**Object Storage Service**

## **User Guide (Paris Regions)**

**Issue** 06 **Date** 2024-02-29

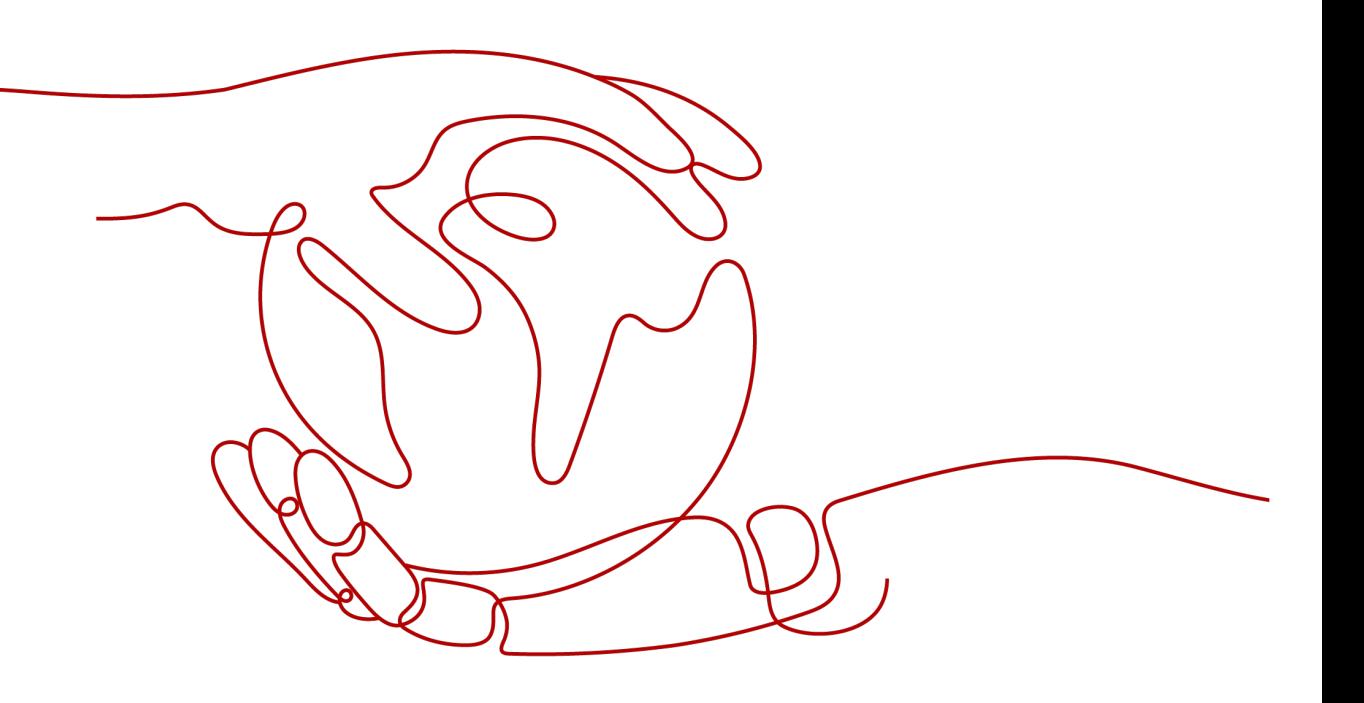

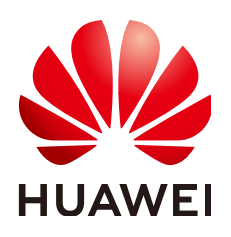

**HUAWEI TECHNOLOGIES CO., LTD.**

#### **Copyright © Huawei Technologies Co., Ltd. 2024. All rights reserved.**

No part of this document may be reproduced or transmitted in any form or by any means without prior written consent of Huawei Technologies Co., Ltd.

#### **Trademarks and Permissions**

**ND** HUAWEI and other Huawei trademarks are trademarks of Huawei Technologies Co., Ltd. All other trademarks and trade names mentioned in this document are the property of their respective holders.

#### **Notice**

The purchased products, services and features are stipulated by the contract made between Huawei and the customer. All or part of the products, services and features described in this document may not be within the purchase scope or the usage scope. Unless otherwise specified in the contract, all statements, information, and recommendations in this document are provided "AS IS" without warranties, guarantees or representations of any kind, either express or implied.

The information in this document is subject to change without notice. Every effort has been made in the preparation of this document to ensure accuracy of the contents, but all statements, information, and recommendations in this document do not constitute a warranty of any kind, express or implied.

## **Security Declaration**

## **Vulnerability**

Huawei's regulations on product vulnerability management are subject to the Vul. Response Process. For details about this process, visit the following web page:

<https://www.huawei.com/en/psirt/vul-response-process>

For vulnerability information, enterprise customers can visit the following web page: <https://securitybulletin.huawei.com/enterprise/en/security-advisory>

## **Contents**

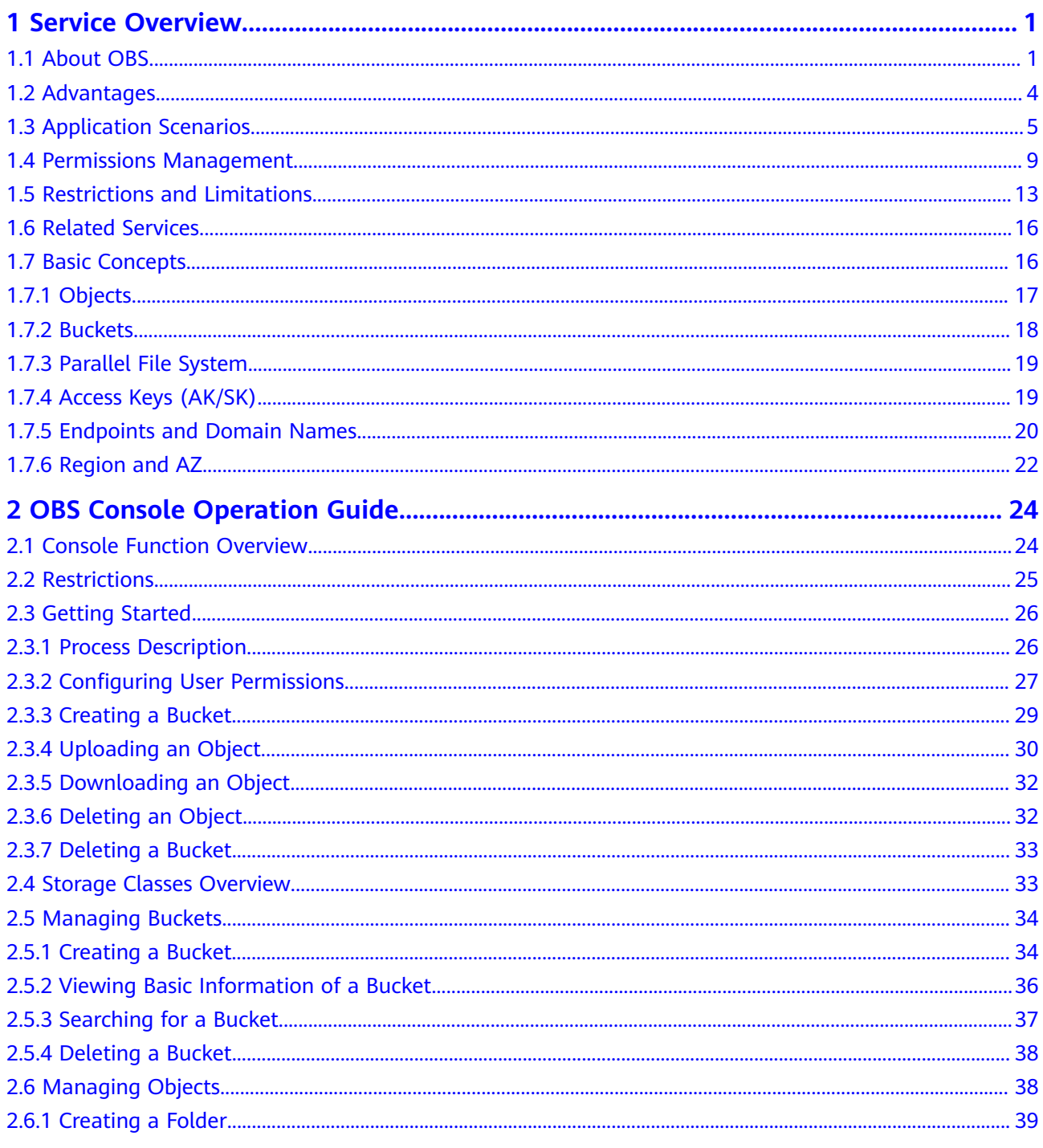

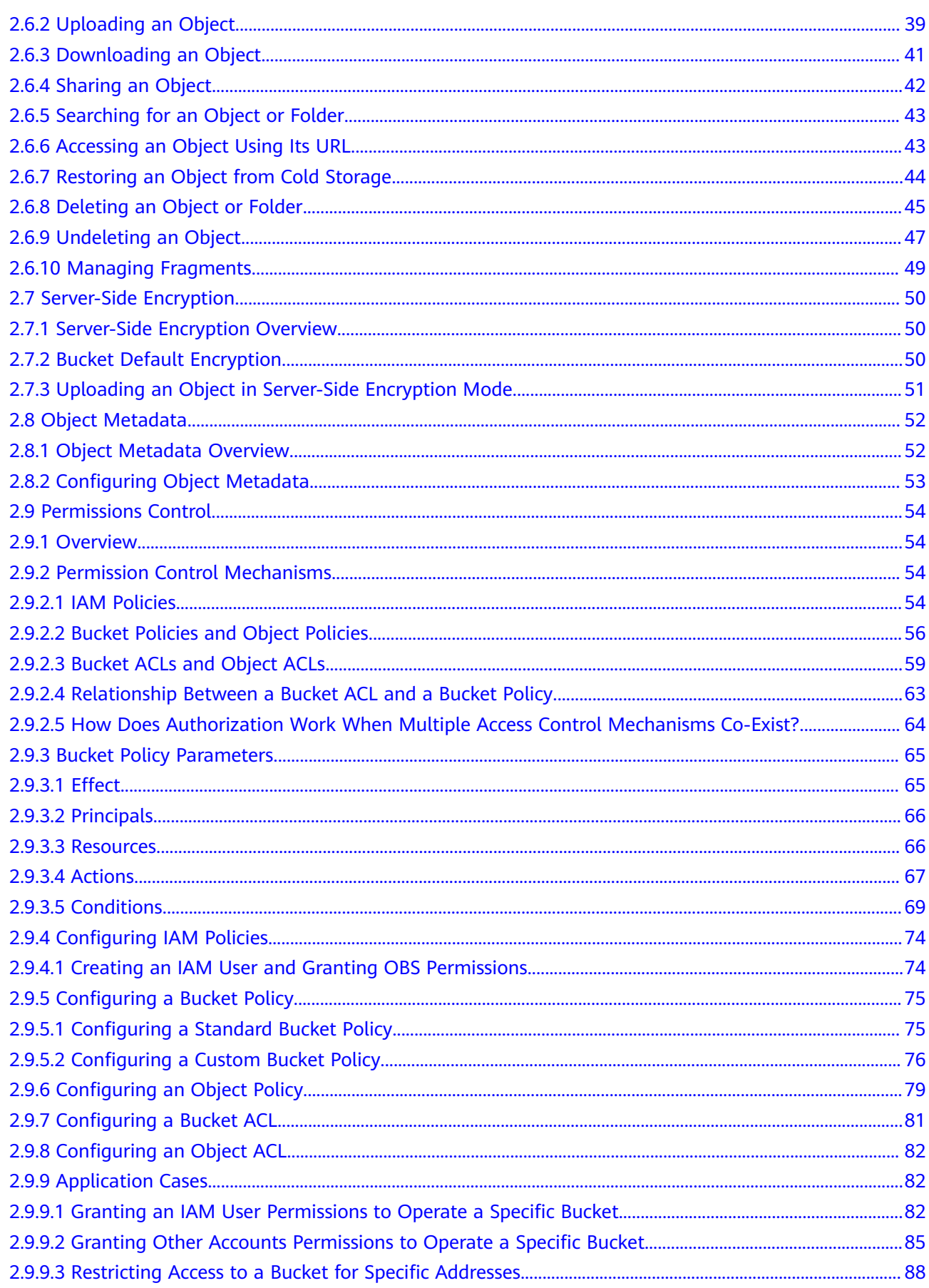

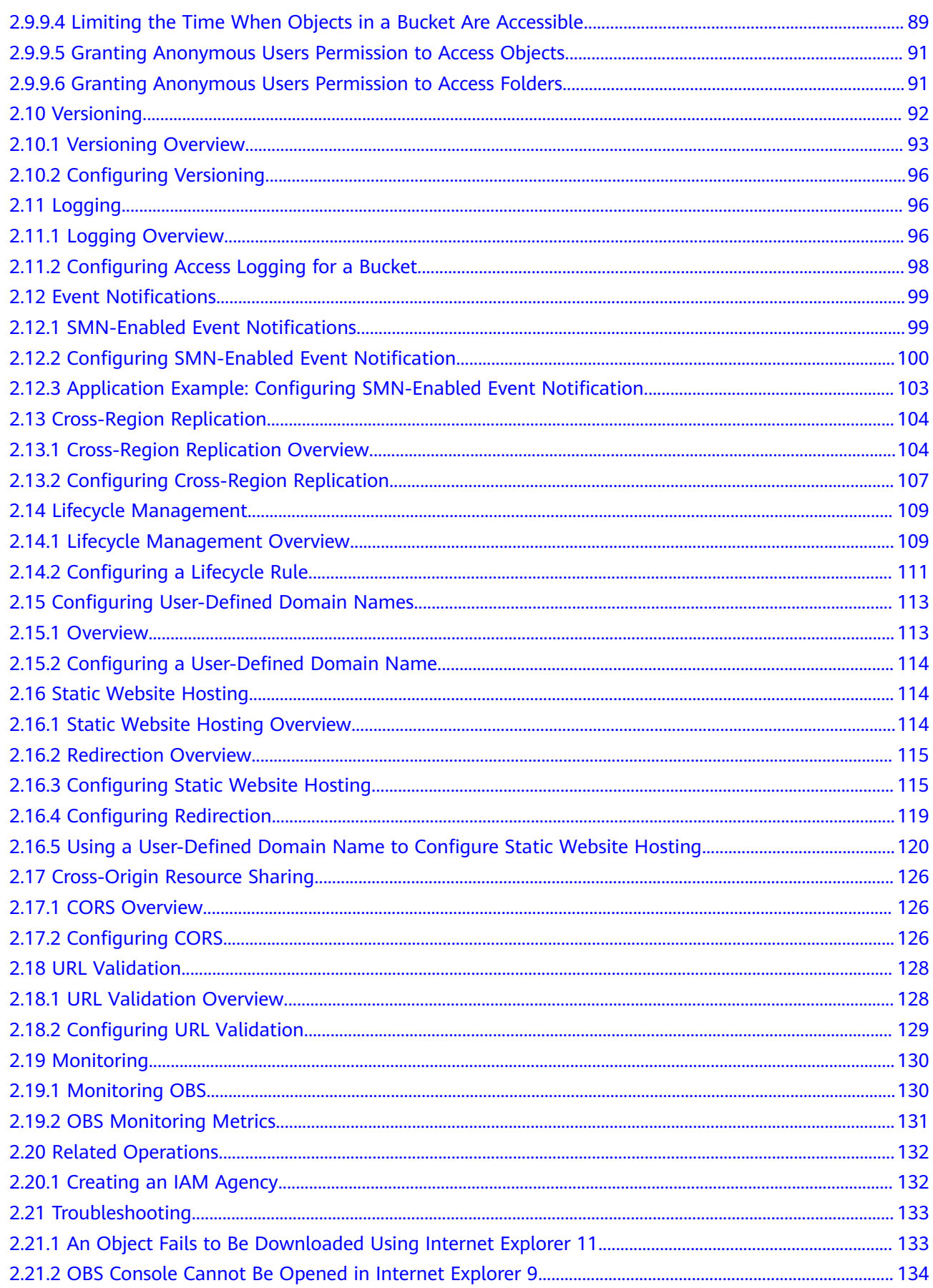

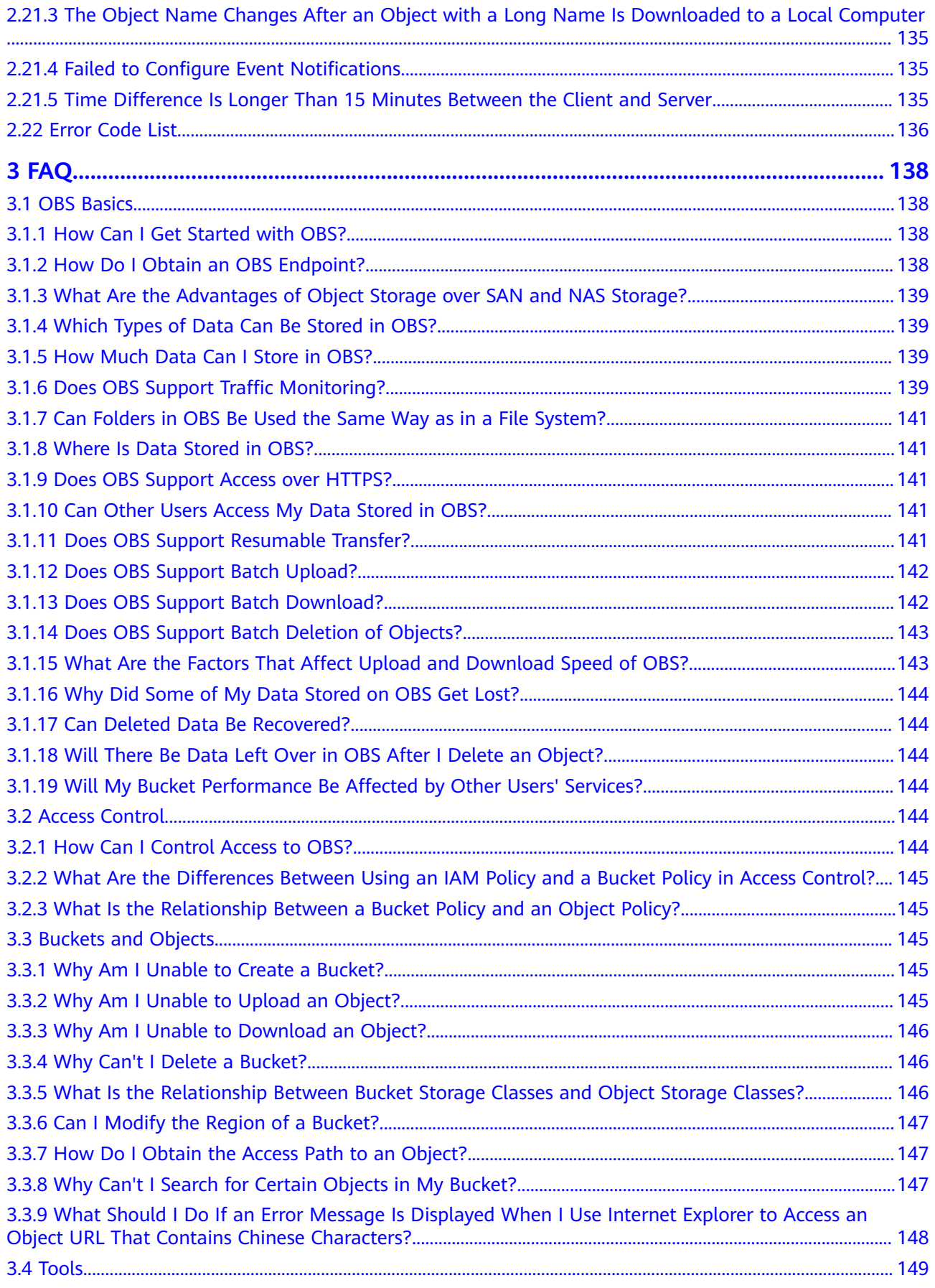

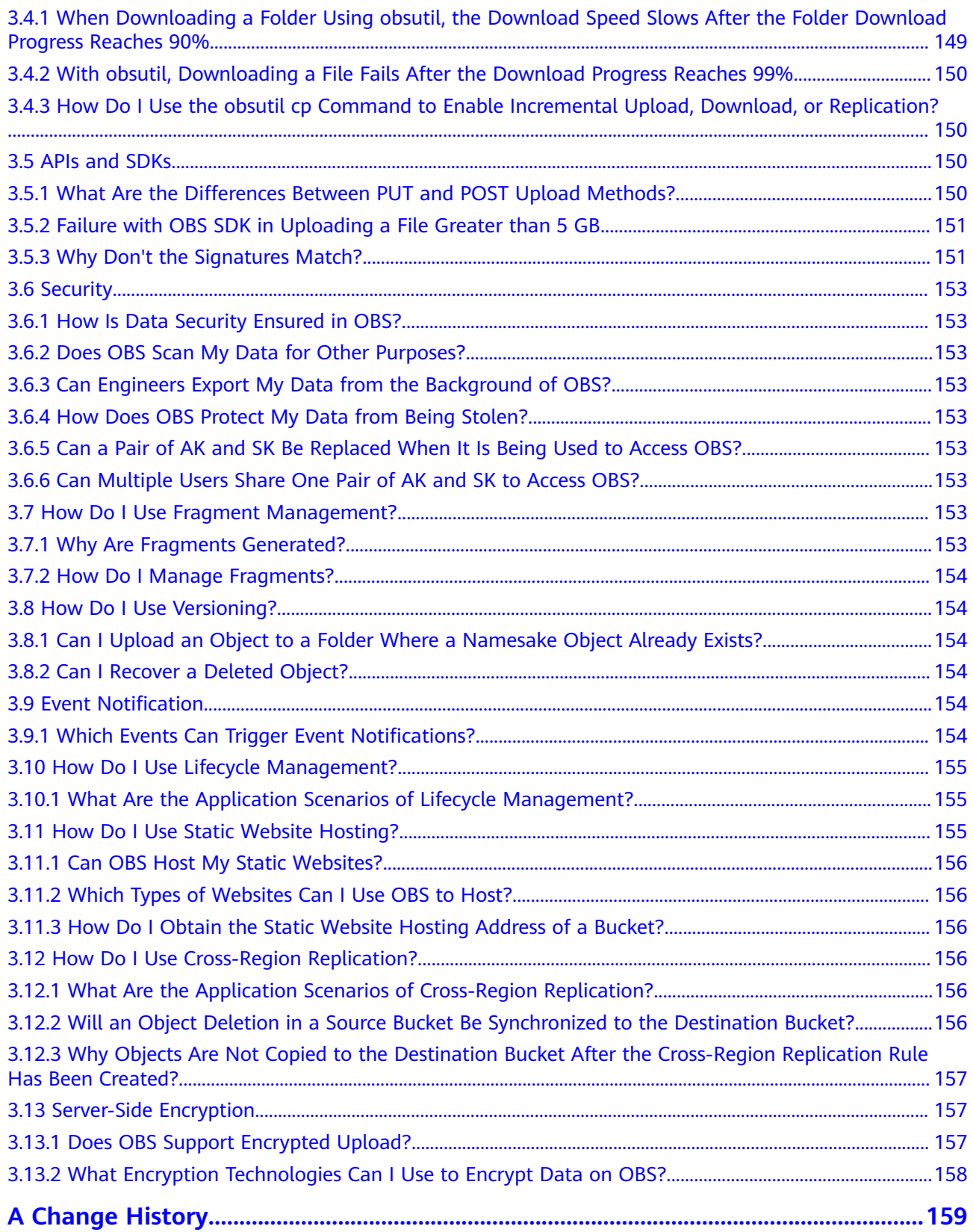

## **1 Service Overview**

## <span id="page-8-0"></span>**1.1 About OBS**

## **OBS Overview**

Object Storage Service (OBS) is a scalable service that provides secure, reliable, and cost-effective cloud storage for massive amounts of data.

OBS provides unlimited storage capacity for objects of any format, catering to the needs of common users, websites, enterprises, and developers. There is no limitation on the storage capacity of the entire OBS system or of a single bucket, and any number of objects can be stored. As a web service, OBS supports APIs over Hypertext Transfer Protocol (HTTP) and Hypertext Transfer Protocol Secure (HTTPS). You can use OBS Console or OBS tools to access and manage data stored in OBS anytime, anywhere. With OBS SDKs and APIs, you can easily manage data stored in OBS and develop upper-layer applications.

## **Product Architecture**

OBS basically consists of **[buckets](#page-25-0)** and **[objects](#page-24-0)**.

A bucket is a container for storing objects in OBS. Each bucket is specific to a region and has specific storage class and access permissions. A bucket is accessible through its **[access domain name](#page-27-0)** over the Internet.

An object is the fundamental storage unit in OBS. An object consists of the following:

- A key that specifies the name of an object. An object key is a UTF-8 string up to 1,024 characters long. Each object is uniquely identified by a key within a bucket.
- Metadata that describes an object. The metadata is a set of key-value pairs that are assigned to objects stored in OBS. There are two types of metadata: system-defined metadata and custom metadata.
	- System-defined metadata is automatically assigned by OBS for processing objects. Such metadata includes Date, Content-Length, Last-Modified, ETag, and more.
- You can specify custom metadata to describe the object when you upload an object to OBS.
- Data that refers to the content of an object.

By means of secondary development based on OBS REST APIs, OBS Console, SDKs, and a variety of tools are provided for you to use OBS. You can also use OBS SDKs and APIs to develop applications customized for your business needs.

#### **Figure 1-1** Product architecture

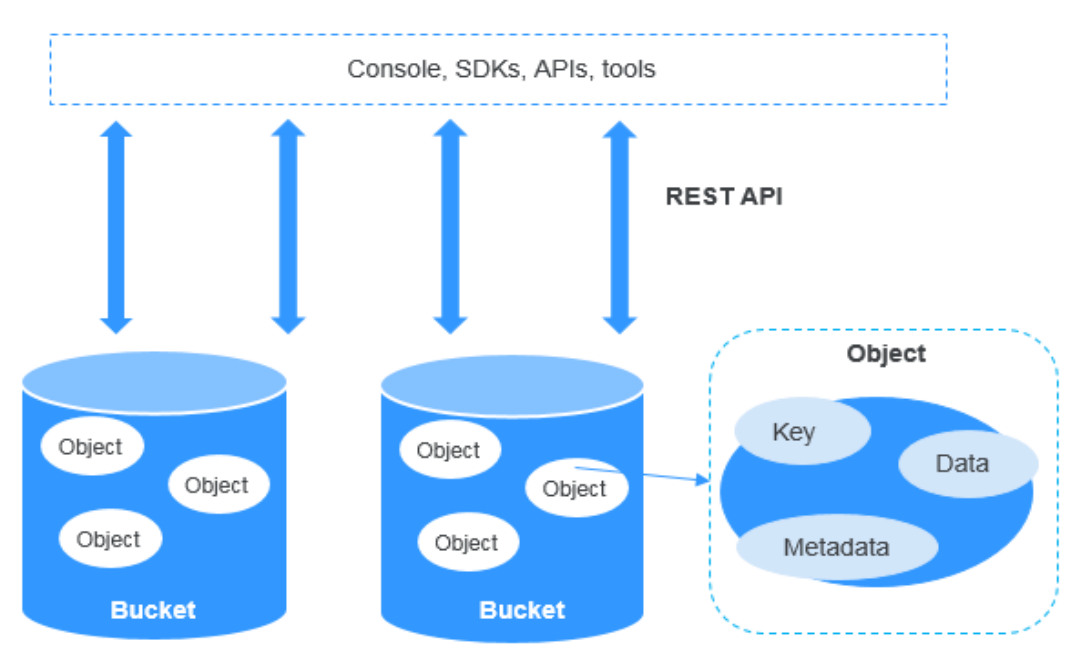

#### **Storage Classes**

OBS offers the storage classes below to meet your requirements for storage performance and cost:

- Standard: The Standard storage class features low latency and high throughput. It is therefore good for storing frequently (multiple times per month) accessed files or small files (less than 1 MB). Its application scenarios include big data analytics, mobile apps, hot videos, and social apps.
- Warm: The Warm storage class is for storing data that is infrequently (less than 12 times per year) accessed, but when needed, the access has to be fast. It can be used for file synchronization, file sharing, enterprise backups, and many other scenarios. This storage class has the same durability, low latency, and high throughput as the Standard storage class, with a lower cost, but its availability is slightly lower than the Standard storage class.
- Cold: The Cold storage class is ideal for storing data that is rarely (once per year) accessed. Its application scenarios include data archive and long-term backups. This storage class is secure, durable, and inexpensive, so it can be used to replace tape libraries. To keep cost low, it may take hours to restore data from the Cold storage class.

An object uploaded to a bucket inherits the storage class of the bucket by default. You can also specify a storage class for an object when you upload it.

Changing the storage class of a bucket does not change the storage classes of existing objects in the bucket, but newly uploaded objects will inherit the new storage class.

| <b>Compared Item</b>                        | <b>Standard</b>                                                                    | <b>Warm</b>                                                                                    | Cold                                                                                                    |
|---------------------------------------------|------------------------------------------------------------------------------------|------------------------------------------------------------------------------------------------|----------------------------------------------------------------------------------------------------|
| Feature                                     | Top-notch<br>performance,<br>high reliability<br>and availability                  | Reliable,<br>inexpensive<br>storage with real-<br>time access                                  | Long-term<br>retention of<br>archived data at a<br>low cost                                              |
| Application<br>scenarios                    | Cloud<br>application, data<br>sharing, content<br>sharing, and hot<br>data storage | Web disk<br>applications,<br>enterprise backup,<br>active archiving,<br>and data<br>monitoring | Archive, medical<br>image storage,<br>video material<br>storage, and<br>replacement of<br>tape libraries |
| Minimum storage<br>duration                 | N/A                                                                                | 30 days                                                                                        | 90 days                                                                                                  |
| Minimum<br>measurement<br>unit <sup>a</sup> | 64 KB                                                                              | 64 KB                                                                                          | 64 KB                                                                                                    |
| Data restore                                | N/A                                                                                | Billed for each GB<br>restored.                                                                | Data can be<br>restored at a<br>standard or an<br>expedited speed.<br>Billed for each GB<br>restored.    |

**Table 1-1** Comparison between storage classes

### **How to Access OBS**

OBS provides various resource management tools. You can use any of the tools listed in **Table 1-2** to access and manage resources in OBS.

**Table 1-2** OBS resource management tools

| <b>Tool</b>        | <b>Description</b>                                                                               |
|--------------------|--------------------------------------------------------------------------------------------------|
| <b>OBS Console</b> | OBS Console is a web-based GUI for you to easily manage<br>OBS resources.                        |
| OBS Browser+       | OBS Browser+ is a Windows client that lets you easily<br>manage OBS resources from your desktop. |

<span id="page-11-0"></span>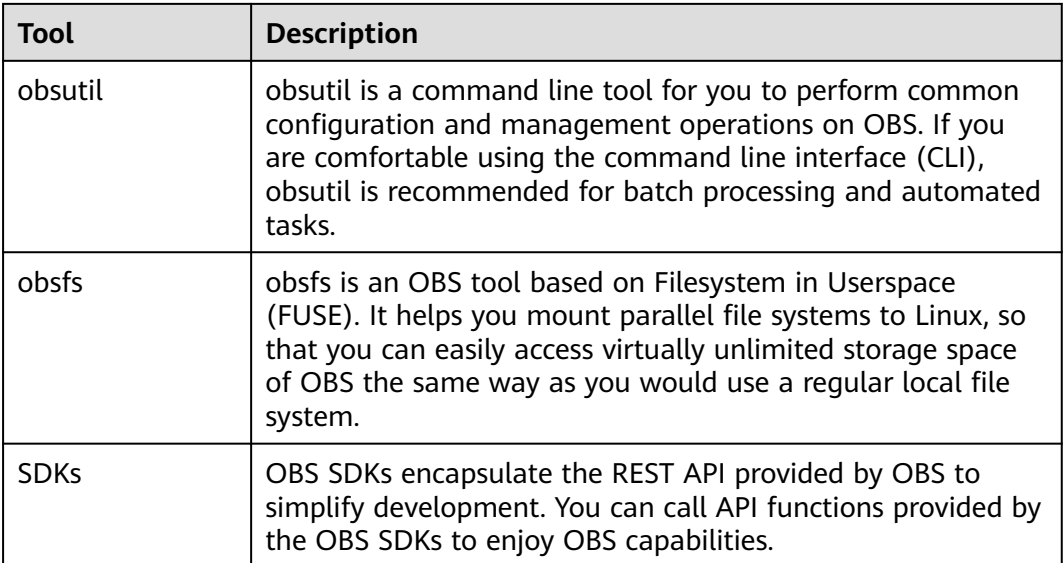

## **1.2 Advantages**

## **Comparison Between OBS and On-Premises Storage Servers**

In this information era, it becomes increasingly difficult for conventional onpremises storage servers to deal with the fast-growing data of enterprises. **Table 1-3** compares OBS with on-premises storage servers.

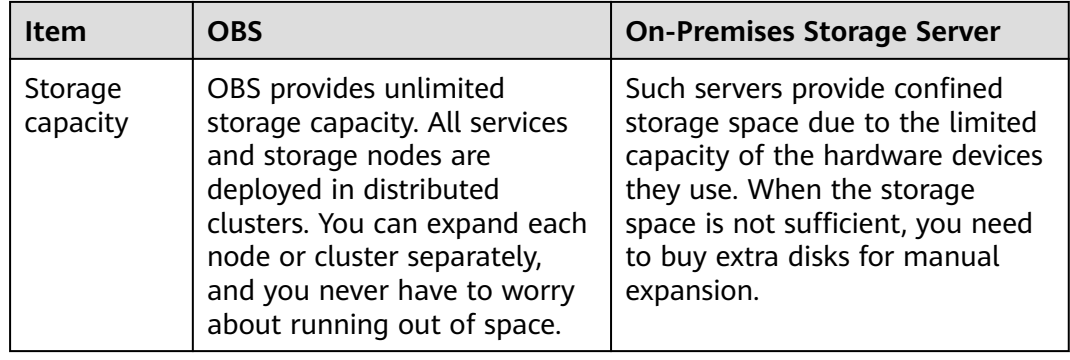

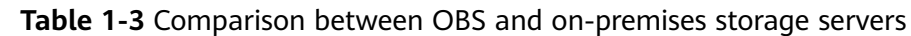

<span id="page-12-0"></span>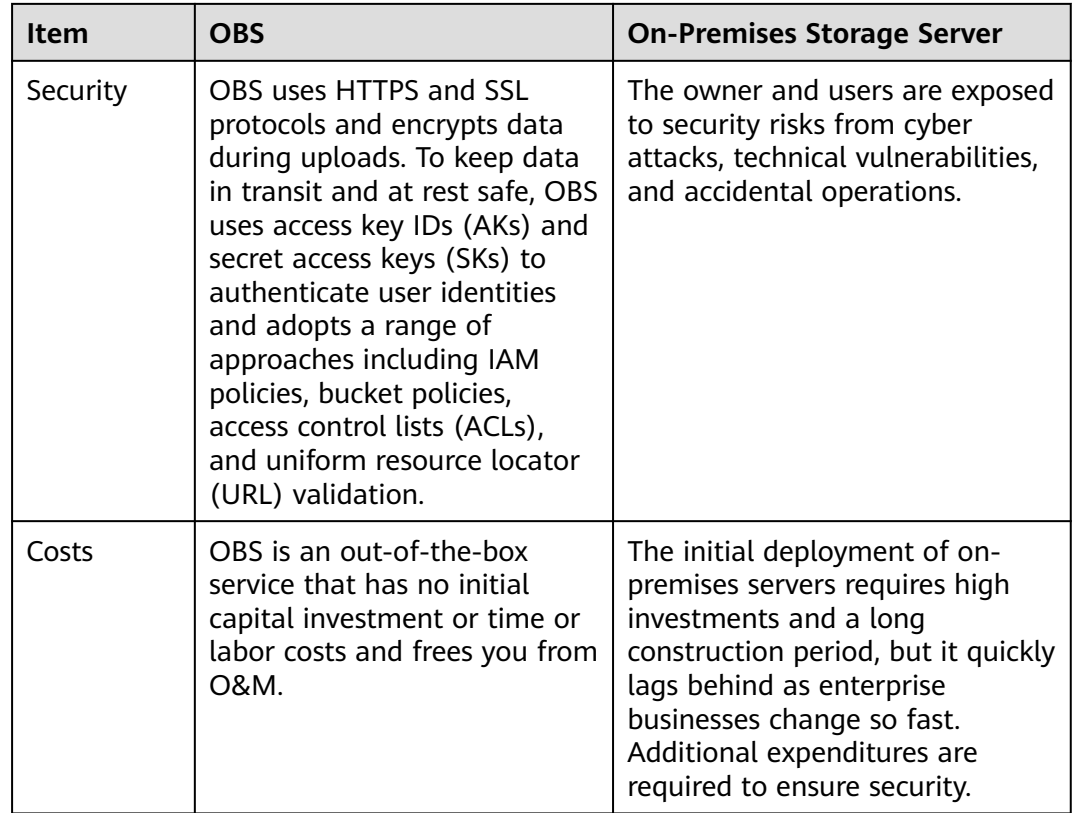

## **OBS Advantages**

- **Data durability and service continuity: OBS supports access of hundreds of** millions of users.
- **Multi-level protection and authorization management**: Measures, including versioning, server-side encryption, URL validation, virtual private cloud (VPC)-based network isolation, access log audit, and fine-grained access control are provided to keep data secure and trusted.
- **Highly concurrent access for hundreds of billions of objects**: With intelligent scheduling and response, optimized access paths, and technologies such as transmission acceleration, event notifications, and big data vertical optimization, you can store hundreds of billions of objects in OBS and still experience smooth concurrent access with ultra-high bandwidth and low latency.
- **Easy use and management: OBS provides standard REST APIs and data** migration tools to help you quickly move your workloads to cloud. Storage resources are linearly, infinitely scalable, without compromising performance. You do not have to plan storage capacity beforehand or worry about expansion or reduction.

## **1.3 Application Scenarios**

## **DNA Sequencing**

#### **Scenario Description**

OBS is a reliable, cost-effective system for storing massive amounts of data and features high concurrency and low latency. It works with compute services to help you easily build a DNA sequencing platform.

You can use Direct Connect to automatically upload data from the sequencer in your data center to the cloud. You can then perform data analysis on the compute cluster (including ECS, CCE, and MRS services), and the analysis results will be stored in OBS. After an analysis is completed, the source DNA data will be automatically stored in the Cold storage class in OBS, and the sequencing results can be distributed to hospitals and scientific research institutes over the Internet.

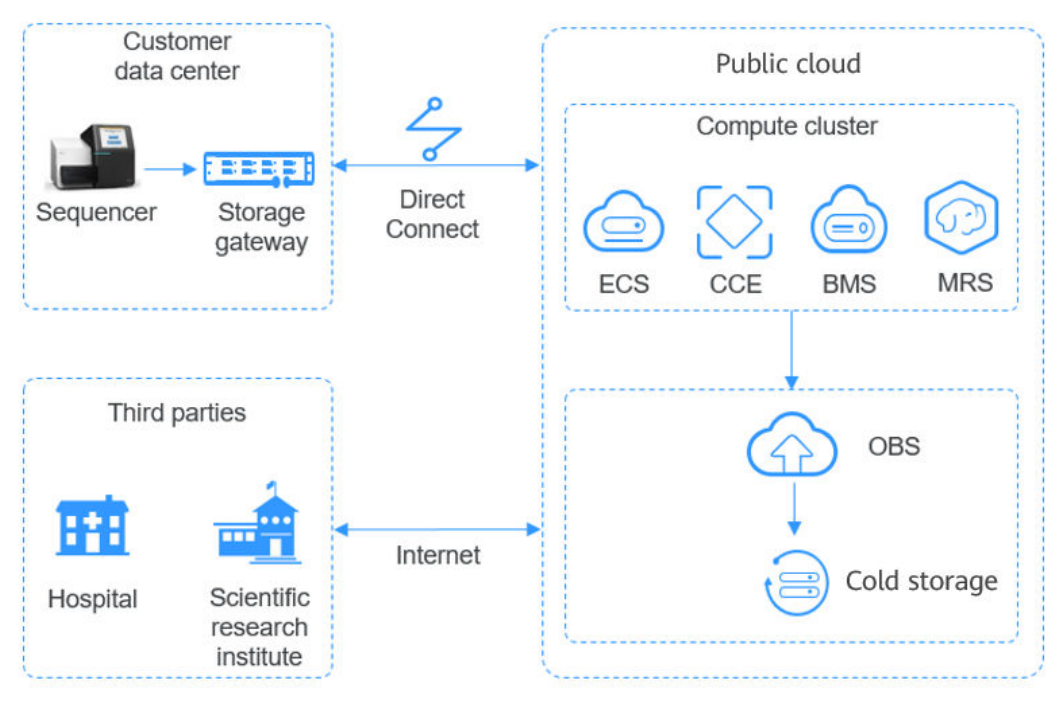

**Figure 1-2** DNA sequencing

## **Intelligent Video Surveillance**

#### **Scenario Description**

OBS provides reliable, inexpensive storage for virtually any amount of data. It features high performance and low latency and has a tiered storage class system (Standard, Warm, and Cold) to help reduce costs on storage.

You can upload surveillance videos recorded by cameras to the cloud over the Internet or using Direct Connect. Then segment the video files on the processing platform, which consists of ECS and ELB, and store video segmentation files in OBS. Later, you can download the video segmentation objects from OBS, and transfer them to terminal players.

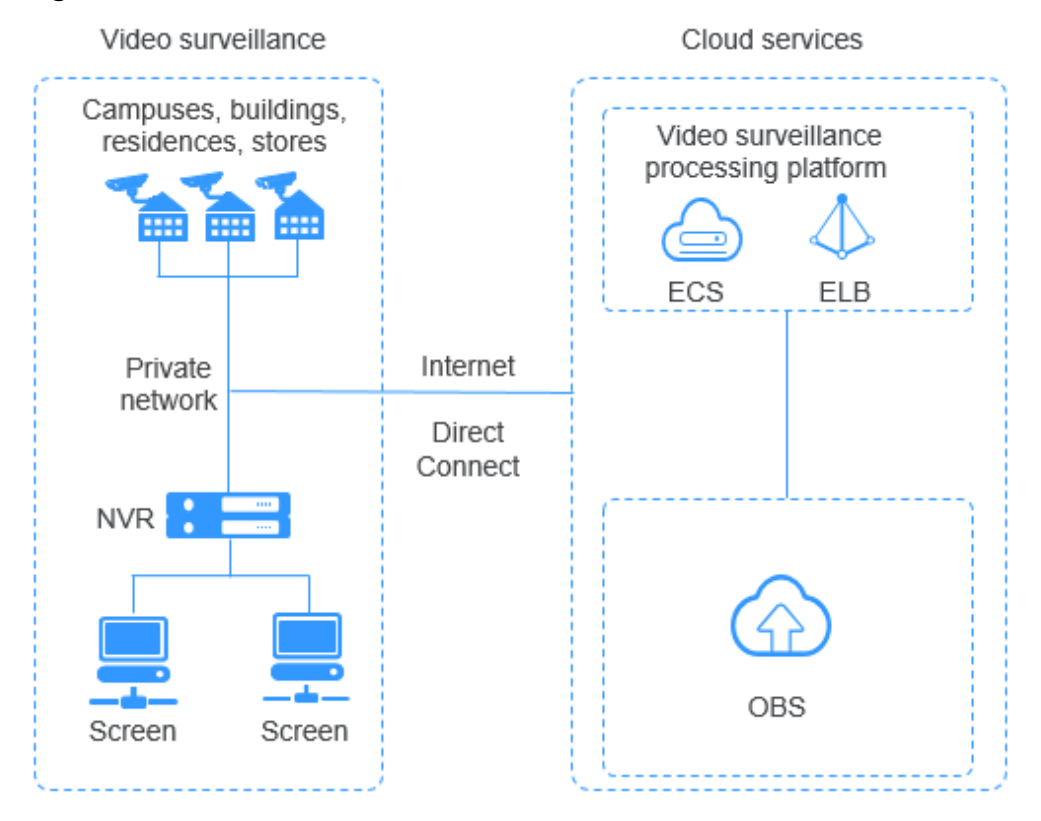

#### **Figure 1-3** Video surveillance

## **Backup and Archiving**

#### **Scenario Description**

OBS offers a highly reliable, inexpensive storage system featuring high concurrency and low latency. It can hold massive amounts of data, meeting the archive needs for unstructured data of applications and databases.

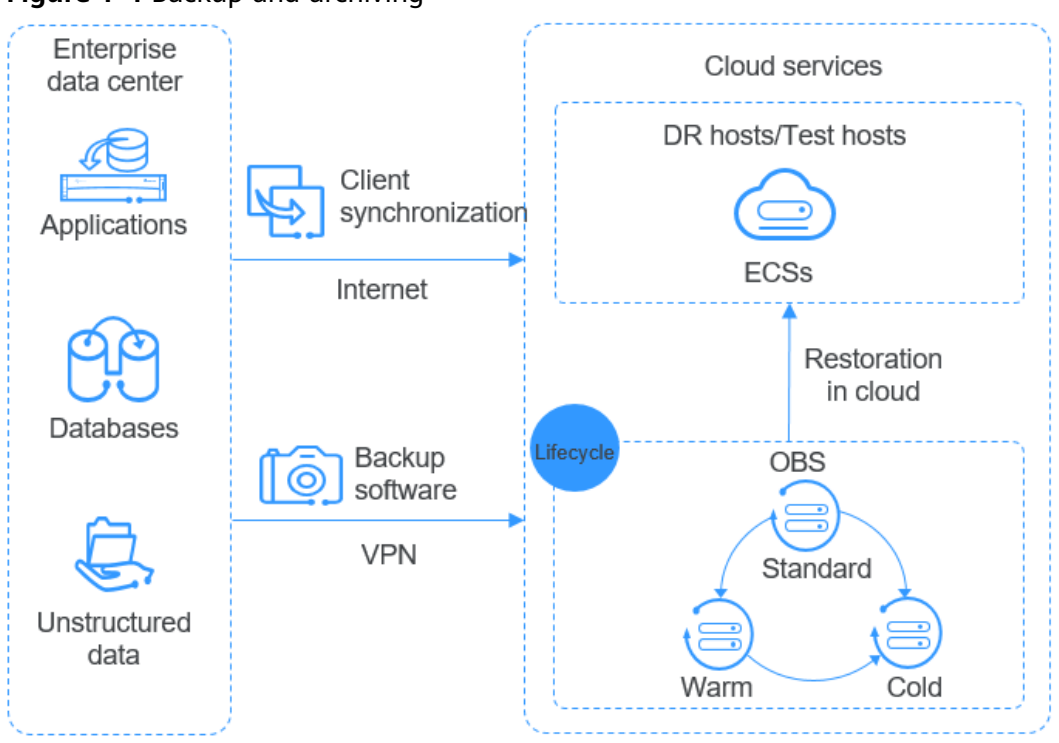

#### **Figure 1-4** Backup and archiving

## **Enterprise Cloud Boxes (Web Disks)**

#### **Scenario Description**

OBS works with cloud services such as ECS, ELB, RDS, and VBS to provide enterprise web disks with a reliable, inexpensive storage system featuring low latency and high concurrency. The storage capacity automatically scales as the volume of stored data grows.

Dynamic data on devices such as mobile phones, PCs, and tablets interacts with the enterprise cloud disk service system built on the cloud. Requests for dynamic data are sent to the service system for processing and then returned to devices, and the static data is stored in OBS. Service systems can process static data over the intranet. End users can directly request and read the static data from OBS. In addition, OBS provides the lifecycle management function to automatically change storage classes for objects, reducing storage costs.

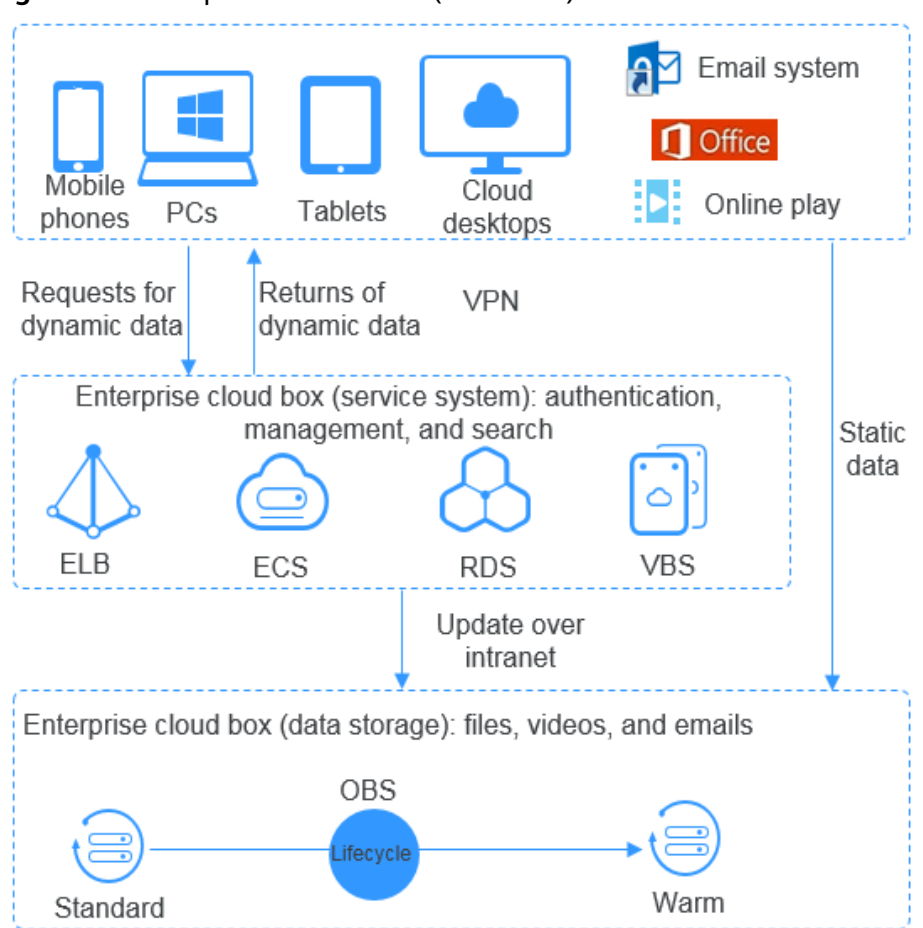

<span id="page-16-0"></span>**Figure 1-5** Enterprise cloud boxes (web disks)

## **1.4 Permissions Management**

You can use Identity and Access Management (IAM) to manage OBS permissions and control access to your resources. IAM provides identity authentication, permissions management, and access control.

You can create IAM users for your employees, and assign permissions to these users on a principle of least privilege (PoLP) basis to control their access to specific resource types. For example, you can create IAM users for software developers and assign specific permissions to allow them to use OBS resources but prevent them from being able to delete resources or perform any high-risk operations.

If your account does not require individual IAM users for permissions management, skip this section.

IAM is a free service. You only pay for the resources in your account. For more information about IAM, see section "Service Overview" in the *Identity and Access* Management User Guide.

### **OBS Permissions**

By default, new IAM users do not have any permissions assigned. You can assign permissions to these users by adding them to one or more groups and attaching

policies to the groups. IAM provides preset system policies that define common permissions for different services, such as full control access and read-only. You can directly use these preset policies.

OBS is a global service deployed and accessed without specifying any physical region. OBS permissions are assigned to users in the global project, and users do not need to switch regions when accessing OBS.

RBAC policy: An RBAC policy consists of permissions for an entire service. Users in a group with such a policy assigned are granted all the required permissions, including permissions for accessing and managing that service. RBAC policies do not support operation-specific permission control.

#### $\Box$  Note

Due to data caching, an RBAC policy involving OBS actions will take effect 10 to 15 minutes after it is attached to a user and a user group.

**Table 1-4** lists all system policies of OBS.

| <b>Policy</b>                | <b>Description</b>                                                                         | <b>Policy Type</b> |
|------------------------------|--------------------------------------------------------------------------------------------|--------------------|
| Tenant<br>Administrator      | Allows you to perform any operation on<br>all cloud resources under the account.           | RBAC policy        |
|                              | OBS policies are configured under Global<br>$s$ ervice $>$ OBS.                            |                    |
| Tenant Guest                 | Allows you to perform read-only<br>operations on all cloud resources under<br>the account. | RBAC policy        |
|                              | OBS policies are configured under Global<br>service $>$ OBS.                               |                    |
| <b>OBS Buckets</b><br>Viewer | Allows you to list buckets, and obtain<br>basic bucket information and bucket<br>metadata. | RBAC policy        |
|                              | OBS policies are configured under Global<br>$s$ ervice $>$ OBS.                            |                    |

**Table 1-4** OBS system policies

The following table lists operations that can be performed under each set of OBS permission.

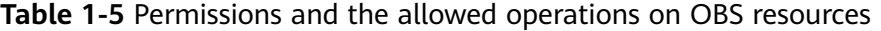

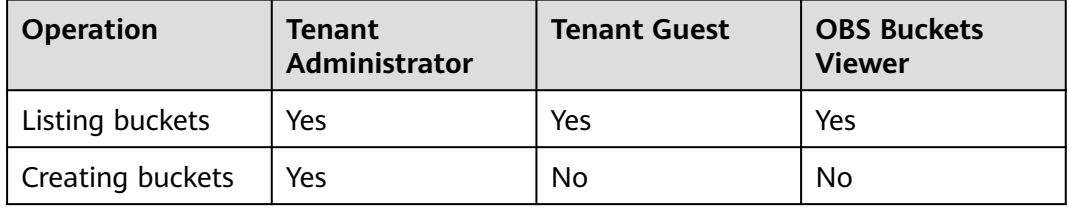

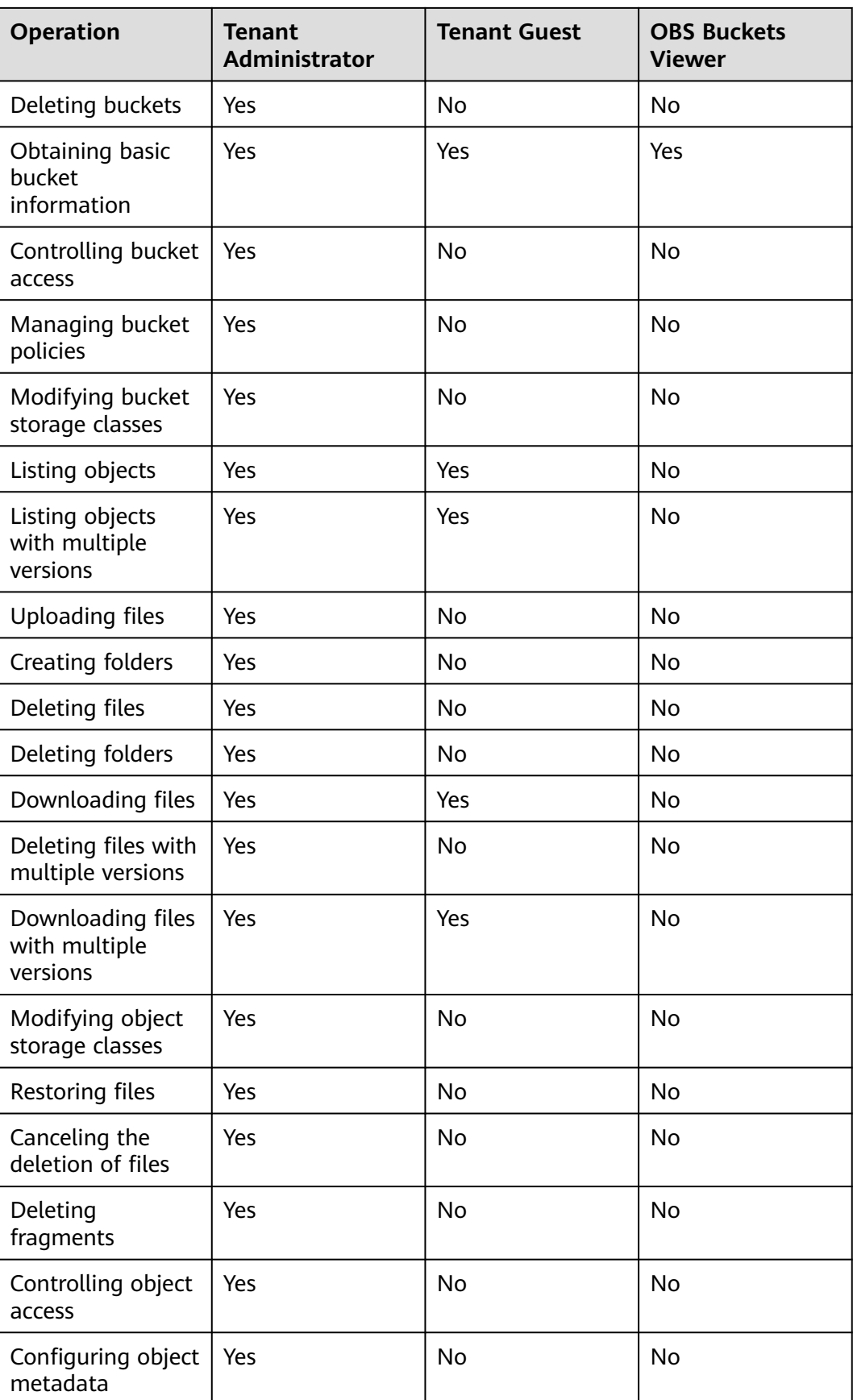

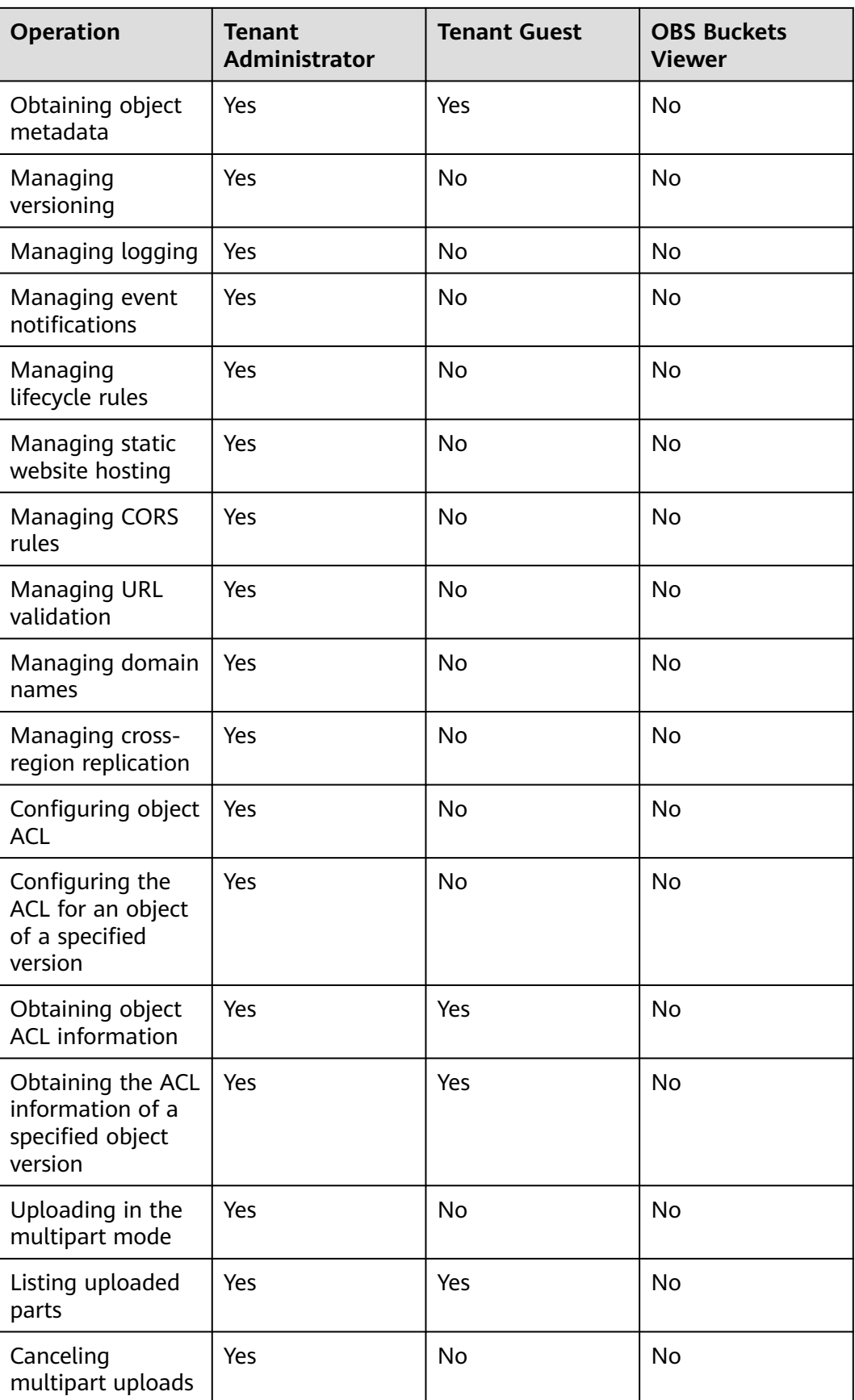

## <span id="page-20-0"></span>**OBS Resource Permissions Management**

Access to OBS buckets and objects can be controlled by IAM user permissions, bucket policies, and ACLs.

For more information, see **[Overview](#page-61-0)**.

## **1.5 Restrictions and Limitations**

This section describes the restrictions on using OBS features.

| <b>Item</b>                 | <b>Description</b>                                                                                                    |
|-----------------------------|----------------------------------------------------------------------------------------------------|
| <b>Bandwidth</b>            | By default, the maximum bandwidth for read/write (GET/<br>PUT) requests of a single account is 16 Gbit/s. If the actual<br>bandwidth reaches the threshold, flow control will be<br>triggered.                                                                                                    |
| Queries per<br>second (QPS) | Default maximum QPS allowed by a single account:<br>6,000 write requests (PUT Object) per second<br>10,000 read requests (GET Object) per second<br>1,000 listing requests (LIST) per second<br><b>NOTE</b><br>If you use sequential prefixes (such as timestamps or alphabetical<br>order) for object naming, object access requests may be<br>concentrated in a specific partition, resulting in access hotspots. This<br>limits the request rate in a hotspot partition and increases access<br>delay.<br>Random prefixes are recommended for naming objects so that<br>requests are evenly distributed across partitions, achieving horizontal<br>expansion. |
| Access rules                | In consideration of the DNS resolution performance and<br>reliability, OBS requires that the bucket name must precede<br>the domain when a request carrying a bucket name is<br>constructed to form a three-level domain name, also<br>mentioned as virtual-hosted-style access domain name.<br>For example, you have a bucket named <b>test-bucket</b> in the<br>eu-west-0 region, and you want to access the ACL of an<br>object named test-object in the bucket. The correct URL is<br>https://test-bucket.oss.eu-west-0.prod-cloud-ocb.orange-<br>business.com/test-object?acl.                                                                              |

**Table 1-6** OBS use restrictions and limitations

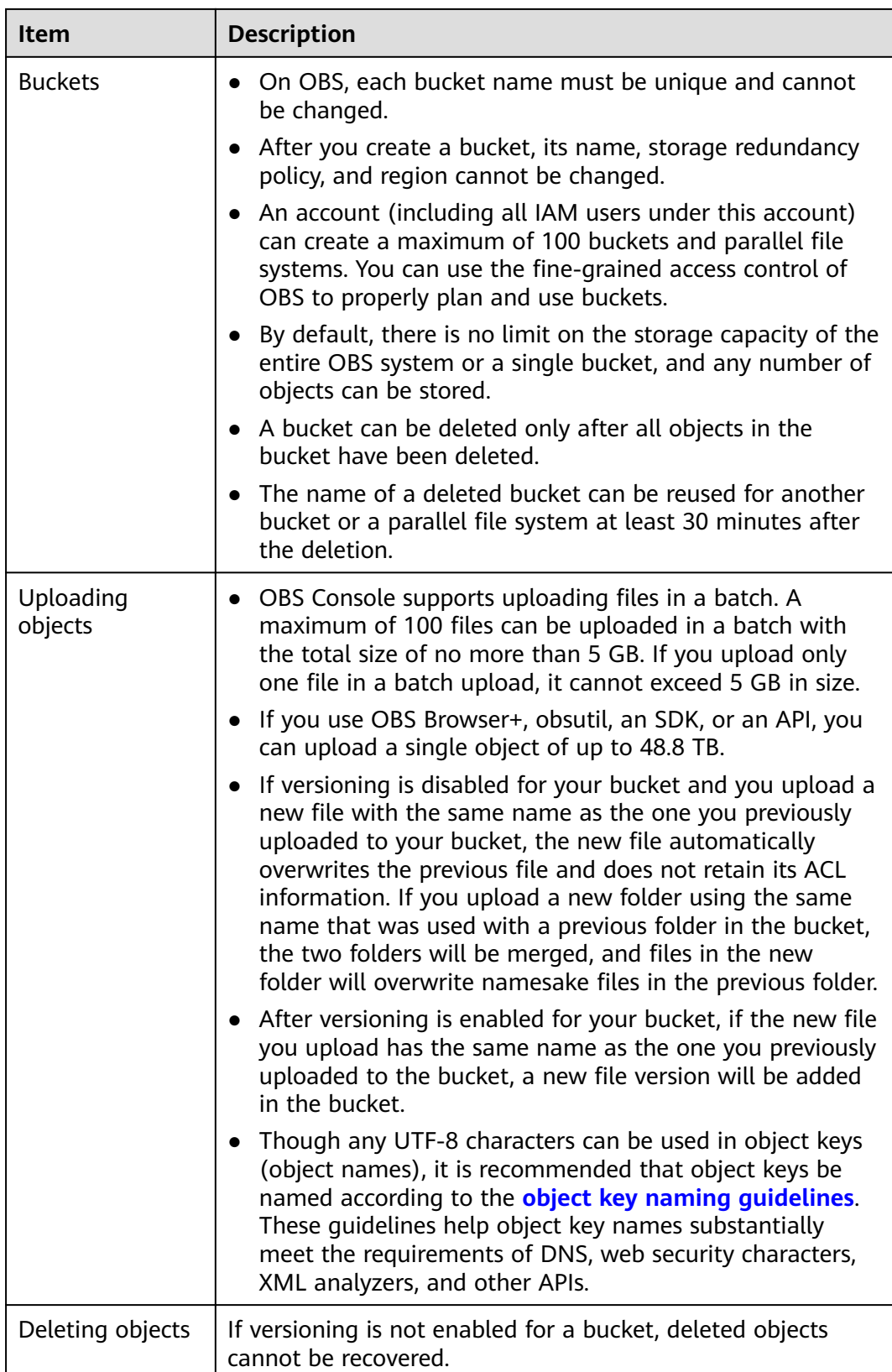

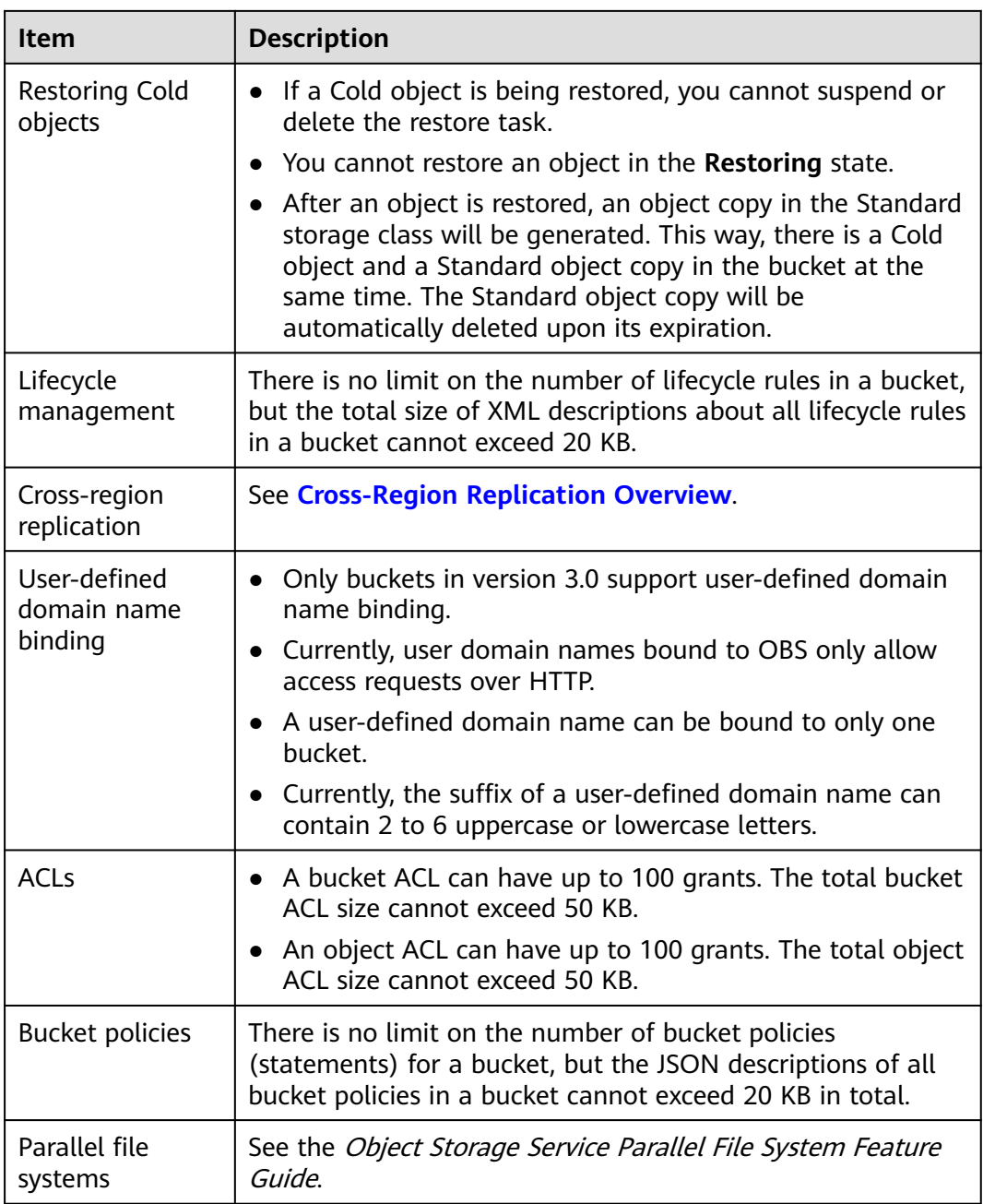

## <span id="page-23-0"></span>**1.6 Related Services**

#### **Table 1-7** Related services

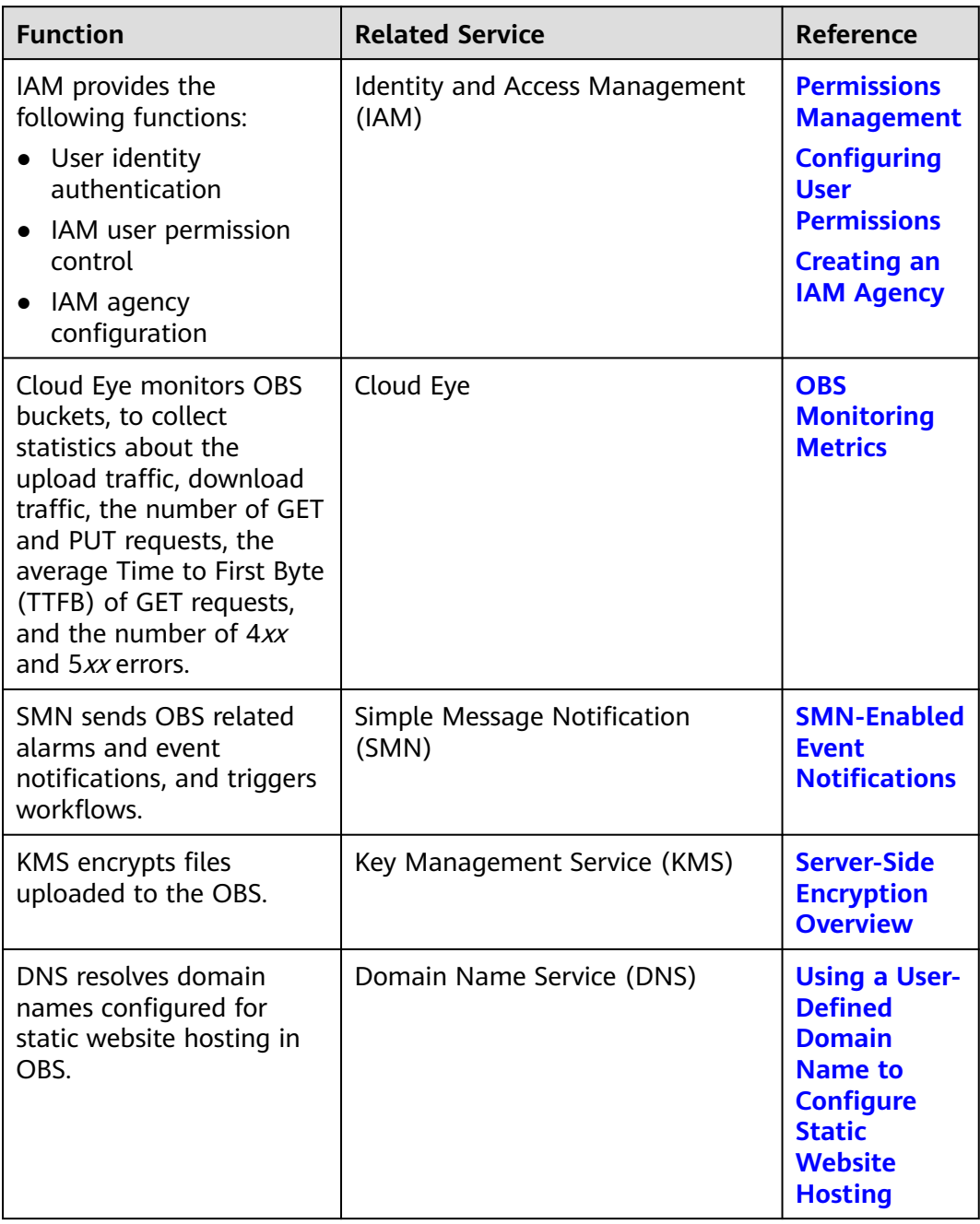

OBS can serve as a storage resource pool for other cloud services such as Relational Database Service (RDS) and Cloud Trace Service (CTS).

## **1.7 Basic Concepts**

## <span id="page-24-0"></span>**1.7.1 Objects**

Objects are basic units stored in OBS. An object contains both data and the metadata that describes data attributes. Data uploaded to OBS is stored in buckets as objects.

An object consists of the following:

- A key that specifies the name of an object. An object key is a UTF-8 string up to 1,024 characters long. Each object is uniquely identified by a key within a bucket.
- Metadata that describes an object. The metadata is a set of key-value pairs that are assigned to objects stored in OBS. There are two types of metadata: system-defined metadata and custom metadata.
	- System-defined metadata is automatically assigned by OBS for processing objects. Such metadata includes Date, Content-Length, Last-Modified, ETag, and more.
	- You can specify custom metadata to describe the object when you upload an object to OBS.
- Data that refers to the content of an object.

Generally, objects are managed as files. However, OBS is an object-based storage service and there is no concept of files and folders. For easy data management, OBS provides a method to simulate folders. By adding a slash (/) to an object name, for example, **test/123.jpg**, you can specify **test** as a folder and **123.jpg** as the name of a file in the **test** folder. The key of the object is **test/123.jpg**.

When uploading an object, you can set a storage class for the object. If no storage class is specified, the object is stored in the same storage class as the bucket in which it resides. You can also change the storage class of an existing object in a bucket.

On OBS Console and OBS Browser+, you can use folders the same way you use them in a file system.

## **Object Key Naming Guidelines**

Although any UTF-8 characters can be used in an object key name, naming object keys according to the following guidelines can help maximize the object keys' compatibility with other applications. Ways to analyze special characters vary depending on applications. The following guidelines help object key names substantially meet the requirements of DNS, web security characters, XML analyzers and other APIs.

The following character sets can be safely used in key names.

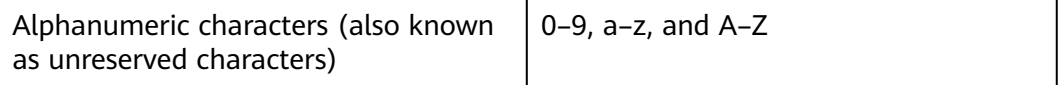

<span id="page-25-0"></span>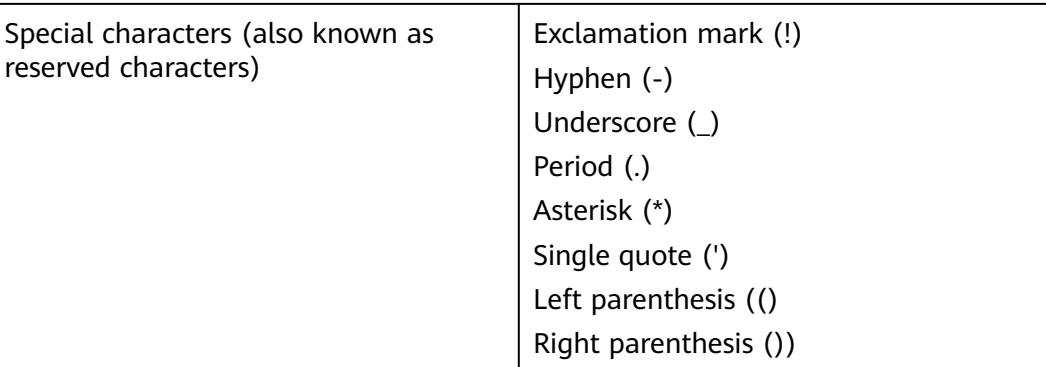

The following are examples of valid object key names:

4my-organization my.great\_photos-2014/jan/myvacation.jpg videos/2014/birthday/video1.wmv

## **1.7.2 Buckets**

Buckets are containers for storing objects. OBS provides flat storage in the form of buckets and objects. Unlike the conventional multi-layer directory structure of file systems, all objects in a bucket are stored at the same logical layer.

Each bucket has its own attributes, such as access permissions, storage class, and the region. You can specify access permissions, storage class, and regions when creating buckets. You can also configure advanced attributes to meet storage requirements in different scenarios.

OBS provides the following storage classes for buckets: Standard, Warm, and Cold. With support for these storage classes, OBS caters to diverse storage performance and cost requirements. When creating a bucket, you can specify a storage class for it, which can be changed later.

Each bucket name in OBS is globally unique and cannot be changed after the bucket has been created. The region where a bucket resides cannot be changed once the bucket is created. When you create a bucket, OBS creates a default access control list (ACL) that grants users permissions (such as read and write permissions) on the bucket. Only authorized users can perform operations such as creating, deleting, viewing, and configuring buckets.

An account (including all IAM users under this account) can create a maximum of 100 buckets and parallel file systems. However, there is no restriction on the number and total size of objects in a bucket.

OBS adopts the REST architectural style, and is based on HTTP and HTTPS. You can use URLs to locate resources.

**[Figure 1-6](#page-26-0)** illustrates the relationship between buckets and objects in OBS.

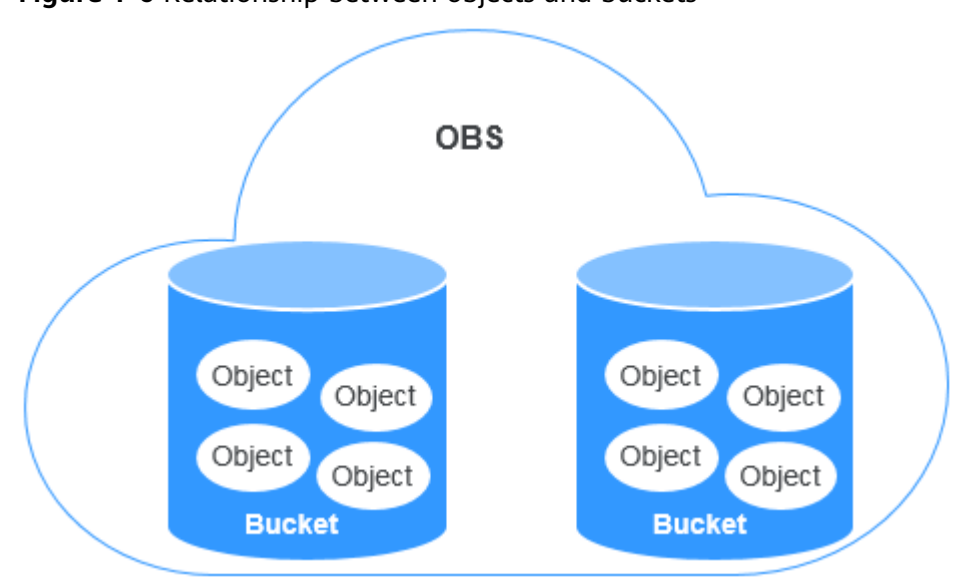

#### <span id="page-26-0"></span>**Figure 1-6** Relationship between objects and buckets

## **1.7.3 Parallel File System**

Parallel File System (PFS) is a high-performance semantic file system provided by OBS. It features access latency in milliseconds, TB/s-level bandwidth, and millions of IOPS, which makes it ideal for processing high-performance computing (HPC) workloads.

For details about PFS, see the Parallel File System Feature Guide.

## **1.7.4 Access Keys (AK/SK)**

OBS uses an access key ID (AK) and secret access key (SK) to authenticate the identity of a requester. When you use OBS APIs for secondary development and use the AK and SK for authentication, the signature must be calculated based on the algorithm defined by OBS and added to the request.

The authentication can be based on a permanent AK and SK pair, or based on a temporary AK/SK pair and security token.

#### **Permanent AK/SK Pair**

#### $\Box$  Note

To access OBS in the EU-Paris region, contact the administrator to obtain the AK and SK by referring to the **[access key obtaining method](https://support.huaweicloud.com/intl/en-us/eu-west-0-usermanual-iam/iam_01_0135.html)**.

- Access key ID (AK): indicates the ID of the access key. It is the unique ID associated with the SK. The AK and SK are used together to obtain an encrypted signature for a request.
- Secret access key (SK): indicates the private key used together with its associated AK to cryptographically sign requests. The AK and SK are used together to identify a request sender to prevent the request from being modified.

#### **Temporary AK/SK Pair**

<span id="page-27-0"></span>A temporary AK/SK pair and security token assigned by OBS comply with the principle of least privilege and are for temporarily accessing OBS. They are valid from 15 minutes to 24 hours, and need to be obtained again once they expire. If the security token is missing from your request, a 403 error will be returned.

- Temporary AK: indicates the ID of a temporary access key. It is the unique ID associated with the SK. The AK and SK are used together to obtain an encrypted signature for a request.
- Temporary SK: indicates the temporary private key used together with its associated temporary AK. The AK and SK are used together to identify a request sender to prevent the request from being modified.
- Security token: indicates the token used together with the temporary AK and SK to access all resources of a specified account.

When using the following tools to access OBS resources, you need to use the AK/SK pair for security authentication.

| <b>Tool</b>  | <b>AK/SK Configuration</b>                            |
|--------------|-------------------------------------------------------|
| OBS Browser+ | Configure the AK and SK during account configuration. |
| obsutil      | Configure the AK and SK during initial configuration. |
| obsfs        | Configure the AK and SK during initial configuration. |
| <b>SDKs</b>  | Configure the AK and SK in the initialization phase.  |

**Table 1-8** OBS resource management tools

## **1.7.5 Endpoints and Domain Names**

**Endpoint:** OBS provides an endpoint for each region. An endpoint is considered a domain name to access OBS in a region and is used to process requests of that region.

Endpoints vary depending on services and regions. The following table lists OBS endpoints.

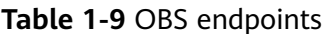

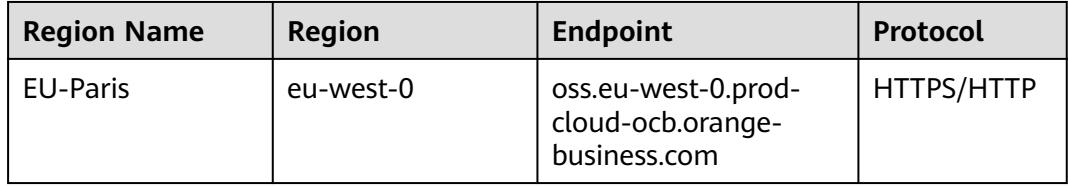

**Bucket domain name**: Each bucket in OBS has a domain name. A domain name is the address of a bucket and can be used to access the bucket over the Internet. It is applicable to cloud application development and data sharing.

An OBS bucket domain name is in the format of BucketName. Endpoint, where BucketName indicates the name of the bucket, and Endpoint indicates the domain name of the region where the bucket is located.

**Table 1-10** lists the bucket domain name and other domain names in OBS, including their structure and protocols.

| <b>Type</b>                     | <b>Structure</b>                          | <b>Description</b>                                                                                                    | <b>Prot</b><br>ocol                        |
|---------------------------------|-------------------------------------------|----------------------------------------------------------------------------------------------------|--------------------------------------------|
| Region<br>al<br>domain<br>name  | <b>Endpoint</b>                           | Each region has an<br>endpoint, which is the<br>domain name of the<br>region.<br>For more information<br>about OBS endpoints, see<br><b>Table 1-9.</b>                                                                                                    | HTT<br><b>PS</b><br><b>HTT</b><br>P        |
| <b>Bucket</b><br>domain<br>name | <b>BucketName.Endpoint</b>                | After a bucket is created,<br>you can use the domain<br>name to access the<br>bucket. You can compose<br>the domain name<br>according to the structure<br>of bucket domain names,<br>or you can obtain it from<br>basic information of the<br>bucket on OBS Console or<br>OBS Browser.                                                                                                    | <b>HTT</b><br><b>PS</b><br><b>HTT</b><br>P |
| Object<br>domain<br>name        | BucketName.Endpoint/<br><b>ObjectName</b> | After an object is<br>uploaded to a bucket, you<br>can use the object<br>domain name to access<br>the object. You can spell<br>out the domain name<br>according to the structure<br>of object domain names,<br>or you can obtain it from<br>the object details on OBS<br>Console or OBS Browser.<br>Alternatively, you can call<br>the GetObjectUrl API<br>through the SDK to<br>obtain the object domain<br>name. | HTT<br><b>PS</b><br><b>HTT</b><br>P        |

**Table 1-10** OBS domain names

<span id="page-29-0"></span>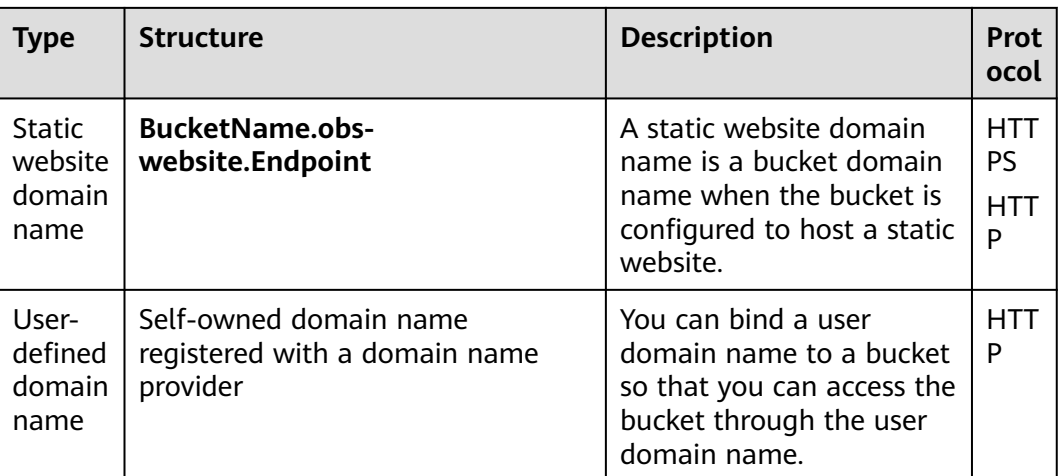

## **1.7.6 Region and AZ**

## **Concept**

A region and availability zone (AZ) identify the location of a data center. You can create resources in a specific region and AZ.

- A region is a physical data center. Each region is completely independent, improving fault tolerance and stability. After a resource is created, its region cannot be changed.
- An AZ is a physical location using independent power supplies and networks. Faults in an AZ do not affect other AZs. A region can contain multiple AZs, which are physically isolated but interconnected through internal networks. This ensures the independence of AZs and provides low-cost and low-latency network connections.

**Figure 1-7** shows the relationship between the regions and AZs.

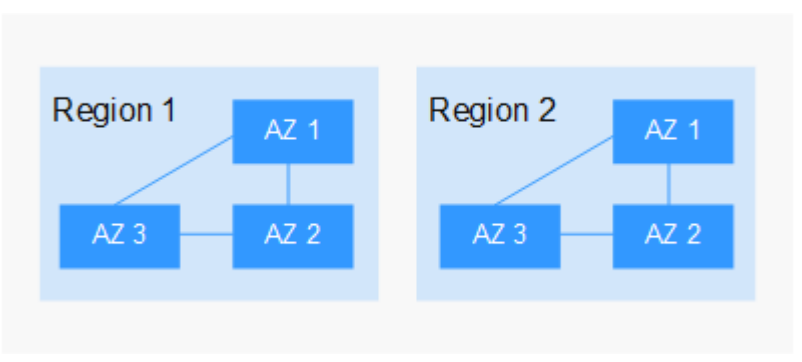

**Figure 1-7** Regions and AZs

## **How Do I Select a Region?**

You are advised to select a region close to you or your target users. This reduces network latency and improves access speed.

## **How Do I Select an AZ?**

When determining whether to deploy resources in the same AZ, consider your applications' requirements for disaster recovery (DR) and network latency.

- For high DR capability, deploy resources in different AZs in the same region.
- For low network latency, deploy resources in the same AZ.

## **Regions and Endpoints**

Before using an API to call resources, you must specify its region and endpoint. For more information about OBS endpoints, see **[Table 1-9](#page-27-0)**.

# <span id="page-31-0"></span>**2 OBS Console Operation Guide**

## **2.1 Console Function Overview**

**Table 2-1** lists functions provided by OBS Console.

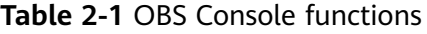

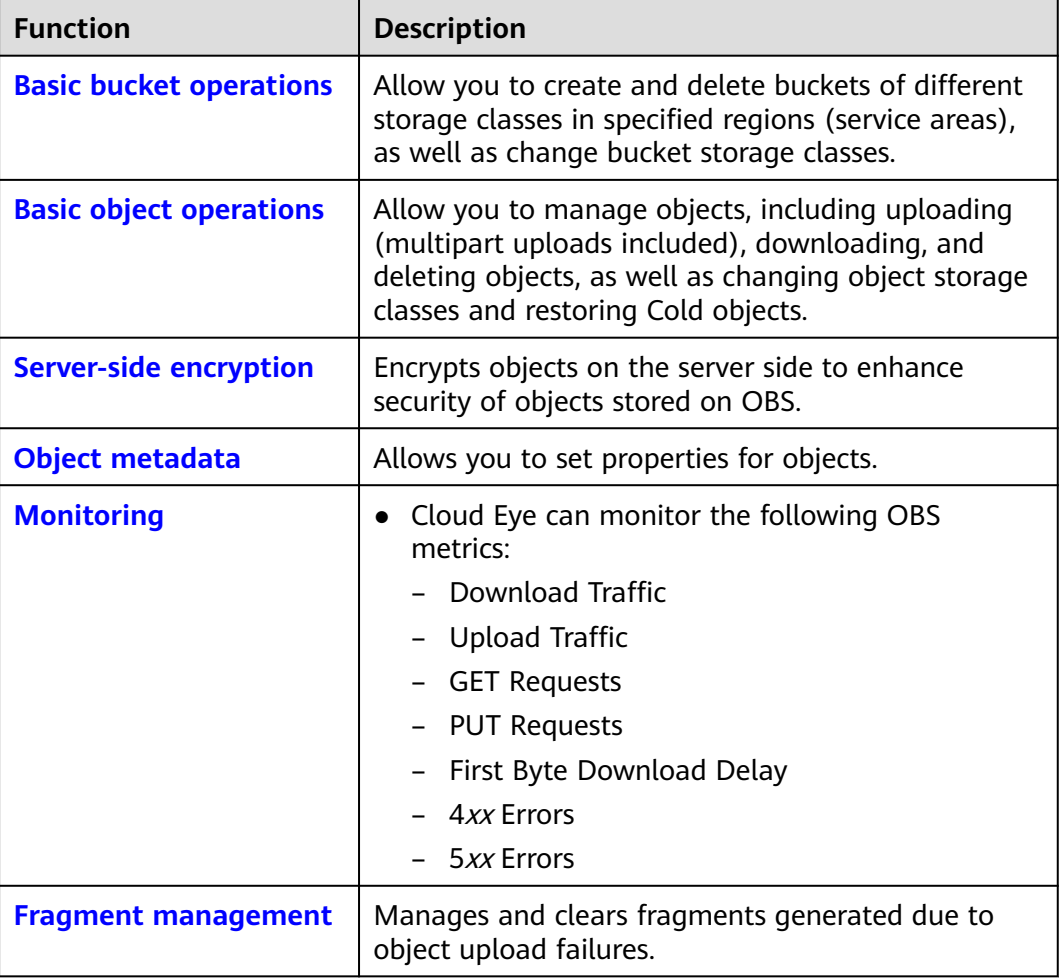

<span id="page-32-0"></span>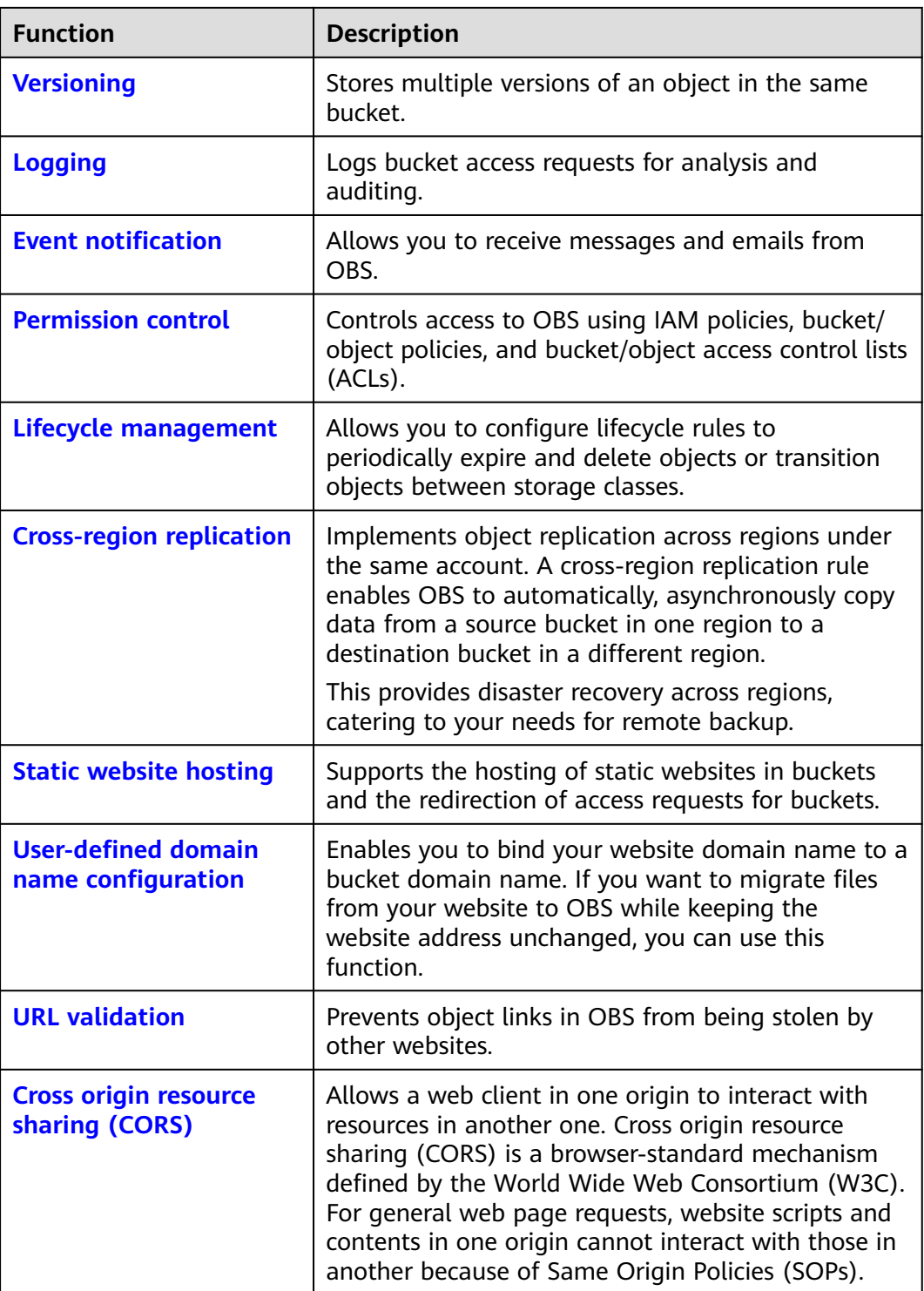

## **2.2 Restrictions**

**[Table 2-2](#page-33-0)** lists the web browser versions compatible with OBS Console.

| <b>Web Browser</b> | <b>Version</b>                           |  |
|--------------------|------------------------------------------|--|
| Internet Explorer  | • Internet Explorer 9 (IE9)              |  |
|                    | Internet Explorer 10 (IE10)              |  |
|                    | Internet Explorer 11 (IE11)<br>$\bullet$ |  |
| Firefox            | Firefox 55 and later                     |  |
| Chrome             | Chrome 60 and later                      |  |

<span id="page-33-0"></span>**Table 2-2** Supported web browser versions

## **2.3 Getting Started**

## **2.3.1 Process Description**

OBS basic operations include bucket creation, object upload and object download.

The follow-up sections describe how to complete the tasks illustrated in **[Figure](#page-34-0) [2-1](#page-34-0)**.

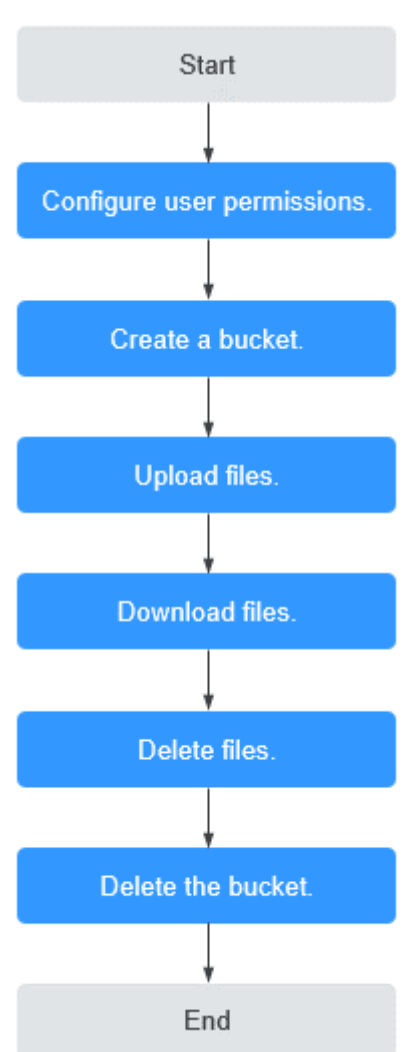

<span id="page-34-0"></span>**Figure 2-1** OBS Console quick start

## **2.3.2 Configuring User Permissions**

If your cloud service account does not need individual IAM users, then you may skip this section. Your permissions to use OBS functions are not affected.

If IAM users are required, you need to grant them access permissions for OBS, because OBS is separately deployed from other cloud resources.

## **Process**

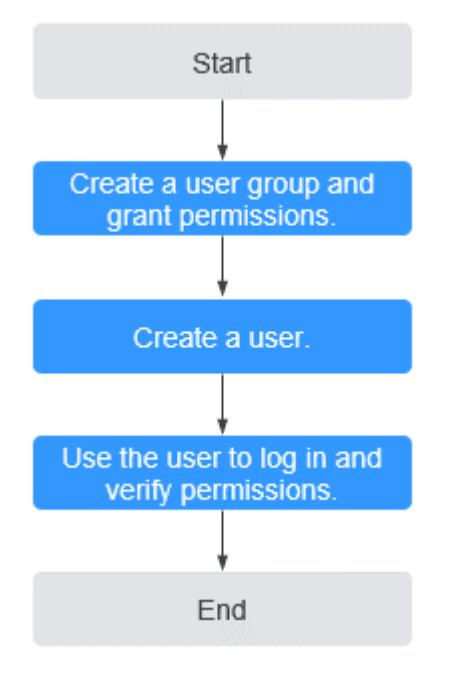

**Figure 2-2** Process of granting an IAM user the OBS permissions

## **Procedure**

- **Step 1** Log in to the management console with your account.
- **Step 2** On the top menu bar, choose **Service List** > **Management & Deployment** > **Identity and Access Management**. The IAM console is displayed.
- **Step 3** Create a user group and assign OBS permissions to it.

A user group is a collection of users. By assigning permissions to a user group, you assign permissions to the users in this group. After you create an IAM user, add it to one or more user groups, so that it can inherit the permissions from the groups.

- 1. In the navigation pane, choose **User Groups**. The **User Groups** page is displayed.
- 2. Click **Create User Group**.
- 3. Enter a user group name and click **OK**.

The user group is displayed in the user group list once the creation is complete.

- 4. Locate the user group you created and click **Modify** in the **Operation** column of the row.
- 5. In the **Group Permissions** area, locate the row that displays **Global service** > **OBS**, click **Attach Policy** in the **Operation** column, select the policy name, and click **OK**.

#### $m$  note

In the **Policy Information** area, you can view the details about the policy.
- **Step 4** Create an IAM user. For details, see section "Creating an IAM User" in the *Identity* and Access Management User Guide.
- **Step 5** Use the created IAM user to log in to OBS Console and verify the user permissions.

**----End**

## **2.3.3 Creating a Bucket**

This section describes how to create a bucket on OBS Console. A bucket is a container that stores objects in OBS. Before you can store data in OBS, you need to create a bucket.

#### $\Box$  Note

An account can create a maximum of 100 buckets and parallel file systems.

## **Procedure**

- **Step 1** In the upper right corner of the OBS Console homepage, click **Create Bucket**.
- **Step 2** Configure bucket parameters.

| <b>Parameter</b>   | <b>Description</b>                                                                                                    |  |
|--------------------|----------------------------------------------------------------------------------------------------|--|
| Region             | Geographic area where a bucket resides. For low latency and<br>faster access, select the region nearest to you. Once the bucket<br>is created, its region cannot be changed.                                                                                    |  |
| <b>Bucket Name</b> | Name of the bucket. A bucket name must be unique across all<br>accounts and regions. Once a bucket is created, its name<br>cannot be changed.                                                                                                    |  |
|                    | According to the globally applied DNS naming rules, an OBS<br>bucket name:                                                                                                    |  |
|                    | Must be unique across all accounts and regions. The name<br>of a deleted bucket can be reused for another bucket or a<br>parallel file system at least 30 minutes later after the<br>deletion.                                                                  |  |
|                    | • Must be 3 to 63 characters long. Only lowercase letters,<br>digits, hyphens (-), and periods (.) are allowed.                                                                                                    |  |
|                    | Cannot start or end with a period (.) or hyphen (-), and<br>$\bullet$<br>cannot contain two consecutive periods () or contain a<br>period (.) and a hyphen (-) adjacent to each other.                                                                          |  |
|                    | Cannot be formatted as an IP address.                                                                                                    |  |
|                    | <b>NOTE</b><br>When you access OBS through HTTPS using virtual hosted-style<br>URLs, if the bucket name contains a period (.), the certificate<br>verification will fail. To work around this issue, you are advised not<br>to use periods (.) in bucket names. |  |

**Table 2-3** Bucket parameters

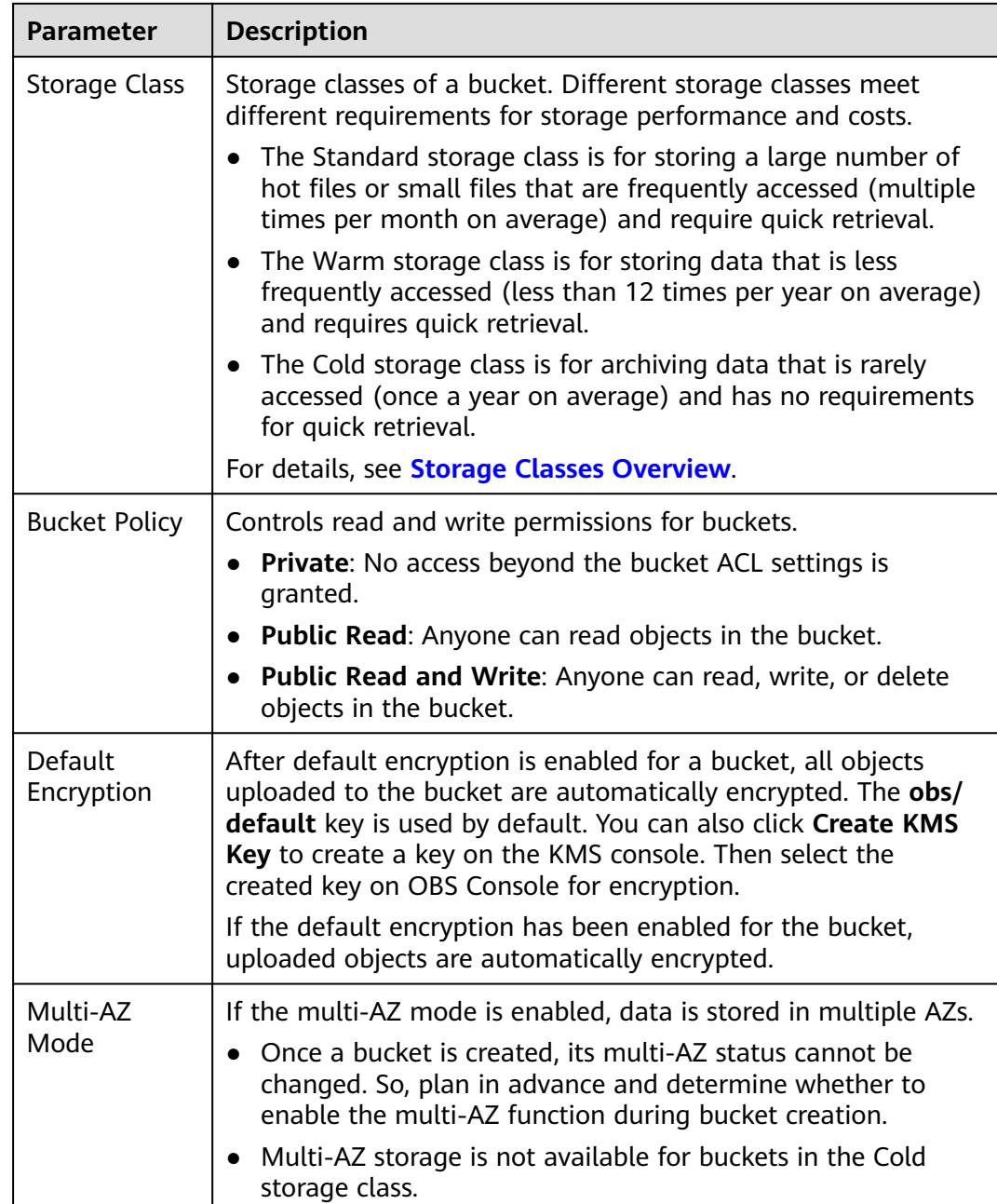

## **Step 3** Click **Create Now**.

**----End**

# **2.3.4 Uploading an Object**

This section describes how to upload local files to OBS over the Internet. These files can be texts, images, videos, or any other type of files.

### $\Box$  Note

OBS Console allows you to upload files in a batch. Up to 100 files can be uploaded at a time, with the total size of no more than 5 GB. If the file size exceeds 5 GB, but no larger than 48.8 TB, use tools (such as OBS Browser+ and obsutil) or the multipart upload of OBS SDKs and APIs for upload.

If versioning is disabled for your bucket and you upload a new file with the same name as the one you previously uploaded to your bucket, the new file automatically overwrites the previous file and does not retain its ACL information. If you upload a new folder using the same name that was used with a previous folder in the bucket, the two folders will be merged, and files in the new folder will overwrite namesake files in the previous folder.

After versioning is enabled for your bucket, if the new file you upload has the same name as the one you previously uploaded to the bucket, a new file version will be added in the bucket. For details about versioning, see **[Versioning Overview](#page-100-0)**.

## **Prerequisites**

- At least one bucket has been created.
- If you want to classify files, you can create folders and upload files to different folders. For details, see **[Creating a Folder](#page-46-0)**.

## **Procedure**

- **Step 1** In the bucket list, click the bucket you want to operate. The **Overview** page is displayed.
- **Step 2** In the navigation pane, choose **Objects**.
- **Step 3** Go to the folder where you want to upload files and click **Upload Object**. The **Upload Object** dialog box is displayed.

#### $\Box$  Note

If the files that you want to upload to OBS are stored in Microsoft OneDrive, it is recommended that the names of these files contain a maximum of 32 characters to ensure compatibility.

**Step 4** Select a storage class. If you do not specify a storage class, the objects you upload inherit the default storage class of the bucket.

#### $\Box$  Note

An object can have a different storage class from its bucket. You can specify a storage class for an object when uploading it, or you can change the object storage class after the object is uploaded.

**Step 5** In the **Upload Object** area, drag and drop the files or folders you want to upload.

You can also click **add file** in the **Upload Object** area to select files.

**Step 6** (Optional) Select **KMS encryption** to encrypt the uploaded file. For details, see **[Uploading an Object in Server-Side Encryption Mode](#page-58-0)**.

#### $\Box$  note

If the default encryption has been enabled for the bucket, uploaded objects are automatically encrypted.

**Step 7** Click **Upload**.

**----End**

## **2.3.5 Downloading an Object**

You can download files from OBS Console to your local computer.

## **Limitations and Constraints**

Objects in the Cold storage class can be downloaded only when they are in the **Restored** state.

## **Procedure**

- **Step 1** In the bucket list, click the bucket you want to operate. The **Overview** page is displayed.
- **Step 2** In the navigation pane, choose **Objects**.
- **Step 3** Select the file you want to download, and click **Download** or choose **More** > **Download As** on the right.

#### $\cap$  note

In the **Download As** dialog box, right-click the object and choose **Copy Link Address** from the shortcut menu to obtain the object's download address.

**----End**

## **2.3.6 Deleting an Object**

You can delete unnecessary files one by one or in a batch on OBS Console to save space and money.

## **Procedure**

- **Step 1** In the bucket list, click the bucket you want to operate. The **Overview** page is displayed.
- **Step 2** In the navigation pane, choose **Objects**.
- **Step 3** Select the file you want to delete, and choose **More** > **Delete** on the right.

You can select multiple files and click **Delete** above the file list to batch delete them.

**Step 4** Click **Yes** to confirm the deletion.

**----End**

## **Important Notes**

In big data scenarios, parallel file systems usually have deep directory levels and each directory has a large number of files. In such case, deleting directories from parallel file systems may fail due to timeout. To address this problem, you are

advised to configure **[a lifecycle rule](#page-118-0)** for directories so that they can be deleted in background based on the preset lifecycle rule.

## <span id="page-40-0"></span>**2.3.7 Deleting a Bucket**

You can delete unwanted buckets on OBS Console to free up the quota of buckets.

## **Prerequisites**

All objects in the bucket have been permanently deleted. A bucket must be emptied before it can be deleted.

#### **NOTICE**

Objects under the **Objects**, **Deleted Objects**, and **Fragments** tabs must be all deleted.

A bucket can only be deleted by the bucket owner.

## **Procedure**

**Step 1** In the bucket list on OBS Console, select the bucket you want to delete, and then click **Delete** on the right.

#### $\Box$  Note

The name of a deleted bucket can be reused for another bucket or parallel file system at least 30 minutes after the deletion.

**Step 2** Click **Yes** to confirm the deletion.

**----End**

## **2.4 Storage Classes Overview**

OBS supports tiered storage classes at the bucket level and object level.

OBS provides the following storage classes: Standard, Warm, and Cold.

These storage classes can meet different needs for storage performance and costs.

- Standard: The Standard storage class features low latency and high throughput. It is therefore good for storing frequently (multiple times per month) accessed files or small files (less than 1 MB). Its application scenarios include big data analytics, mobile apps, hot videos, and social apps.
- Warm: The Warm storage class is for storing data that is infrequently (less than 12 times per year) accessed, but when needed, the access has to be fast. It can be used for file synchronization, file sharing, enterprise backups, and many other scenarios.
- Cold: The Cold storage class is ideal for storing data that is rarely (once per year) accessed. Its application scenarios include data archive and long-term backups. The Cold storage class is secure, durable, and inexpensive, and can be used to replace tape libraries. To keep cost low, it may take hours to restore data from the Cold storage class.

## <span id="page-41-0"></span>**Bucket Storage Classes vs. Object Storage Classes**

When an object is uploaded, it inherits the storage class of the bucket by default. but you can change the default storage class when you upload the object.

Changing the storage class of a bucket does not change the storage classes of existing objects in the bucket, but newly uploaded objects will inherit the new storage class.

## **Comparison of Storage Classes**

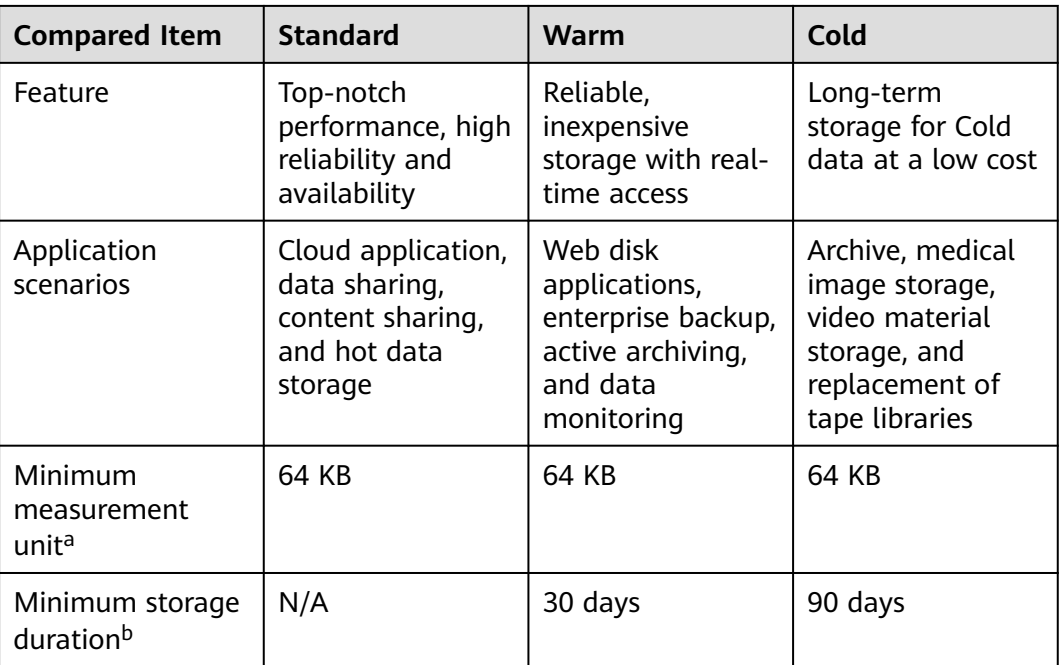

# **2.5 Managing Buckets**

## **2.5.1 Creating a Bucket**

A bucket is a container that stores objects in OBS. Before you store data in OBS, you need to create a bucket.

## $\Box$  Note

An account can create a maximum of 100 buckets and parallel file systems.

## **Procedure**

**Step 1** In the upper right corner of the OBS Console homepage, click **Create Bucket**.

**Step 2** Configure bucket parameters.

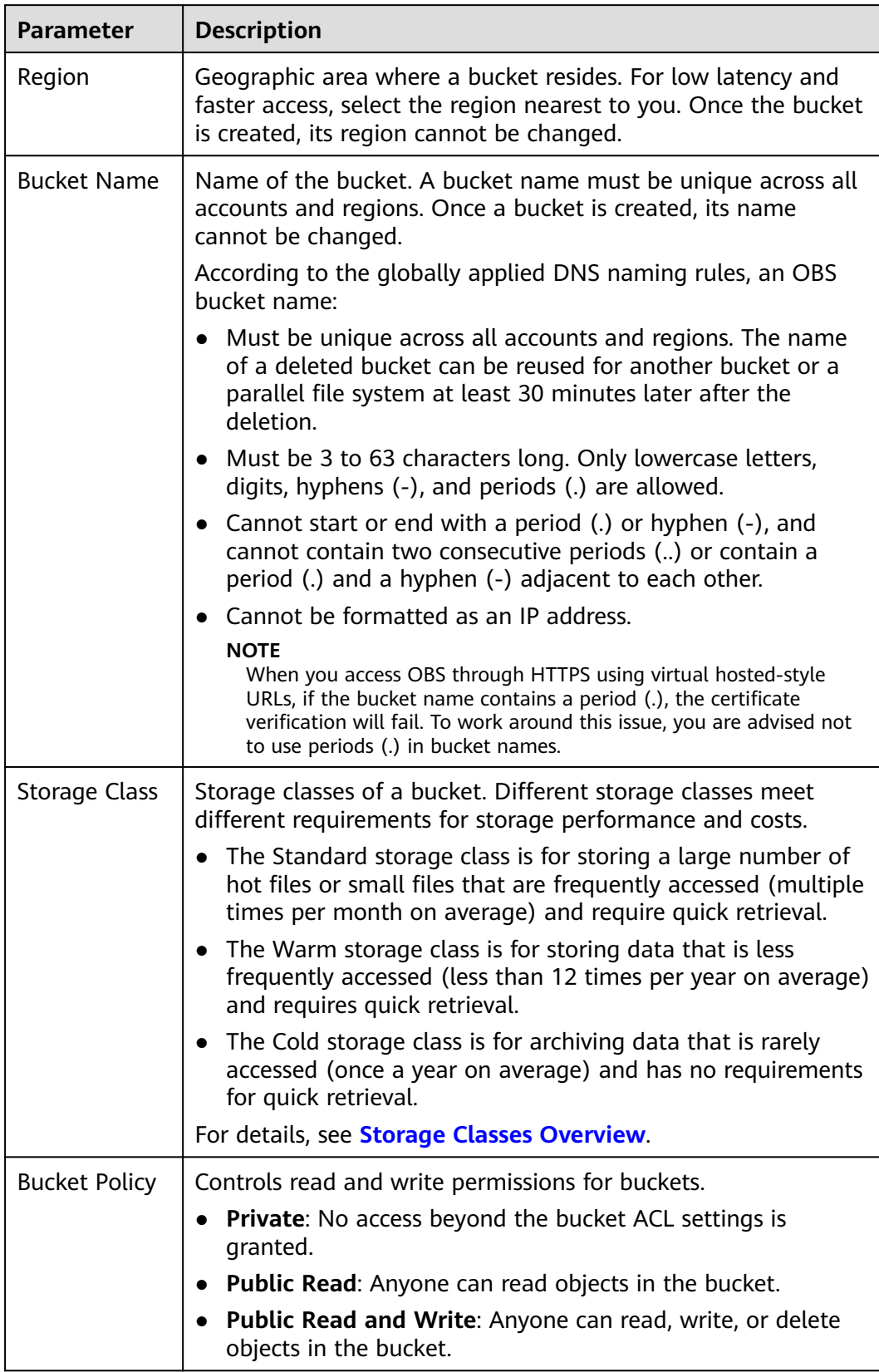

## **Table 2-4** Bucket parameters

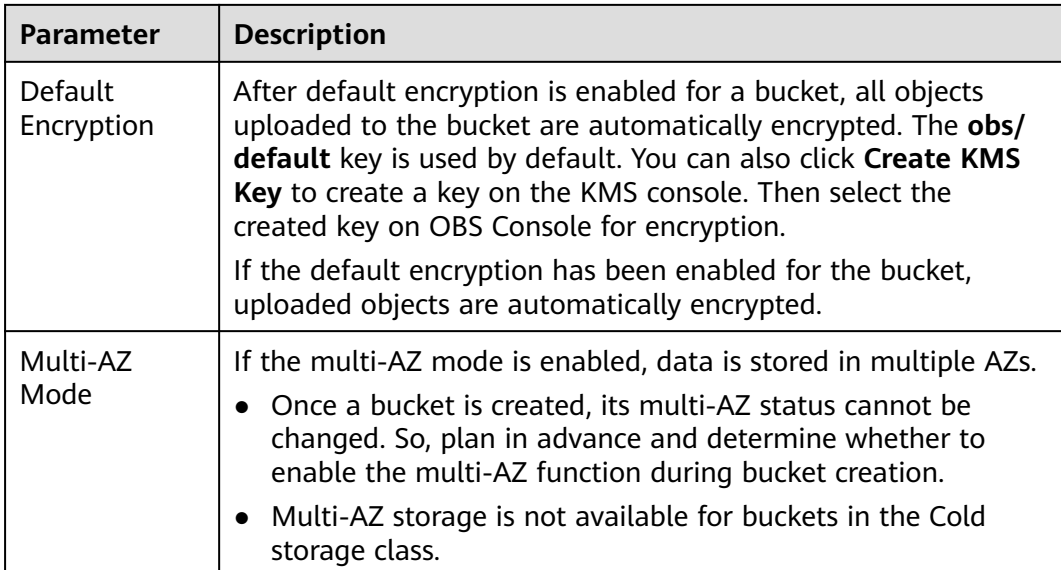

#### **Step 3** Click **Create Now**.

**----End**

## **Related Operations**

After the bucket is created, you can change its storage class by performing the following steps:

- **Step 1** In the bucket list on OBS Console, select the target bucket and click **Change Storage Class** on the right.
- **Step 2** Select the desired storage class and click **OK**.

#### $\Box$  Note

- Changing the storage class of a bucket does not change the storage class of existing objects in the bucket.
- If you do not specify a storage class for an object when uploading it, it inherits the bucket's storage class by default. After the bucket's storage class is changed, newly uploaded objects will inherit the new storage class of the bucket by default.

**----End**

## **2.5.2 Viewing Basic Information of a Bucket**

On OBS Console, you can view details about a bucket.

## **Procedure**

- **Step 1** In the bucket list, click the bucket you want to operate. The **Overview** page is displayed.
- **Step 2** Under **Basic Information**, view the basic bucket information.

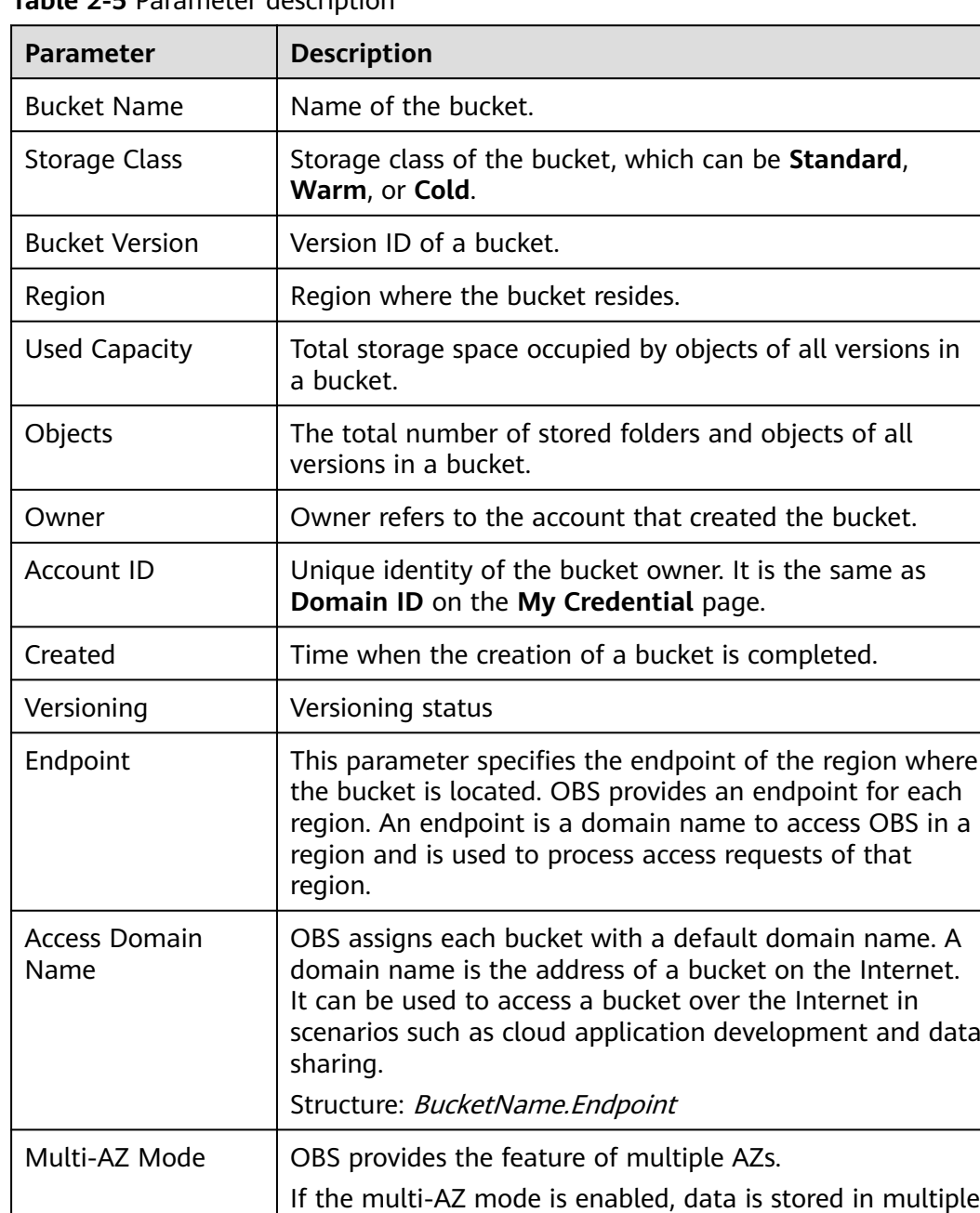

## **Table 2-5** Parameter description

## $\Box$  Note

The statistics of **Used Capacity** and **Objects** are not real-time data, which are usually updated 15 minutes in delay.

**----End**

## **2.5.3 Searching for a Bucket**

You can search for a bucket by characters contained in its name.

AZs.

## **Procedure**

- **Step 1** In the search box in the upper right corner of the OBS Console homepage, enter characters contained in the name of the bucket you want to search for.
- **Step 2** Click Q

Buckets that meet the search criteria are displayed in the bucket list.

For example, if you want to search for buckets whose names contain **test**, you

only need to enter **test** in the search box and click  $\alpha$ . Then, all buckets that contain **test** in their names are displayed.

**----End**

## **Related Operations**

In the bucket list, click  $\hat{=}$  next to the bucket name, storage class, region, used capacity, number of objects, or creation time to sort buckets.

## **2.5.4 Deleting a Bucket**

You can delete unwanted buckets on OBS Console to free up the quota of buckets.

## **Prerequisites**

All objects in the bucket have been permanently deleted. A bucket must be emptied before it can be deleted.

#### **NOTICE**

Objects under the **Objects**, **Deleted Objects**, and **Fragments** tabs must be all deleted.

A bucket can only be deleted by the bucket owner.

## **Procedure**

**Step 1** In the bucket list on OBS Console, select the bucket you want to delete, and then click **Delete** on the right.

#### $\Box$  Note

The name of a deleted bucket can be reused for another bucket or parallel file system at least 30 minutes after the deletion.

**Step 2** Click **Yes** to confirm the deletion.

**----End**

# **2.6 Managing Objects**

## <span id="page-46-0"></span>**2.6.1 Creating a Folder**

This section describes how to create a folder on OBS Console. Folders facilitate data management in OBS.

## **Background Information**

- Unlike a file system, OBS does not involve the concepts of file and folder. For easy data management, OBS provides a method to simulate folders. In OBS, an object is simulated as a folder by adding a slash (/) to the end of the object name on OBS Console. If you call the API to list objects, paths of objects are returned. In an object path, the content following the last slash (/) is the object name. If a path ends with a slash (/), it indicates that the object is a folder. The hierarchical depth of the object does not affect the performance of accessing the object.
- OBS Console does not support the download of folders. You can use OBS Browser to download folders.

## **Procedure**

- **Step 1** In the bucket list, click the bucket you want to operate. The **Overview** page is displayed.
- **Step 2** In the navigation pane, choose **Objects**.
- **Step 3** Click **Create Folder**, or click a folder in the object list to open it and click **Create Folder**.
- **Step 4** In the **Folder Name** text box, enter a name for the folder.
	- You can create single-level or multi-level folders.
	- **•** The name cannot contain the following special characters:  $\langle$ :\*?"<>
	- The name cannot start or end with a period  $(.)$  or slash  $(/)$ .
	- The folder's absolute path cannot exceed 1,023 characters.
	- Any single slash (/) separates and creates multiple levels of folders at once.
	- The name cannot contain two or more consecutive slashes (/).

**Step 5** Click **OK**.

**----End**

## **Follow-up Procedure**

You can click **Copy Path** on the right to copy the path of the folder and share it with others. Then they can open the bucket where the folder is stored and enter the path in the search box above the object list to find the folder.

## **2.6.2 Uploading an Object**

This section describes how to upload local files to OBS over the Internet. These files can be texts, images, videos, or any other type of files.

## **Limitations and Constraints**

- OBS Console allows you to upload files in a batch. Up to 100 files can be uploaded at a time, with the total size of no more than 5 GB. If the file size exceeds 5 GB, but no larger than 48.8 TB, use tools (such as OBS Browser+ and obsutil) or the multipart upload of OBS SDKs and APIs for upload.
- If versioning is disabled for your bucket and you upload a new file with the same name as the one you previously uploaded to your bucket, the new file automatically overwrites the previous file and does not retain its ACL information. If you upload a new folder using the same name that was used with a previous folder in the bucket, the two folders will be merged, and files in the new folder will overwrite namesake files in the previous folder.
- After versioning is enabled for your bucket, if the new file you upload has the same name as the one you previously uploaded to the bucket, a new file version will be added in the bucket. For details, see **[Versioning Overview](#page-100-0)**.

## **Prerequisites**

- At least one bucket has been created.
- If you want to classify files, you can create folders and upload files to different folders. For details, see **[Creating a Folder](#page-46-0)**.

## **Procedure**

- **Step 1** In the bucket list, click the bucket you want to operate. The **Overview** page is displayed.
- **Step 2** In the navigation pane, choose **Objects**.
- **Step 3** Go to the folder where you want to upload files and click **Upload Object**. The **Upload Object** dialog box is displayed.

#### $\Box$  Note

If the files that you want to upload to OBS are stored in Microsoft OneDrive, it is recommended that the names of these files contain a maximum of 32 characters to ensure compatibility.

**Step 4** Select a storage class. If you do not specify a storage class, the objects you upload inherit the default storage class of the bucket.

#### $\Box$  Note

An object can have a different storage class from its bucket. You can specify a storage class for an object when uploading it, or you can change the object storage class after the object is uploaded.

**Step 5** In the **Upload Object** area, drag and drop the files or folders you want to upload.

You can also click **add file** in the **Upload Object** area to select files.

**Step 6** (Optional) Select **KMS encryption** to encrypt the uploaded file. For details, see **[Uploading an Object in Server-Side Encryption Mode](#page-58-0)**.

#### $\Box$  Note

If the default encryption has been enabled for the bucket, uploaded objects are automatically encrypted.

#### **Step 7** Click **Upload**.

**----End**

## **Related Operations**

When uploading an object, you can specify a storage class for it. After the object is uploaded, you can also change its storage class by doing as follows:

- **Step 1** In the bucket list, click the bucket you want to operate. The **Overview** page is displayed.
- **Step 2** In the navigation pane, choose **Objects**.
- **Step 3** Select the target object and choose **More** > **Change Storage Class** on the right.
- **Step 4** Select the desired storage class and click **OK**.

**----End**

 $\Box$  Note

- You can manually change objects between storage classes:
	- From Standard to Warm, or Cold
	- From Warm to Standard, or Cold
	- From Cold to Standard, or Warm. Before changing Cold objects, you must restore them first.

Changing objects from Warm or Cold to other storage classes incurs restore costs. Select an appropriate change option based on your actual needs.

- After an object is changed to Cold, its restore status changes to **Unrestored**.
- You can also configure a lifecycle rule to change the storage class of an object. For details, see **[Configuring a Lifecycle Rule](#page-118-0)**.

## **Follow-up Procedure**

You can click **Copy Path** on the right of an object to copy its path.

You can share the path with others. Then they can open the bucket where the object is stored and enter the path in the search box above the object list to find the object.

## **2.6.3 Downloading an Object**

You can download files from OBS Console to the system default path or a custom download path on your local computer.

## **Limitations and Constraints**

Objects in the Cold storage class can be downloaded only when they are in the **Restored** state.

#### **Procedure**

**Step 1** In the bucket list, click the bucket you want to operate. The **Overview** page is displayed.

**Step 2** In the navigation pane, choose **Objects**.

**Step 3** Select the file you want to download. Then, click **Download** or **More** > **Download As** on the right.

#### $\Box$  Note

In the **Download As** dialog box, right-click the object and choose **Copy Link Address** from the shortcut menu to obtain the object's download address.

**----End**

## **2.6.4 Sharing an Object**

## **Scenarios**

You can share temporary URLs of your objects with others for them to access your objects stored in OBS.

## **Background Information**

File sharing is temporary. All sharing URLs are only valid for a limited period of time.

A temporary URL consists of the access domain name and the temporary authentication information of a file.

The temporary authentication information contains the **AccessKeyId**, **Expires**, **xobs-security-token**, and **Signature** parameters. **AccessKeyId**, **x-obs-securitytoken**, and **Signature** are used for authentication. The **Expires** parameter specifies the validity period of the authentication.

After an object is shared on OBS Console, the system will generate a URL that contains the temporary authentication information, valid for five minutes since its generation by default. Each time you change the validity period of a URL, OBS obtains the authentication information again to generate a new URL for sharing, which takes effect since the time when the validity period is changed.

## **Limitations and Constraints**

- An object shared from OBS Console can be valid for one minute to 18 hours. If you need a longer validity period, use OBS Browser+ that allows a validity period from one minute to 30 days. Or, you can configure a **[bucket policy or](#page-63-0) [object policy](#page-63-0)** to grant other users access to the object permanently.
- Only buckets of version 3.0 support object sharing. You can view the bucket version in the **Basic Information** area on the **Overview** page of a bucket.
- Encrypted objects cannot be shared.
- To share a cold object, restore it first.

## **Related Operations**

**Step 1** In the bucket list, click the bucket you want to operate. The **Overview** page is displayed.

**Step 2** In the navigation pane, choose **Objects**.

#### **Step 3** In the **Operation** column of the file to be shared, choose **More** > **Copy Object URL**.

Once a temporary URL is generated, it takes effect and has a validity period of 900s. Within the validity period, anyone can use this temporary URL to access the shared file.

**----End**

## **2.6.5 Searching for an Object or Folder**

On OBS Console, you can search for files or folders by prefix.

## **Searching by Prefixes of Object Names**

- **Step 1** In the bucket list, click the bucket you want to operate. The **Overview** page is displayed.
- **Step 2** In the navigation pane, choose **Objects**.
- **Step 3** In the search box above the object list, enter the name prefix of the file or folder that you want to search for.

In the root directory of the bucket, files and folders whose name starts with the specified prefix are displayed.

#### $\Box$  Note

To search for objects within a folder, use either of the following methods:

- In the search box of the root directory, enter *folder path|object name prefix*. For example, if you enter **abc/123/example**, all files and folders with the **example** prefix in the **abc/123** folder will be displayed.
- Open the folder, and enter the object name prefix in the search box. For example, after you open the **abc/123** folder and enter **example** in the search box, all files and folders with the **example** prefix in the **abc/123** folder will be displayed.

**Step 4** Click  $\Omega$ . The search results are displayed in the object list.

**----End**

## **Related Operations**

In the object list, click  $\frac{1}{\epsilon}$  next to the size or last modification time to sort objects.

## **2.6.6 Accessing an Object Using Its URL**

You can grant anonymous users the read permission for an object so they can access the object using the shared object URL.

## **Prerequisites**

Anonymous users have the read permission for the object. For details about permission granting, see **[Granting Anonymous Users Permission to Access](#page-98-0) [Objects](#page-98-0)**.

### $\Box$  Note

Encrypted objects cannot be shared.

## **Procedure**

- **Step 1** In the bucket list, click the bucket you want to operate. The **Overview** page is displayed.
- **Step 2** In the navigation pane, choose **Objects**.
- **Step 3** Click the object to be shared. The object information is displayed on the top part of the page. You can find the link for accessing the object in the **Link** area.

Anonymous users can access the object by clicking this link. An object link (URL) is in the format of **https://**Bucket name.Domain name/Directory level/Object name. If the object is stored in the root directory of the bucket, its URL does not contain any directory level.

#### $\Box$  Note

● To allow anonymous users to access objects in Cold storage using URLs, ensure that these objects are in the **Restored** state.

#### **----End**

## **2.6.7 Restoring an Object from Cold Storage**

You must restore a Cold object before you can download it, access it with a URL, or configure its ACL or metadata.

## **Limitations and Constraints**

- If a Cold object is being restored, its restore task cannot be suspended or deleted.
- An object being restored cannot be restored again.
- After an object is restored, an object copy in the Standard storage class will be generated. This way, there is a Cold object and also its Standard copy in the bucket. The copy will be automatically deleted once the restore expires.

## **Procedure**

- **Step 1** In the bucket list, click the bucket you want to operate. The **Overview** page is displayed.
- **Step 2** In the navigation pane, choose **Objects**.
- **Step 3** Select the file you want to restore, and click **Restore** on the right.

You can select multiple files and click **Restore** above the file list to batch restore the files.

#### $\Box$  Note

Objects that are being restored cannot be added for batch restore.

**Step 4** Configure the validity period and speed of the restore. The following table describes the parameters.

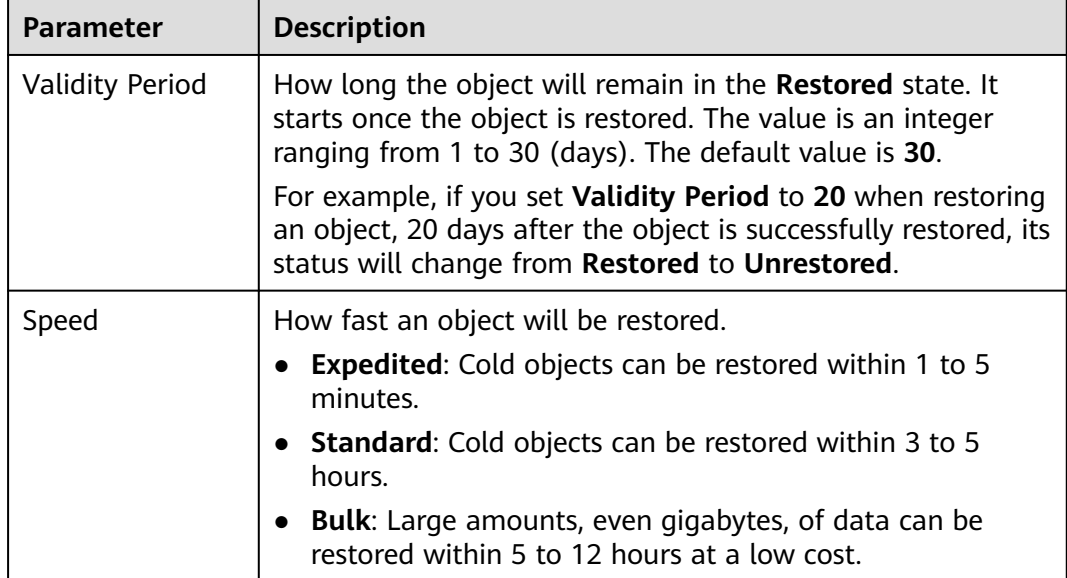

#### <span id="page-52-0"></span>**Table 2-6** Parameters for restoring objects

#### **Step 5** Click **OK**.

The **Restoration Status** column in the object list displays the restore statuses of objects.

You can click  $\mathbb C$  to manually refresh the restore status.

#### $\Box$  Note

The system checks the file restore status at UTC 00:00 every day. The system starts counting down the expiration time from the time when the latest check is complete.

**----End**

### **Related Operations**

Within the validity period of a restored object, you can restore the object again. The validity period is then extended because it will start again when the latest restore is complete.

#### $\Box$  Note

If a restored object is restored again, its expiration time should be later than the time set for the previous restore. Assume that an object is restored on January 1 and will expire 30 days later (on January 30). If the object is restored again on January 10 and is made to be expired earlier than January 30 (less than 20 days later), this restore action is considered invalid.

## **2.6.8 Deleting an Object or Folder**

## **Scenarios**

On OBS Console, you can manually delete unneeded files or folders to release space and reduce costs.

Alternatively, you can configure lifecycle rules to periodically, automatically delete some or all of the files and folders from a bucket. For details, see **[Configuring a](#page-118-0) [Lifecycle Rule](#page-118-0)**.

In big data scenarios, parallel file systems usually have deep directory levels and each directory has a large number of files. In such case, deleting directories from parallel file systems may fail due to timeout. To address this problem, you are advised to delete directories in either of the following ways:

- 1. On the Hadoop client that has OBSA, an OBS client plugin, embedded, run the **hadoop fs - rmr obs://{**Name of a parallel file system**}/{**Directory name**}** command.
- 2. Configure **[a lifecycle rule](#page-118-0)** for directories so that they can be deleted in background based on the preset lifecycle rule.

## **Background Information**

#### **Object Deletion with Versioning Enabled**

When versioning is enabled for a bucket, OBS works slightly different when deleting different objects.

- Deleting a file or folder: The file or folder is not permanently deleted, but is retained in the **Deleted Objects** list and marked with the **Delete Marker**. In **Deleted Objects**, click the object name. On the **Versions** tab, you can see that the latest object version has the delete marker.
	- To permanently delete the file or folder, delete it again from the **Deleted Objects** list. For details, see **Procedure**.
	- To recover the deleted file, undelete it from the **Deleted Objects** list. For details, see **[Undeleting an Object](#page-54-0)**.
- Deleting an object version: The version will be permanently deleted and cannot be recovered. If the deleted version is the latest one, the next latest version becomes the latest version.

## **Procedure**

- **Step 1** In the bucket list, click the bucket you want to operate. The **Overview** page is displayed.
- **Step 2** In the navigation pane, choose **Objects**.
- **Step 3** Select the file or folder you want to delete and choose **More** > **Delete** on the right.

You can select multiple files or folders and click **Delete** above the object list to batch delete them.

**Step 4** Click **Yes** to confirm the deletion.

## <span id="page-54-0"></span> $\wedge$  CAUTION

If you delete an object from a bucket with versioning enabled, the object is not permanently deleted but retained in the **Deleted Objects** list. All versions of the object are still kept in the bucket and are billed for storage. If you need to permanently delete the object, see the following steps.

- **Step 5** If versioning is enabled for the bucket, delete the files or folders again from the **Deleted Objects** list to permanently delete them.
	- 1. Click **Deleted Objects**.
	- 2. In the **Operation** column of the file or folder to be deleted, click **Permanently Delete**.

You can also select multiple files or folders and click **Permanently Delete** above the object list to batch delete them.

**----End**

## **Related Operations**

When versioning is enabled, files in the **Deleted Objects** list also have multiple versions. Note the following points when deleting different versions of files:

- Deleting a version with the **Delete Marker** actually recovers this version instead of permanently deleting it. For details, see **Undeleting an Object**.
- Deleting a version without the Delete Marker permanently deletes this version. This version will not be recovered even if the object is recovered later.

## **2.6.9 Undeleting an Object**

## **Scenarios**

If a bucket has **[versioning](#page-103-0)** enabled, you can recover a deleted object by undeleting it.

## **Background Information**

#### **Object Deletion with Versioning Enabled**

When versioning is enabled for a bucket. OBS works slightly different when deleting different objects.

- Deleting a file or folder: The file or folder is not permanently deleted, but is retained in the **Deleted Objects** list and marked with the **Delete Marker**.
	- To permanently delete the file or folder, delete it again from the **Deleted Objects** list. For details, see **[Deleting an Object or Folder](#page-52-0)**.
	- To recover the deleted file, undelete it from the **Deleted Objects** list. For details, see **[Procedure](#page-55-0)**.
- Deleting an object version: The version will be permanently deleted and cannot be recovered. If the deleted version is the latest one, the next latest version becomes the latest version.

#### **Object Recovery with Versioning Enabled**

<span id="page-55-0"></span>When a bucket has the versioning function enabled, deleting a file from the **Objects** list does not permanently delete it. The deleted file will be retained with the **Delete Marker** in the **Deleted Objects** list. You can recover the deleted file using the **Undelete** operation.

Note the following points when you undelete objects:

1. Only files can be undeleted but not folders.

After you undelete a deleted file, the file is recovered and will appear in the **Objects** list. Then you can perform basic operations on the file as you normally do on other objects. If the file was stored in a folder before the deletion, it will be recovered to its original path after you undelete it.

- 2. Deleted files in the **Deleted Objects** also keep multiple versions. When deleting different versions of files, note the following points:
	- If you delete a version with the **Delete Marker**, it actually recovers this version instead of permanently deleting it. For details, see **Related Operations**.
	- If you delete a version without the **Delete Marker**, that version is permanently deleted. This version will not be recovered, even if the object is recovered later.
- 3. A deleted object must have at least one version without the **Delete Marker** in the **Deleted Objects** list. Otherwise, the object cannot be undeleted.

## **Prerequisites**

- Versioning has been enabled for the bucket. For details, see **[Configuring](#page-103-0) [Versioning](#page-103-0)**.
- The file to be recovered is in the **Deleted Objects** list, and has at least one version without the **Delete Marker**.

## **Procedure**

- **Step 1** In the bucket list, click the bucket you want to operate. The **Overview** page is displayed.
- **Step 2** In the navigation pane, choose **Objects**.
- **Step 3** Click **Deleted Objects**.
- **Step 4** In the row of the deleted object that you want to recover, click **Undelete** on the right.

You can select multiple files and click **Undelete** above the object list to batch recover them.

**----End**

## **Related Operations**

#### **Recover a file by deleting its version with the Delete Marker:**

**Step 1** In the bucket list, click the bucket you want to operate. The **Overview** page is displayed.

**Step 2** In the navigation pane, choose **Objects**.

**Step 3** Click **Deleted Objects**.

**Step 4** Click the deleted file that you want to recover. The file information is displayed.

**Step 5** On the **Versions** tab, view all versions of the file.

- If you delete a version with the **Delete Marker**, the file will be recovered and retained in the **Objects** list.
- If you delete a version without the **Delete Marker**, that version will be permanently deleted.

**----End**

## **2.6.10 Managing Fragments**

## **Background Information**

Data can be uploaded to OBS using multipart uploads. There will be fragments generated, if a multipart upload fails because of the following causes (included but not limited to):

- The network is in poor conditions, and the connection to the OBS server is interrupted frequently.
- The upload task is manually suspended.
- The device is faulty.
- The device is powered off suddenly.

On OBS Console, storage used by fragments is charged. Clear fragments when they are not needed. If a file upload task fails, upload the file again.

#### **NOTICE**

Generated fragments take up storage space that is billable.

## **Procedure**

- **Step 1** In the bucket list, click the bucket you want to operate. The **Overview** page is displayed.
- **Step 2** In the navigation pane, choose **Objects**.
- **Step 3** Click **Fragments**, select the fragment that you want to delete, and click **Delete** on the right.

You can also select multiple fragments and click **Delete** above the fragment list to batch delete them.

**Step 4** Click **Yes** to confirm the deletion.

**----End**

# **2.7 Server-Side Encryption**

## **2.7.1 Server-Side Encryption Overview**

After server-side encryption is enabled, objects to be uploaded will be encrypted and stored on the server. When objects are downloaded, they will be decrypted on the server first and then returned in plaintext to you.

Key Management Service (KMS) uses Hardware Secure Modules (HSMs) to ensure key security, enabling users to easily create and manage encryption keys. Keys are not displayed in plaintext outside HSMs, which prevents key disclosure. All operations performed on keys are controlled and logged, and usage of all keys is recorded, meeting regulatory compliance requirements.

The objects to be uploaded can be encrypted from the server side using the encryption service provided by KMS. You need to create a key using KMS or use the default key provided by KMS. Then you can use the key to perform server-side encryption when uploading objects to OBS.

OBS supports both SSE-KMS and server-side encryption with customer-provided keys (SSE-C) by calling APIs. In SSE-C mode, OBS encrypts objects on the server side using the keys and MD5 values provided by customers. Both methods use the AES-256 encryption algorithm.

## **2.7.2 Bucket Default Encryption**

OBS allows you to configure default encryption for a bucket. After the default encryption is enabled for the bucket, objects uploaded to this bucket are automatically encrypted using the specified KMS key, making data storage more secure.

You can enable default encryption when creating a bucket (see **[Creating a](#page-41-0) [Bucket](#page-41-0)**), or enable or disable default encryption after the bucket is created.

OBS only encrypts the objects uploaded after the default encryption is enabled for the bucket, and does not encrypt those uploaded before. After you disable a bucket's default encryption, the encryption status of existing objects keeps unchanged, and you can separately encrypt objects when uploading them to the bucket.

## **Enabling Default Encryption for a Bucket**

- **Step 1** In the bucket list, click the bucket you want to operate. The **Overview** page is displayed.
- **Step 2** In the **Basic Configurations** area, click **Default Encryption**. The **Default Encryption** dialog box is displayed.
- **Step 3** Select **Enable**.

Key **obs/default** is selected by default for KMS encryption. You can also click **Create KMS Key** to switch to the KMS management console and create a customer master key. Then go back to OBS Console and select the key from the drop-down list.

<span id="page-58-0"></span>**Step 4** Click **OK**.

**----End**

## **Disabling Default Encryption for a Bucket**

- **Step 1** In the bucket list, click the bucket you want to operate. The **Overview** page is displayed.
- **Step 2** In the **Basic Configurations** area, click **Default Encryption**. The **Default Encryption** dialog box is displayed.
- **Step 3** Select **Disable**.
- **Step 4** Click **OK**.

**----End**

## **2.7.3 Uploading an Object in Server-Side Encryption Mode**

OBS allows you to encrypt objects with server-side encryption so that the objects can be securely stored in OBS.

In a bucket with server-side encryption disabled, objects uploaded to it are not encrypted by default, but you can configure server-side encryption for the objects when uploading them. In a bucket with server-side encryption enabled, objects uploaded to it can inherit the encryption settings of the bucket, and you can also separately configure encryption for the objects.

## **Limitations and Constraints**

- The object encryption status cannot be changed.
- A key in use cannot be deleted. Otherwise, the object encrypted with this key cannot be downloaded.
- Objects encrypted on the server side cannot be shared.

## **Prerequisites**

In the region where OBS is deployed, the **KMS Administrator** permission has been added to the user group. For details about how to add permissions, see the *IAM* User Guide.

## **Procedure**

- **Step 1** In the bucket list, click the bucket you want to operate. The **Overview** page is displayed.
- **Step 2** In the navigation pane, choose **Objects**.
- **Step 3** Click **Upload Object**. The **Upload Object** dialog box is displayed.
- **Step 4** Add the files to be uploaded.
- **Step 5** Select **KMS encryption** and select a key that you have created on KMS.

### $\Box$  Note

If the default encryption has been enabled for the bucket, uploaded objects are automatically encrypted.

After **KMS encryption** is selected, **obs/default** is selected by default as the key for the encryption. You can also click **Create KMS Key** to switch to the KMS management console and create a customer master key. Then go back to OBS Console and select the key from the drop-down list.

#### **Step 6** Click **Upload**.

After the object is uploaded, you can view its encryption status on its details page.

**----End**

# **2.8 Object Metadata**

## **2.8.1 Object Metadata Overview**

Object metadata is a set of name-value pairs that describe the object and is used for object management.

Currently, only the metadata defined by the system is supported.

The metadata defined by the system is classified into the following types: systemcontrolled and user-controlled. For example, metadata such as **Last-Modified** is controlled by the system and cannot be modified. You can call the API to modify the metadata such as **ContentLanguage**. The metadata that can be modified is described as follows:

| <b>Name</b>        | <b>Description</b>                                                                                                    |
|--------------------|----------------------------------------------------------------------------------------------------|
| ContentDisposition | Provides a default file name for the object that is<br>being requested. When an object is being<br>downloaded or accessed, the file with the default<br>file name is directly displayed in the browser or a<br>download dialog box is displayed if the file is being<br>accessed.                                                                                                    |
|                    | For example, select <b>ContentDisposition</b> as the<br>metadata name and enter<br>attachment; filename="testfile.xls" as the<br>metadata value for an object. If you access the<br>object through a link, a dialog box is directly<br>displayed for downloading objects, and the object<br>name is changed to <b>testfile.xls</b> . For details, see the<br>definition about ContentDisposition in HTTP. |

**Table 2-7** OBS metadata

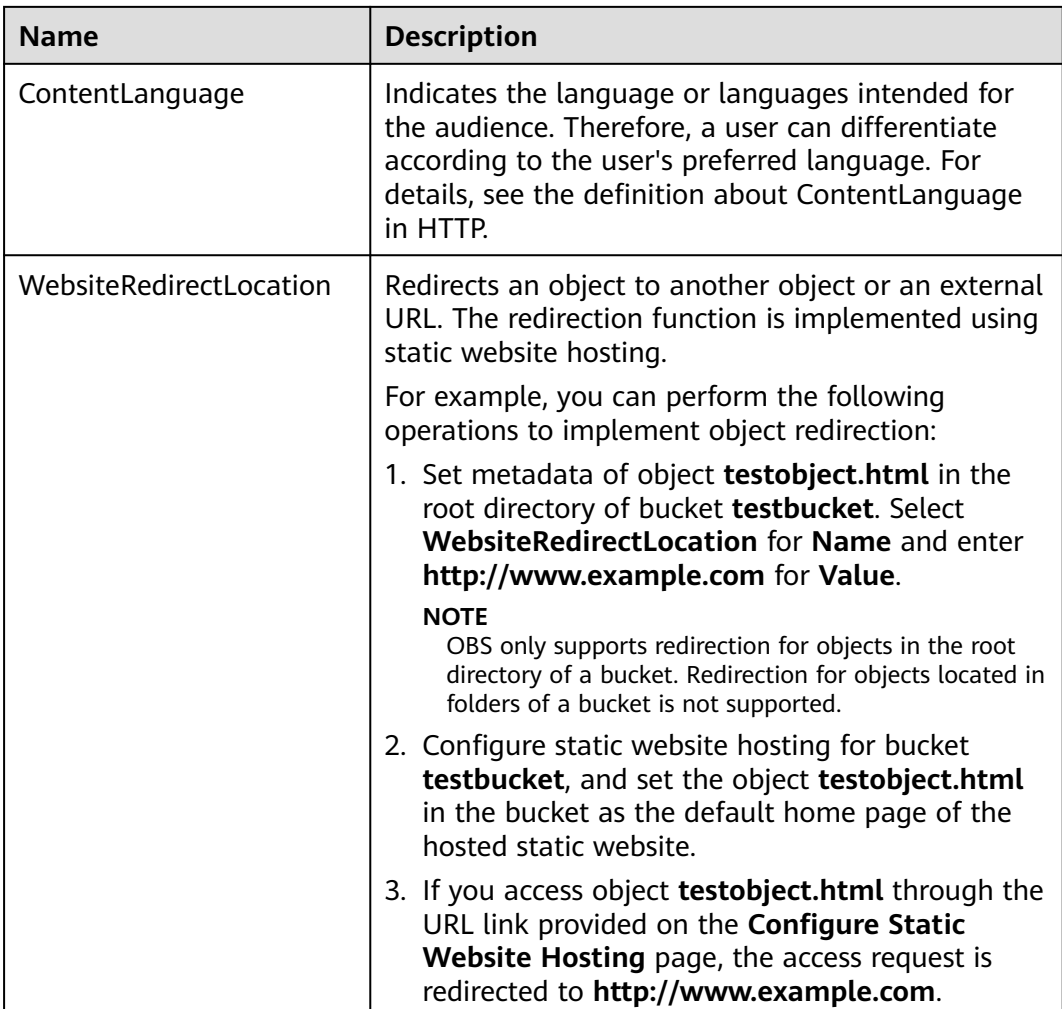

## $\Box$  Note

- When versioning is enabled for a bucket, you can set metadata for objects which are **Latest Version**, but cannot set metadata for objects which are **Historical Version**.
- Metadata cannot be configured for Cold objects.

# **2.8.2 Configuring Object Metadata**

## **Procedure**

- **Step 1** In the bucket list, click the bucket you want to operate. The **Overview** page is displayed.
- **Step 2** In the navigation pane, choose **Objects**.
- **Step 3** Click the object to be operated, and then click the **Metadata** tab.
- **Step 4** Click **Add** and specify the metadata information.
- **Step 5** Click **Save**.
	- **----End**

# **2.9 Permissions Control**

## **2.9.1 Overview**

OBS supports the following permission control mechanisms:

- IAM policies: IAM policies define the actions that can be performed on your cloud resources. In other words, IAM policies specify what actions are allowed or denied.
- Bucket policies and object policies:

A bucket policy applies to the configured bucket and objects in the bucket. A bucket owner can use a bucket policy to grant permissions of buckets and objects in the buckets to IAM users or other accounts.

#### $\Box$  Note

In a bucket policy applied to a VDC read-only administrator, only read permissions (such as the permissions for listing or downloading objects) take effect. VDC read-only administrators cannot modify resources.

An object policy applies to specified objects in a bucket.

Access control lists (ACLs): Control the read and write permissions for accounts. You can set ACLs for buckets and objects.

## **2.9.2 Permission Control Mechanisms**

## **2.9.2.1 IAM Policies**

You can create IAM users under a registered cloud service account, and then use IAM policies to control users' access permissions to cloud resources.

IAM policies define the actions that can be performed on your cloud resources. In other words, IAM policies specify what actions are allowed or denied.

IAM policies with OBS permissions take effect on all OBS buckets and objects. To grant an IAM user the permission to operate OBS resources, you need to assign one or more OBS permission sets to the user group to which the user belongs.

For details about OBS permissions controlled by IAM policies, see **[Permissions](#page-16-0) [Management](#page-16-0)**.

## **IAM policies Application Scenarios**

IAM policies are used to authorize IAM users under an account.

- Controlling permissions to cloud resources as a whole under an account
- Controlling permissions to all OBS buckets and objects under an account

## **Policy Structure and Syntax**

A policy consists of a version and statements. Each policy can have multiple statements.

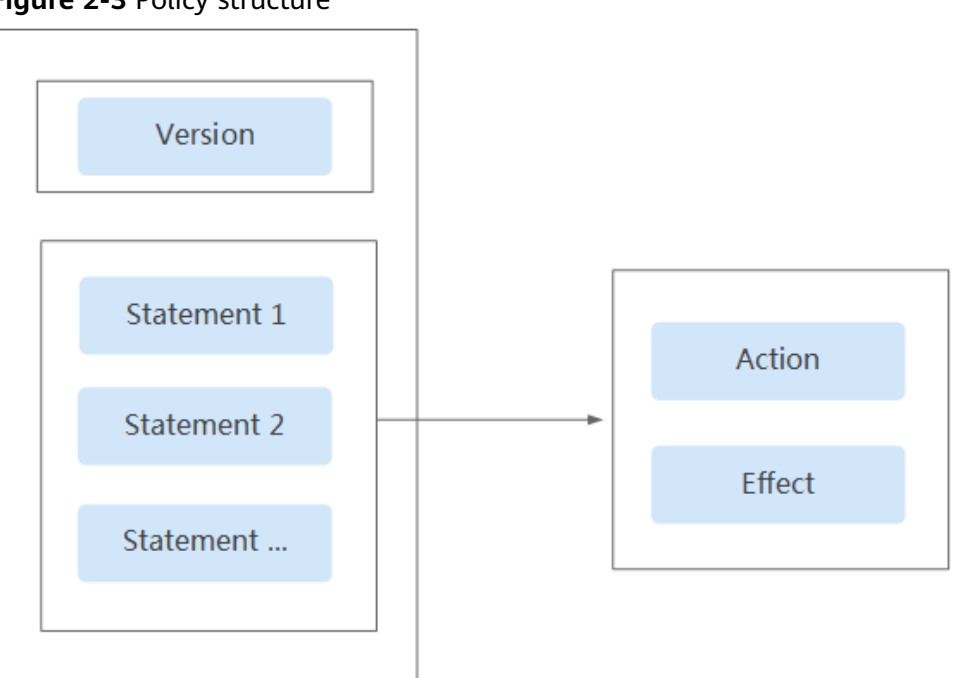

**Figure 2-3** Policy structure

#### **Table 2-8** Policy syntax parameters

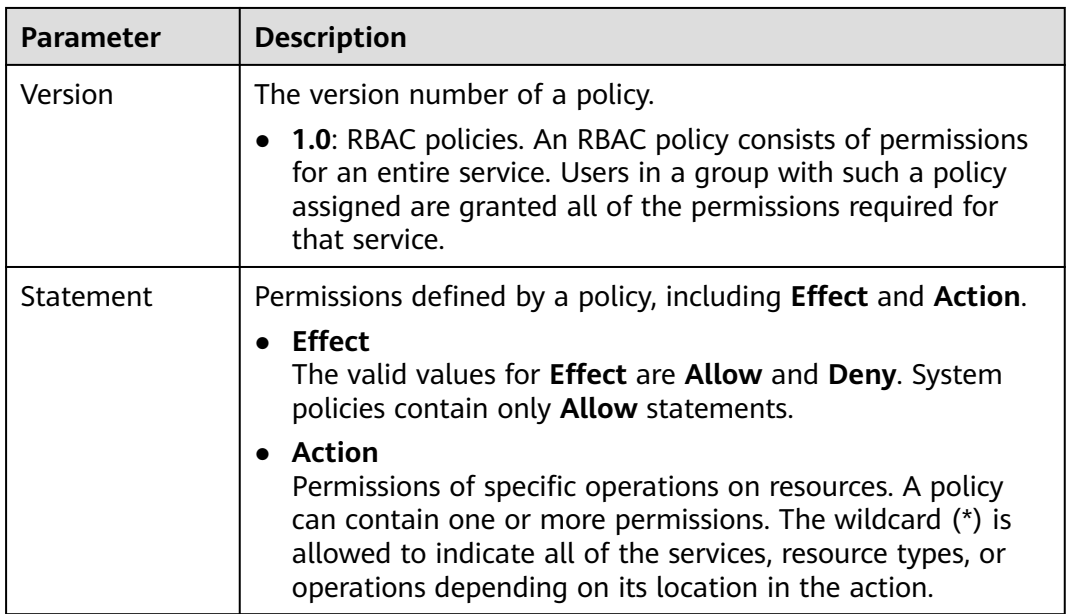

## **Authentication of IAM policies**

The authentication of IAM policies starts from the Deny statements. The following figure shows the authentication logic for resource access.

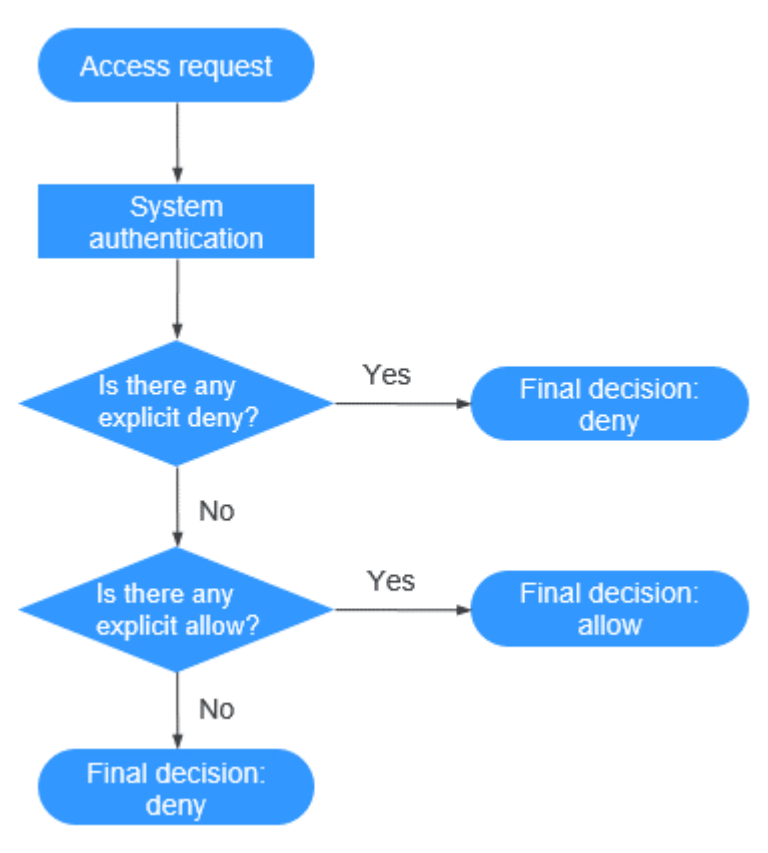

## <span id="page-63-0"></span>**Figure 2-4** Authentication logic

## $\Box$  Note

The actions in each policy are in the OR relationship.

- 1. A user accesses the system and makes an operation request.
- 2. The system evaluates all the permission policies assigned to the user.
- 3. In these policies, the system looks for explicit deny permissions. If the system finds an explicit deny that applies, it returns a decision of Deny, and the authentication ends.
- 4. If no explicit deny is found, the system looks for allow permissions that would apply to the request. If the system finds an explicit allow permission that applies, it returns a decision of Allow, and the authentication ends.
- 5. If no explicit allow permission is found, IAM returns a decision of Deny, and the authentication ends.

## **2.9.2.2 Bucket Policies and Object Policies**

## **Bucket Owner and Object Owner**

The owner of a bucket is the account that created the bucket. If the bucket is created by an IAM user under the account, the bucket owner is the account instead of the IAM user.

The owner of an object is the account that uploads the object, who may not be the owner of the bucket to which the object belongs. For example, account **B** is

granted the permission to access a bucket of account **A**, and account **B** uploads a file to the bucket. In that case, instead of the bucket owner account **A**, account **B** is the owner of the object.

## **Bucket Policies**

A bucket policy is attached to a bucket and objects in the bucket. By leveraging bucket policies, the owner of a bucket can grant IAM users or other accounts the permissions to operate the bucket and objects in the bucket.

#### $\Box$  note

In a bucket policy applied to a VDC read-only administrator, only read permissions (such as the permissions for listing or downloading objects) take effect. VDC read-only administrators cannot modify resources.

#### **Application Scenarios**

- If no IAM policies are used for access control and you want to grant other accounts the permissions to access your OBS resources, you can use bucket policies.
- You can configure bucket policies to grant IAM users different access permissions on buckets.
- You can also use bucket policies to grant other accounts the permissions to access your buckets.

#### **Standard Bucket Policies**

There are three options for standard bucket policies.

- **Private:** No access beyond the bucket ACL settings is granted.
- Public Read: Anyone can read objects in the bucket.
- **Public Read and Write**: Anyone can read, write, or delete objects in the bucket.

After a bucket is created, the default bucket policy is **Private**. Only the bucket owner has the full control permissions over the bucket. To ensure data security, it is recommended that you do not use the **Public Read** or **Public Read and Write** policies.

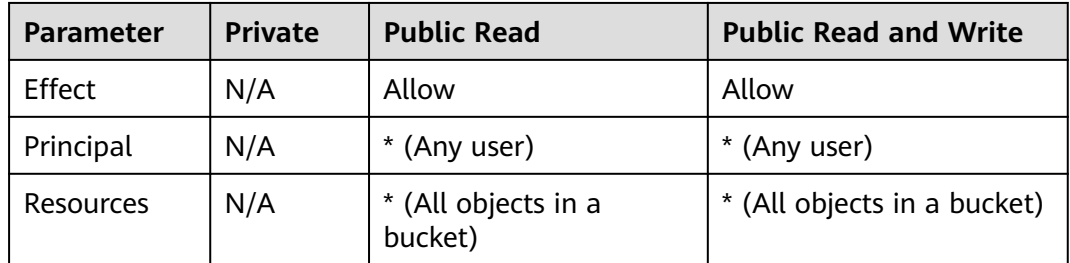

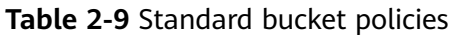

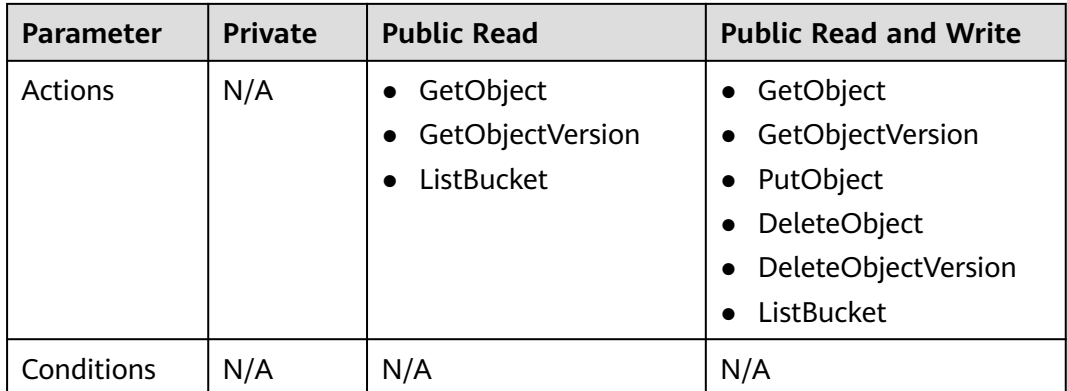

## $\Box$  Note

For buckets whose version is 3.0, the default permissions of **Public Read** and **Public Read and Write** are updated to solve the problem where external buckets fail to be added to OBS Browser due to insufficient permissions.

- Added the ListBucket permission to the **Public Read** policy.
- Added the ListBucket permission to the **Public Read and Write** policy.
- If you want to add an external bucket to OBS Browser, manually update the configuration of standard bucket policies.

#### **Custom Bucket Policies**

The following three modes are provided to facilitate quick configuration:

- **Read-only**: With the **Read-only** mode, you only need to specify the **Principal** (authorized users). Then the authorized users have the read permission for the bucket and objects in the bucket, and can perform all GET operations on these resources.
- **Read and write: With the Read and write** mode, you only need to specify the **Principal** (authorized users). Then the authorized users have the full control permissions for the bucket and objects in the bucket, and can perform any operation on these resources.
- **Customized:** With the **Customized** mode, you can define the specific operation permissions that you want to grant to users and accounts by configuring the **Effect**, **Principal**, **Resources**, **Actions**, and **Conditions** parameters.

#### $\Box$  note

On OBS Console, when you use a custom bucket policy to grant other users the permissions to operate resources in a bucket, you also need to grant these users the bucket read permission **ListBucket** (leaving the resource name blank indicates that the policy takes effect on the entire bucket). Otherwise, the users may have no permission to access the bucket from OBS Console.

## **Object Policies**

Object policies apply to objects in a bucket. A bucket policy is applicable to a set of objects (with the same object name prefix) or to all objects (specified by an asterisk **\***) in the bucket. To configure an object policy, select an object, and then configure a policy for it.

## **2.9.2.3 Bucket ACLs and Object ACLs**

Access control lists (ACLs) enable you to manage access to buckets and objects, and define grantees and their granted access permissions. Each bucket and object has its own ACL that defines which accounts or groups are granted access and the type of access. When a request is received against a resource, OBS checks the ACL of the resource to verify whether the requester has necessary access permissions.

When you create a bucket or an object, OBS creates a default ACL that grants the resource owner full control (FULL\_CONTROL) over the bucket or object.

An ACL supports up to 100 grants.

## **Who Is a Principal?**

A principal can be an account or one of the predefined OBS groups. For details, see **Table 2-10**.

| Principal      | <b>Description</b>                                                                                                    |
|----------------|----------------------------------------------------------------------------------------------------|
| Specific User  | You can grant accounts access permissions to a bucket or<br>an object using ACLs. Once a specific account is granted<br>the access permissions, all IAM users who have OBS<br>resource permissions under this account can have the<br>same access permissions to operate the bucket or object.<br>If you need to grant different access permissions to |
|                | different IAM users, configure bucket policies. For details,<br>see Granting an IAM User Permissions to Operate a<br><b>Specific Bucket.</b>                                                                                                    |
| Owner          | The owner of a bucket is the account that created the<br>bucket. The bucket owner has all bucket access<br>permissions by default. The read and write permissions<br>for the bucket ACL are permanently available to the<br>bucket owner, and cannot be modified.                                                                                      |
|                | The owner of an object is the account that uploads the<br>object, who may not be the owner of the bucket to which<br>the object belongs. The object owner has the read access<br>to the object, as well as the read and write access to the<br>object ACL, and such access permissions cannot be<br>modified.                                          |
|                | <b>NOTICE</b><br>Do not modify the bucket owner's read and write access<br>permissions for the bucket.                                                                                                    |
| Anonymous User | Unregistered common users group of cloud services. If<br>anonymous users are granted access to a bucket or an<br>object, anyone can access the object or bucket without<br>identity authentication.                                                                                                    |

**Table 2-10** Users supported by OBS

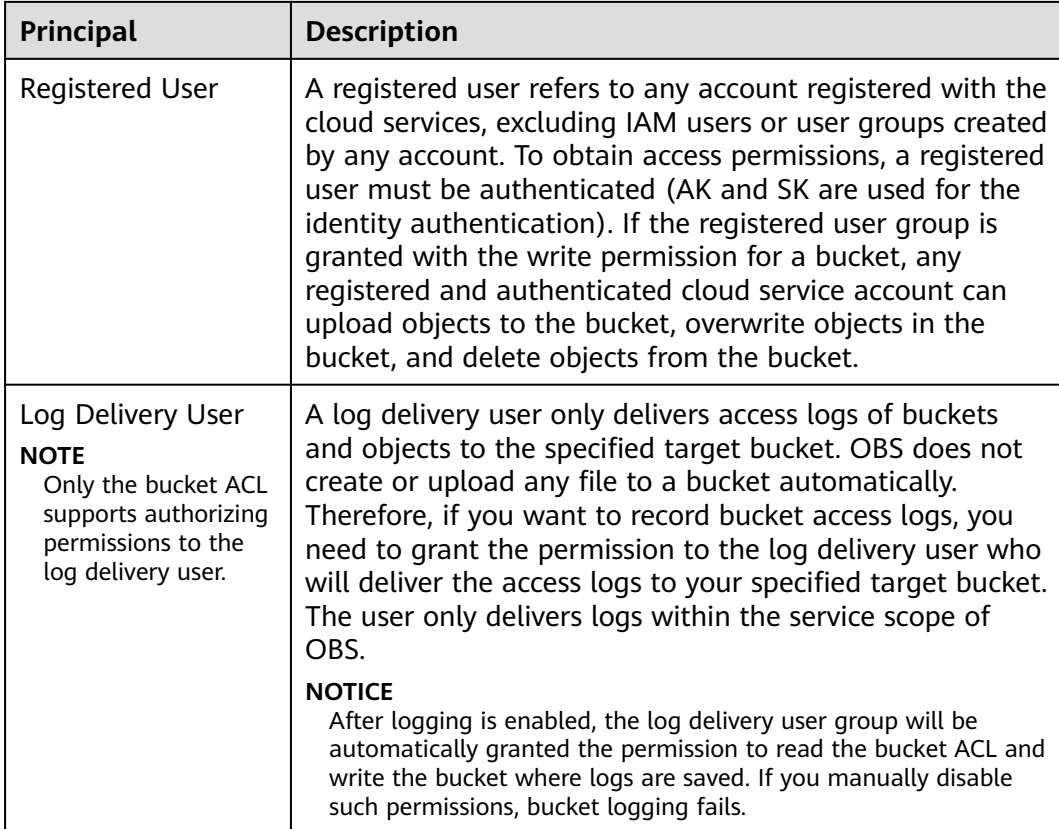

## **What Permissions Can I Grant Using an ACL?**

**Table 2-11** lists the permissions you can grant using a bucket ACL.

| <b>Permission</b>          | Option                    | <b>Description</b>                                                                                     |
|----------------------------|---------------------------|----------------------------------------------------------------------------------------------------|
| Access to<br><b>Bucket</b> | <b>READ</b>               | Used to obtain the list of objects in a bucket and<br>the bucket metadata.                             |
|                            | <b>WRITE</b>              | Used to upload, overwrite, and delete any object in<br>a bucket.                                       |
| Access to ACL              | READ AC<br>P              | Used to obtain the ACL of a bucket.<br>The bucket owner has this permission permanently<br>by default. |
|                            | WRITE A<br>C <sub>P</sub> | Used to update the ACL of a bucket.<br>The bucket owner has this permission permanently<br>by default. |

**Table 2-11** Access permissions controlled by a bucket ACL

**[Table 2-12](#page-68-0)** lists the permissions you can grant using an object ACL.

| <b>Permission</b>   | Option        | <b>Description</b>                                                                                      |
|---------------------|---------------|----------------------------------------------------------------------------------------------------|
| Access to<br>Object | <b>RFAD</b>   | Used to obtain the content and metadata of an<br>object.                                                |
| Access to ACL       | READ_AC<br>P  | Used to obtain the ACL of an object.<br>The object owner has this permission permanently<br>by default. |
|                     | WRITE_A<br>СP | Used to update the ACL of an object.<br>The object owner has this permission permanently<br>by default. |

<span id="page-68-0"></span>**Table 2-12** Access permissions controlled by an object ACL

## $\Box$  Note

Every time you change the bucket or object access permission setting in an ACL, it overwrites the existing setting instead of adding a new access permission to the bucket or object.

You can also set an ACL through a header when invoking the API for creating a bucket or uploading an object. Six types of predefined permissions can be set. Even with the predefined permissions configured, the bucket or object owner still has the full control over the resource. **Table 2-13** lists the predefined permissions.

| <b>Predefined Access</b><br><b>Permission</b> | <b>Description</b>                                                                                                    |
|-----------------------------------------------|----------------------------------------------------------------------------------------------------|
| private                                       | Indicates that the owner of a bucket or an object has the<br>full control over the resource. Any other users cannot<br>access the bucket or object. This is the default access<br>control policy.                                                                                                    |
| public-read                                   | If this permission is granted on a bucket, anyone can<br>obtain the object list, multipart tasks, metadata, and<br>object versions in the bucket.                                                                                                    |
|                                               | If it is granted on an object, anyone can obtain the content<br>and metadata of the object.                                                                                                    |
| public-read-write                             | If this permission is granted on a bucket, anyone can<br>obtain the object list, multipart tasks, metadata, and<br>object versions in the bucket, and can upload or delete<br>objects, initialize multipart upload tasks, upload parts,<br>merge parts, copy parts, and cancel multipart upload<br>tasks. |
|                                               | If it is granted on an object, anyone can obtain the content<br>and metadata of the object.                                                                                                    |

**Table 2-13** Predefined access permissions in OBS

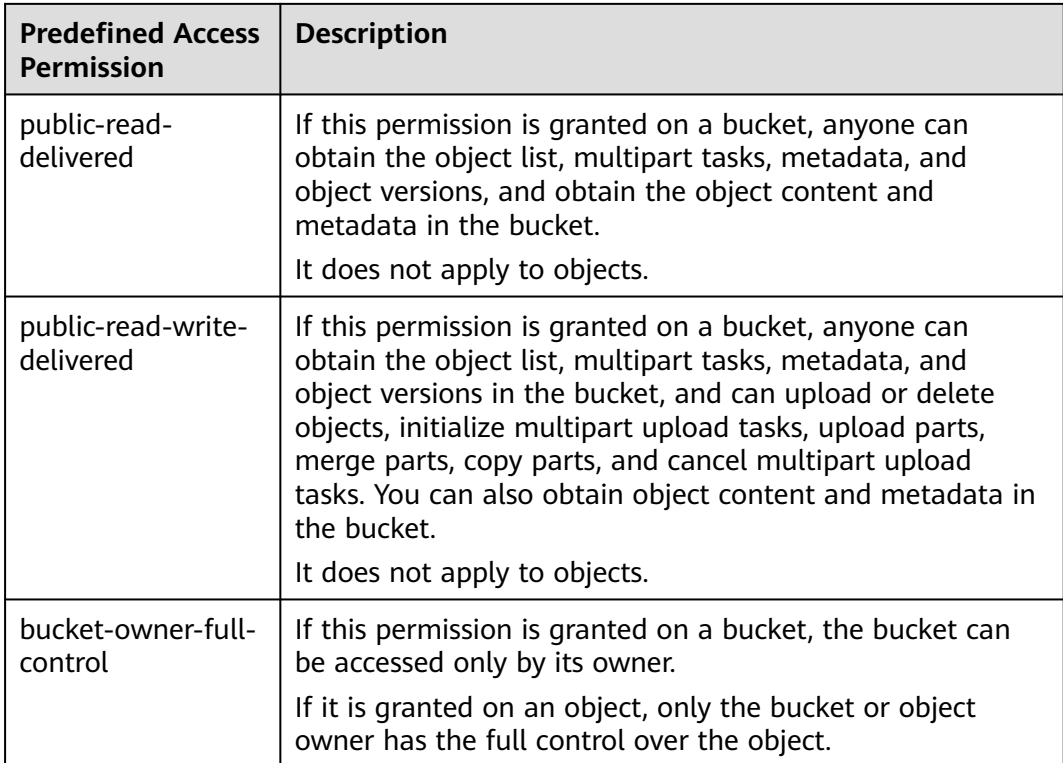

## **Bucket ACL Application Scenarios**

ACLs control the read and write permissions for accounts and groups. ACL permission granularity is not as fine as bucket policies and IAM policies. Generally, it is recommended that you use IAM policies and bucket policies for access control.

You can configure bucket ACLs to:

- Grant the log delivery user write access to the target bucket that stores access logs.
- Grant an account read and write access to a bucket, so that data in the bucket can be shared or the bucket can be mounted.

## **Object ACL Application Scenarios**

ACLs control the read and write permissions for accounts and groups. ACL permission granularity is not as fine as bucket policies and IAM policies. Generally, it is recommended that you use IAM policies and bucket policies for access control.

It is recommended that you use object ACLs in the following scenarios:

- Object-level access control is required. A bucket policy can control access permissions for an object or a set of objects. If you want to further specify an access permission for an object in the set of objects for which a bucket policy has been configured, then the object ACL is recommended for easier access control over single objects.
- An object is accessed through a URL. Generally, if you want to grant anonymous users the permission to read an object through a URL, use the object ACL.

## **2.9.2.4 Relationship Between a Bucket ACL and a Bucket Policy**

## **Mapping Between Bucket ACLs and Bucket Policies**

Bucket ACLs are used to control basic read and write access to buckets. Custom settings of bucket policies support more actions that can be performed on buckets. Bucket policies supplement bucket ACLs. In most cases (granting permissions to log delivery user groups excluded), you can use bucket policies to manage access to buckets. **Table 2-14** shows the mapping between bucket ACL access permissions and bucket policy actions.

**Table 2-14** Mapping between bucket ACL access permissions and bucket policy actions

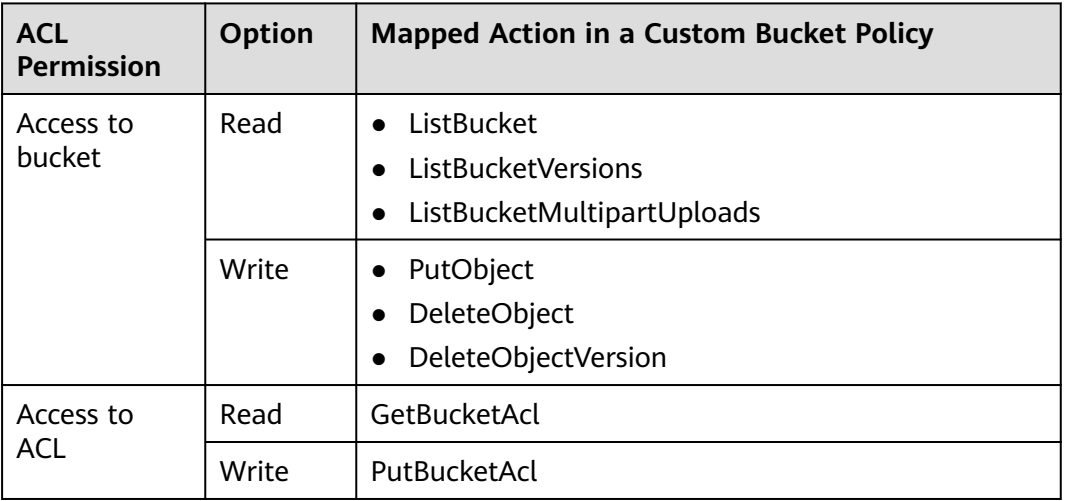

## **Mapping Relationship Between Object ACLs and Bucket Policies**

Object ACLs are used to control basic read and write access permissions for objects. The custom settings of bucket policies support more actions that can be performed on objects. **Table 2-15** describes the mapping relationship between object ACL access permissions and bucket policy actions.

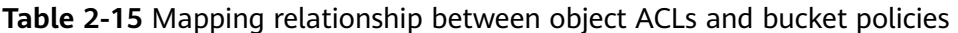

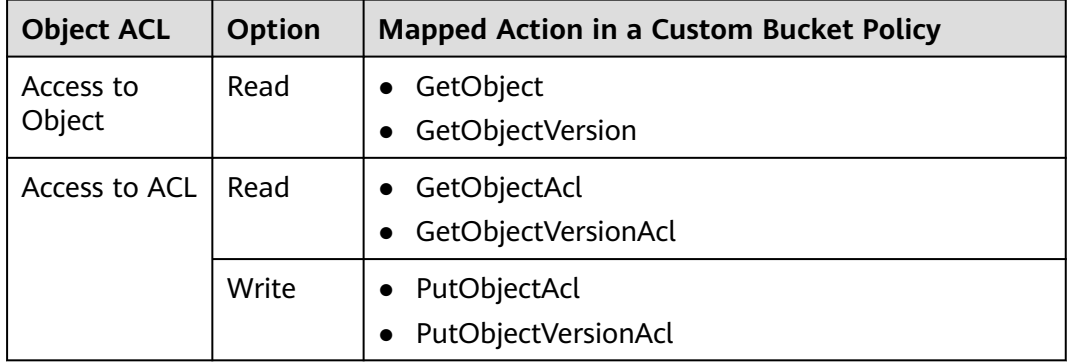

## **2.9.2.5 How Does Authorization Work When Multiple Access Control Mechanisms Co-Exist?**

Based on the principle of least privilege, the default access control result is always deny, and an explicit deny statement always take precedence over an allow statement. Suppose that IAM policies grant a user the access to an object, a bucket policy denies the user's access to that object, and there is no ACL. Then user's access to the object will be denied.

If no method specifies an allow statement, then the request will be denied by default. Only if no method specifies a deny statement and one or more methods specify an allow statement, will the request be allowed. For example, if a bucket has multiple bucket policies with allow statements, the adding of a new bucket policy with an allow statement will simply add the allowed permissions to the bucket, but the adding of a new bucket policy with a deny statement will result in a re-arrangement of the permissions. The deny statement will take precedence over allowed statements, even the denied permissions are allowed in other bucket policies.

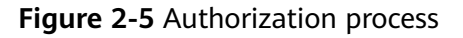

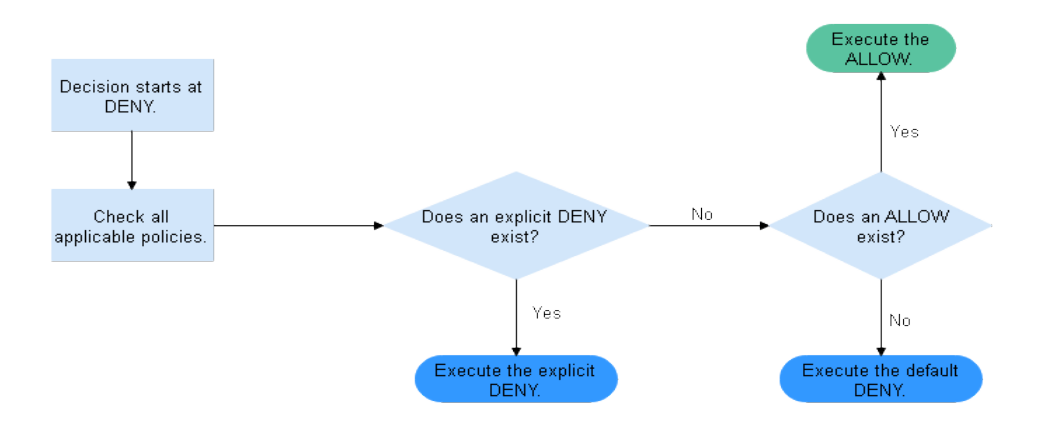

**[Figure 2-6](#page-72-0)** is a matrix of the IAM policies, bucket policies, and ACLs (allow and deny effects).
| <b>Bucket Policy</b> | <b>IAM Policy</b> |              | <b>ACL</b>   |              |
|----------------------|-------------------|--------------|--------------|--------------|
|                      | Deny              | Allow        | Default Deny |              |
| Deny                 | Deny              |              |              | Allow        |
|                      |                   |              |              | Default Deny |
| Allow                | Deny              | <b>Allow</b> |              | Allow        |
|                      |                   |              |              | Default Deny |
| Default Deny         |                   | Allow        | <b>Deny</b>  | Allow        |
|                      |                   | Deny         | Deny         | Default Deny |

**Figure 2-6** Matrix of the IAM policies, bucket policies, and ACLs (allow and deny effects)

# **2.9.3 Bucket Policy Parameters**

# **2.9.3.1 Effect**

A bucket policy can either allow or deny requests.

- Allow: The policy allows the matched requests.
- **Deny:** The policy denies the matched requests.

When a bucket policy contains both the allow and deny effects, the deny effect prevails. The following figure shows the judgment process.

**Figure 2-7** Determining a bucket policy when the allow and deny statements conflict

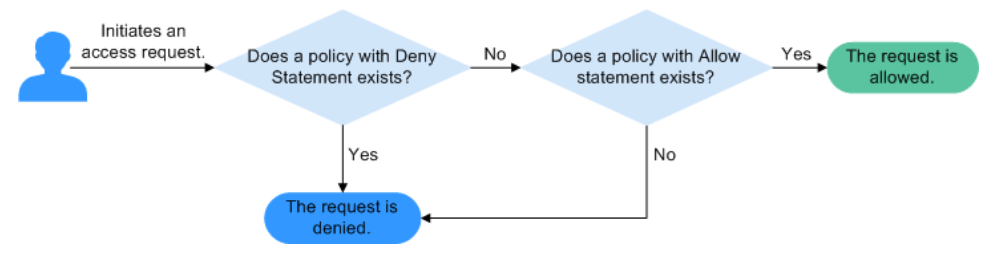

- 1. A user initiates an access request.
- 2. OBS preferentially searches for bucket policies that have the deny (explicit deny) effect. If a deny statement is found, OBS directly rejects the access. The access request ends.
- 3. If there is no deny statement, OBS searches for allow statements.
	- If an allow statement is found, OBS allows the access.
	- If no allow statement is found, OBS rejects the access. The access request ends.
- 4. If an error occurs during the judgment, an error message is generated and returned to the user who initiates the access request.

# **2.9.3.2 Principals**

The principals indicate the users bucket policies apply to. These users can be accounts and IAM users. Target users can be specified in either of the following ways:

- **Include**: The policy applies to specified users.
- **Exclude**: The policy applies to users except the specified ones.

#### $\Box$  note

In a bucket policy applied to a VDC read-only administrator, only read permissions (such as the permissions for listing or downloading objects) take effect. VDC read-only administrators cannot modify resources.

### **2.9.3.3 Resources**

The resources a bucket policy is applied to can be the current entire bucket or objects in the bucket.

Resources can be specified in either of the following ways:

- **Include**: The bucket policy applies to specified OBS resources.
- **Exclude**: The bucket policy applies to OBS resources except the specified ones.

## **Applying a Bucket Policy to a Bucket**

To specify the current bucket as the resource, keep the resource text box empty. When configuring actions for the policy, select bucket related actions.

### **Applying a Bucket Policy to Specified Objects**

To apply the bucket policy to specified objects in a bucket, object-related actions must be configured in the policy. The configuration format is as follows:

For an object, enter the object name (including its folder name if any). If you want to specify the **example.jpg** file in the **imgs-folder** folder in the bucket, enter the following content in the resource text box:

#### **imgs-folder/example.jpg**

- For an object set, the wildcard asterisk  $(*)$  should be used. The asterisk  $*$ indicates an empty string or any combination of multiple characters. The format rules are as follows:
	- Use only one asterisk (\*) to indicate all objects in a bucket.
	- Use *Object name prefix*<sup>\*</sup> to indicate objects starting with this prefix in a bucket. For example,

imgs\*

Use *\*Object name suffix* to indicate objects ending with this suffix in a bucket. For example,

\*.jpg

#### $\Box$  Note

Use commas (,) to separate one object (or object set) from another.

# <span id="page-74-0"></span>**2.9.3.4 Actions**

Actions are related to resources. When the resource is the current bucket, bucketrelated actions should be configured in a bucket policy. When objects are specified as resources, object-related actions should be configured in a bucket policy.

Actions can be specified in either of the following ways:

- **Include**: The bucket policy applies to specified actions.
- **Exclude**: The bucket policy applies to actions except the specified ones.

## **Actions Related to Buckets**

| <b>Type</b>   | Value                           | <b>Description</b>                                                                                     |  |
|---------------|---------------------------------|----------------------------------------------------------------------------------------------------|--|
| General       | $\star$                         | The value supports a wildcard character<br>(*) that indicates all operations can be<br>performed.      |  |
|               | Get*                            | The value supports a wildcard character<br>(*) that indicates all GET operations can<br>be performed.  |  |
|               | Put*                            | The value supports a wildcard character<br>(*) that indicates all PUT operations can<br>be performed.  |  |
|               | List*                           | The value supports a wildcard character<br>(*) that indicates all LIST operations can<br>be performed. |  |
| <b>Bucket</b> | <b>DeleteBucket</b>             | Deletes a bucket.                                                                                      |  |
|               | ListBucket                      | Lists objects in a bucket, and obtains the<br>bucket metadata.                                         |  |
|               | <b>ListBucketVersions</b>       | Lists versioned objects in a bucket.                                                                   |  |
|               | ListBucketMultipar-<br>tUploads | Lists multipart uploads.                                                                               |  |
|               | <b>GetBucketAcl</b>             | Obtains the bucket ACL information.                                                                    |  |
|               | PutBucketAcl                    | Configures a bucket ACL.                                                                               |  |
|               | <b>GetBucketCORS</b>            | Obtains the CORS configuration of the<br>bucket.                                                       |  |
|               | <b>PutBucketCORS</b>            | Configures CORS for a bucket.                                                                          |  |
|               | GetBucketVersioning             | Obtains the bucket versioning<br>information.                                                          |  |
|               | PutBucketVersioning             | Configures versioning for a bucket.                                                                    |  |

**Table 2-16** Actions related to buckets

<span id="page-75-0"></span>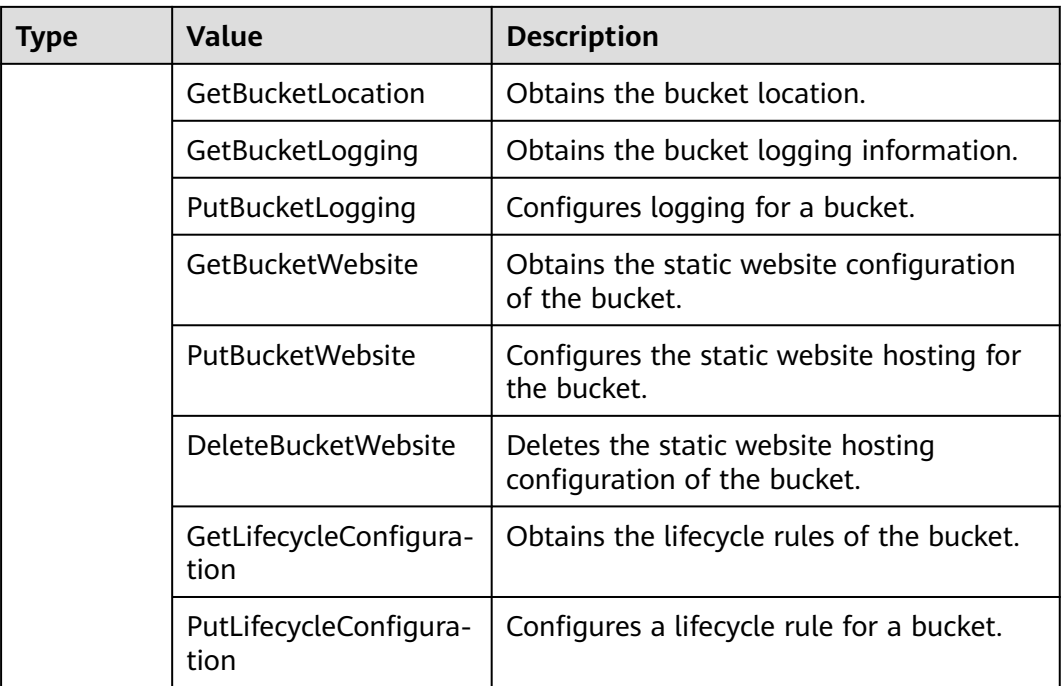

# **Actions Related to Objects**

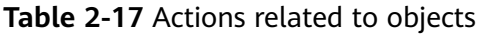

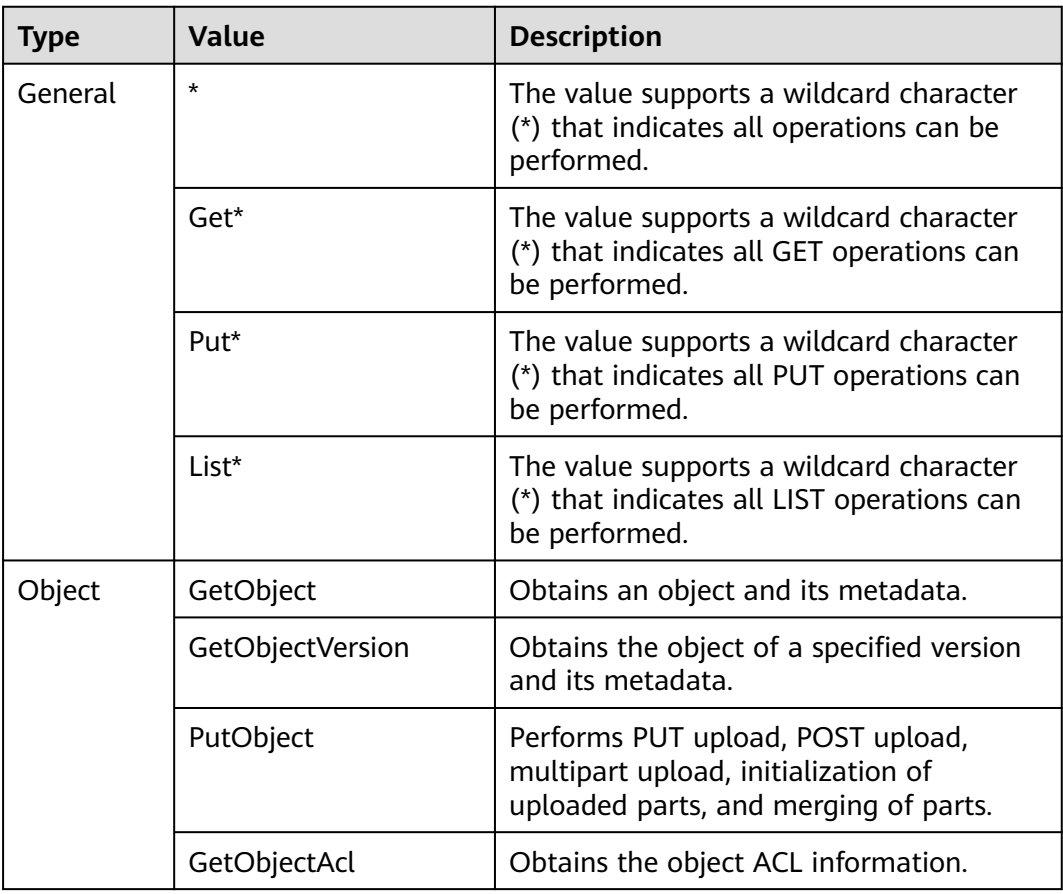

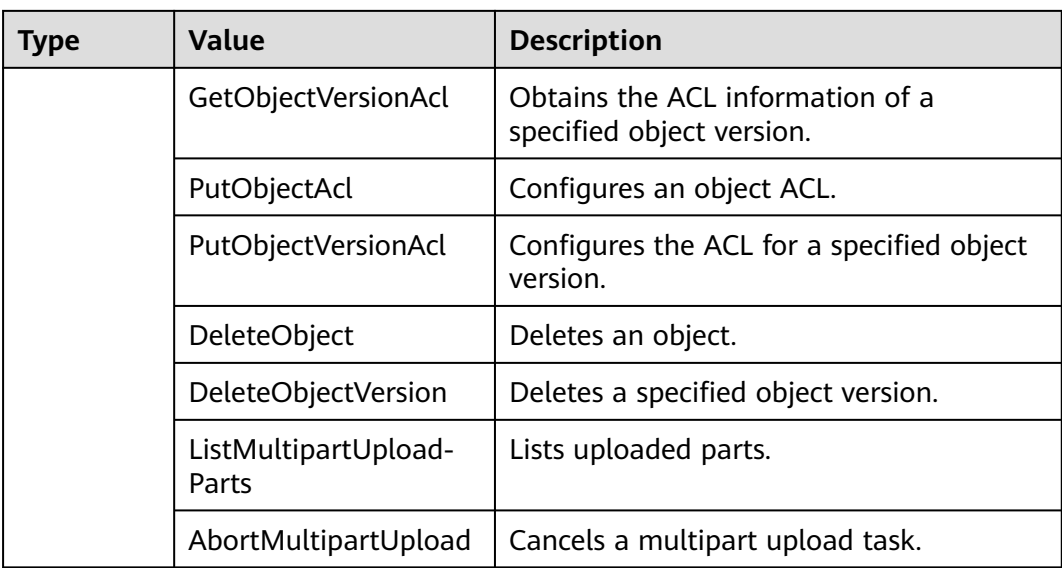

## **2.9.3.5 Conditions**

In addition to effect, principals, resources, and actions, you can specify conditions for a bucket policy. A bucket policy takes effect only when its condition expressions match values contained in the request. **Conditions** is an optional parameter. You can determine whether to use this parameter based on service requirements.

For example, if account **A** needs to be granted with full control permissions for an object uploaded by account **B** in bucket **example**, you can specify that the upload request must contain the **acl** key and set the policy effect to **Allow** for account **A**. The complete condition expression is as follows:

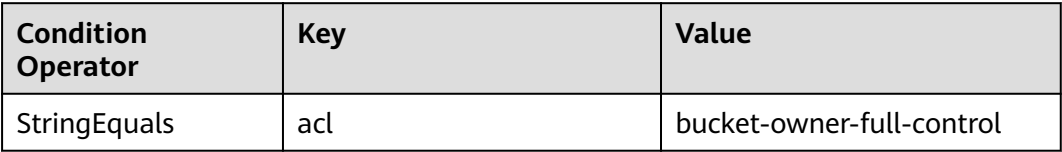

A condition consists of three parts: condition operator, key, and value. Condition operators and keys are associated with each other. For example:

- If a string type condition operator is selected, such as **StringEquals**, the key can only be of the string type, such as **UserAgent**.
- If a date type key is selected, such as **CurrentTime**, the condition operator can only be of the date type, such as **DateEquals**.

**[Table 2-18](#page-77-0)** describes the predefined condition operators provided by OBS.

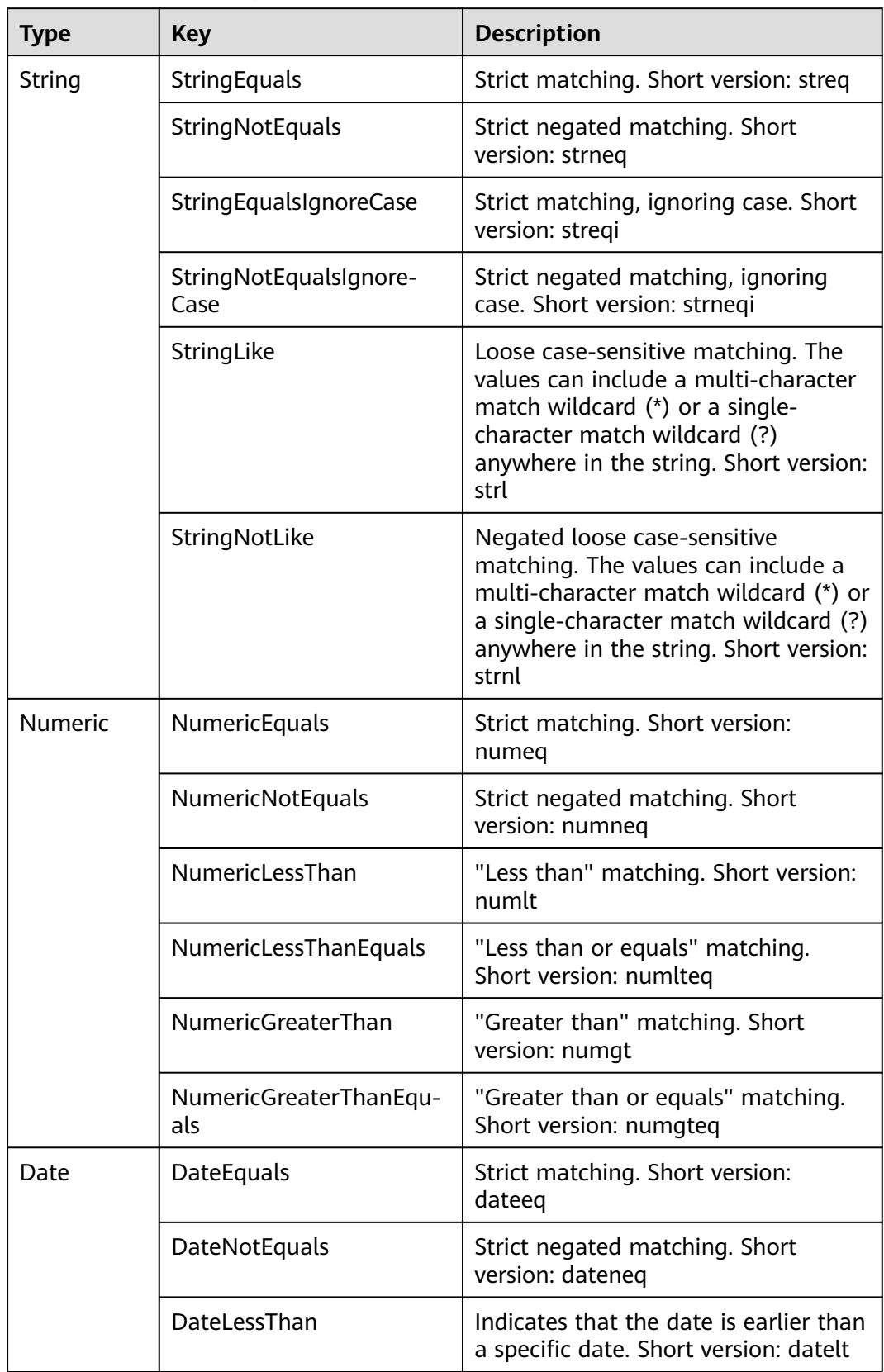

## <span id="page-77-0"></span>**Table 2-18** Condition operators

<span id="page-78-0"></span>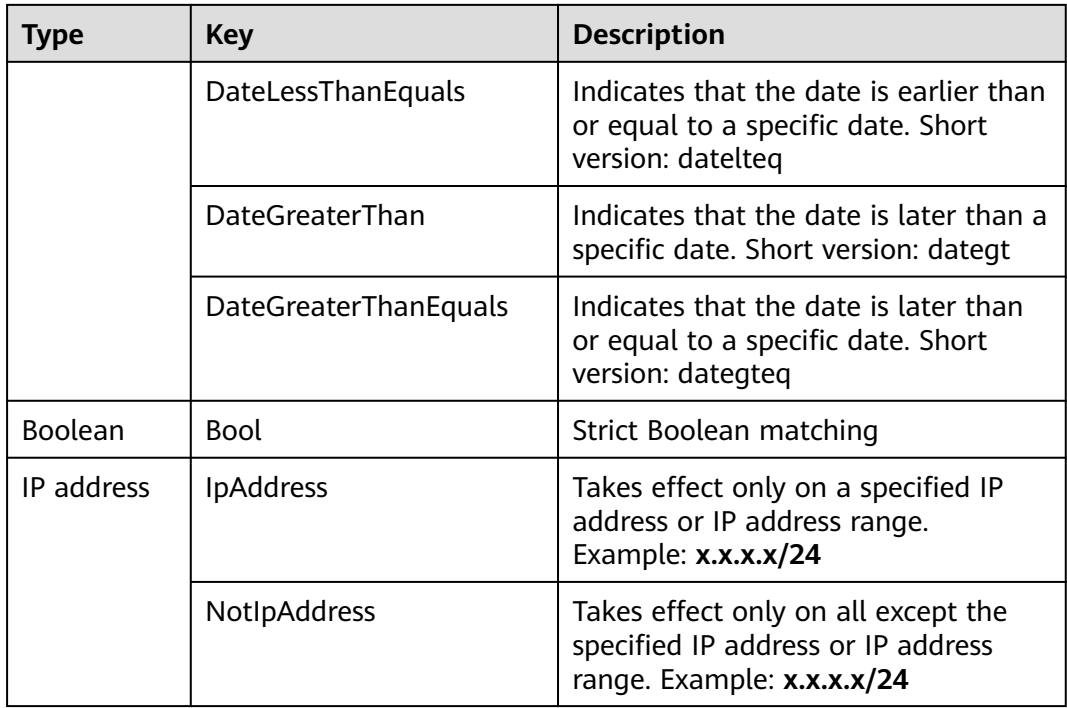

A condition can contain any of the three types of keys: general keys, keys related to bucket actions, and keys related to object actions.

**Table 2-19** General keys

| <b>Key</b>             | <b>Type</b>    | <b>Description</b>                                                                                                    |
|------------------------|----------------|----------------------------------------------------------------------------------------------------|
| <b>CurrentTime</b>     | Date           | Indicates the date when the request<br>is received by the server. The date<br>format must comply with ISO 8601.                                                         |
| EpochTime              | <b>Numeric</b> | Indicates the time when the request<br>is received by the server, which is<br>expressed as seconds since<br>1970.01.01 00:00:00 UTC, regardless<br>of the leap seconds. |
| <b>SecureTransport</b> | <b>Bool</b>    | Requests whether to use SSL.                                                                                                    |
| Sourcelp               | IP address     | Source IP address from which the<br>request is sent                                                                                                    |
| <b>UserAgent</b>       | String         | Requested client software agent                                                                                                    |
| Referer                | String         | Indicates the link from which the<br>request is sent.                                                                                                    |

| <b>Action</b>          | <b>Optional</b><br><b>Key</b> | <b>Description</b>                                                                                           | <b>Description</b>                                                                                                    |
|------------------------|-------------------------------|----------------------------------------------------------------------------------------------------|----------------------------------------------------------------------------------------------------|
| ListBucket             | prefix                        | Type: String. Lists objects that<br>begin with the specified prefix.                                         | If prefix,<br>delimiter, and<br>max-keys are<br>configured, the<br>key-value pair<br>meeting the<br>conditions must<br>be specified in<br>the List<br>operation for<br>the bucket                                                                                                    |
|                        | max-keys                      | Type: Numeric. Sets the<br>maximum number of objects.<br>Returned objects are listed in<br>alphabetic order. |                                                                                                    |
| ListBucketVer<br>sions | prefix                        | Type: String. Lists multi-version<br>objects whose name starts with<br>the specified prefix.                 |                                                                                                    |
|                        | max-keys                      | Type: Numeric. Sets the<br>maximum number of objects.<br>Returned objects are listed in<br>alphabetic order. | policy to take<br>effect.<br>For example, if<br>a bucket policy<br>(with the<br>conditional<br>operator set to<br>NumericEquals,<br>the key to max-<br>keys, and the<br>value to 100)<br>that allows<br>anonymous<br>users to read<br>data is<br>configured for a<br>bucket, the<br>anonymous<br>users must<br>add ?max-<br>keys=100 to the<br>end of the<br>bucket domain<br>name for listing<br>objects. The<br>listed objects<br>are the first 100<br>objects in<br>alphabetic<br>order. |

<span id="page-79-0"></span>**Table 2-20** Keys related to bucket actions

<span id="page-80-0"></span>

| <b>Action</b> | <b>Optional</b><br>Key | <b>Description</b>                                                                                                    | <b>Description</b> |
|---------------|------------------------|----------------------------------------------------------------------------------------------------|--------------------|
| PutBucketAcl  | acl                    | Type: String. Configures the<br>bucket ACL. When modifying a<br>bucket ACL, you can use the<br>request that contains a canned<br>ACL setting in its header. Value<br>options of a canned ACL setting:<br>private public-read public-read-<br>write authenticated-read <br>bucket-owner-read bucket-<br>owner-full-control log-delivery-<br>write | None               |

**Table 2-21** Keys related to object actions

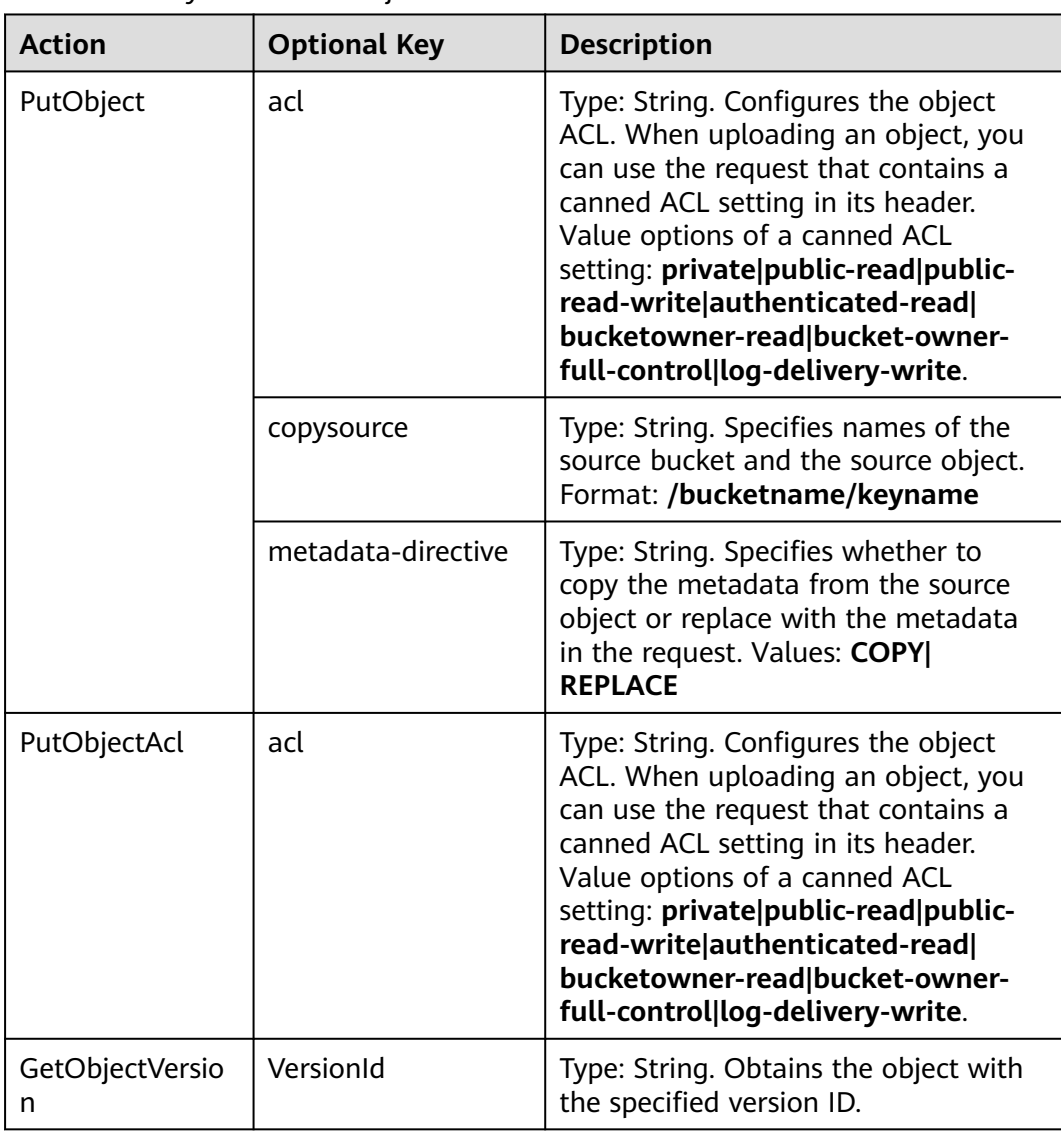

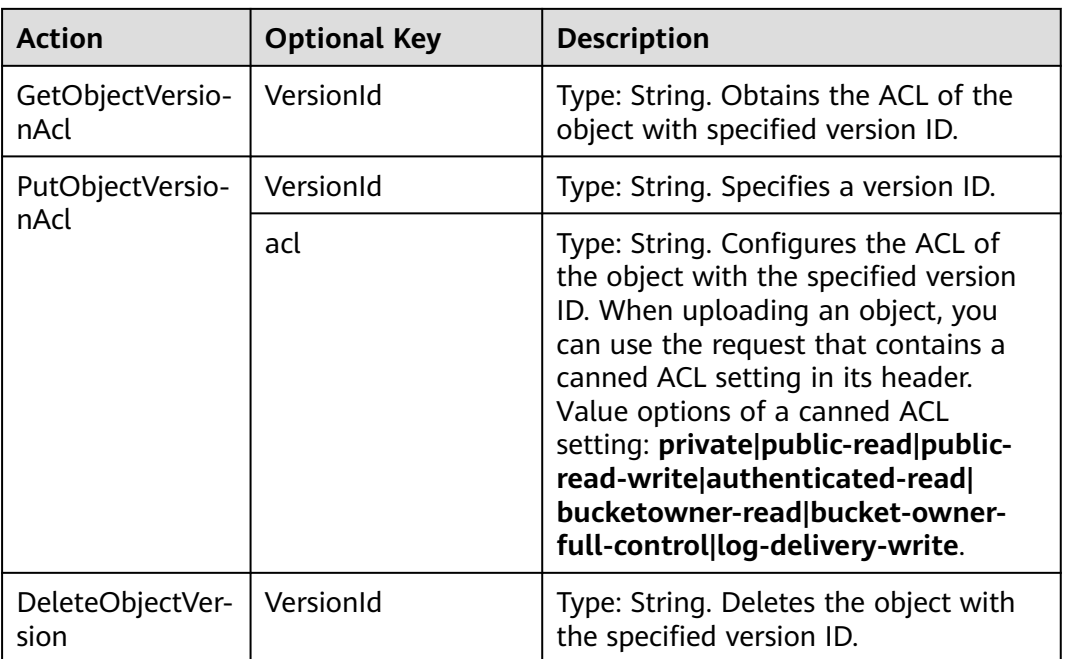

# **2.9.4 Configuring IAM Policies**

# **2.9.4.1 Creating an IAM User and Granting OBS Permissions**

## **Process**

**Figure 2-8** Process of granting an IAM user the OBS permissions

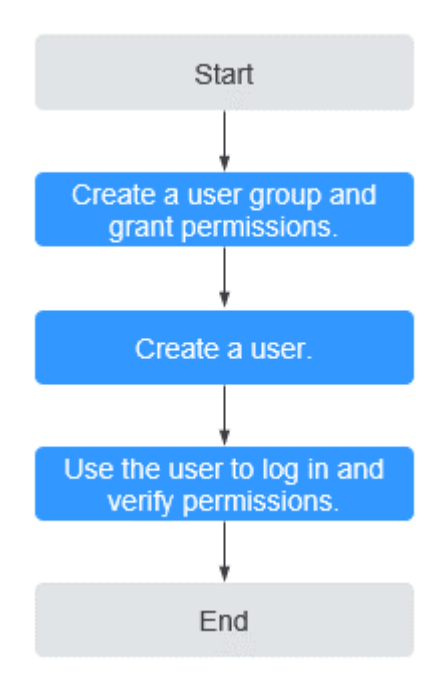

## **Procedure**

- **Step 1** Log in to the management console with your account.
- **Step 2** On the top menu bar, choose **Service List** > **Management & Deployment** > **Identity and Access Management**. The IAM console is displayed.
- **Step 3** Create a user group and assign OBS permissions to it.

A user group is a collection of users. By assigning permissions to a user group, you assign permissions to the users in this group. After you create an IAM user, add it to one or more user groups, so that it can inherit the permissions from the groups.

- 1. In the navigation pane, choose **User Groups**. The **User Groups** page is displayed.
- 2. Click **Create User Group**.
- 3. Enter a user group name and click **OK**.

The user group is displayed in the user group list once the creation is complete.

- 4. Locate the user group you created and click **Modify** in the **Operation** column of the row.
- 5. In the **Group Permissions** area, locate the row that displays **Global service** > **OBS**, click **Attach Policy** in the **Operation** column, select the policy name, and click **OK**.

#### $\Box$  Note

In the **Policy Information** area, you can view the details about the policy.

- **Step 4** Create an IAM user. For details, see section "Creating an IAM User" in the *Identity* and Access Management User Guide.
- **Step 5** Use the created IAM user to log in to OBS Console and verify the user permissions.

**----End**

# **2.9.5 Configuring a Bucket Policy**

# **2.9.5.1 Configuring a Standard Bucket Policy**

For standard bucket policy, OBS offers three options, namely the Private, Public Read, and Public Read and Write policies. These policies are pre-defined and can be applied with a few clicks.

## **Procedure**

- **Step 1** In the bucket list, click the bucket you want to operate. The **Overview** page is displayed.
- **Step 2** In the navigation pane, choose **Permissions**.
- **Step 3** On the **Bucket Policies** tab page, select a policy from the **Standard Bucket Policies** area.
	- **Private**: No access beyond the bucket ACL settings is granted.
- Public Read: Anyone can read objects in the bucket.
- **Public Read and Write**: Anyone can read, write, or delete objects in the bucket.

#### $\Box$  Note

For your data security, the **Public Read** and **Public Read and Write** policies are not recommended.

**Step 4** In the dialog box that is displayed, click **Yes**.

**----End**

### **2.9.5.2 Configuring a Custom Bucket Policy**

If you want to grant special permissions to specific users, you can configure custom bucket policies. If a standard bucket policy conflicts with a custom bucket policy, the authorization priority is given to the custom bucket policy and then the standard bucket policy.

### **Procedure**

- **Step 1** In the bucket list, click the bucket you want to operate. The **Overview** page is displayed.
- **Step 2** In the navigation pane, choose **Permissions**.
- **Step 3** On the **Bucket Policies** tab page, configure a custom bucket policy according to your needs.
- **Step 4** Click **Create Bucket Policy**. Select a proper policy mode as required. Valid values are as follows:
	- **Read-only:** The authorized user will have the read permission on the bucket and objects. For subsequent operations, see **Step 5**.
	- **Read and write**: The authorized user will have the read and write permissions on the bucket and objects. For subsequent operations, see **Step 5**.
	- **Customized**: The authorized user will have the customized permissions on the bucket and objects. For detailed configuration, see **[Step 6](#page-84-0)**.

#### $\Box$  Note

Only one bucket policy mode can be configured at a time.

**Step 5** For the read-only and read and write modes, enter information about the authorized user in the following format and click **OK**.

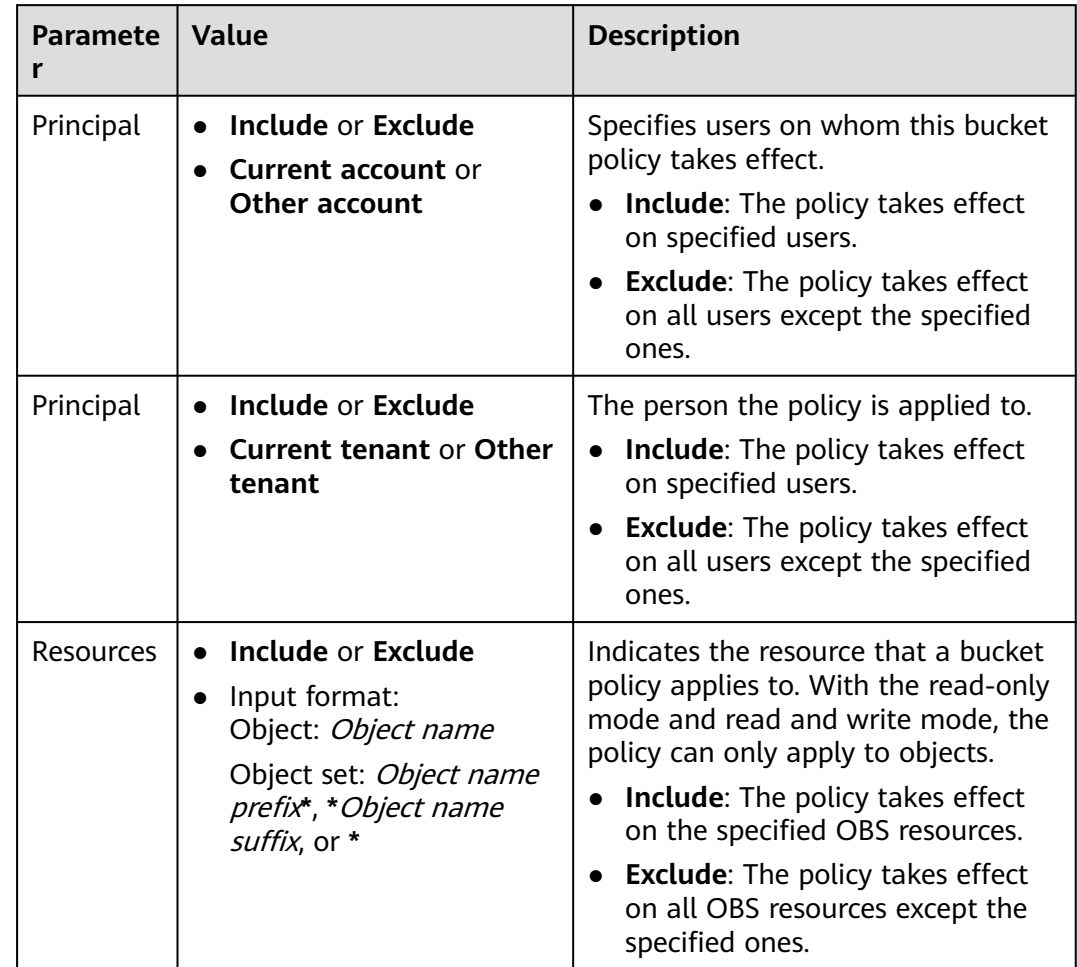

<span id="page-84-0"></span>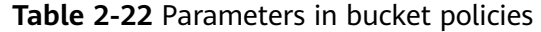

**Step 6** For the customized mode, set parameters based on the site requirements and click **OK**.

**Table 2-23** describes each parameter.

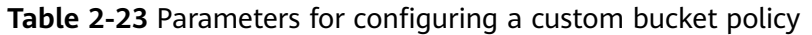

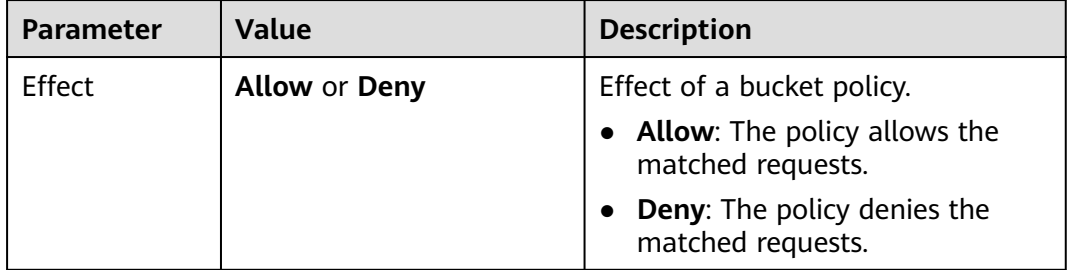

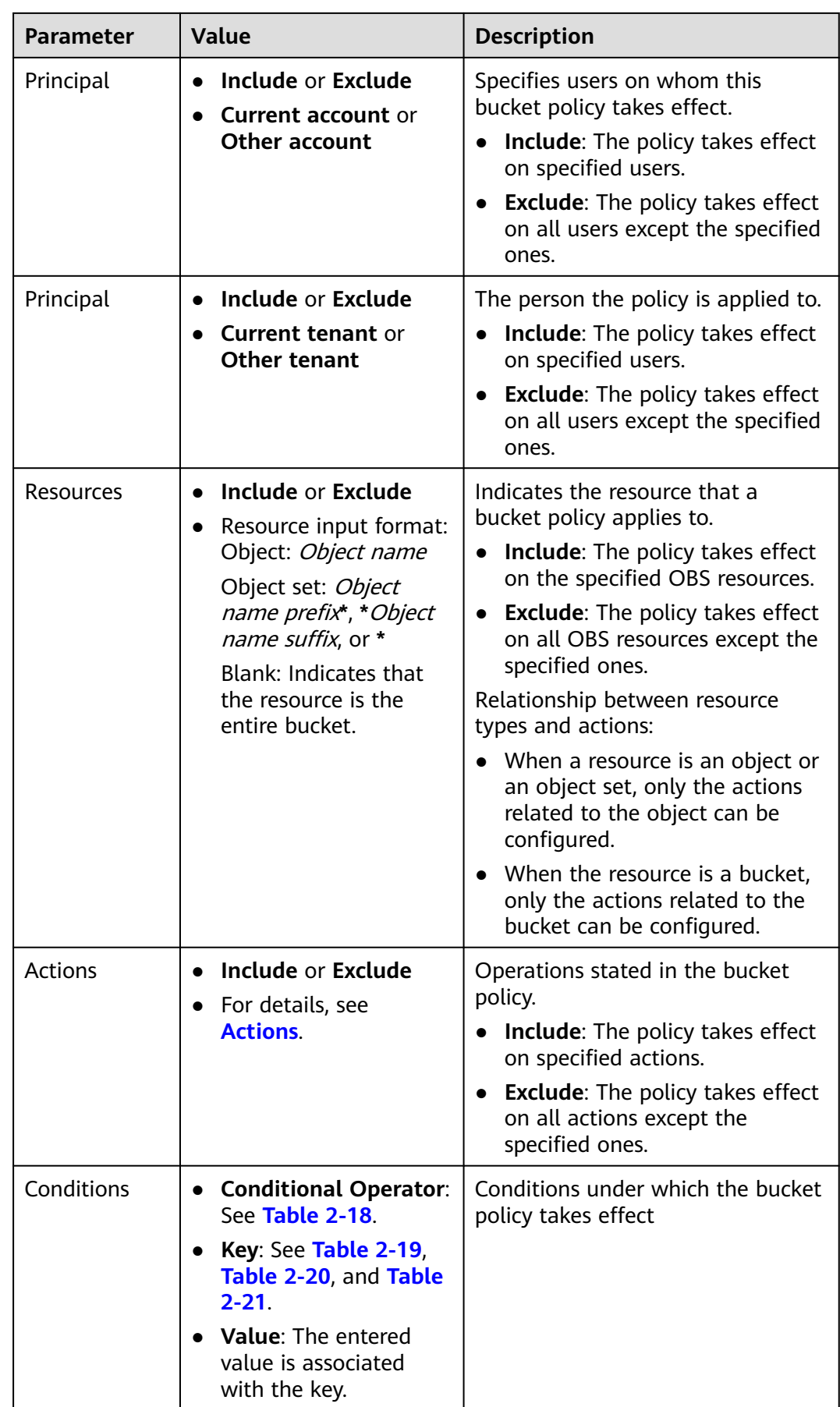

**----End**

# **2.9.6 Configuring an Object Policy**

Object policies are applied to the objects in a bucket. With an object policy, you can configure conditions and actions for objects in a bucket.

## **Procedure**

- **Step 1** In the bucket list, click the bucket you want to operate. The **Overview** page is displayed.
- **Step 2** In the navigation pane, choose **Objects**.
- **Step 3** On the right of the object to be operated, choose **More** > **Configure Object Policy**. The **Configure Object Policy** dialog box is displayed.
- **Step 4** Select a proper policy mode as required. Valid options are as follows:
	- **Read-only:** The authorized user has the read permission on the object. For follow-up procedure, see **Step 5**.
	- **Read and write**: The authorized user has the read and write permissions on the object. For follow-up procedure, see **Step 5**.
	- **Customized**: The authorized user has the customized permissions on the object. For detailed configuration, see **[Step 6](#page-87-0)**.

#### $\Box$  Note

You can configure only one object policy at a time.

**Step 5** For read-only and read and write modes, enter information about the authorized user in the following format and click **OK**.

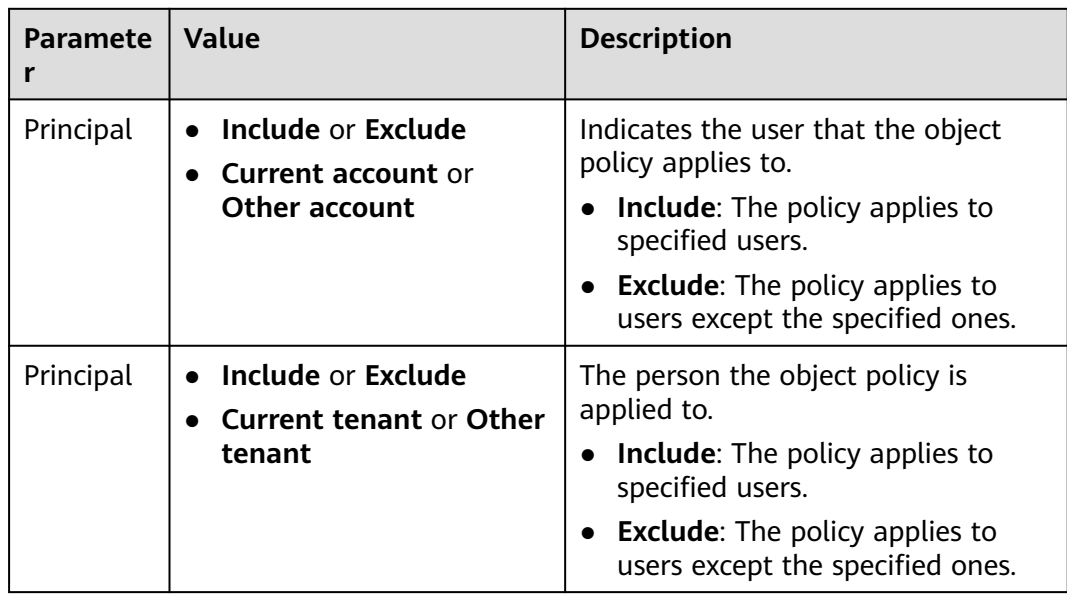

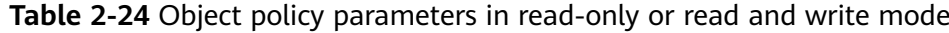

<span id="page-87-0"></span>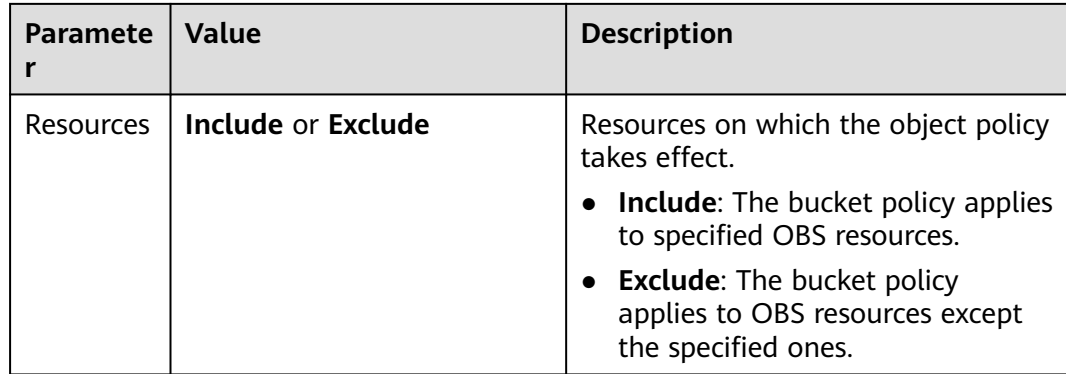

**Step 6** For the customized mode, set parameters based on the site requirements and click **OK**.

| <b>Parameter</b> | Value                                                                                | <b>Description</b>                                                                                                    |
|------------------|--------------------------------------------------------------------------------------|----------------------------------------------------------------------------------------------------|
| Effect           | <b>Allow or Deny</b>                                                                 | Effect of the object policy.<br><b>Allow:</b> The policy allows the<br>matched requests.<br><b>Deny:</b> The policy denies the                                                                                               |
| Principal        | Include or Exclude<br>$\bullet$<br><b>Current account or</b><br><b>Other account</b> | matched requests.<br>Specifies users on whom this<br>object policy takes effect.<br>Include: The policy applies to<br>specified users.<br><b>Exclude:</b> The policy applies to<br>users except the specified ones.          |
| Principal        | Include or Exclude<br>$\bullet$<br><b>Current tenant or</b><br>Other tenant          | The person the object policy is<br>applied to.<br>Include: The policy applies to<br>specified users.<br><b>Exclude:</b> The policy applies to<br>users except the specified ones.                                            |
| Resources        | Include or Exclude                                                                   | Resources on which the object<br>policy takes effect.<br>Include: The bucket policy<br>applies to specified OBS<br>resources.<br><b>Exclude:</b> The bucket policy<br>applies to OBS resources except<br>the specified ones. |

**Table 2-25** Object policy parameters in the custom mode

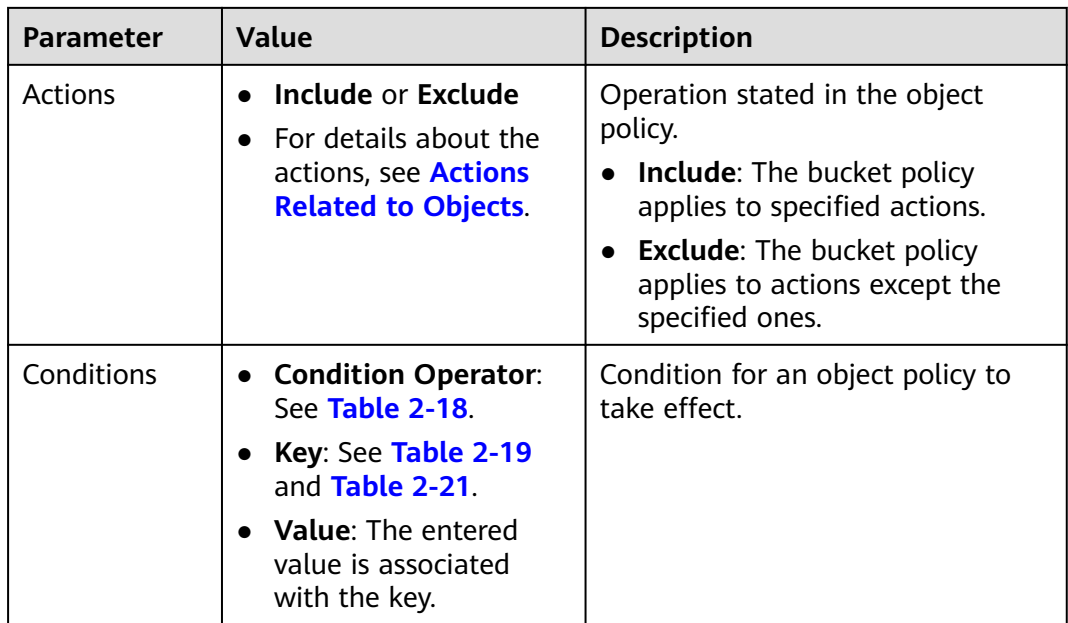

### **Step 7** Click **OK**.

After the object policy is configured successfully, it is displayed in the list under **Custom Bucket Policies**.

**----End**

# **2.9.7 Configuring a Bucket ACL**

## **Prerequisites**

You are the bucket owner or you have the permission to write the bucket ACL.

## **Procedure**

- **Step 1** In the bucket list, click the bucket you want to operate. The **Overview** page is displayed.
- **Step 2** In the navigation pane, choose **Permissions**.
- **Step 3** Under **Bucket ACLs**, click **Edit** to grant the owner, registered user, anonymous user, and log delivery user required permissions for the bucket.
- **Step 4** Click **Add** to apply specific ACL permissions to an account.

Enter an account ID or account name and specify ACL permissions for the account. You can obtain the account ID or account name from the **My Credentials** page.

**Step 5** Click **Save**.

**----End**

# **2.9.8 Configuring an Object ACL**

## **Prerequisites**

You are the object owner or you have the permission to write the object ACL.

An object owner is the account that uploads the object, but may not be the owner of the bucket that stores the object. For example, account **B** is granted the permission to access a bucket of account **A**, and account **B** uploads a file to the bucket. In that case, account **B**, instead of the bucket owner account **A**, is the owner of the object. By default, account A is not allowed to access this object and cannot read or modify the object ACL.

## **Procedure**

- **Step 1** In the bucket list, click the bucket you want to operate. The **Overview** page is displayed.
- **Step 2** In the navigation pane, choose **Objects**.
- **Step 3** Click the object to be operated.
- **Step 4** On the **Object ACL** tab page, click **Edit** to grant the owner, registered user, and anonymous user ACL permissions for the object.

#### $\Box$  Note

ACL permissions for encrypted objects cannot be granted to registered users or anonymous users.

**Step 5** Click **Add** to apply specific ACL permissions to an account.

Enter an account ID or account name and specify ACL permissions for the account. You can obtain the account ID or account name from the **My Credentials** page.

**Step 6** Click **Save**.

**----End**

# **2.9.9 Application Cases**

## **2.9.9.1 Granting an IAM User Permissions to Operate a Specific Bucket**

Create an IAM user under in an account. The IAM user has no permission to any resource before it is added to any user group. The bucket owner (root account) or other accounts and IAM users, who have the permission to set bucket policies, can configure bucket policies to grant the bucket operation permissions to IAM users.

The following is an example about how to grant an IAM user the bucket access and object upload permissions.

## **Procedure**

**Step 1** In the bucket list, click the bucket you want to operate. The **Overview** page is displayed.

- **Step 2** In the navigation pane, choose **Permissions**.
- **Step 3** Choose **Bucket Policies** > **Custom Bucket Policies**.
- **Step 4** Click **Create Bucket Policy**. The **Create Bucket Policy** dialog box is displayed.
- **Step 5** Configure parameters listed in the table below to grant an IAM user the permission to access the bucket (to list objects in the bucket).

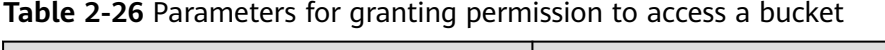

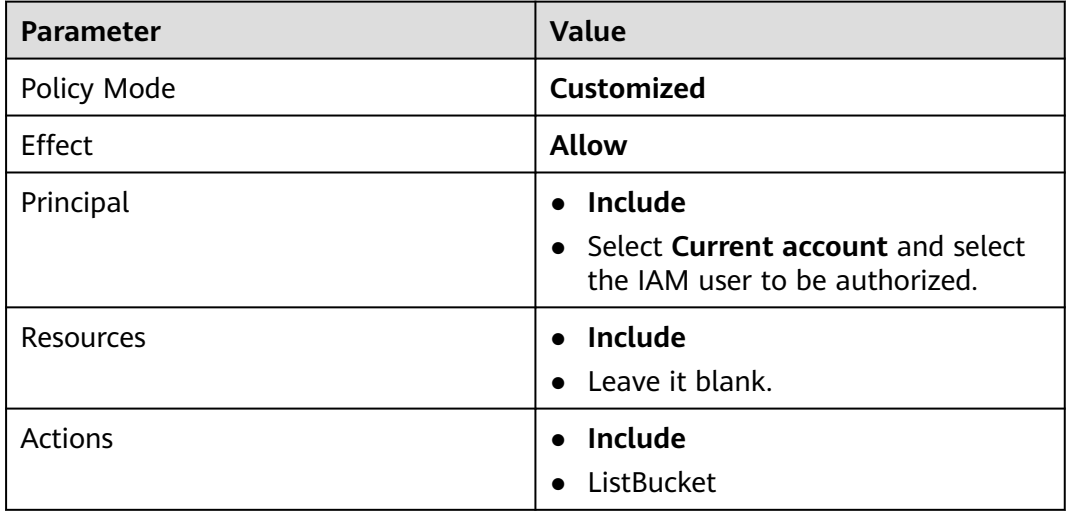

#### **Step 6** Click **OK**.

- **Step 7** Click **Create Bucket Policy**. The **Create Bucket Policy** dialog box is displayed.
- **Step 8** Configure parameters in the table below to grant an IAM user the permission to upload objects to a bucket.

 $\Box$  Note

Before granting this permission to a user, ensure that the user has the permission to access the bucket.

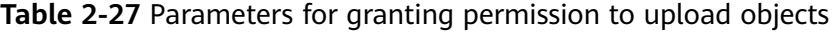

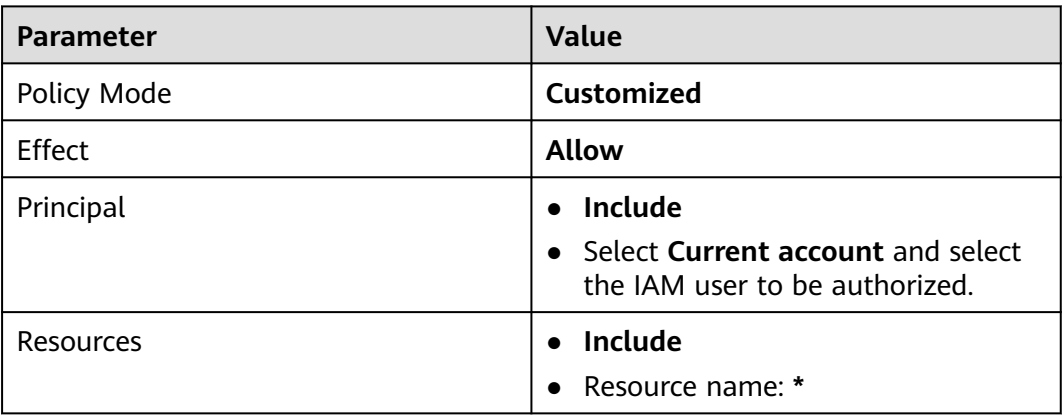

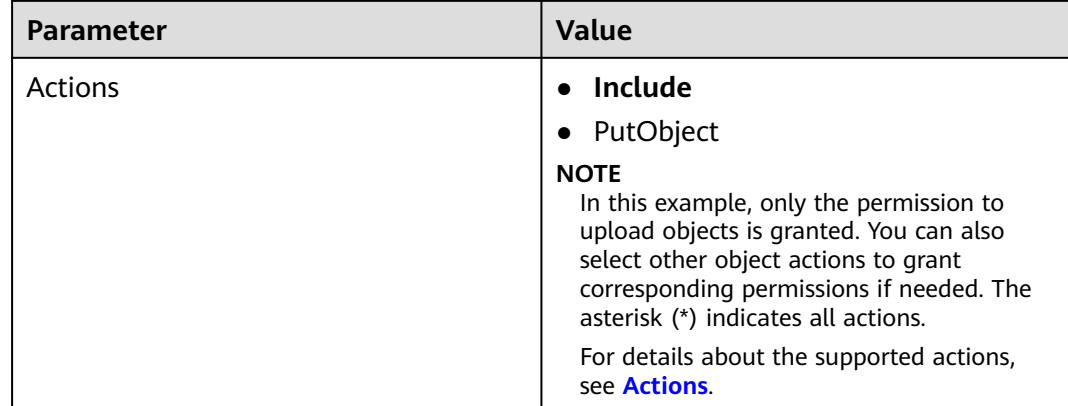

**Step 9** Click **OK**.

**----End**

## **Verification**

Verify the preceding permissions on OBS Browser.

- **Step 1** Obtain the AK and SK for the authorized IAM user from OBS Console.
- **Step 2** Open OBS Browser, enter the obtained AK and SK, and set the **Access Path** to the name of the authorized bucket.

#### **Figure 2-9** Adding a new account - OBS

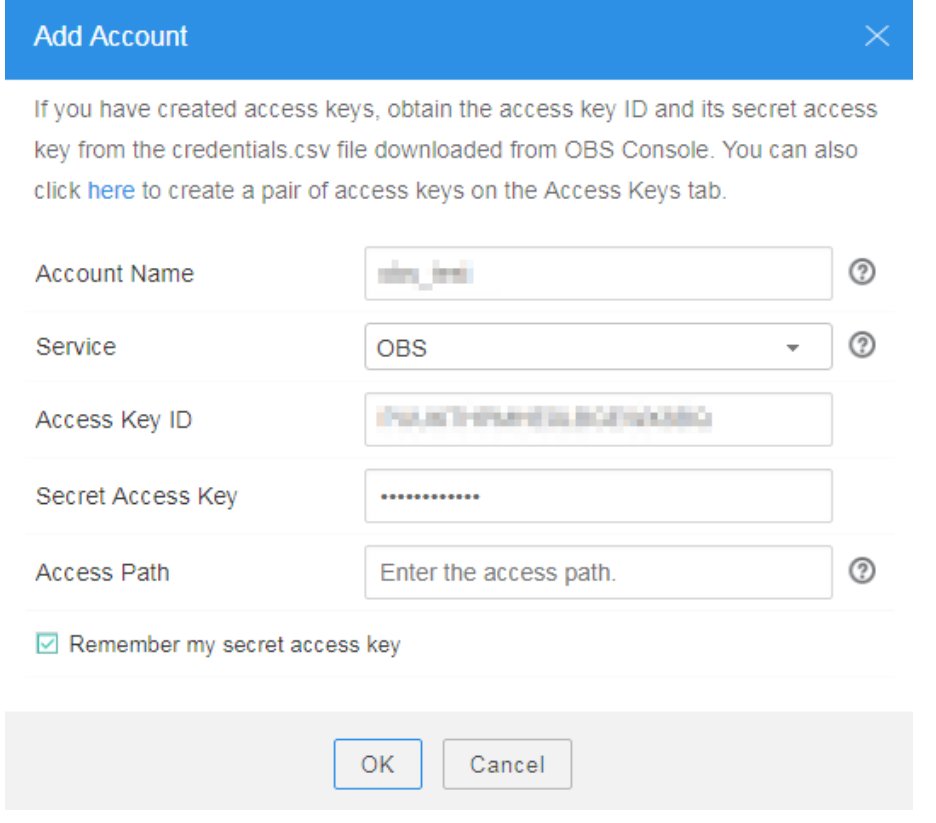

- **Step 3** Access requests from unauthorized users are denied.
- **Step 4** After being granted the permission to access the bucket, the user can access the bucket on OBS Browser, with objects in the bucket properly displayed.
- **Step 5** Upload an object to the bucket. The upload fails. Click  $\frac{1}{x+1}$  in the upper right corner of the page. On the task management page displayed, you can see the task status is **Failed** and the failure reason is **Access denied**.
- **Step 6** After being granted the permission to upload objects, the user can upload objects to the bucket on OBS Browser, with the uploaded objects properly displayed in the object list.

**----End**

### **2.9.9.2 Granting Other Accounts Permissions to Operate a Specific Bucket**

The bucket owner (root account) or other accounts and IAM users, who have the permission to set bucket policies, can configure bucket policies to grant the bucket operation permissions to other accounts or IAM users under other accounts.

The following is an example about how to grant other accounts bucket access and object upload permissions.

#### $\Box$  Note

To grant permissions to IAM users under other accounts, you need to configure both bucket policies and IAM policies.

- 1. Configure a bucket policy to allow IAM users to access the bucket.
- 2. Configure IAM policies for the account where authorized IAM users belong, to allow the IAM users to access the bucket.

Only permissions that are allowed by both the bucket policy and IAM policies can take effect.

### **Procedure**

- **Step 1** In the bucket list, click the bucket you want to operate. The **Overview** page is displayed.
- **Step 2** In the navigation pane, choose **Permissions**.
- **Step 3** Choose **Bucket Policies** > **Custom Bucket Policies**.
- **Step 4** Click **Create Bucket Policy**. The **Create Bucket Policy** dialog box is displayed.
- **Step 5** Configure the parameters listed in the table below to grant other accounts bucket access permission.

#### **Table 2-28** Parameters for granting bucket access permission

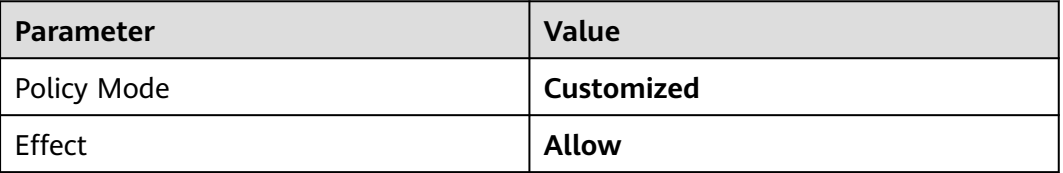

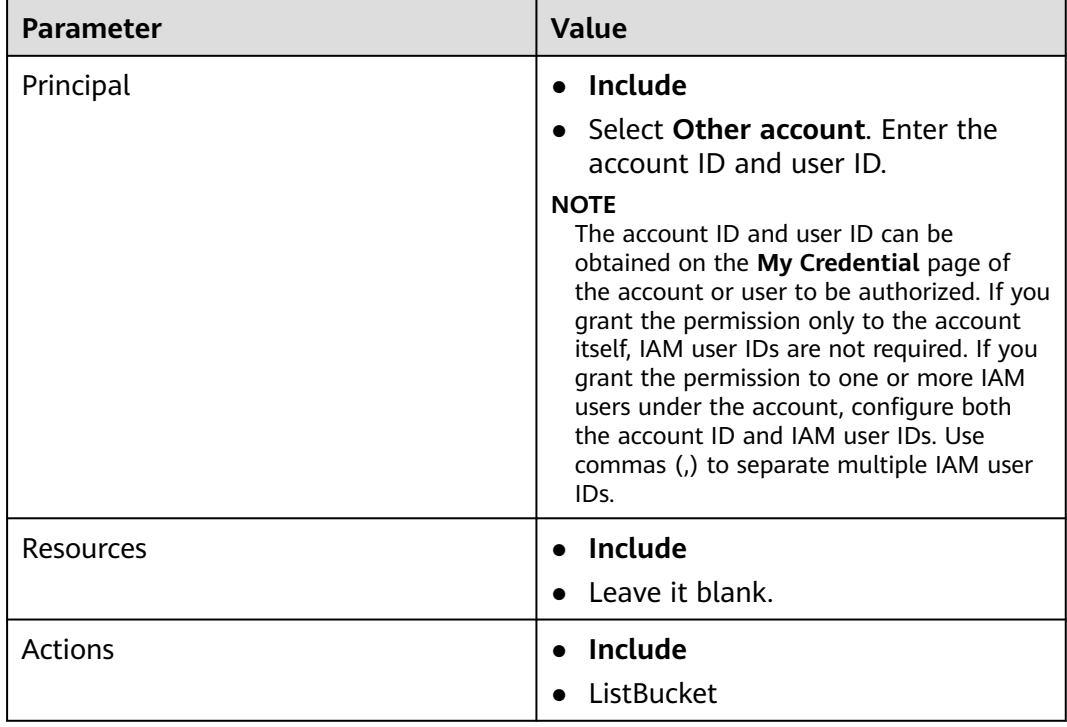

#### **Step 6** Click **OK**.

- **Step 7** Click **Create Bucket Policy**. The **Create Bucket Policy** dialog box is displayed.
- **Step 8** Configure the parameters listed in the table below to grant other accounts the object upload permission:

#### $\Box$  Note

Before granting this permission to a user, ensure that the user has the permission to access the bucket.

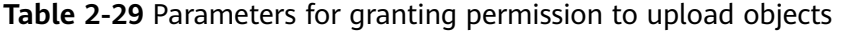

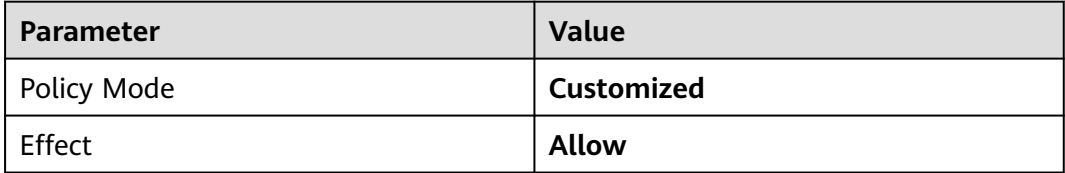

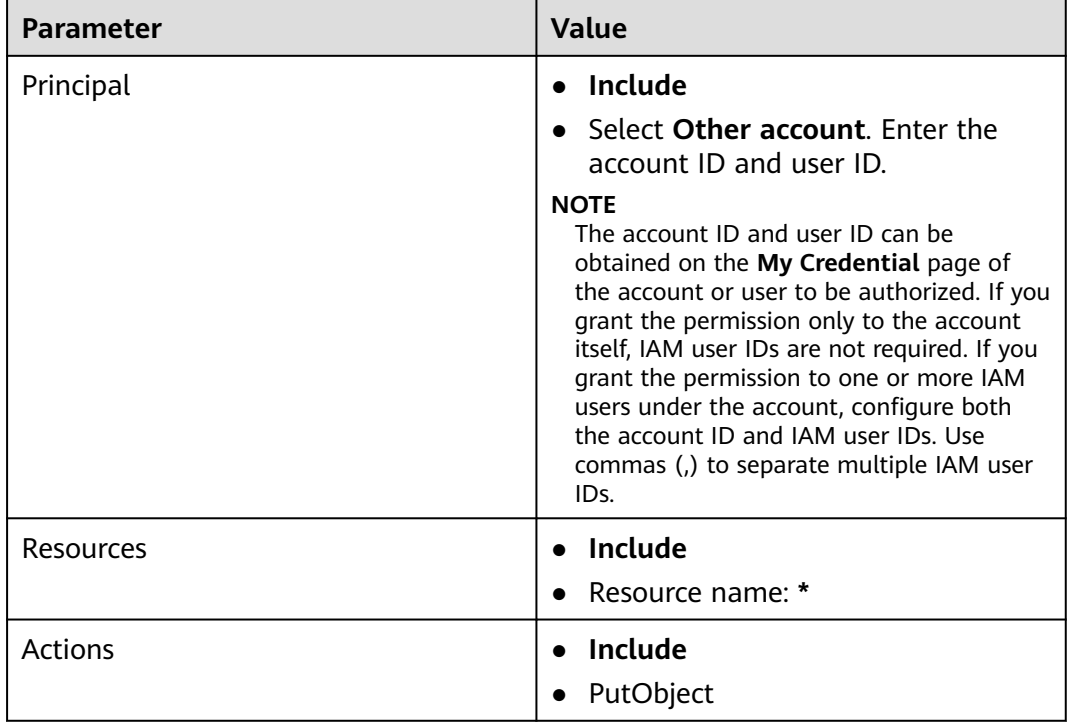

**Step 9** Click **OK**.

**----End**

## **Verification**

Verify the preceding permissions on OBS Browser.

- **Step 1** Obtain the AK and SK for the authorized IAM user from OBS Console.
- **Step 2** Open OBS Browser, enter the obtained AK and SK, and set the **Access Path** to the name of the authorized bucket.

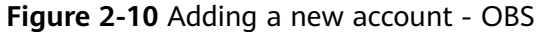

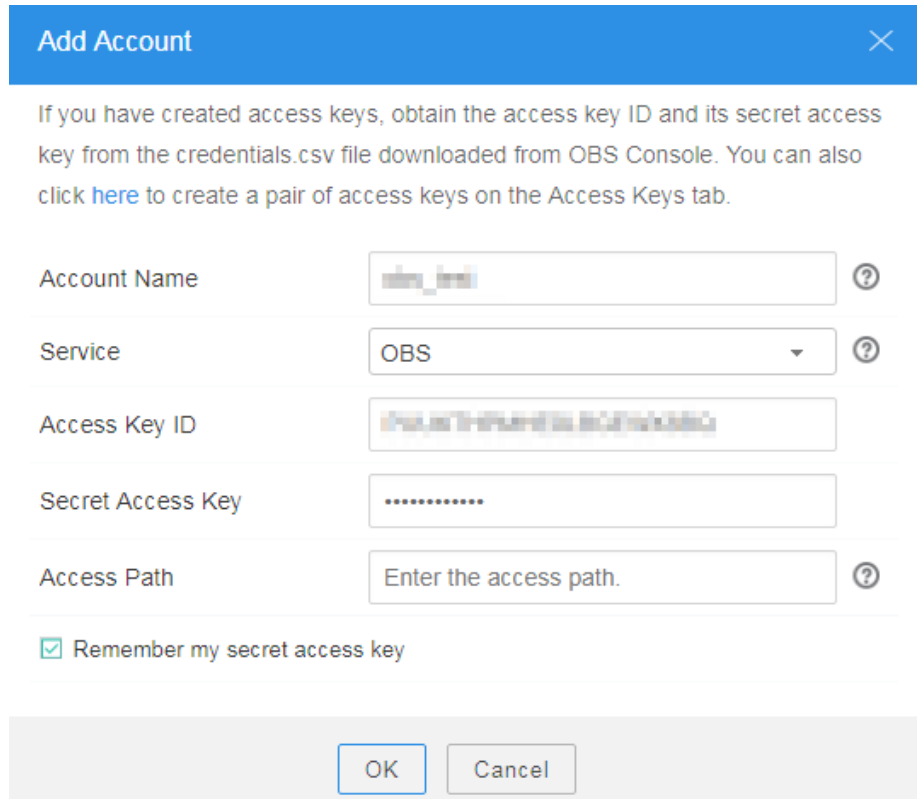

- **Step 3** Access requests from unauthorized users are denied.
- **Step 4** After being granted the permission to access the bucket, the user can access the bucket on OBS Browser, with objects in the bucket properly displayed.
- **Step 5** Upload an object to the bucket. The upload fails. Click in the upper right corner of the page. On the task management page displayed, you can see the task status is **Failed** and the failure reason is **Access denied**.
- **Step 6** After being granted the permission to upload objects, the user can upload objects to the bucket on OBS Browser, with the uploaded objects properly displayed in the object list.

**----End**

# **2.9.9.3 Restricting Access to a Bucket for Specific Addresses**

You can configure a bucket policy to restrict access to a bucket for specific addresses. This example describes how to deny access from clients whose IP address is in the range of **114.115.1.0/24** to a bucket.

# **Procedure**

- **Step 1** In the bucket list, click the bucket you want to operate. The **Overview** page is displayed.
- **Step 2** In the navigation pane, choose **Permissions**.

#### **Step 3** Choose **Bucket Policies** > **Custom Bucket Policies**.

- **Step 4** Click **Create Bucket Policy**. The **Create Bucket Policy** dialog box is displayed.
- **Step 5** Configure parameters listed in the table below.

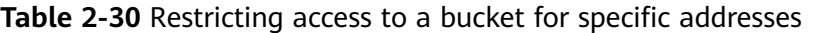

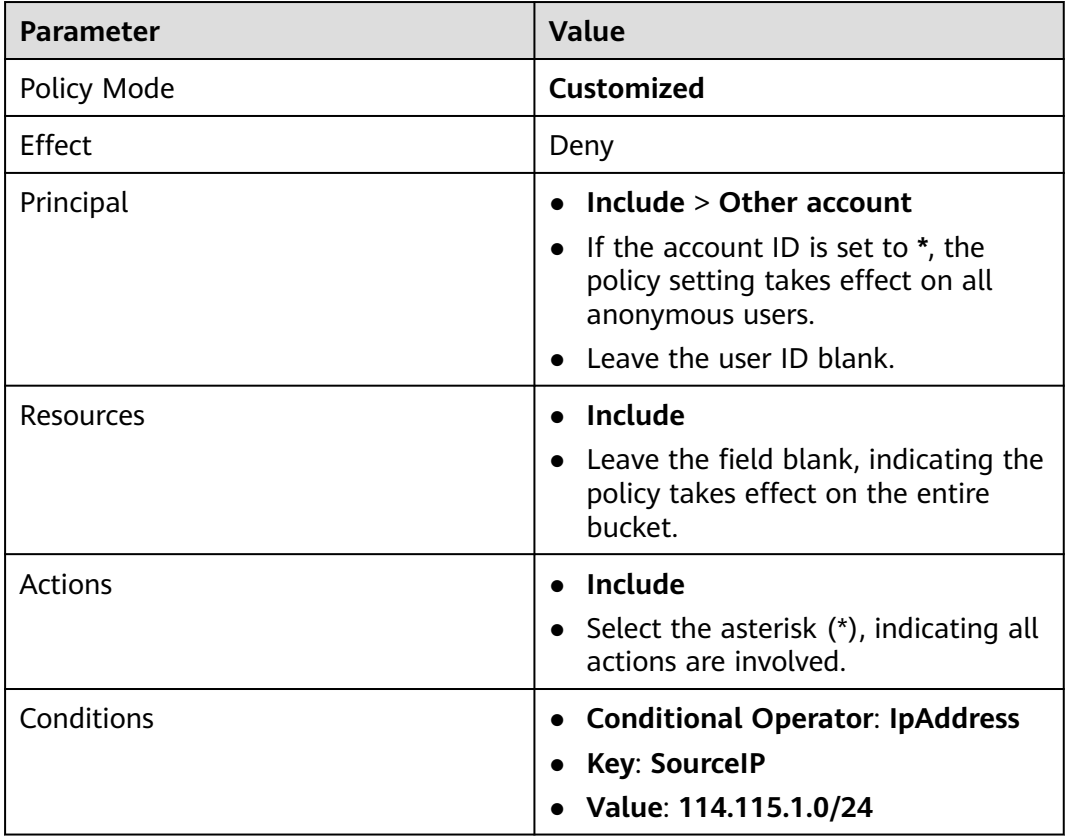

**Step 6** Click **OK**.

**----End**

## **Verification**

Initiate an access request from an IP address in the range of **114.115.1.0/24**. The access is denied. Initiate an access request from an IP address beyond the range of **114.115.1.0/24**. The access is allowed.

## **2.9.9.4 Limiting the Time When Objects in a Bucket Are Accessible**

You can configure the bucket policy to limit the time when objects in a bucket are accessible. In the following example, the access time window is from 2019-03-26T12:00:00Z to 2019-03-26T15:00:00Z.

### **Procedure**

**Step 1** In the bucket list, click the bucket you want to operate. The **Overview** page is displayed.

- **Step 2** In the navigation pane, choose **Permissions**.
- **Step 3** Choose **Bucket Policies** > **Custom Bucket Policies**.
- **Step 4** Click **Create Bucket Policy**. The **Create Bucket Policy** dialog box is displayed.
- **Step 5** Configure parameters listed in the table below.

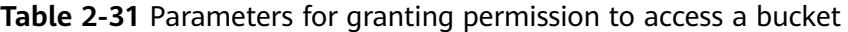

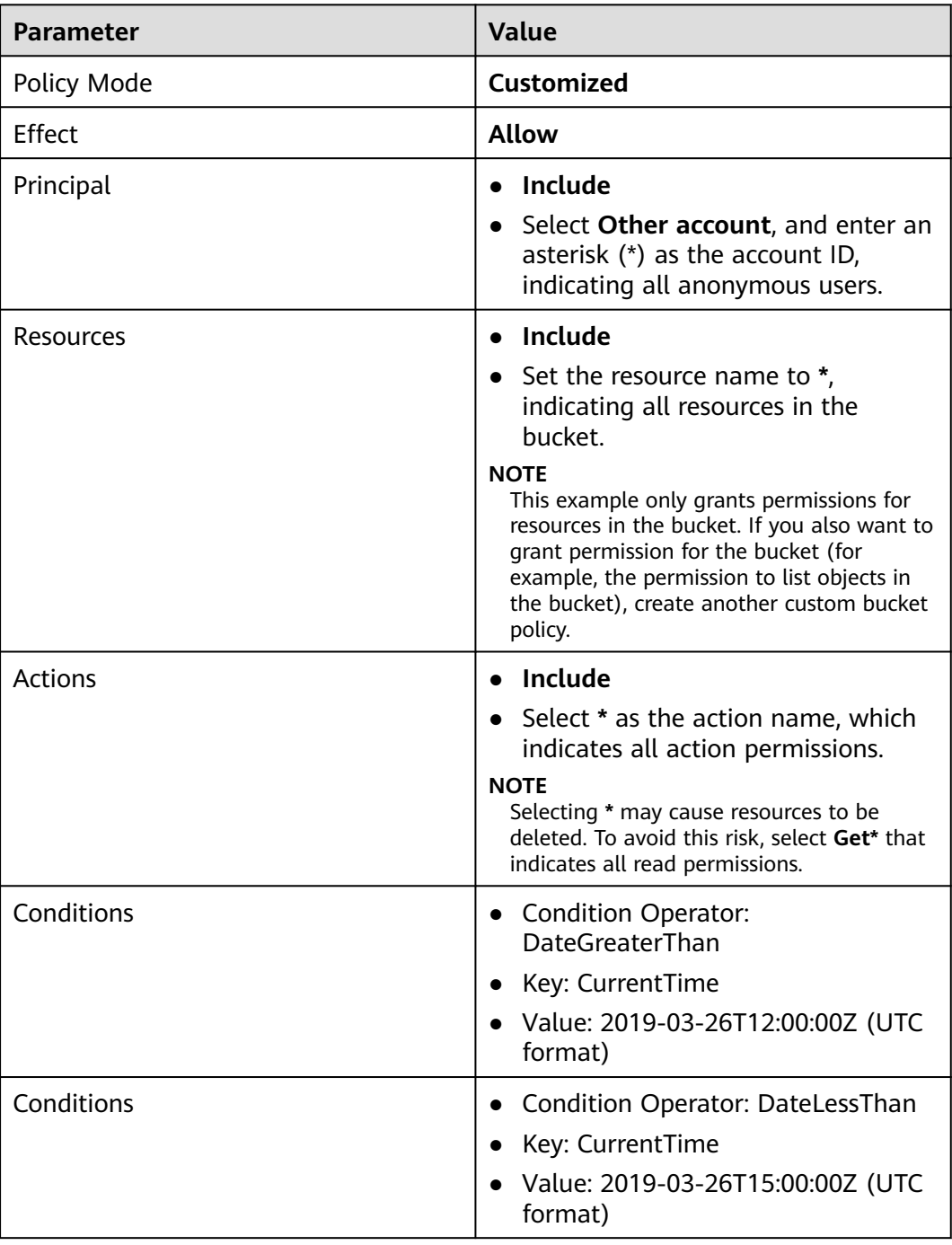

### $\Box$  Note

The preceding two conditions must be configured in the same bucket policy.

#### **Step 6** Click **OK**.

**----End**

### **Verification**

During the specified time period, any user can access the specified resources in the bucket. Outside the specified time period, only the bucket owner can access the bucket.

## **2.9.9.5 Granting Anonymous Users Permission to Access Objects**

An enterprise stores a large volume of map data in OBS, and offers the data for public query. This enterprise sets a read permission for anonymous users, and provides the data URLs on the Internet. Then all users can read or download the data through the URLs.

### **Procedure**

- **Step 1** Log in to OBS Console and click **Create Bucket** to create a bucket.
- **Step 2** In the bucket list, click the name of the newly created bucket. On the displayed object management page, upload the map data to the new bucket. The map data is stored as an object.
- **Step 3** Click the object name. The object details page is displayed.
- **Step 4** Under **Object ACL** > **Public Permissions**, click **Edit** to grant the object read permission for anonymous users.
- **Step 5** Click **Save** to save the permission setting.

**----End**

## **Verification**

- **Step 1** Click the object. Its URL is displayed under **Link**. Share the URL over the Internet, so that all users can access or download the object through the Internet.
- **Step 2** An anonymous user can view the object by copying the URL of the object to the web browser.

**----End**

### **2.9.9.6 Granting Anonymous Users Permission to Access Folders**

If all objects in a folder need to be accessible to anonymous users, you can configure a bucket policy or an object policy to grant anonymous users the permission to access the folder. In this example, a bucket policy is used. If you want to use an object policy to grant permission, select the target folder and configure an object policy. Parameters in both types of policies are the same.

## **Procedure**

- **Step 1** In the bucket list, click the bucket you want to operate. The **Overview** page is displayed.
- **Step 2** In the navigation pane, choose **Permissions**.
- **Step 3** Choose **Bucket Policies** > **Custom Bucket Policies**.
- **Step 4** Click **Create Bucket Policy**. The **Create Bucket Policy** dialog box is displayed.
- **Step 5** Configure parameters according to the following table, so that you can grant anonymous users the permission to access the folder and objects in it:

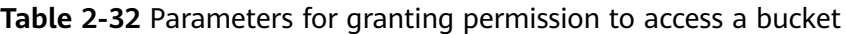

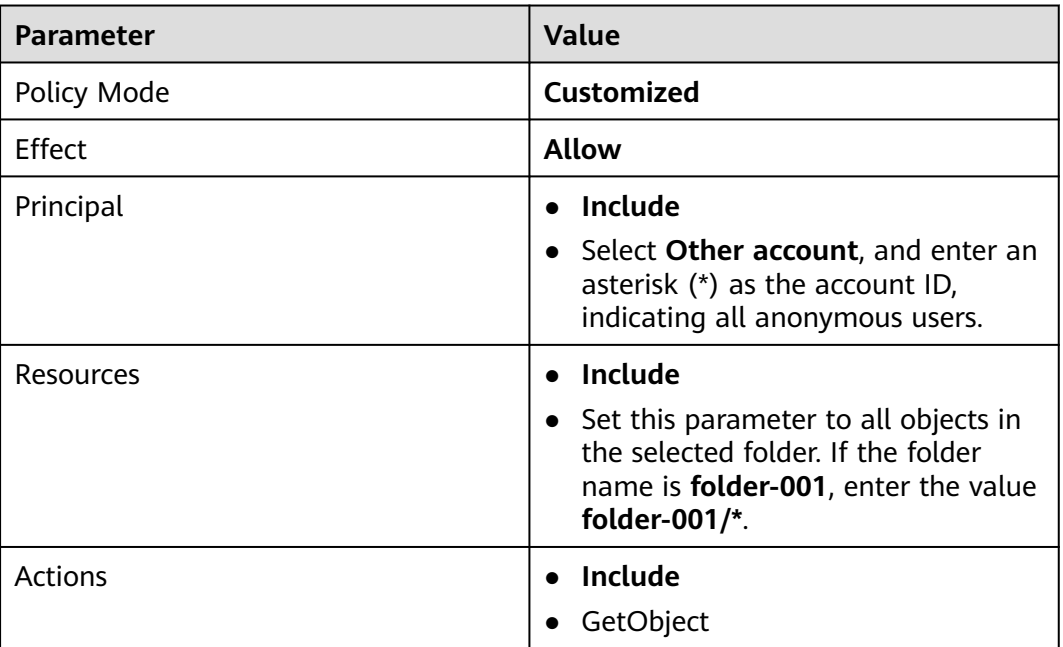

**Step 6** Click **OK**.

**----End**

## **Verification**

- **Step 1** After the permission is successfully configured, select an object in the folder and click the object name to view its details. The object link (URL) is displayed on the details page. Share the URL over the Internet, so that all users can access or download the object through the Internet.
- **Step 2** Use the URL to access the object in a browser. An anonymous user can access the object.

**----End**

# **2.10 Versioning**

# **2.10.1 Versioning Overview**

OBS can store multiple versions of an object. You can quickly search for and restore different versions or restore data in the event of accidental deletions or application faults.

By default, the versioning function is disabled for new buckets on OBS. Therefore, if you upload an object to a bucket where an object with the same name exists, the new object will overwrite the existing one.

## **Enabling Versioning**

Enabling versioning does not change the versions and contents of existing objects in the bucket. The version ID of an object is **null** before versioning is enabled. If a namesake object is uploaded after versioning is enabled, a version ID will be assigned to the object. For details, see **Figure 2-11**.

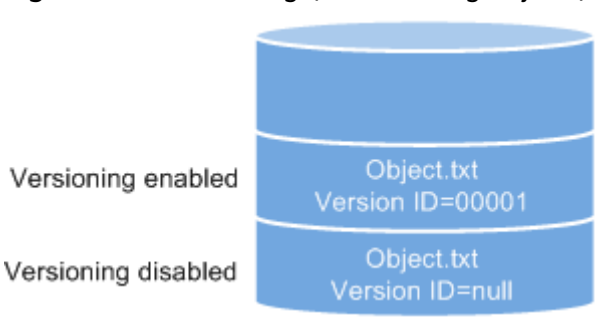

**Figure 2-11** Versioning (with existing objects)

OBS automatically allocates a unique version ID to a newly uploaded object. Objects with the same name are stored in OBS with different version IDs.

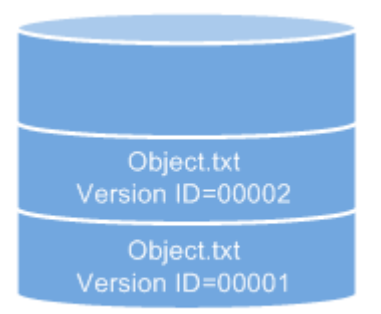

**Figure 2-12** Versioning (for new objects)

Versioning enabled

#### **Table 2-33** Version description

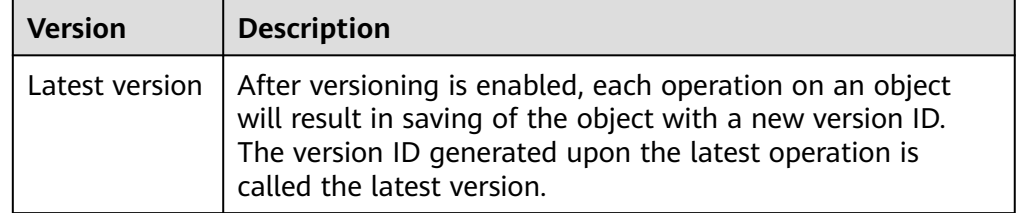

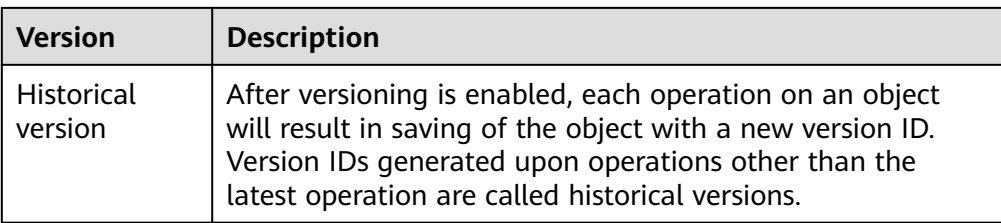

- The latest objects in a bucket are returned by default after a GET Object request.
- Objects can be downloaded by version IDs. By default, the latest object is downloaded if the version ID is not specified. For details, see **[Related](#page-103-0) [Operations](#page-103-0)** in **[Configuring Versioning](#page-103-0)**.
- You can select an object and click **Delete** on the right to delete the object. After the object is deleted, OBS generates a **Delete Marker** with a unique version ID for the deleted object, and the deleted object is displayed in the **Deleted Objects** list. For details, see **[Deleting an Object or Folder](#page-52-0)**. The 404 error will be returned if attempts are made to access this deleted object.

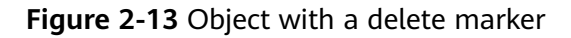

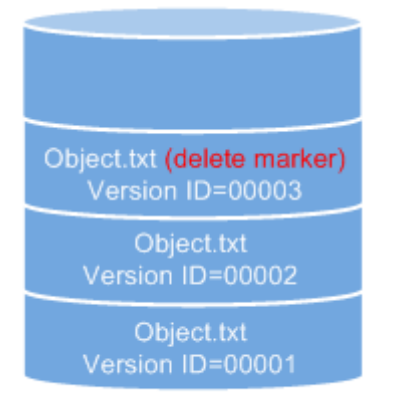

Versioning enabled

- You can recover a deleted object by deleting the delete marker. For details, see **[Related Operations](#page-55-0)** in **[Undeleting an Object](#page-54-0)**.
- After an object is deleted, you can specify the version number in Deleted **Objects** to permanently delete the object of the specified version. For details, see **[Related Operations](#page-54-0)** in **[Deleting an Object or Folder](#page-52-0)**.
- An object is displayed either in the object list or the list of deleted objects. It will never be displayed in both the lists at the same time.

For example, after object **A** is uploaded and deleted, it will be displayed in the **Deleted Objects** list. If you upload an object named **A** again, the object **A** will be displayed in the **Objects** list, and the previously deleted object **A** will no longer be displayed in the **Deleted Objects** list. For details, see **[Figure 2-14](#page-102-0)**.

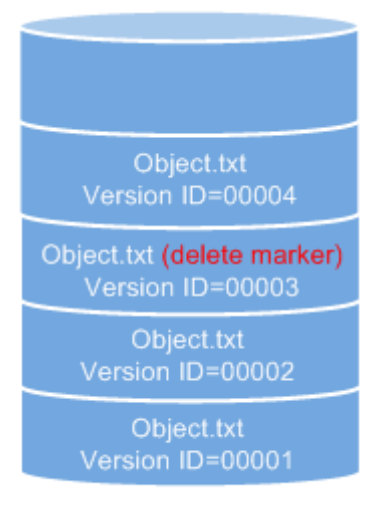

<span id="page-102-0"></span>**Figure 2-14** Uploading a namesake object after the original one is deleted

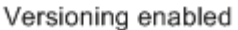

## **Suspending Versioning**

Once the versioning function is enabled, it can be suspended but cannot be disabled. Once versioning is suspended, version IDs will no longer be allocated to newly uploaded objects. If an object with the same name already exists and does not have a version ID, the object will be overwritten.

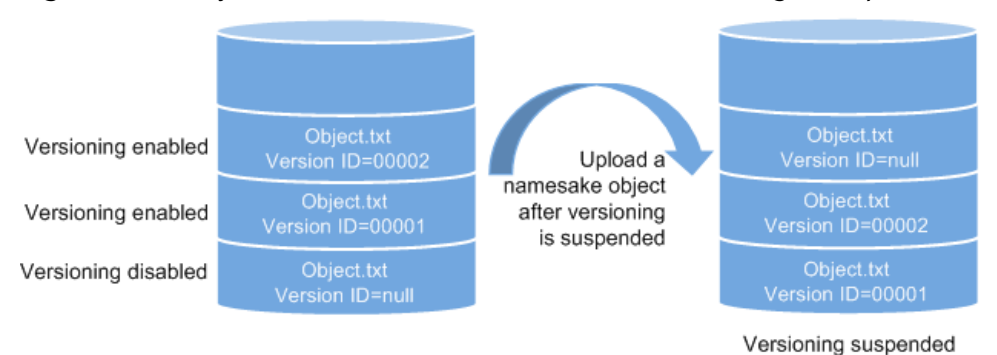

**Figure 2-15** Object versions in the scenario when versioning is suspended

If versions of objects in a bucket do not need to be controlled, you can suspend the versioning function.

- Historical versions will be retained in OBS. If you do not need these historical versions, manually delete them.
- Objects can be downloaded by version IDs. By default, the latest object is downloaded if the version ID is not specified.

## **Differences Between Scenarios When Versioning Is Suspended and Disabled**

If you delete an object after versioning is suspended for the bucket, a delete marker will be generated, no matter whether the object has historical versions. But, if versioning is disabled, the same operation will not generate a delete marker.

# <span id="page-103-0"></span>**2.10.2 Configuring Versioning**

## **Procedure**

- **Step 1** In the bucket list, click the bucket you want to operate. The **Overview** page is displayed.
- **Step 2** In the **Basic Information** area, move the cursor over **Disabled**, **Suspended**, or **Enabled** next to **Versioning**. The **Edit** button is displayed next to the versioning status. Click **Edit**. The dialog box for editing the versioning status is displayed.
- **Step 3** Select **Enable**.
- **Step 4** Click **OK** to enable versioning for the bucket.
- **Step 5** Click an object to go to the object details page. On the **Versions** tab, view all versions of the object.

**----End**

### **Related Operations**

After versioning is configured for a bucket, you can go to the object details page, click the **Versions** tab, and then delete and download object versions.

- **Step 1** In the bucket list, click the bucket you want to operate. The **Overview** page is displayed.
- **Step 2** In the navigation pane, choose **Objects**.
- **Step 3** In the object list, click the object you want to go to the object details page.
- **Step 4** On the **Versions** tab, view all versions of the object.
- **Step 5** Perform the following operations on object versions:
	- 1. Download a desired version of the object by clicking **Download** in the **Operation** column.

#### $\Box$  Note

If the version you want to download is in the Cold storage class, restore it first.

2. Delete a version of the object by clicking **Delete** in the **Operation** column. If you delete the latest version, the most recent version becomes the latest version.

**----End**

# **2.11 Logging**

# **2.11.1 Logging Overview**

You can enable logging to facilitate analysis or audit as required. Access logs enable a bucket owner to analyze the property, type, or trend of requests to the bucket in depth. When the logging function of a bucket is enabled, OBS will log

access requests for the bucket automatically, and write the generated log files to the specified bucket (target bucket).

After logging is enabled, the log delivery user group will be automatically granted the permission to read the bucket ACL and write the bucket where logs are saved. If you manually disable such permissions, bucket logging fails.

OBS can record bucket access requests in logs for request analysis and log audit.

Logs occupy the OBS storage that incurs costs, so OBS does not collect bucket access logs by default.

After logging is configured, you can view operation logs in the bucket that stores the logs in approximately fifteen minutes.

The following shows an example access log of the target bucket:

```
787f2f92b20943998a4fe2ab75eb09b8 bucket [13/Aug/2015:01:43:42 +0000] xx.xx.xx.xx 
787f2f92b20943998a4fe2ab75eb09b8 281599BACAD9376ECE141B842B94535B 
REST.GET.BUCKET.LOCATION 
- "GET /bucket?location HTTP/1.1" 200 - 211 - 6 6 "-" "HttpClient" - -
```
The access log of each bucket contains the following information.

| <b>Parameter</b>   | <b>Value Example</b>                             | <b>Description</b>                                   |
|--------------------|--------------------------------------------------|------------------------------------------------------|
| <b>BucketOwner</b> | 787f2f92b20943998a4fe2ab75eb0<br>9 <sub>b8</sub> | Account ID of the<br>bucket owner                    |
| <b>Bucket</b>      | <b>bucket</b>                                    | Name of the<br>bucket                                |
| Time               | $[13/Aug/2015:01:43:42 +0000]$                   | Timestamp of the<br>request (UTC)                    |
| Remote IP          | XX.XX.XX.XX                                      | IP address from<br>where the request<br>is initiated |
| Requester          | 787f2f92b20943998a4fe2ab75eb0<br>9 <sub>b8</sub> | Requester ID                                         |
| RequestID          | 281599BACAD9376ECE141B842B<br>94535B             | Request ID                                           |
| Operation          | REST.GET.BUCKET.LOCATION                         | Name of the<br>operation                             |
| Key                |                                                  | Object name                                          |
| Request-URI        | GET /bucket?location HTTP/1.1                    | URI of the request                                   |
| <b>HTTPStatus</b>  | 200                                              | Return code                                          |
| <b>ErrorCode</b>   |                                                  | Error code                                           |

**Table 2-34** Bucket log format

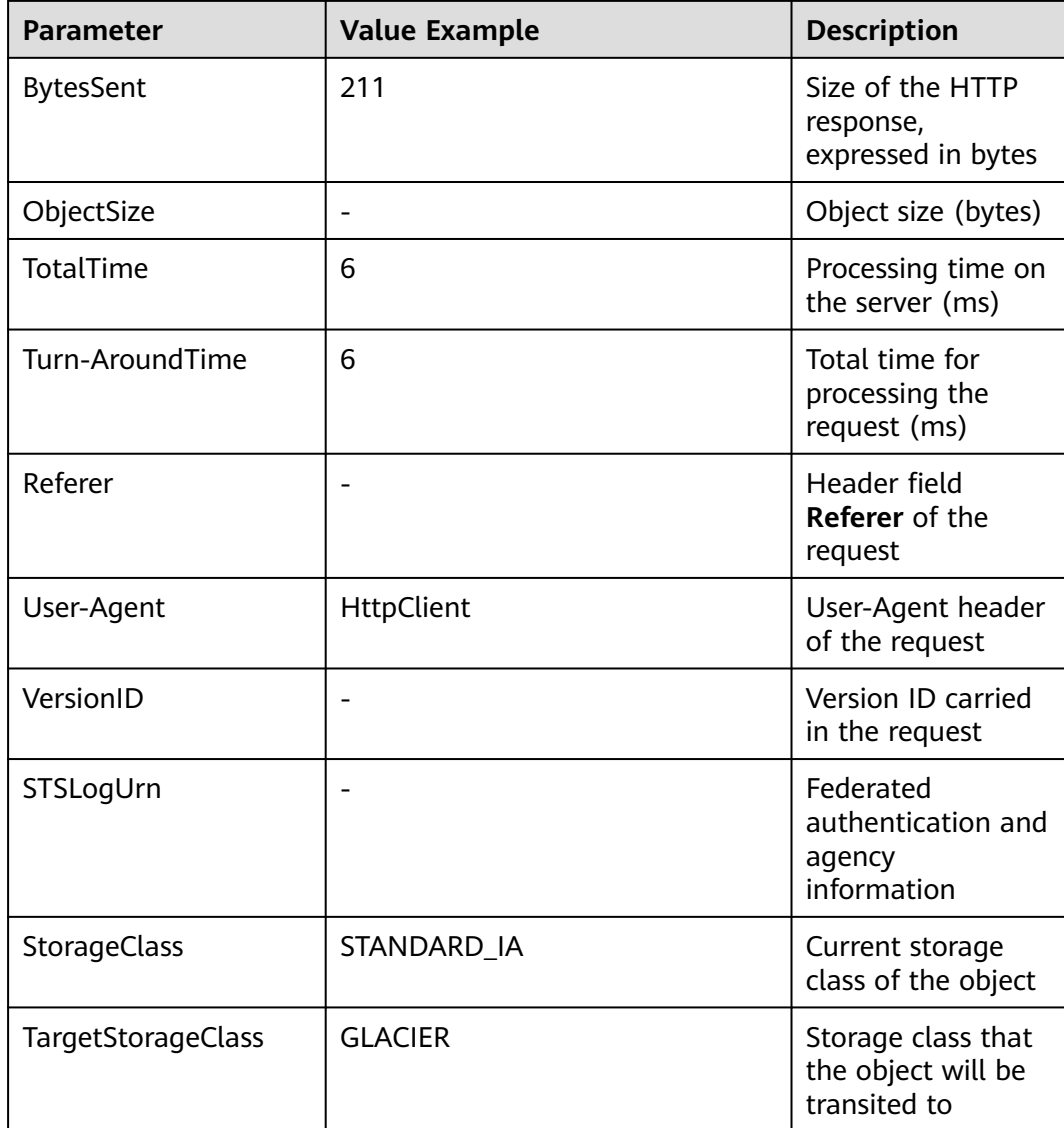

# **2.11.2 Configuring Access Logging for a Bucket**

After logging is enabled for a bucket, OBS automatically converts bucket logs into objects following the naming rules and writes the objects into a target bucket.

# **Procedure**

- **Step 1** In the bucket list, click the bucket you want to operate. The **Overview** page is displayed.
- **Step 2** In the **Basic Configurations** area, click **Logging**. The **Logging** dialog box is displayed.
- **Step 3** Select **Enable**.
- **Step 4** Select an existing bucket where you want to store log files. Log delivery users of the selected bucket will be automatically granted the permissions to read the bucket ACL and write logs to the bucket.

#### <span id="page-106-0"></span>**Step 5** Enter a prefix for the **Log File Name Prefix**.

After logging is enabled, generated logs are named in the following format:

<Log File Name Prefix>YYYY-mm-DD-HH-MM-SS-<UniqueString>

- <Log File Name Prefix> is the shared prefix of log file names.
- **YYYY-mm-DD-HH-MM-SS** indicates when the log is generated.
- <UniqueString> indicates a character string generated by OBS.

On OBS Console, if the configured  $\langle Log\, File\, Name\, Prefix >$  ends with a slash (/), logs generated in the bucket are stored in the <Log File Name Prefix> folder in the bucket, facilitating the management of log files.

Example:

- If the bucket named **bucket** is used to save log files, and the log file name prefix is set to **bucket-log/**, all log files delivered to this bucket are saved in the **bucket-log** folder. A log file is named as follows: **2015-06-29-12-22-07- N7MXLAF1BDG7MPDV**.
- If the bucket named **bucket** is used to save log files, and the log file name prefix is set to **bucket-log**, all log files are saved in the root directory of the bucket. A log file is named as follows: **bucket-log2015-06-29-12-22-07- N7MXLAF1BDG7MPDV**.

#### **Step 6** Click **OK**.

After logging is configured, you can view operation logs in the bucket that stores the logs in approximately fifteen minutes.

**----End**

### **Related Operations**

If you do not need to record logs, click **Disable** in the **Logging** dialog box and then click **OK**. After logging is disabled, logs are not recorded, but existing logs in the target bucket will be retained.

# **2.12 Event Notifications**

# **2.12.1 SMN-Enabled Event Notifications**

Simple Message Notification (SMN) is a reliable and extensible message notification service that can handle a huge number of messages. It significantly simplifies system coupling and can automatically push messages to endpoints via email or text message.

OBS leverages SMN to provide event notifications. In OBS, you can use SMN to send event notifications to specified subscribers, so that you will be informed of any critical operations (such as upload and deletion) that occur on specified buckets in real time. For example, you can configure an event notification rule to send messages through SMN to the specified email address whenever an upload operation occurs on the specified bucket.

You can configure the event notification rule to filter objects by the object name prefix or suffix. For example, you can add an event notification rule to send notifications whenever an object with the **.jpg** suffix is uploaded to the specified bucket. You can also add an event notification rule to send notifications whenever an object with the **images/** prefix is uploaded to the specified bucket.

For details about events supported by SMN and how to configure an SMNenabled event notification rule, see **Configuring SMN-Enabled Event Notification**.

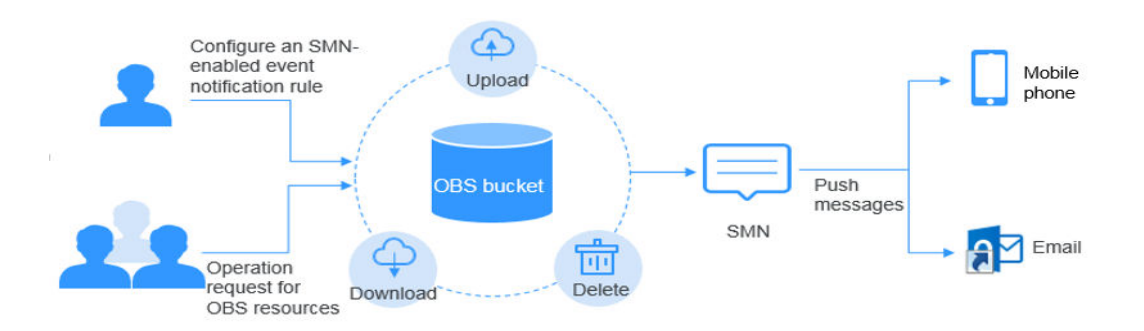

#### **Figure 2-16** SMN-enabled event notification

# **2.12.2 Configuring SMN-Enabled Event Notification**

This topic describes how to configure an SMN-enabled event notification rule on OBS Console.

### **Background Information**

For details, see **[SMN-Enabled Event Notifications](#page-106-0)**.

### **Procedure**

- **Step 1** In the bucket list, click the bucket you want to operate. The **Overview** page is displayed.
- **Step 2** In the **Basic Configurations** area, click **Event Notification**. The **Event Notification** page is displayed.

Alternatively, you can choose **Basic Configurations** > **Event Notification** in the navigation pane.

- **Step 3** Click **Create**. The **Create Event Notification** dialog box is displayed.
- **Step 4** Configure event notification parameters, as described in **[Table 2-35](#page-108-0)**.
| <b>Parameter</b> | <b>Description</b>                                                                                                    |  |
|------------------|----------------------------------------------------------------------------------------------------|--|
| Name             | Name of the event. If the event name is left blank,<br>the system will automatically assign a globally<br>unique ID.                                                                                                    |  |
| Events           | Various types of events. Currently, OBS supports<br>event notification for the following types of events:                                                                                                    |  |
|                  | ObjectCreated: Indicates all kinds of object<br>creation operations, including PUT, POST, and<br>COPY of objects, as well as the merging of parts.                                                                                                    |  |
|                  | <b>Put:</b> Creates or overwrites an object using the<br>PUT method.                                                                                                    |  |
|                  | <b>Post:</b> Creates or overwrites an object using<br>the POST (browser-based upload) method.                                                                                                    |  |
|                  | - Copy: Creates or overwrites an object using<br>the COPY method.                                                                                                    |  |
|                  | CompleteMultipartUpload: Merges parts of<br>a multipart upload.                                                                                                    |  |
|                  | ObjectRemoved: Deletes an object.                                                                                                    |  |
|                  | <b>Delete:</b> Deletes an object with a specified<br>version ID.                                                                                                    |  |
|                  | - DeleteMarkerCreated: Deletes an object<br>without specifying a version ID.                                                                                                    |  |
|                  | Multiple event types can be applied to the same<br>object. For example, if you have selected Put, Copy,<br>and Delete in the same event notification rule, a<br>notification will be sent to you when the specified<br>object is uploaded to, copied to, or deleted from the<br>bucket. ObjectCreated contains Put, Post, Copy,<br>and CompleteMultipartUpload. If you select<br>ObjectCreated, the events ObjectCreated contains<br>are automatically selected. Similarly, if you select<br><b>ObjectRemoved, Delete and DeleteMarkerCre-</b><br>ated are automatically selected. |  |
| Prefix           | Object name prefix for which notifications will be<br>triggered.<br><b>NOTE</b><br>If neither the Prefix nor the Suffix is configured, the event<br>notification rule applies to all objects in the bucket.                                                                                                    |  |

<span id="page-108-0"></span>**Table 2-35** Event notification parameters

| <b>Parameter</b> | <b>Description</b>                                                                                                    |  |
|------------------|----------------------------------------------------------------------------------------------------|--|
| Suffix           | Object name suffix for which notifications will be<br>triggered.<br><b>NOTE</b>                                                                                                    |  |
|                  | A folder path ends with a slash (/). Therefore, if you<br>want to configure the event notification for operations<br>on folders and you need to filter folders by suffix, the<br>suffix must also end with a slash (/). |  |
|                  | • If neither the Prefix nor the Suffix is configured, the<br>event notification rule applies to all objects in the<br>bucket.                                                                                           |  |
| <b>SMN Topic</b> | Project: The project that contains the SMN topic you<br>want to select.                                                                                                    |  |
|                  | Projects are used to manage and classify cloud<br>resources, including SMN topics. Each project<br>contains different SMN topics. Select a project first<br>and then a topic.                                           |  |
|                  | Topic: specifies the SMN topic that authorizes OBS<br>to publish messages. You can create such topics on<br>the SMN management console.<br><b>NOTE</b>                                                                  |  |
|                  | Once SMN topics are selected for pushing OBS event<br>$\bullet$<br>notifications, do not delete them or cancel their<br>authorizations to OBS.                                                                          |  |
|                  | • If the topics are deleted or their authorizations to OBS<br>are canceled, the following conditions may occur:<br>a. The subscriber of the topic cannot receive messages.                                              |  |
|                  | b. Event notifications associated with unavailable topics<br>are automatically cleared.                                                                                                    |  |
|                  | For details about how to use SMN, see sections<br>"Creating a Topic", "Adding a Subscription", and<br>"Configuring Topic Policies" in the Simple Message<br><b>Notification User Guide.</b>                             |  |

**Step 5** Click **OK**.

**----End**

## **Related Operations**

You can click **Edit** in the **Operation** column of an event notification rule, to edit the notification rule, or click **Delete** to delete the rule.

If you want to batch delete event notification rules, select them and click **Delete** above the list.

## <span id="page-110-0"></span>**2.12.3 Application Example: Configuring SMN-Enabled Event Notification**

## **Background Information**

An enterprise has a large number of files to archive but it does not want to cost much on storage resources. Therefore, the enterprise subscribes to OBS for storing daily files and expects that an employee can be informed of every operation performed on OBS via email.

## **Procedure**

- **Step 1** Log in to OBS Console as an enterprise user.
- **Step 2** Create a bucket.

Click **Create Bucket** in the upper right corner of the page. On the page, select a region and storage class, and specify a bucket name and other parameters. Then, click **Create Now**.

**Step 3** Create a folder.

Click the name of the bucket created in **Step 2** to go to the **Overview** page. Then, choose **Objects** and click **Create Folder**. In the displayed dialog box, enter a folder name and click **OK**. In the following example, **SMN** is the folder name.

**Step 4** In the upper left corner of the page, click  $\equiv$  and choose **Simple Message Notification**. On the displayed SMN page, create a topic.

In the following example, **TestTopic** is the SMN topic and the notifications are sent via email.

Use SMN to create a notification topic for OBS as follows:

- 1. Create an SMN topic.
- 2. Add a subscription.
- 3. Modify the topic policy. On the **Configure Topic Policy** page, select **OBS** under **Services that can publish messages to this topic**.

For details, see **[Table 2-35](#page-108-0)**.

- **Step 5** Go back to OBS Console.
- **Step 6** Configure an event notification rule.
	- 1. In the bucket list, click the bucket that you have created in **Step 2**.
	- 2. In the navigation pane, choose **Basic Configurations** > **Event Notification**. The **Event Notification** page is displayed.
	- 3. Click **Create**. The **Create Event Notification** dialog box is displayed.
	- 4. Configure event notification parameters.

After the notification is configured, an employee will be informed of all specified operations on the **SMN** folder in bucket **testbucket**.

| Parameter                  | <b>Value</b>                                                                                                    |
|----------------------------|----------------------------------------------------------------------------------------------------|
| Name                       | test                                                                                                    |
| Events                     | ObjectCreated, ObjectRemoved                                                                                                    |
| Prefix                     | SMN/<br><b>NOTE</b><br>A folder path ends with a slash $\langle \rangle$ .<br>Therefore, if you want to configure the<br>event notification for operations on folders<br>and you need to filter folders by suffix, the<br>suffix must also end with a slash $($ ).<br>If neither the <b>Prefix</b> nor the <b>Suffix</b> is<br>configured, the event notification rule<br>applies to all objects in the bucket. |
| <b>Notification Method</b> | SMN topic<br>Select the project to which the SMN<br>topic belongs.<br>TestTopic                                                                                                    |

**Table 2-36** Event notification parameters

**----End**

### **Verification**

- **Step 1** Log in to OBS Console as an enterprise user.
- **Step 2** Upload the **test.txt** file to the folder created in **[Step 3](#page-110-0)**.

After the file is uploaded, an employee receives an email. Keyword **ObjectCreated:Post** in the email indicates that the object is successfully uploaded.

**Step 3** Delete the **test.txt** file uploaded in **Step 2**.

After the file is successfully deleted, an employee will receive an email. Keyword **ObjectRemoved:Delete** in the email indicates that the object is successfully deleted.

**----End**

# **2.13 Cross-Region Replication**

# **2.13.1 Cross-Region Replication Overview**

OBS offers disaster recovery across regions, catering to your needs for remote backup.

Cross-region replication refers to the process of automatically and asynchronously replicating data from a source bucket in one region to a destination bucket in another region based on the created replication rule. Source and destination

buckets must belong to the same account. Replication across accounts is currently not supported.

You can configure a rule to replicate only objects with a specified prefix or replicate all objects in a bucket. Replicated objects in the destination bucket are copies of those in the source bucket. Objects in both buckets have the same name and metadata (including the content, size, last modification time, creator, version ID, custom metadata, and ACL). By default, the storage class of the replicated object is the same as that of the source object. You can also specify a storage class for the replicated object.

**Figure 2-17** Cross-region replication

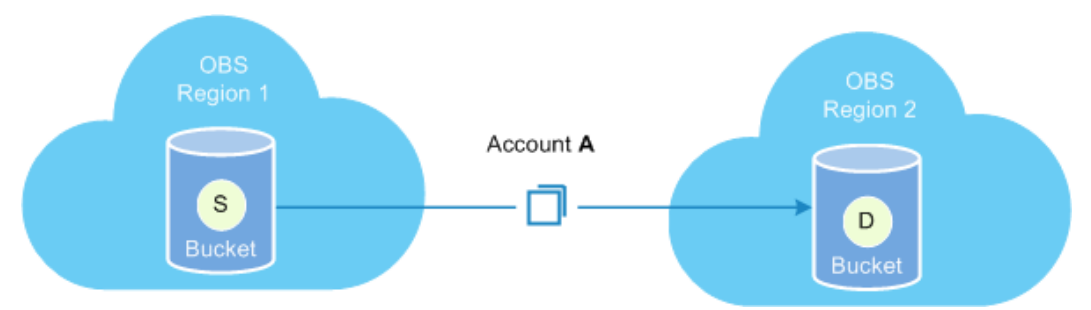

## **Contents Replicated**

After the cross-region replication rule is enabled, objects that meet the following conditions are copied to the destination bucket:

- Newly uploaded objects (excluding objects in the Cold storage class)
- Updated objects, for example, objects whose content or ACL information is updated
- Historical objects in a bucket (The function of synchronizing existing objects must be enabled.)

## **Application Scenarios**

- The same OBS resources need to be accessed in different locations. To minimize the access latency, you can use cross-region replication to create object copies in the nearest region.
- Due to business reasons, you need to migrate OBS data to the data center in another region.
- To ensure data security and availability, you need to create explicit backups for all data written to OBS in the data center of another region. Therefore, secure backup data is available if the source data is damaged irrevocably.

## **Limitations and Constraints**

Cross-region replication has the following limitations and constraints:

Currently, only buckets of version 3.0 support cross-region replication. To check the bucket version, go to the **Overview** page of the bucket on OBS Console. Then you can view the bucket version in the **Basic Information** area.

- By default, objects uploaded before cross-region replication is enabled are not replicated to the destination bucket unless the function for synchronizing existing objects is enabled.
- The source bucket and the destination bucket must belong to different regions separately. Data cannot be copied between buckets in the same region.
- Objects of the Cold storage class in the source bucket cannot be copied to the destination bucket through the cross-region replication function.
- If the region where the destination bucket resides does not support the storage classes, object copies will be stored in the standard storage class.
- The versioning status of the source bucket must be the same as that of the destination bucket.
- Objects in a source bucket can be copied to only one destination bucket, and cannot be copied again from the destination bucket to another bucket. For example, bucket A and bucket B are in two different regions. You can copy data from bucket A to bucket B or the other way round. However, data copies in either bucket A or bucket B cannot be replicated anymore.
- Object deletion actions made on the source bucket are usually not synchronized to the destination bucket when synchronous deletion of objects is disabled. The object deletion synchronization will happen only when both the source and destination buckets have versioning enabled and you delete an object from the source bucket without specifying a version.

When synchronous deletion of objects is enabled, object deletion actions made on the source bucket will be synchronized to the destination bucket. Deleting an object from the source bucket also deletes the object from the destination bucket.

- If you change the versioning status of the destination bucket when crossregion replication is enabled, the replication of objects will fail. If you want to change the versioning status of the source bucket, disable the cross-region replication first, and then make the change.
- Ensure that owners of the source and destination buckets have the read and write permissions to the two buckets. Otherwise, data cannot be synchronized. If the system does not have the permissions to read the source bucket or write the destination bucket due to read/write permission errors, objects cannot be copied successfully, and such replication will not be resumed even if the permission error is rectified.
- For a source bucket, you can create only one cross-region replication rule that applies to the whole bucket for replication of all objects in the bucket. However, you can create a maximum of 100 cross-region replication rules based on object prefixes for the replication of objects that match the prefixes.
- OBS currently only supports the replication between one source bucket and one destination bucket. Replication from one source bucket to multiple destination buckets is not supported. The destination bucket can be modified. However, modifying the destination bucket will change the destination bucket of all existing rules.
- If you delete the OBS agency when the cross-region replication is enabled, the replication will be in the FAILED status.
- Do not delete, overwrite object replicas in the destination bucket, or modify their ACLs, which may cause inconsistency of latest object versions or

permission control settings between the destination bucket and the source bucket.

● After a replication with **Synchronize Existing Objects** enabled is complete, if the replication policy keeps unchanged, any ACL changes of source objects will be synchronized to object copies. However, ACL changes of source historical objects will not be synchronized to the copies of historical objects.

## **2.13.2 Configuring Cross-Region Replication**

To replicate objects from a source bucket to a destination bucket in a different region, you can configure a single cross-region replication rule that is applied to all objects in the bucket, or you can configure multiple rules that are applied to a set of objects by specifying a prefix.

#### $\Box$  Note

A cross-region replication rule may not take effect immediately upon its configuration. Accordingly, the objects that this rule is applied to may not be replicated immediately after the rule is configured.

### **Prerequisites**

The source bucket version is 3.0 or later, and cross-region replication is available in the region of the source bucket.

### **Procedure**

- **Step 1** In the bucket list, click the bucket you want to operate. The **Overview** page is displayed.
- **Step 2** In the navigation pane, click **Cross-Region Replication**.
- **Step 3** Click **Create Rule**. The **Create Cross-Region Replication Rule** dialog box is displayed.
- **Step 4** Configure a cross-region replication rule according to your service needs. For details about the parameters, see **Table 2-37**.

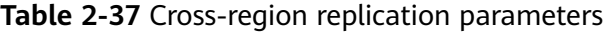

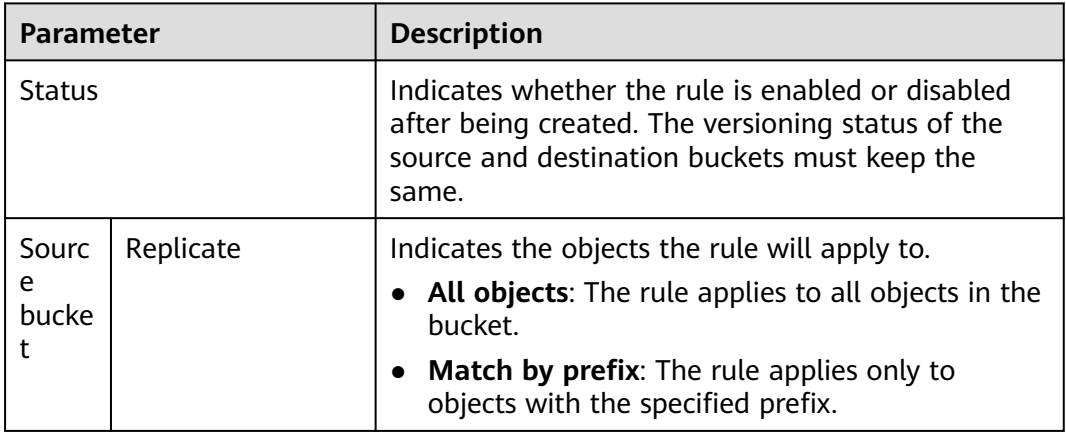

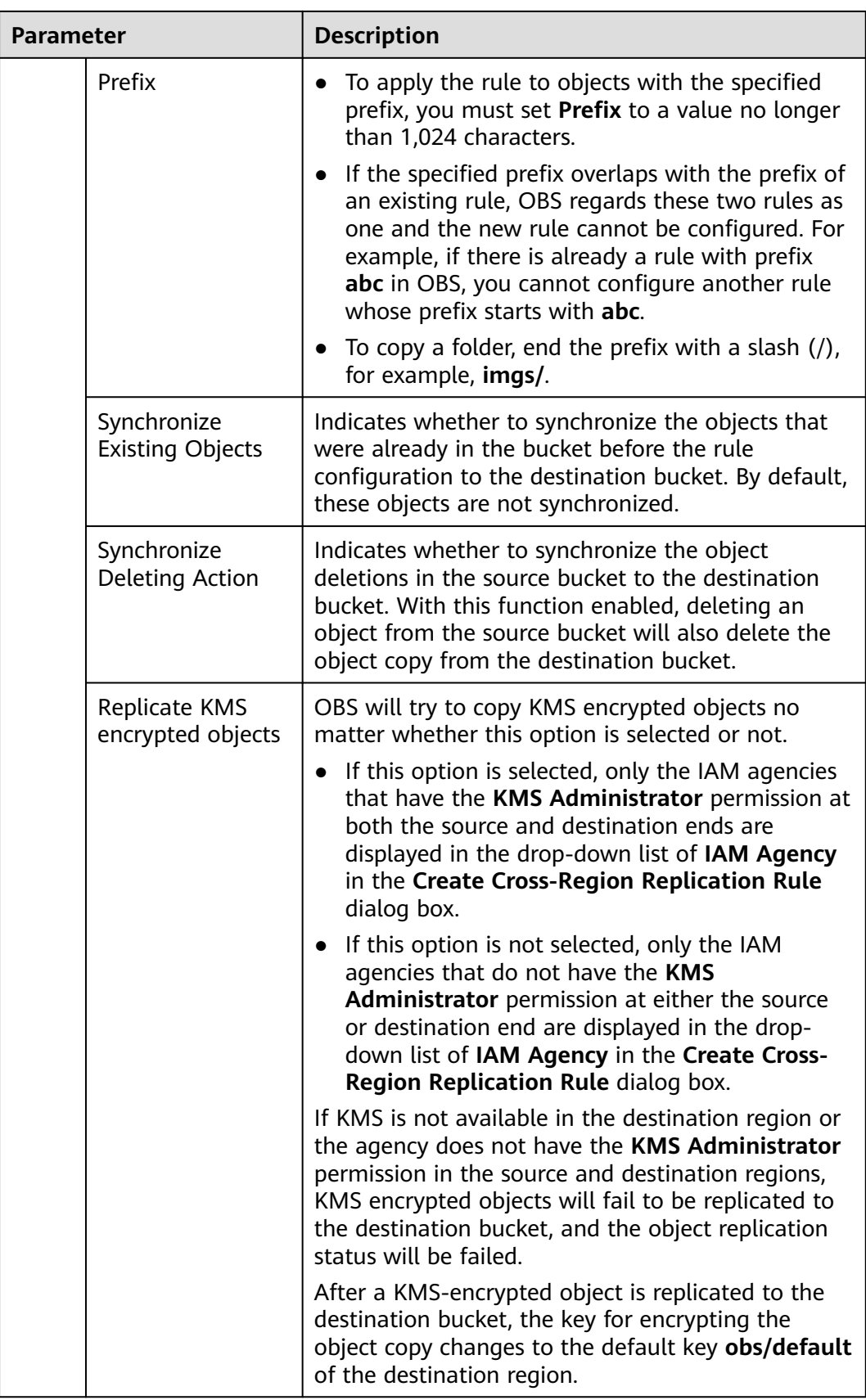

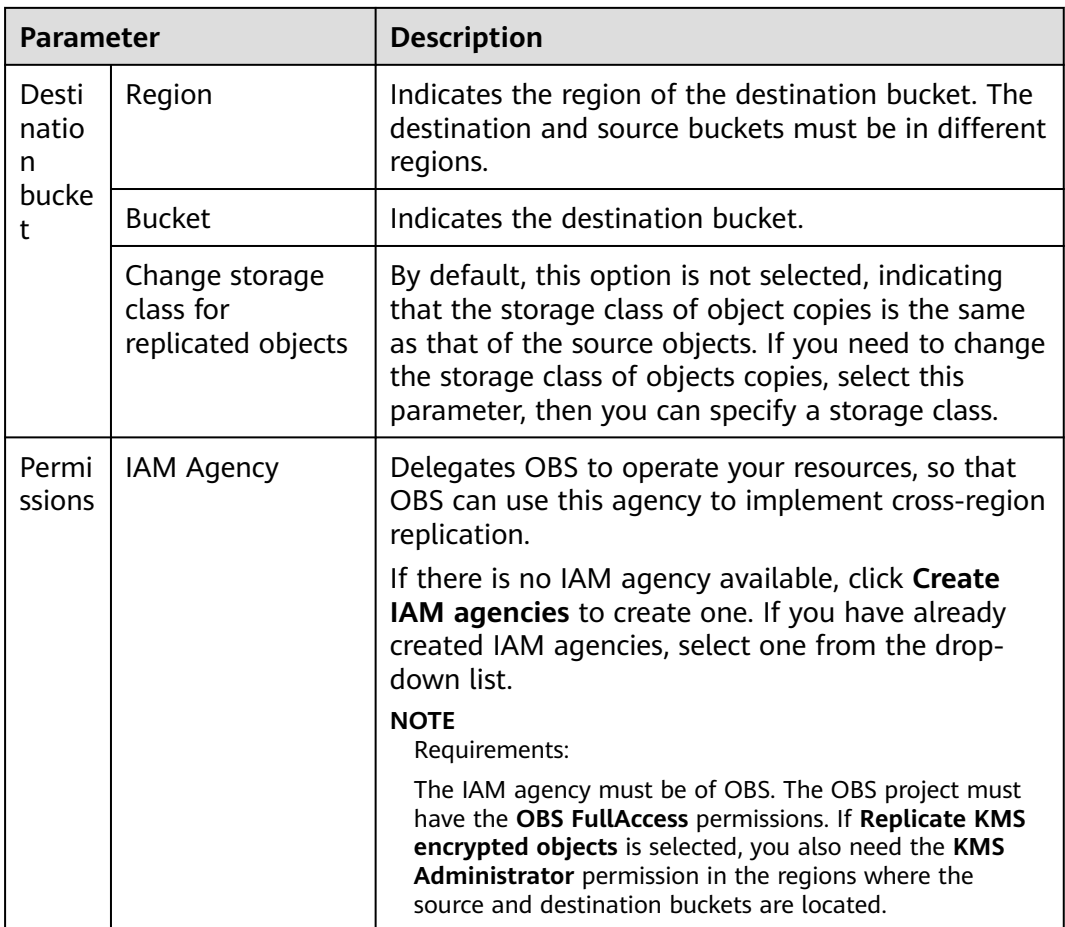

**Step 5** (Optional) Create an IAM Agency. For details, see **[Creating an IAM Agency](#page-139-0)**.

**Step 6** Click **OK**. The cross-region replication rule is created.

**----End**

# **2.14 Lifecycle Management**

## **2.14.1 Lifecycle Management Overview**

Lifecycle management means periodically deleting objects in a bucket or transitioning between object storage classes by configuring rules.

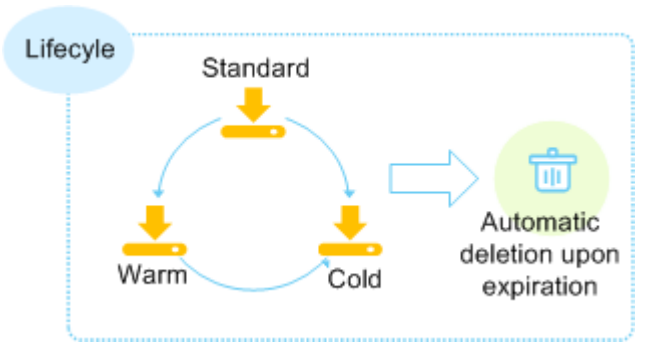

#### **Figure 2-18** Lifecycle management

You may configure lifecycle rules to:

- Periodically delete logs that are only meant to be retained for a specific period of time (a week or a month).
- Transition documents that are seldom accessed to the Warm or Cold storage class or delete them.

You can define lifecycle rules for your scenarios similar to those mentioned above to better manage your objects.

You can configure lifecycle rules for objects that will no longer be frequently accessed to transition them to the Warm or Cold storage class as needed. This can help reduce costs on storage. In short, transition basically means that the object storage class is altered without copying the object. You can also manually change the storage class of an object on the Objects page. For details, see **[Uploading an](#page-46-0) [Object](#page-46-0)**.

Lifecycle rules have the following key elements:

**Policy** 

You can specify an object name prefix to apply a lifecycle rule to a set of objects. You can also apply a lifecycle rule to the entire bucket (including the objects in it).

**Time** 

You can specify the number of days after which objects that have been last updated and meet specified conditions are automatically transitioned to Warm or Cold, or are expired and then deleted.

- Transition to Warm: This defines the number of days since the last object update after which objects meeting specified conditions are automatically transitioned to the Warm storage class.
- Transition to Cold: This defines the number of days since the last object update after which objects meeting specified conditions are automatically transitioned to the Cold storage class.
- Expiration time: This defines the number of days since the last object update after which objects meeting specified conditions are automatically expired and then deleted.

Objects can be transitioned to Warm at least 30 days after their last update. If you configure to transition objects first to Warm and then Cold, the objects must stay Warm at least 30 days before they can be transitioned to Cold. For example, if you configure to transition objects to Warm 33 days after their last update, the objects

can be transitioned to Cold at least 63 days after their last update. If only transition to Cold is used, but transition to Warm is not, there is no limit on the number of days for transition. The number set for expiration time must be larger than that specified for any of the transition operations.

## **2.14.2 Configuring a Lifecycle Rule**

You can configure a lifecycle rule for a bucket or a set of objects to:

- Transition objects from Standard to Warm or Cold.
- Transition objects from Warm to Cold.
- Expire objects and then delete them.

Lifecycle rules do not transition Cold objects to other storage classes.

### **Procedure**

- **Step 1** In the bucket list, click the bucket you want to operate. The **Overview** page is displayed.
- **Step 2** In the **Basic Configurations** area, click **Lifecycle Rules**. The **Lifecycle Rules** page is displayed.

Alternatively, you can choose **Basic Configurations** > **Lifecycle Rules** in the navigation pane.

- **Step 3** Click **Create**.
- **Step 4** Configure a lifecycle rule.

#### **Basic Information**:

● **Status**:

Select **Enable** to enable the lifecycle rule.

● **Rule Name**:

It identifies a lifecycle rule. A rule name can contain a maximum of 255 characters.

- **Applies To**: Can be set to **Object name prefix** or **Bucket**.
	- **Object name prefix**: Objects with this specified prefix will be managed by the lifecycle rule. The prefix cannot start with a slash (/) or contain two consecutive slashes (//), and cannot contain the following special characters: \:\*?"<>|
	- **Bucket**: All objects in the bucket will be managed by the lifecycle rule.

#### $\Box$  Note

- If the specified prefix is overlapping with the prefix set in an existing lifecycle rule, OBS regards these two rules as one and forbids you to configure the one you are configuring. For example, if there is already a rule with prefix **abc** in OBS, you cannot configure another rule whose prefix starts with **abc**.
- If there is already a lifecycle rule based on an object prefix, you are not allowed to configure another rule that is applied to the entire bucket.
- If a lifecycle rule has been configured for the entire bucket, no more rules that apply to object name prefix can be added.

#### **Current Version** or **Historical Version**:

#### $\Box$  Note

- **Current Version** and **Historical Version** are two concepts for versioning. If versioning is enabled for a bucket, uploading objects with the same name to the bucket creates different object versions. The last uploaded object is called the current version, while those previously uploaded are called historical versions.
- You can configure either the **Current Version** or **Historical Version**, or both of them.
- **Transition to Warm:** After this number of days since the last update, objects meeting specified conditions will be transitioned to Warm. This number must be at least 30.
- **Transition to Cold**: After this number of days since the last update, objects meeting specified conditions will be transitioned to Cold. If you configure to transition objects first to Warm and then Cold, the objects must stay Warm at least 30 days before they can be transitioned to Cold. If only transition to Cold is used, but transition to Warm is not, there is no limit on the number of days for transition.
- **Delete Objects After (Days)**: After this number of days since the last update, objects meeting certain conditions will be expired and then deleted. This number must be larger than that specified for any of the transition operations.

For example, on January 7, 2015, you saved the following files in OBS:

- log/test1.log
- log/test2.log
- doc/example.doc
- doc/good.txt

On January 10, 2015, you saved another four files:

- log/clientlog.log
- log/serverlog.log
- doc/work.doc
- doc/travel.txt

On January 10, 2015, you set the objects prefixed with **log** to expire one day later. You might encounter the following situations:

- Objects **log/test1.log** and **log/test2.log** uploaded on January 7, 2015 might be deleted after the last system scan. The deletion could happen on January 10, 2015 or January 11, 2015, depending on the time of the last system scan.
- Objects **log/clientlog.log** and **log/serverlog.log** uploaded on January 10, 2015 might be deleted on January 11, 2015 or January 12, 2015, depending on whether they have been stored for over one day (since their last update) when the system scan happened.

On the day of operation, you can set the objects with the name prefix **log** to be transitioned to **Warm** 30 days later, transitioned to **Cold** 60 days later, and deleted 100 days later, then OBS will transition **log/clientlog.log**, **log/serverlog.log**, **log/ test1.log**, and **log/test2.log** to **Warm** when their storage duration exceeds 30 days, transition them to **Cold** when their storage duration exceeds 60 days, and delete them when their storage duration exceeds 100 days, respectively.

#### $\Box$  Note

In theory, it takes 24 hours at most to execute a lifecycle rule. Because OBS calculates the lifecycle of an object from the next 00:00 (UTC time) after the object is uploaded, there may be a delay in transitioning objects between storage classes and deleting expired objects. Generally, the delay does not exceed 48 hours. If you make changes to an existing lifecycle rule, the rule will take effect again.

**Step 5** Click **OK** to complete the lifecycle rule configuration.

**----End**

#### **Follow-up Procedure**

You can click **Edit** in the **Operation** column of a lifecycle rule to edit the rule. You can also click **Disable** or **Enable** to disable or enable it.

If you want to delete more than one lifecycle rule at a time, select them and click **Delete** above the list.

# **2.15 Configuring User-Defined Domain Names**

## **2.15.1 Overview**

#### **Application Scenario**

After you upload a file to a bucket, you can access this file using the bucket's access domain name by default. If you want to use a custom domain name to access the file, bind the custom domain name to the bucket.

Assume that you have a domain name **www.example.com** and you upload an image **image.png** to an OBS bucket. As long as you bind **www.example.com** to the bucket, you can use **http://www.example.com/image.png** to access **image.png**. The steps below describe the configurations:

- 1. Create a bucket on OBS and upload file **image.png** to the bucket.
- 2. On OBS Console, bind **www.example.com** to the created bucket.
- 3. On the DNS server, add a CNAME record and map **www.example.com** to the domain name of the bucket.
- 4. Send a request for image **image.png**. After the request for **http:// www.example.com/image.png** reaches OBS, OBS finds the mapping between the **www.example.com** and the bucket's domain name, and redirects the request to the **image.png** file stored in the bucket. This way, a request for **http://www.example.com/image.png** actually accesses **http://** Bucket domain name**/image.png**.

#### **Limitations and Constraints**

- 1. Only buckets with version 3.0 or later support user-defined domain name configuration. The version number of a bucket is displayed in the **Basic Information** area.
- 2. User-defined domain names currently allow requests over only HTTP, but not HTTPS.
- 3. A user-defined domain name can be bound to only one bucket.
- 4. The suffix of a user-defined domain name can contain 2 to 6 uppercase or lowercase letters.

## **2.15.2 Configuring a User-Defined Domain Name**

#### **Procedure**

- **Step 1** In the bucket list, click the bucket you want to operate. The **Overview** page is displayed.
- **Step 2** In the navigation pane, choose **Domain Name Mgmt**.
- **Step 3** Click **Bind User Domain Name** and enter the domain name to be bound.

The suffix of a user-defined domain name can contain 2 to 6 uppercase or lowercase letters.

- **Step 4** Click **OK**.
- **Step 5** Configure a CNAME record on the DNS, and map the user-defined domain name (for example, **example.com**) to the domain name of the bucket.

The CNAME configuration varies depending on DNS providers. For details, contact your DNS provider.

**----End**

# **2.16 Static Website Hosting**

## **2.16.1 Static Website Hosting Overview**

You can upload the content files of static websites to your bucket on OBS, authorize anonymous users the permission to read these files, and configure static website hosting for the bucket to host these files.

Static websites contain static web pages and some scripts that can run on clients, such as JavaScript and Flash. Different from static websites, dynamic websites rely on servers to process scripts, including PHP, JSP, and ASP.NET. OBS does not support scripts running on servers.

The configuration of static website hosting takes effect within two minutes. After the static website hosting is effective in OBS, you can access the static website by using the URL provided by OBS.

<span id="page-122-0"></span>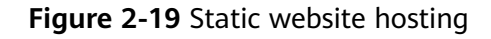

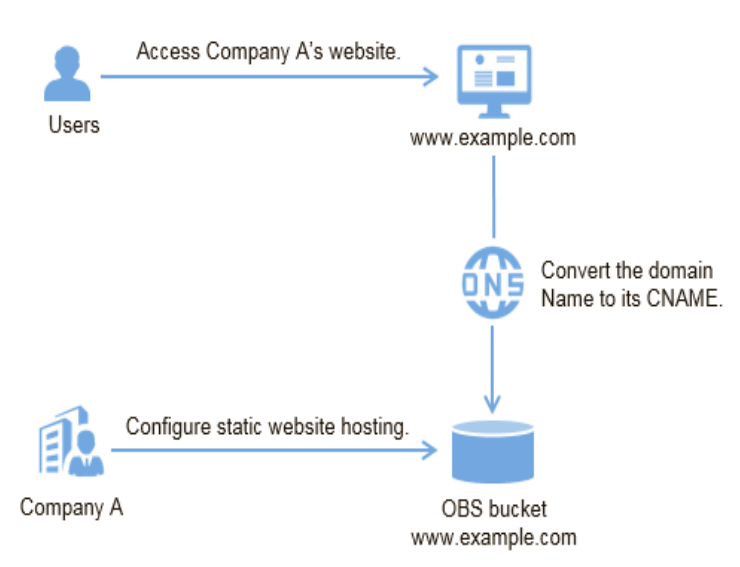

## **2.16.2 Redirection Overview**

When using static website hosting, you can also configure redirection to redirect specific or all requests.

If the structure, address, or file name extension of a website is changed, users will fail to access the website using the old address (such as the address saved in the folder of favorites), and the 404 error message is returned. In this case, you can configure redirection for the website to redirect user access requests to the specified page instead of returning the 404 error page.

Typical configurations include:

- Redirecting all requests to another website.
- Redirecting specific requests based on redirection rules.

## **2.16.3 Configuring Static Website Hosting**

You can configure static website hosting for a bucket and then use the bucket's domain name to access static websites hosted in the bucket.

The configuration of static website hosting takes two minutes at most to take effect.

## **Prerequisites**

Web page files required for static website hosting have been uploaded to the specified bucket.

The static website files hosted in the bucket are accessible to anonymous users.

Static web page files in the Cold storage class have been restored. For more information, see **[Restoring an Object from Cold Storage](#page-51-0)**.

## **Procedure**

- **Step 1** In the bucket list, click the bucket you want to operate. The **Overview** page is displayed.
- **Step 2** (**Optional**) If the static website files in the bucket are not accessible to anonymous users, perform this step. If they are already accessible to everyone, skip this step.

Grant the read permission for static website files to anonymous users. For details, see **[Granting Anonymous Users Permission to Access Objects](#page-98-0)**.

If the bucket contains only static website files, configure the **Public Read** policy for the bucket so that all files in it can be accessed publicly.

- 1. Choose **Permissions** > **Bucket Policies**.
- 2. In the **Standard Bucket Policies** area, select the **Public Read** policy for the bucket.
- 3. Click **Public Read**. In the confirmation dialog box that is displayed, click **Yes**.
- **Step 3** In the **Basic Configurations** area, click **Static Website Hosting**. The **Static Website Hosting** page is displayed.

Alternatively, you can choose **Basic Configurations** > **Static Website Hosting** from the navigation pane on the left.

- **Step 4** Click **Configure Static Website Hosting**. The **Configure Static Website Hosting** dialog box is displayed.
- **Step 5** Enable **Status**.
- **Step 6** Set the hosting type to the current bucket.
- **Step 7** Configure the homepage and 404 error page.
	- **Home Page:** specifies the default homepage of the static website. When OBS Console is used to configure static website hosting, only HTML web pages are supported. When APIs are used to configure static website hosting, OBS does not have such a restriction, but the object **Content-Type** must be specified.

OBS only allows files such as **index.html** in the root directory of a bucket to function as the default homepage. Do not set the default homepage with a multi-level directory structure (for example, **/page/index.html**).

- **404 Error Page**: specifies the error page returned when an error occurs during static website access. When OBS Console is used to configure static website hosting, only HTML, JPG, PNG, BMP, and WebP files under the root directory are supported. When are used to configure static website hosting, OBS does not have such a restriction, but the object **Content-Type** must be specified.
- **Step 8 Optional**: In **Redirection Rules**, configure redirection rules. Requests that comply with the redirection rules are redirected to the specific host or page.

A redirection rule is compiled in the JSON or XML format. Each rule contains a **Condition** and a **Redirect**. The parameters are described in **[Table 2-38](#page-124-0)**.

| <b>Container</b> | <b>Key</b>                       | <b>Description</b>                                                                                                    |
|------------------|----------------------------------|----------------------------------------------------------------------------------------------------|
| Condition        | KeyPrefixEquals                  | Object name prefix on which the<br>redirection rule takes effect. When a<br>request is sent for accessing an object, the<br>redirection rule takes effect if the object<br>name prefix matches the value specified<br>for this parameter.                                                                                                    |
|                  |                                  | For example, to redirect the request for<br>object ExamplePage.html, set the<br>KeyPrefixEquals to ExamplePage.html.                                                                                                    |
|                  | HttpErrorCodeRe-<br>turnedEquals | HTTP error codes upon which the<br>redirection rule takes effect. The specified<br>redirection is applied only when the error<br>code returned equals the value specified<br>for this parameter.                                                                                                    |
|                  |                                  | For example, if you want to redirect<br>requests to NotFound.html when HTTP<br>error code 404 is returned, set<br>HttpErrorCodeReturnedEquals to 404 in<br>Condition, and set ReplaceKeyWith to<br>NotFound.html in Redirect.                                                                                                    |
| Redirect         | Protocol                         | Protocol used for redirecting requests. The<br>value can be http or https. If this<br>parameter is not specified, the default<br>value http is used.                                                                                                    |
|                  | HostName                         | Host name to which the redirection is<br>pointed. If this parameter is not specified,<br>the request is redirected to the host from<br>which the original request is initiated.                                                                                                    |
|                  | ReplaceKeyPrefix-<br>With        | The object name prefix used in the<br>redirection request. OBS replaces the value<br>of KeyPrefixEquals with the value you<br>specified here for ReplaceKeyPrefixWith.                                                                                                    |
|                  |                                  | For example, to redirect requests for <b>docs</b><br>(objects in the <b>docs</b> directory) to<br>documents (objects in the documents<br>directory), set KeyPrefixEquals to docs<br>under Condition and ReplaceKeyPrefix-<br>With to documents under Redirect. This<br>way, requests for object <b>docs/a.html</b> will<br>be redirected to documents/a.html. |

<span id="page-124-0"></span>**Table 2-38** Parameter description

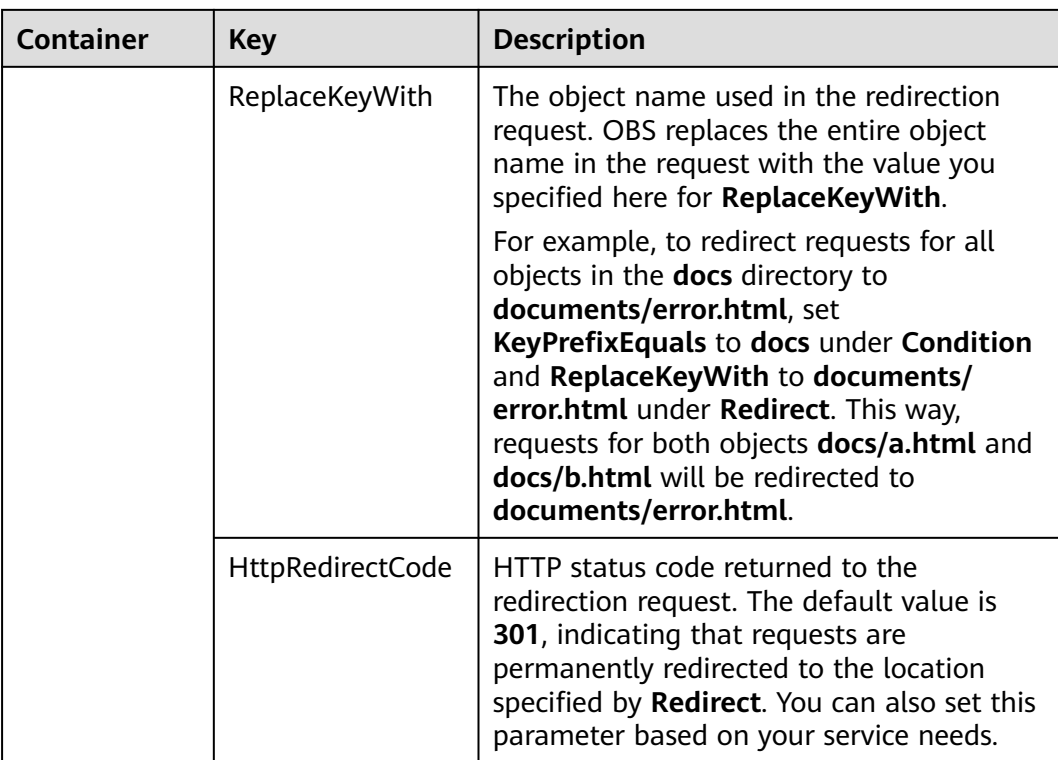

### **Example of setting a redirection rule**

Example 1: All requests for objects prefixed with **folder1/** are automatically redirected to pages prefixed with **target.html** on host **www.example.com** using HTTPS.  $\overline{[}$ 

```
 {
    "Condition": {
      "KeyPrefixEquals": "folder1/"
      },
    "Redirect":{
       "Protocol": "https",
      "HostName": "www.example.com",
      "ReplaceKeyPrefixWith": "target.html"
      }
   }
]
```
Example 2: All requests for objects prefixed with **folder2/** are automatically redirected to objects prefixed with **folder/** in the same bucket.  $\Gamma$ 

```
 {
 "Condition": {
    "KeyPrefixEquals": "folder2/"
    },
 "Redirect":{
    "ReplaceKeyPrefixWith": "folder/"
    }
 }
```
Example 3: All requests for objects prefixed with **folder.html** are automatically redirected to the **folderdeleted.html** object in the same bucket. [

```
 {
 "Condition": {
```
]

```
 "KeyPrefixEquals": "folder.html"
    },
 "Redirect":{
    "ReplaceKeyWith": "folderdeleted.html"
    }
 }
```
● Example 4: If the HTTP status code 404 is returned, the request is automatically redirected to the page prefixed with **report-404/** on host **www.example.com**.

For example, if you request the page **ExamplePage.html** but the HTTP 404 error is returned, the request will be redirected to the **report-404/ ExamplePage.html** page on the **www.example.com**. If the 404 redirection rule is not specified, the default 404 error page configured in the previous step is returned when the HTTP 404 error occurs.

```
 {
 "Condition": {
   "HttpErrorCodeReturnedEquals": "404"
   },
 "Redirect":{
   "HostName": "www.example.com",
   "ReplaceKeyPrefixWith": "report-404/"
   }
 }
```
#### **Step 9** Click **OK**.

After the static website hosting is effective in OBS, you can access the static website by using the URL provided by OBS.

#### $\Box$  Note

]

[

]

In some conditions, you may need to clear the browser cache before the expected results are displayed.

```
----End
```
# **2.16.4 Configuring Redirection**

You can redirect all requests for a bucket to another bucket or URL by configuring redirection rules.

## **Prerequisites**

Web page files required for static website hosting have been uploaded to the specified bucket.

The static website files hosted in the bucket are accessible to anonymous users.

Static web page files in the Cold storage class have been restored. For more information, see **[Restoring an Object from Cold Storage](#page-51-0)**.

## **Procedure**

**Step 1** In the bucket list, click the bucket you want to operate. The **Overview** page is displayed.

**Step 2** In the **Basic Configurations** area, click **Static Website Hosting**. The **Static Website Hosting** page is displayed.

Alternatively, you can choose **Basic Configurations** > **Static Website Hosting** from the navigation pane on the left.

- **Step 3** Click **Configure Static Website Hosting**. The **Configure Static Website Hosting** dialog box is displayed.
- **Step 4** Enable **Status**.
- **Step 5** Set **Hosting By** to **Redirection**, and enter the access domain name or URL of the bucket to which requests are redirected.
- **Step 6** Click **OK**.
- **Step 7** In the bucket list, click the bucket to which requests for the static website are redirected.
- **Step 8** (**Optional**) If the static website files in the bucket are not accessible to anonymous users, perform this step. If they are already accessible to everyone, skip this step.

Grant the read permission for static website files to anonymous users. For details, see **[Granting Anonymous Users Permission to Access Objects](#page-98-0)**.

If the bucket contains only static website files, configure the **Public Read** policy for the bucket so that all files in it can be accessed publicly.

- 1. Choose **Permissions** > **Bucket Policies**.
- 2. In the **Standard Bucket Policies** area, select the **Public Read** policy for the bucket.
- 3. Click **Public Read**. In the confirmation dialog box that is displayed, click **Yes**.
- **Step 9 Verification**: Input the access domain name of the bucket in the web browser and press **Enter**. The bucket or URL to which requests are redirected will be displayed.

#### $\Box$  Note

In some conditions, you may need to clear the browser cache before the expected results are displayed.

**----End**

## **2.16.5 Using a User-Defined Domain Name to Configure Static Website Hosting**

OBS allows you to access static websites hosted by OBS using user-defined domain names. This section uses a specific scenario as an example to describe how to use a user-defined domain name to configure static website hosting. For a basic understanding of the concepts and operations about the static website hosting on OBS, see **[Configuring Static Website Hosting](#page-122-0)**.

#### **Scenario**

Company **A** has a large number of files to archive but it does not want to put the time and effort into its storage resources. Therefore, the company subscribes to

OBS for hosting static websites and expects that the usernames under the company account can access the static resources through a user-defined domain name. See **Figure 2-20**.

**Figure 2-20** Using a user-defined domain name to access hosted static website

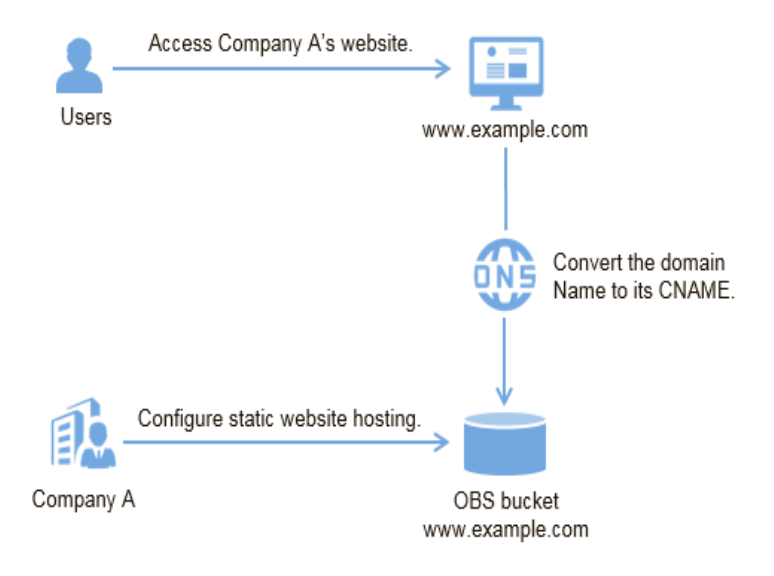

### **Operation Process**

Create a bucket on OBS Console first, for storing static website resources, and enable static website hosting for this bucket. Then use DNS to create and configure domain name hosting. The procedure is as follows:

- 1. **[Register a domain name.](#page-129-0)**
- 2. **[Create a bucket.](#page-129-0)**
- 3. **[Upload static website files.](#page-130-0)**
- 4. **[Configure static website hosting on OBS.](#page-130-0)**
- 5. **[Bind a user-defined domain name.](#page-131-0)**
- 6. **[Create and configure domain name hosting.](#page-131-0)**
- 7. **[Verify the configuration.](#page-132-0)**

## **Data Planning**

**Table 2-39** describes the data to be planned before this configuration.

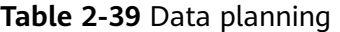

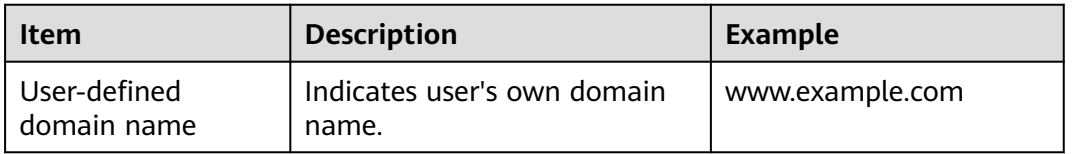

<span id="page-129-0"></span>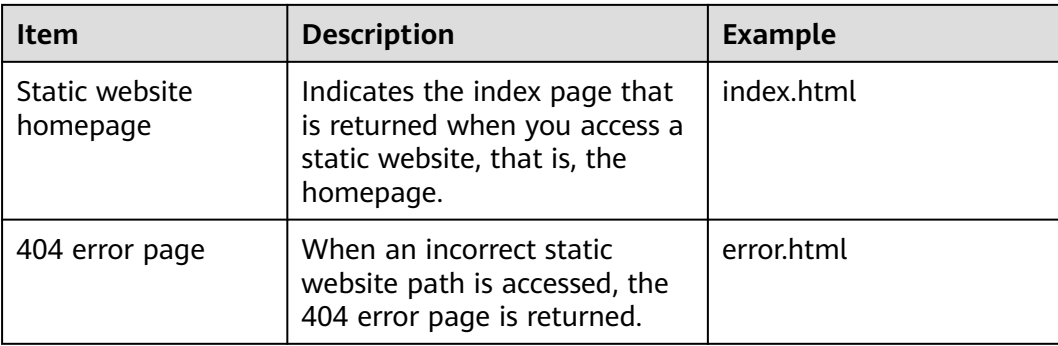

For example, the content of the **index.html** file is as follows:

```
<html>
  <head>
    <title>Hello OBS!</title>
     <meta charset="utf-8">
  </head>
  <body>
    <p>Welcome to use OBS static website hosting.</p>
     <p>This is the homepage.</p>
  </body>
</html>
```
#### For example, the content of the **error.html** file is as follows:

```
<html>
  <head>
    <title>Hello OBS!</title>
     <meta charset="utf-8">
  </head>
  <body>
    <p>Welcome to use OBS static website hosting.</p>
    <p>This is the 404 error page.</p>
  </body>
</html>
```
## **Procedure**

**Step 1** Register a domain name.

If you have a registered domain name, skip this step.

If you do not have a registered domain name, register one with a registrar of your choice. In this scenario, the example domain name **www.example.com** is used. In practice, you need to replace the domain name with the one you actually planned.

**Step 2** Create a bucket.

There are no special requirements on bucket names. Create a bucket for storing static website files as prompted. The following example describes how to create a bucket named **example**:

- 1. Log in to OBS Console.
- 2. Click **Create Bucket** in the upper right corner of the page.
- 3. Configure the following parameters in the dialog box that is displayed:
	- **Region**: Select a region closest to you.
	- **Bucket Name**: Enter **example**.

<span id="page-130-0"></span>– **Storage Class**: It is recommended that you select **Standard**.

 $\Box$  Note

You can also select the Warm, or Cold storage class based on the website requirements for access frequency and speed. For details about storage classes, see **[Storage Classes Overview](#page-40-0)**.

- **Bucket Policy**: Select **Public Read** to allow any user to access objects in the bucket.
- **Default Encryption**: Select **Disable**.
- 4. Click **Create Now** to complete the creation.

#### **Step 3** Upload static website files to the bucket.

Prepare the static website files to be uploaded and perform the following steps to upload all static website files to bucket **example**.

- 1. Click the bucket name **example** to go to the **Objects** page.
- 2. Click **Upload Object**.
- 3. Drag the prepared static website files to the **Upload Object** area.

You can also click **add file** in the **Upload Object** area to select files.

#### $\Box$  Note

- The static website files cannot be encrypted for upload.
- The website home page file (**index.html**) and 404 error page (**error.html**) must be stored in the root directory of the bucket.
- It is recommended that you select **Standard** for the storage class. If the storage class of a static website file is Cold, you need to restore the static website file before you can access it. For details, see **[Restoring an Object from Cold Storage](#page-51-0)**.
- 4. Click **Upload** to complete the upload.
- **Step 4** Configure static website hosting.

After uploading the static website files, you need to configure the static website hosting function for the bucket.

#### $\Box$  Note

You can also redirect the entire static website to another bucket or domain name. For details, see **[Configuring Redirection](#page-126-0)**.

- 1. Click the bucket name **example** to go to the **Objects** page.
- 2. In the navigation pane, choose **Basic Configurations** > **Static Website Hosting**. The **Static Website Hosting** page is displayed.
- 3. Click **Configure Static Website Hosting** to open the dialog box.
- 4. Enable **Status**.
- 5. Set **Hosting Type** to **Host a static website**.

#### $\Box$  Note

You can also configure redirection rules based on service requirements to implement website content redirection. For details, see **[Configuring Static Website Hosting](#page-122-0)**.

6. Set the **Home Page** to **index.html** as planned, and the **404 Error Page** to **error.html**.

- 7. Click **OK**.
- <span id="page-131-0"></span>**Step 5** Bind a user-defined domain name.

To bind a user-defined domain name to a bucket, perform the following steps:

- 1. Click the bucket name **example** to go to the **Objects** page. In the navigation pane, choose **Domain Name Mgmt**.
- 2. Click **Bind User Domain Name** and set **User Domain Name** to **www.example.com**.
- 3. Click **OK**. The user-defined domain name is bound to the bucket.

**Step 6** Create and configure domain name hosting.

To facilitate unified management of your user-defined domain names and static websites and implement cloud-based services, directly manage your user-defined domain names on DNS. After the hosting is configured, you can perform subsequent management of the domain name on DNS, including managing record sets and PTR records, as well as creating wildcard DNS records.

Alternatively, you can add a CNAME record to the DNS at the DNS registrar, mapping to the static website domain name hosted by the bucket.

To create and configure domain name hosting on DNS, perform the following steps:

1. Add a public zone.

Use the root domain name **example.com** created in **[Step 1](#page-129-0)** as the name of the public zone to be created. For details about how to create a public zone, see "Step 1. Create a Public Zone" in section "Routing Internet Traffic to a Website" of the Domain Name Service User Guide.

2. Add a CNAME record.

In DNS, add a record set for the sub-domain name **www.example.com** of the hosted domain name, to map the CNAME of the sub-domain name to the static website domain name hosted by OBS. Configure the parameters as follows:

- **Name**: Enter **www**.
- **Type**: Select **CNAME-Canonical name**.
- **Line**: Select **Default**.
- **TTL (s)**: Retain the default value.
- **Value**: Domain name to map, that is, the static website domain name hosted by bucket **example**.

For details, see section "Adding a CNAME Record Set" in the *Domain Name* Service User Guide.

3. Change the DNS server address at your domain name registrar.

At your domain name registrar, change the DNS server address in the NS record of the root domain name to the cloud DNS server address. The specific address is the NS value of the public zone in DNS.

For details about how to change the addresses of the DNS servers, see "Step 4. Change DNS Servers of the Domain Name" in section "Routing Internet Traffic to a Website" of the *Domain Name Service User Guide*.

#### $\Box$  Note

The address change will be effective within 48 hours. The actual time taken varies depending on the domain name registrar.

- <span id="page-132-0"></span>**Step 7** Verify that the configuration is successful.
	- Enter the following URL in the address box of the browser: **www.example.com**, to check whether the default homepage can be accessed. See **Figure 2-21**.

#### **Figure 2-21** Default homepage

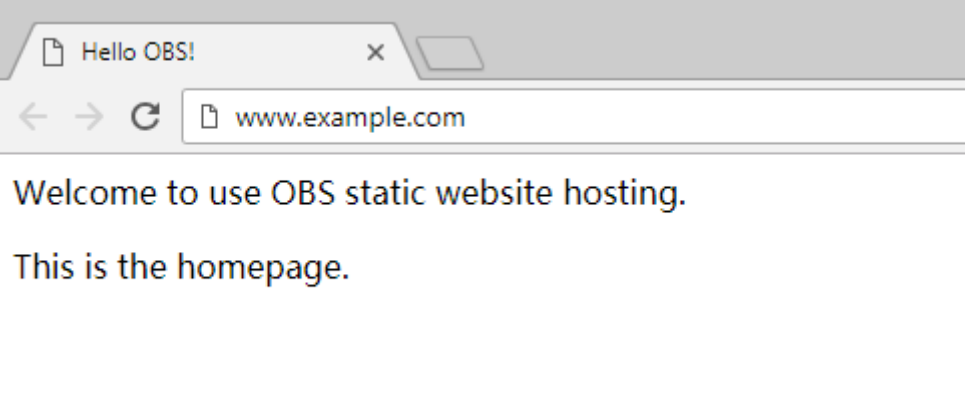

In the web browser, enter a static file access address that does not exist in a bucket. For example, enter **www.example.com/imgs** to verify that the 404 error page (error.html) can be returned. **Figure 2-22** displays the error page.

#### **Figure 2-22** 404 error page

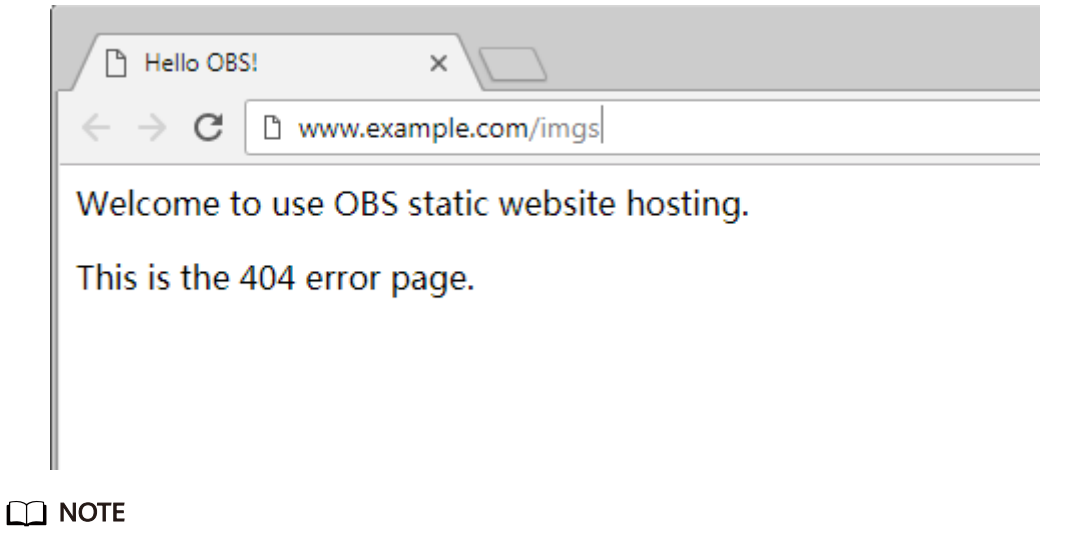

In some conditions, you may need to clear the browser cache before the expected results are displayed.

**----End**

## **Website Update**

If you need to update a static file, such as a picture, a piece of music, an HTML file, or a CSS file, you can re-upload the static file.

By default, if two files in a path share one name, the newly uploaded file overwrites the original one. To prevent files from being overwritten, you can enable the versioning function. Versioning allows you to keep multiple versions of a static file, so that you can retrieve and restore history versions conveniently. With versioning enabled, data can be restored rapidly when accidental operations or application faults occur. For detailed information about versioning, see chapter **[Versioning Overview](#page-100-0)**.

# **2.17 Cross-Origin Resource Sharing**

## **2.17.1 CORS Overview**

CORS is a browser-standard mechanism provided by the World Wide Web Consortium (W3C). It defines the interaction methods between client-side web applications in one origin and resources in another origin. For general web page requests, website scripts and contents in one origin cannot interact with those in another origin because of Same Origin Policies (SOPs).

The CORS specification is supported to allow cross-origin requests to access OBS resources.

OBS supports static website hosting. Static websites stored in OBS can respond to website requests from another origin only when CORS is configured for the bucket.

Typical application scenarios of CORS are as follows:

- Enables JavaScript and HTML5 to be used for establishing web applications that can directly access resources in OBS. No proxy servers are required for transfer.
- Enables the dragging function of HTML5 to be used to upload files to OBS (with the upload progress displayed) or update OBS contents using web applications.
- Hosts external web pages, style sheets, and HTML5 applications in different origins. Web fonts or pictures in OBS can be shared by multiple websites.

The configuration of CORS takes effect within two minutes.

## **2.17.2 Configuring CORS**

This section describes how to use CORS in HTML5 to implement cross-origin access.

## **Prerequisites**

Static website hosting has been configured. For details, see **[Configuring Static](#page-122-0) [Website Hosting](#page-122-0)**.

## **Procedure**

- **Step 1** In the bucket list, click the bucket you want to operate. The **Overview** page is displayed.
- **Step 2** In the **Basic Configurations** area, click **CORS Rules**. The **CORS Rules** page is displayed.

Alternatively, you can choose **Basic Configurations** > **CORS Rules** in the navigation pane.

**Step 3** Click **Create**. The **Create CORS Rule** dialog box is displayed.

 $\Box$  Note

A bucket can have a maximum of 100 CORS rules configured.

**Step 4** In the **CORS Rule** dialog box, configure **Allowed Origin**, **Allowed Method**, **Allowed Header**, **Exposed Header**, and **Cache Duration (s)**.

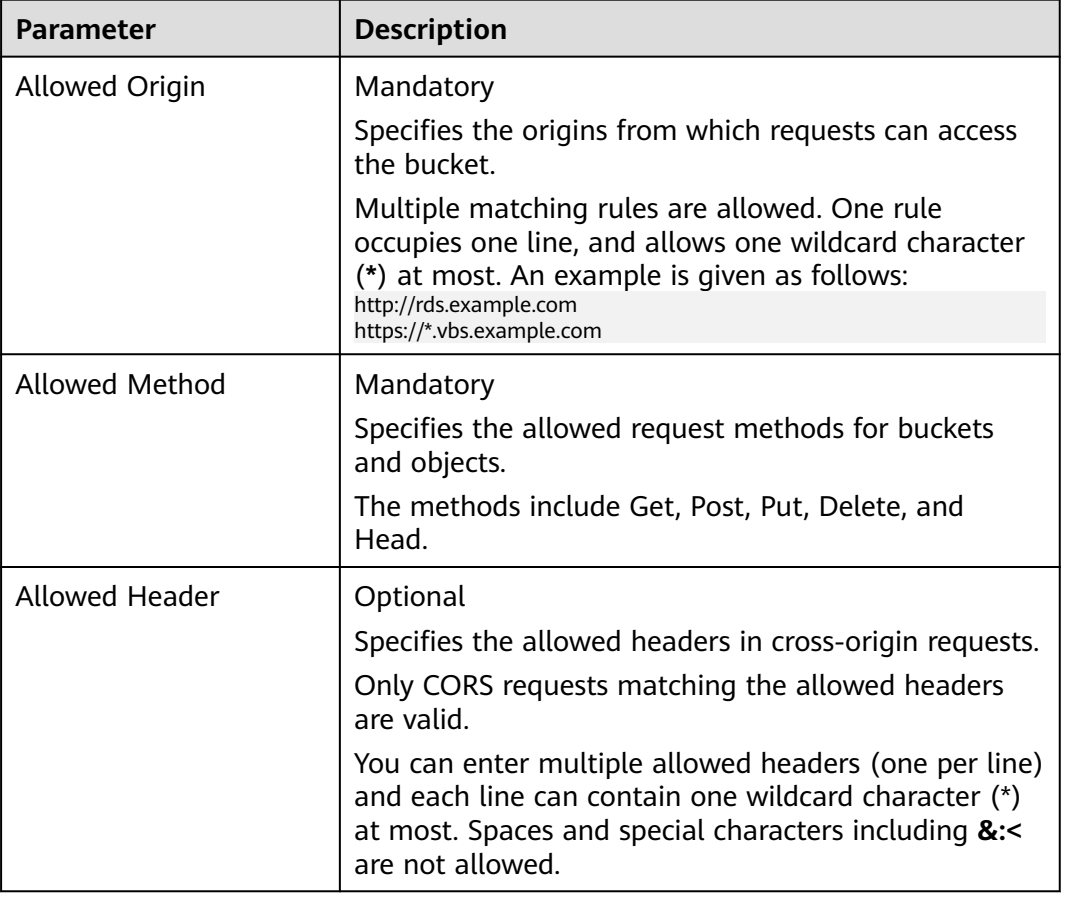

**Table 2-40** Parameters in CORS rules

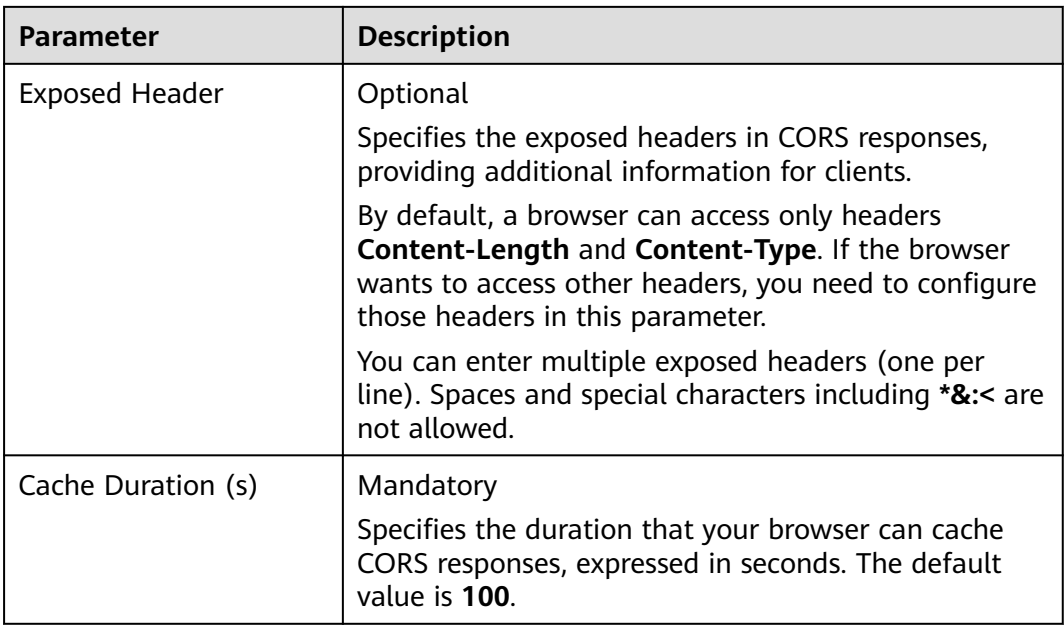

#### **Step 5** Click **OK**.

Message "The CORS rule created successfully." is displayed. The CORS configuration takes effect within two minutes.

After CORS is successfully configured, only the addresses specified in **Allowed Origin** can access a bucket in OBS using the methods specified in **Allowed Method**. For example, you can configure CORS parameters for bucket **testbucket** as follows:

- **Allowed Origin**: **https://www.example.com**
- **Allowed Method**: **GET**
- **Allowed Header**: \*
- **Exposed Header**: \*
- **Cache Duration (s)**: **100**

By doing so, OBS only allows GET requests from **https://www.example.com** to access bucket **testbucket**, without restrictions on request headers. The client can cache CORS responses for 100 seconds.

**----End**

# **2.18 URL Validation**

## **2.18.1 URL Validation Overview**

To reduce costs, some websites steal links from other websites to enrich their own contents. Link stealing not only damages interests of the original websites but also increases workloads on the original websites' servers. Therefore URL is used to resolve this problem.

In HTTP, a website can detect the web page that accesses a target web page using the **Referer** field. As the **Referer** field can trace sources, specific techniques can be used to block or return to specific web pages if the pages are not from the website. URL validation checks whether the **Referer** field in requests matches the whitelist or blacklist by setting **Referers**. If the field matches the whitelist, the requests are allowed. Otherwise, the requests are blocked or specific pages are displayed.

OBS supports URL validation based on the **Referer** header field in HTTP requests to prevent a user's data in OBS from being stolen by other users. OBS supports both whitelists and blacklists.

## **2.18.2 Configuring URL Validation**

OBS blocks access requests from blacklisted URLs and allows those from whitelisted URLs.

## **Prerequisites**

Static website hosting has been enabled.

## **Procedure**

- **Step 1** In the bucket list, click the bucket you want to operate. The **Overview** page is displayed.
- **Step 2** In the **Basic Configurations** area, click **URL Validation**. The **URL Validation** page is displayed.
- **Step 3** Click next to the text box of **Whitelisted Referers** or **Blacklisted Referers**, and enter the referers.

Principles for setting **Referers**:

- The length of a whitelist or blacklist cannot exceed 1024 characters.
- Referer format:
	- You can enter multiple referers, each in a line.
	- The referer parameter supports asterisks (\*) and question marks (?). An asterisk works as a wildcard that can replace zero or multiple characters, and a question mark (?) can replace a single character.
	- If the referer header field contains **http** or **https** during download, the referer must contain **http** or **https**.
- If Whitelisted Referers is left blank but Blacklisted Referers is not, all websites except those specified in the blacklist are allowed to access data in the target bucket.
- If Whitelisted Referers is not left blank, only the websites specified in the whitelist are allowed to access the target bucket no matter whether **Blacklisted Referers** is left blank or not.

#### $\cap$  note

If **Whitelisted Referers** is configured the same as **Blacklisted Referers**, the blacklist takes effect. For example, if both **Whitelisted Referers** and **Blacklisted Referers** are set to **https:// www.example.com**, access requests from this address will be blocked.

If Whitelisted Referers and Blacklisted Referers are both left blank, all websites are allowed to access data in the target bucket by default.

Before determining whether a user has the four types of permissions (read, write, ACL read, and ACL write) for a bucket or objects in the bucket, check whether this user complies with the URL validation principles of the **Referer** field.

**Step 4** Click to save the settings.

**----End**

# **2.19 Monitoring**

## **2.19.1 Monitoring OBS**

#### **Scenarios**

In the use of OBS, you may send PUT and GET requests that generate upload and download traffic, or receive error responses from the server. To learn the requests, traffic, and error responses in a timely manner, you can use Cloud Eye to perform automatic and real-time monitoring over your buckets.

You do not need to separately subscribe to Cloud Eye. It starts automatically once you create a resource (a bucket, for example) in OBS. For more information about Cloud Eye, see Cloud Eye User Guide.

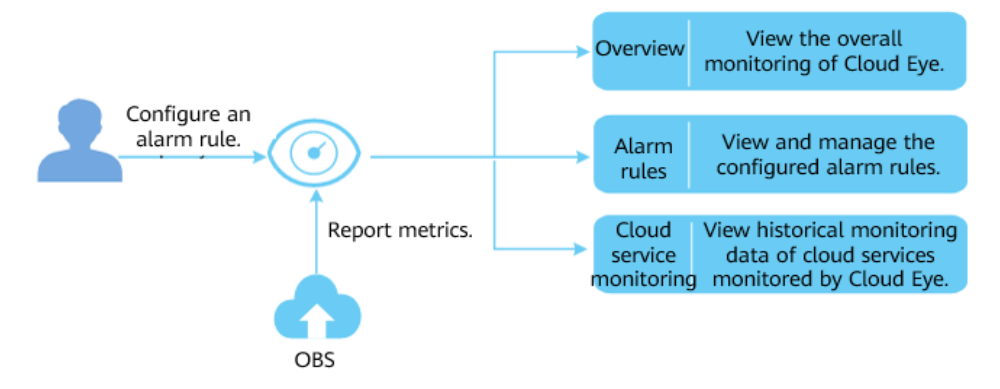

**Figure 2-23** Cloud Eye monitoring

#### **Setting Alarm Rules**

In addition to automatic and real-time monitoring, you can configure alarm rules in Cloud Eye to receive alarm notifications when specified events happen.

For details, see section "Creating an Alarm Rule" in Cloud Eve User Guide.

## **Viewing OBS Monitoring Metrics**

Cloud Eye monitors **[OBS monitoring metrics](#page-138-0)** in real time. You can view detailed monitoring statistics of each metric on the console of Cloud Eye.

For details, see section "Querying Cloud Service Monitoring Metrics" in *Cloud Eye* User Guide.

# <span id="page-138-0"></span>**2.19.2 OBS Monitoring Metrics**

## **Functions**

This section defines the namespace, list, and dimensions of monitoring metrics reported by OBS to Cloud Eye. You can use the management console or APIs provided by Cloud Eye to search for monitoring metrics and alarms generated by OBS.

## **Namespace**

SYS.OBS

## **Monitoring Metrics**

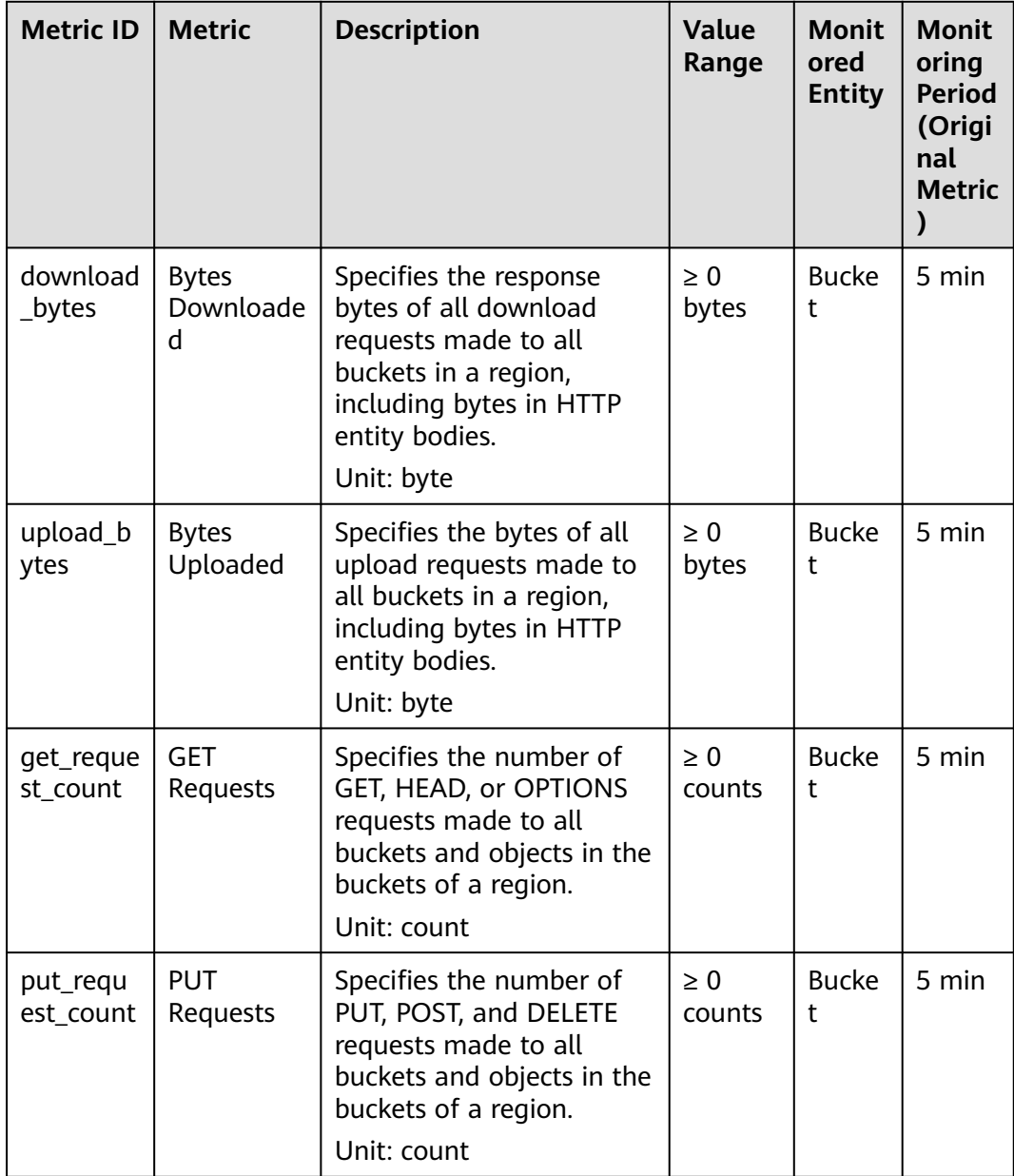

<span id="page-139-0"></span>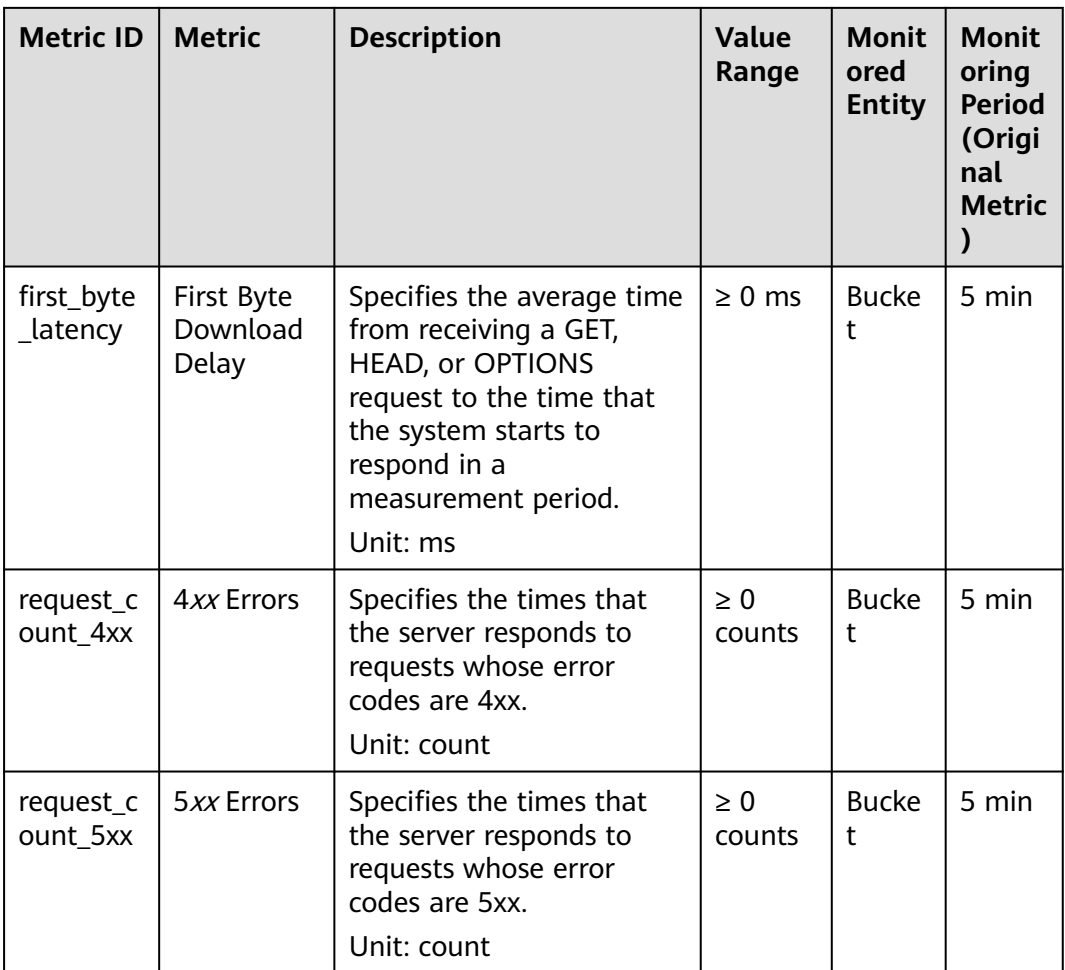

## **Dimensions**

#### **Table 2-41** Dimensions

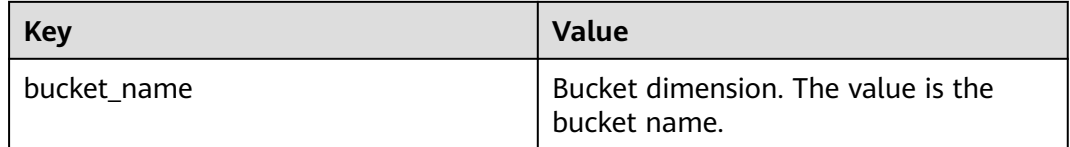

# **2.20 Related Operations**

# **2.20.1 Creating an IAM Agency**

To use some OBS features, you need to use IAM agencies to grant required permissions to OBS for processing your data.

## **Creating an Agency for Cross-Region Replication**

- **Step 1** In the **Create Cross-Region Replication Rule** dialog box on OBS Console, click **Create IAM agencies** to jump to the **Agencies** page on the IAM console.
- **Step 2** Click **Create Agency**.
- **Step 3** Enter an agency name.
- **Step 4** Select **Cloud service** for the **Agency Type**.
- **Step 5** Select **Object Storage Service (OBS)** for **Cloud Service**.
- **Step 6** Set a validity period.
- **Step 7** In the **Permissions** area, choose **Global service** > **OBS**, and click **Attach Policy** in the **Operation** column. The **Attach Policy** window is displayed.
- **Step 8** Choose **Base** > **Tenant Administrator**, and click **OK**.
- **Step 9** (Optional) If **Replicate KMS encrypted objects** is selected when configuring the cross-region replication rule, the **KMS Administrator** policy set must be configured in the regions where the source bucket and destination bucket are located.
	- 1. Click **Modify** in the row of the region where the source/destination bucket resides. The **Attach Policy** dialog box is displayed.
	- 2. Search for **KMS** and check the box next to the **KMS Administrator** policy set.
	- 3. Click **OK**.
- **Step 10** Click **OK** to complete the agency creation.

**----End**

# **2.21 Troubleshooting**

## **2.21.1 An Object Fails to Be Downloaded Using Internet Explorer 11**

## **Symptom**

A user logs in to OBS Console using Internet Explorer 11 and uploads an object. When the user attempts to download the object to the original path to replace the original object without closing the browser, a message is displayed indicating a download failure. Why does this happen?

For example, a user uploads object **abc** from the root directory of local drive C to a bucket in OBS Console. When the user attempts to download the object to the root directory of local drive C to replace the original object without closing the browser, a message is displayed indicating a download failure.

#### **Answer**

This problem is caused by browser incompatibility. It can be solved by using a different web browser.

If this problem occurs, close the browser and try again.

## **2.21.2 OBS Console Cannot Be Opened in Internet Explorer 9**

### **Question**

Why OBS Console cannot be opened in Internet Explorer 9, even if the address of OBS Console can be pinged?

#### **Answer**

Confirm whether **Use SSL** and **Use TLS** are selected in **Internet Options**. If not, perform the following procedure and try again:

- **Step 1** Open Internet Explorer 9.
- **Step 2** Click **Tools** in the upper right corner and choose **Internet Options** > **Advanced**. Then select **Use SSL 2.0**, **Use SSL 3.0**, **Use TLS 1.0**, **Use TLS 1.1**, and **Use TLS 1.2**, as shown in **Figure 2-24**.

**Figure 2-24** Internet Options

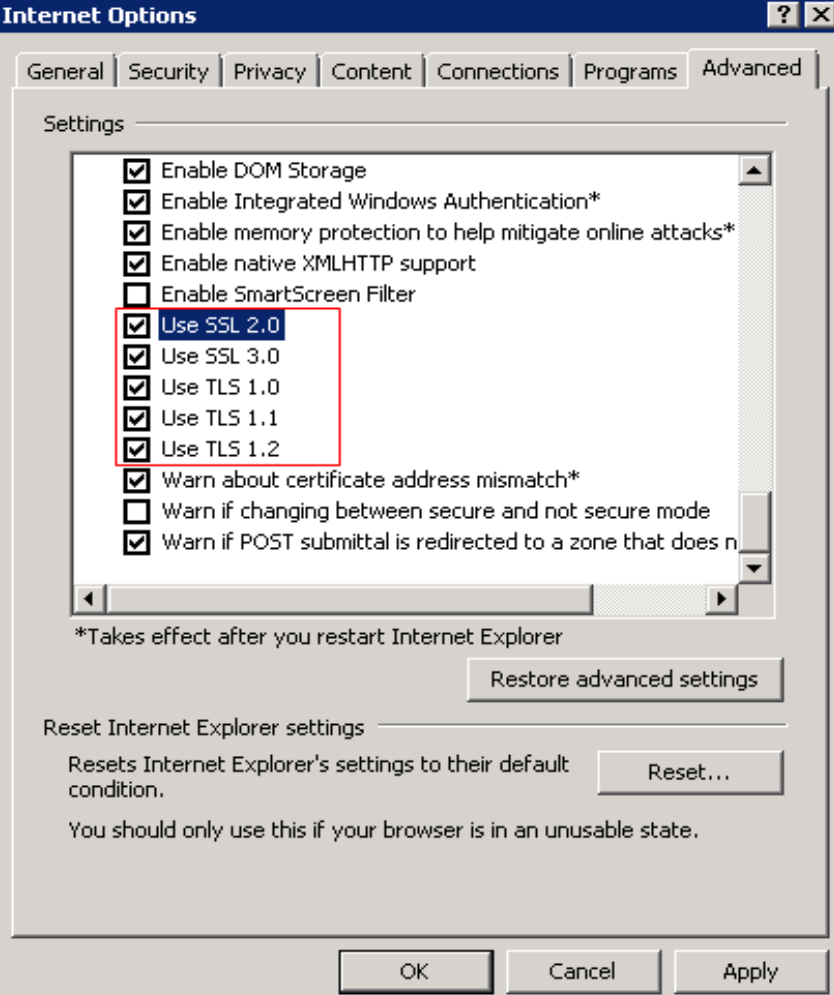

**Step 3** Click **OK**.

**----End**

## **2.21.3 The Object Name Changes After an Object with a Long Name Is Downloaded to a Local Computer**

### **Question**

After an object with a relatively long name is downloaded to a local path, the object name changes.

#### **Answer**

For Windows, a file name, including the file name extension, can contain a maximum of 255 characters. When an object with a name containing more than 255 characters is downloaded to a local computer, the system keeps only the first 255 characters automatically.

## **2.21.4 Failed to Configure Event Notifications**

#### **Question**

During the configuration of event notifications on OBS, message "OBS is not authorized to use this topic. Go to SMN to authorize OBS to use this topic." is displayed.

#### **Answer**

Go to the SMN console. On the **Configure Topic Policy** page, select **OBS** under **Services that can publish messages to this topic**.

For details about how to use the SMN service, see "Topic Policy" in the SMN User Guide.

## **2.21.5 Time Difference Is Longer Than 15 Minutes Between the Client and Server**

## **Question**

Error message "Time difference is longer than 15 minutes between the client and server" or "The difference between the request time and the current time is too large" is displayed during the use of OBS.

#### **Answer**

For security purposes, OBS verifies the time offset between the client and server. If the offset is longer than 15 minutes, the OBS server will reject your requests and this error message is reported. To resolve this problem, adjust your local time (UTC) and try again.

# **2.22 Error Code List**

If a request fails to be processed due to errors, an error response is returned. An error response contains an error code and error details. **Table 2-42** lists some common error codes in OBS error responses.

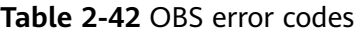

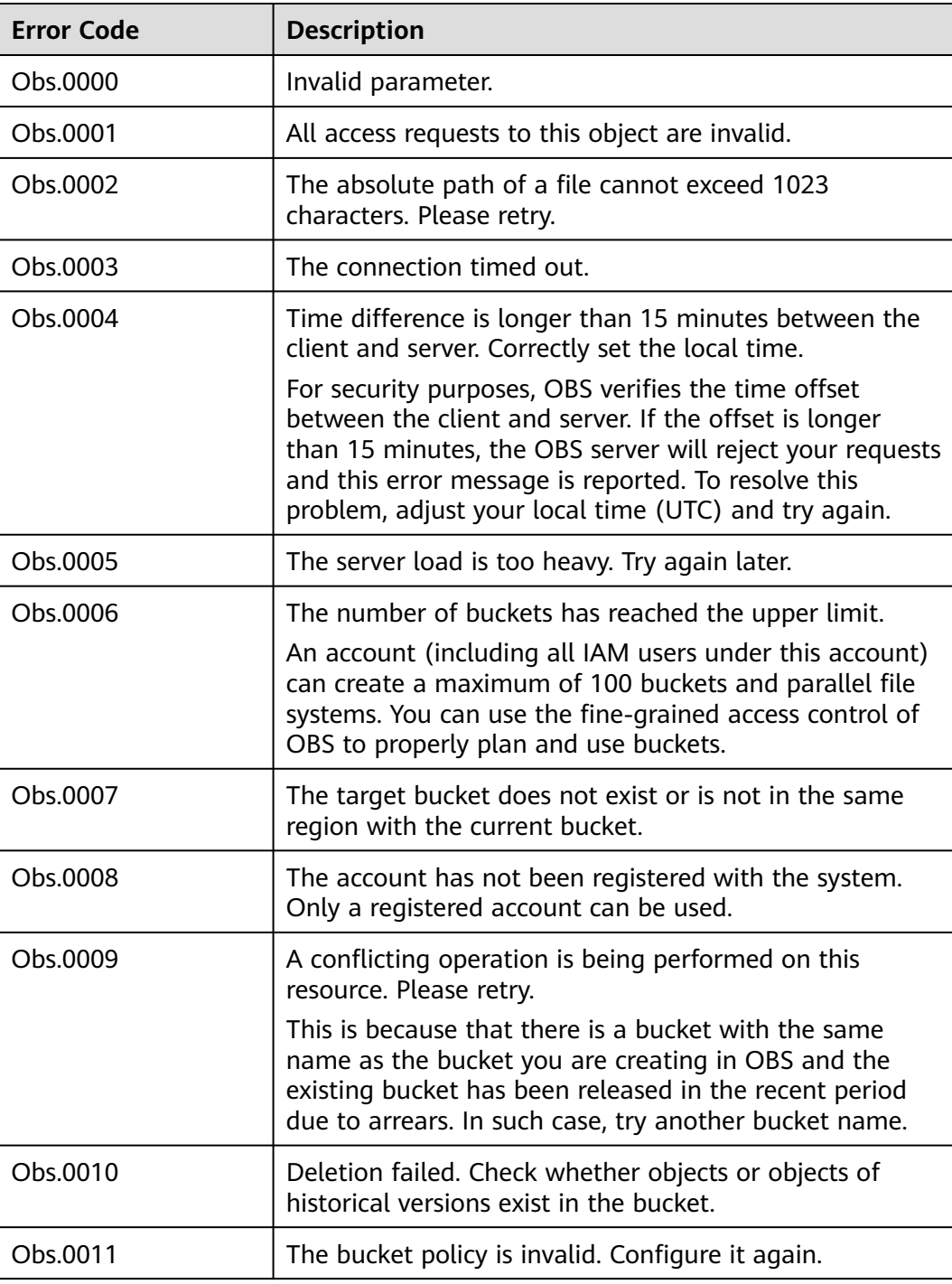
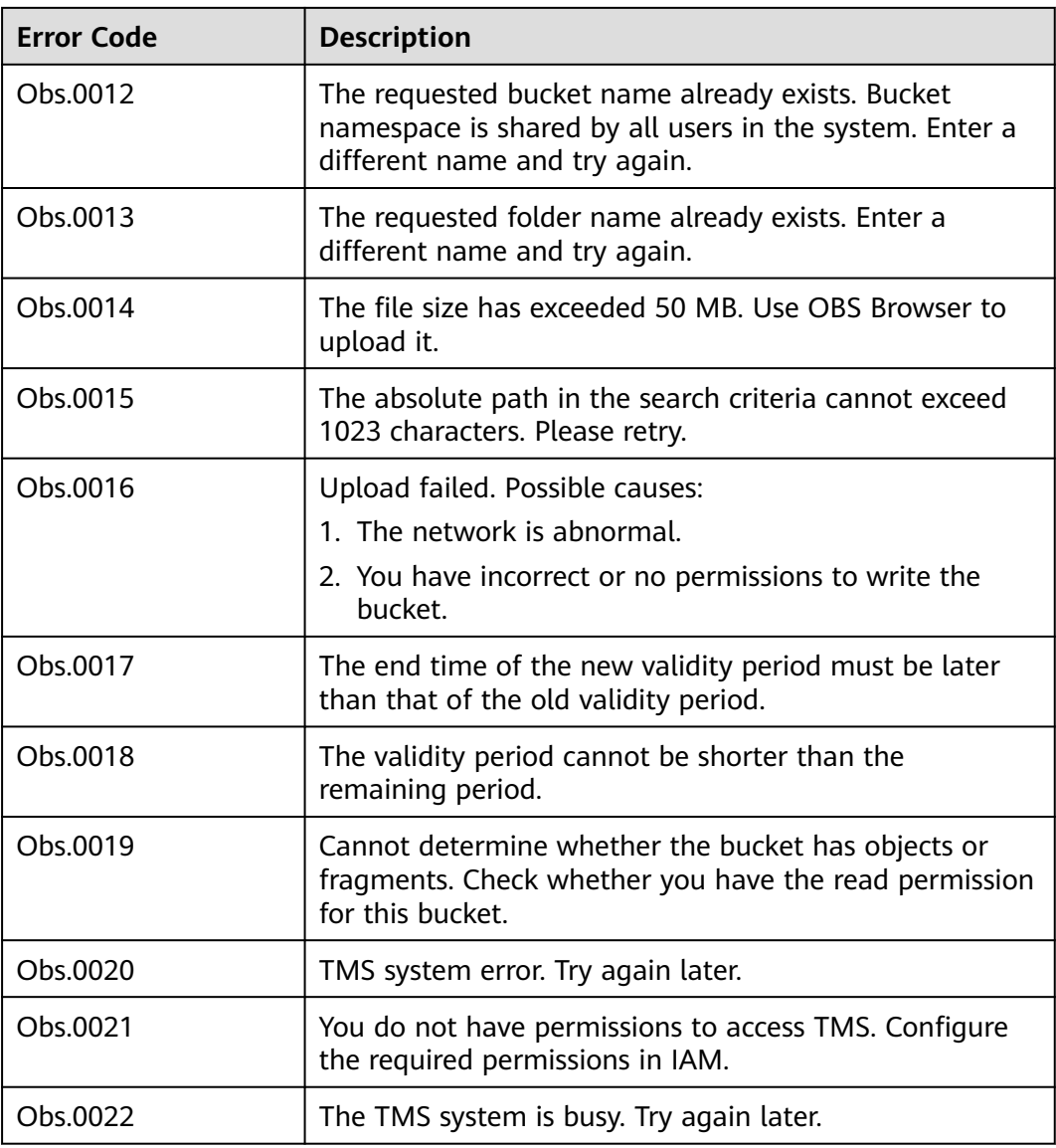

# **3 FAQ**

# **3.1 OBS Basics**

## **3.1.1 How Can I Get Started with OBS?**

Create an account, add a payment method, and you can start using OBS.

If you use an IAM user, ensure that the user has been added to a user group that has the permissions required to use OBS.

## **3.1.2 How Do I Obtain an OBS Endpoint?**

You can access OBS through domain names. When you are using the API, thirdparty tools, or other methods to access OBS, you can use domain names to conveniently locate resources in OBS.

Before using OBS, ensure that the DNS server address has been correctly configured on the client.

Endpoints vary depending on services and regions. The following table lists OBS endpoints.

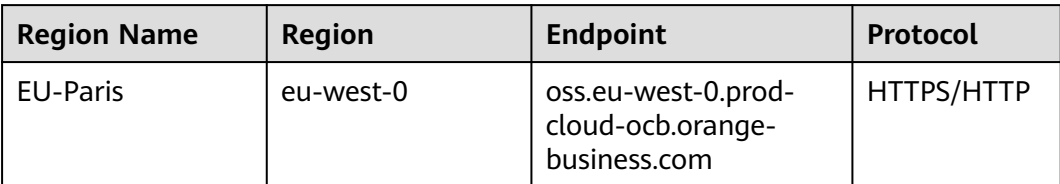

#### **Table 3-1** OBS endpoints

## **3.1.3 What Are the Advantages of Object Storage over SAN and NAS Storage?**

- SAN storage provides LUNs or volumes for applications. LUNs and volumes are forms of disk storage. Upper-layer applications use Fibre Channel or iSCSI protocols to access SAN storage. SAN storage focuses on disk management. For other purposes, SAN storage must rely on upper-layer applications.
- NAS storage provides file systems or folders for applications. Upper-layer applications use NFS or CIFS protocols to access NAS storage. Directory trees of file systems must be maintained.
- Object storage is suitable for web applications. A massive bucket storage space is provided based on a URL address to store a wide range of file objects. Object storage adopts a flat architecture. Users do not need to maintain complex file directories. There is no need to worry about running out of storage because the storage a bucket can provide is practically unlimited.

## **3.1.4 Which Types of Data Can Be Stored in OBS?**

OBS can store all types of data.

#### **3.1.5 How Much Data Can I Store in OBS?**

There are no restrictions on the total capacity or number of objects or files that can be stored by the OBS system or in any single bucket. However, there are limitations on what you can upload to your bucket at a time.

- OBS Console allows you to upload files in a batch. Up to 100 files can be uploaded at a time, with the total size of no more than 5 GB. If you upload only one file in a batch upload, it cannot exceed 5 GB in size.
- If you use OBS Browser+, obsutil, an API, or an SDK, you can upload a single object of up to 48.8 TB.

## **3.1.6 Does OBS Support Traffic Monitoring?**

Yes.

On Cloud Eye, you can monitor the OBS metrics described in the following table.

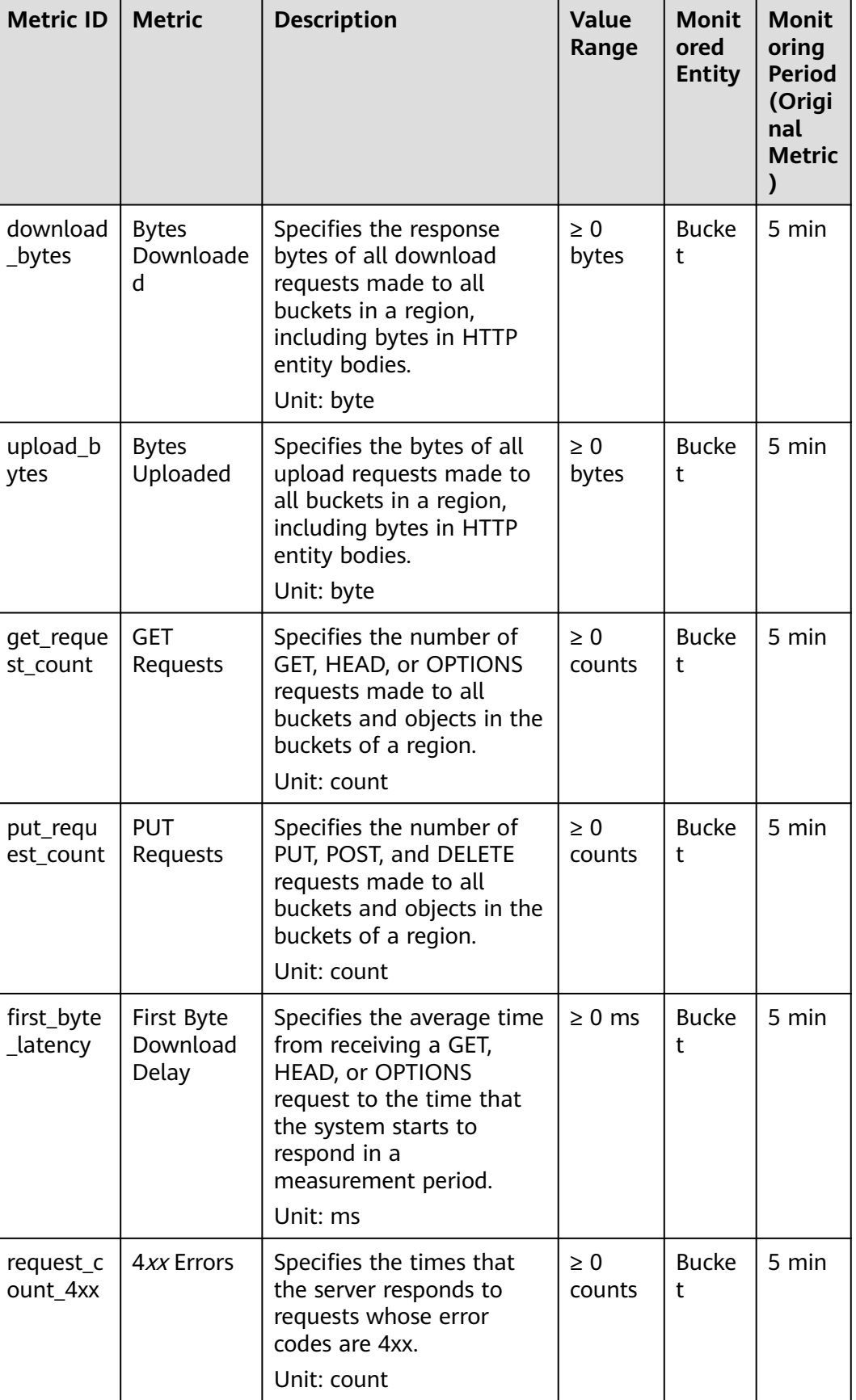

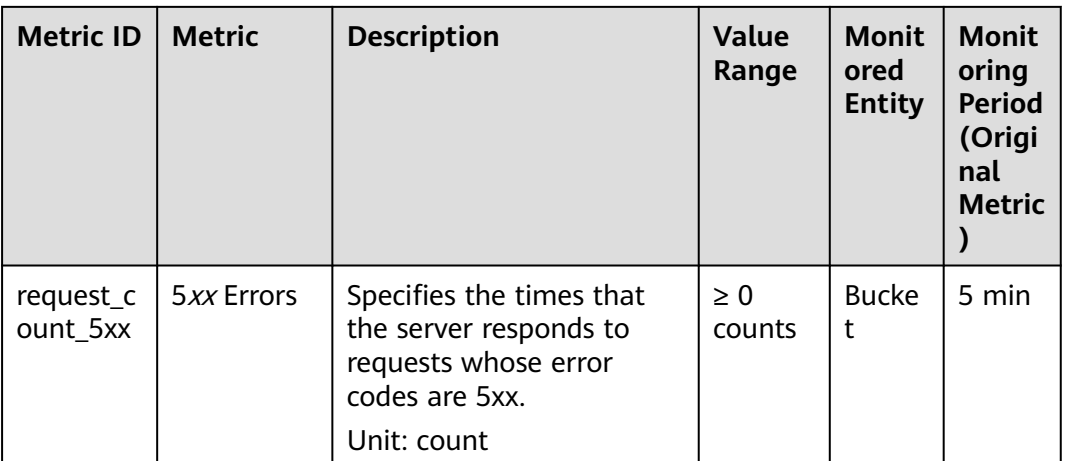

#### **3.1.7 Can Folders in OBS Be Used the Same Way as in a File System?**

No.

OBS does not involve files or folders like in a file system. For your convenience, OBS provides a way to simulate folders. On OBS Console, you can simulate a folder by adding a slash (/) to the name of an object, which is then displayed as a folder.

#### **3.1.8 Where Is Data Stored in OBS?**

When creating a bucket on OBS, you can specify a region for the bucket. Then your data on OBS is stored on multiple storage devices in this region.

## **3.1.9 Does OBS Support Access over HTTPS?**

Yes, OBS can be accessed over HTTPS.

When accessing OBS using the allocated domain name, just replace **http** in the URL of the bucket or object with **https** in the browser.

## **3.1.10 Can Other Users Access My Data Stored in OBS?**

Yes.

- Bucket ACLs and bucket policies can be used to grant other users read access to your buckets.
- You can grant other users read permissions for objects in your bucket by configuring object ACLs, object policies, or bucket policies. Alternatively, you can configure object sharing.

## **3.1.11 Does OBS Support Resumable Transfer?**

Resumable transfer is supported for all transfer methods except API.

| <b>OBS Tool</b>    | <b>Resumable Data Transfer</b>                                                                                                    |
|--------------------|----------------------------------------------------------------------------------------------------|
| <b>OBS Console</b> | Not supported                                                                                                    |
| OBS Browser+       | Supported                                                                                                    |
| obsutil            | Supported                                                                                                    |
| <b>SDKs</b>        | Supported<br>Before using SDK for resumable transfer, you must enable<br>the resumable transfer option. Only in this way, can the<br>progress of the last upload be read when you continue the<br>transfer process again. For the setting details, see the<br>corresponding SDK documentation. |
| <b>APIS</b>        | Not supported                                                                                                    |

**Table 3-2** Support for resumable transfer by different OBS tools

#### **3.1.12 Does OBS Support Batch Upload?**

The following table lists the batch upload support for different OBS tools.

| <b>Tool</b>        | <b>Batch Upload</b>                                                                                         |
|--------------------|----------------------------------------------------------------------------------------------------|
| <b>OBS Console</b> | Not supported                                                                                               |
| OBS Browser+       | Supports batch upload of files and folders. A maximum of<br>500 files or folders can be uploaded at a time. |
| obsutil            | Supports upload of a single folder with the maximum size of<br>48.8 TB.                                     |
| <b>SDKs</b>        | Not supported                                                                                               |
| <b>APIS</b>        | Not supported                                                                                               |

**Table 3-3** Support for batch upload by different OBS tools

#### **3.1.13 Does OBS Support Batch Download?**

The following table lists the batch download support for different OBS tools.

| <b>Tool</b>  | <b>Batch Download</b> |
|--------------|-----------------------|
| OBS Console  | Not supported         |
| OBS Browser+ | Supported             |
| obsutil      | Supported             |

**Table 3-4** Support for batch download by different OBS tools

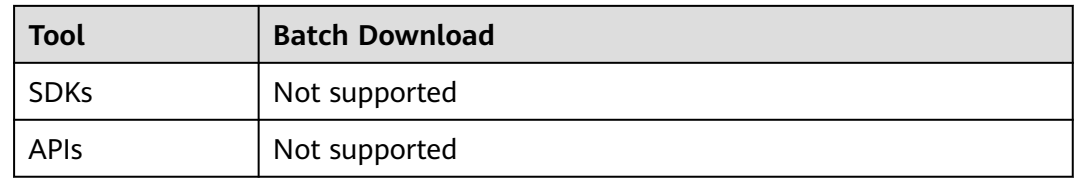

## **3.1.14 Does OBS Support Batch Deletion of Objects?**

The following table lists the batch deletion support for different OBS tools.

| Tool         | <b>Batch Deletion</b>                                                                                                    |
|--------------|----------------------------------------------------------------------------------------------------|
| OBS Console  | Supported. A maximum of 100 objects can be deleted at a<br>time. If a folder is selected, only one folder can be deleted at<br>a time. |
| OBS Browser+ | Supported. Files and folders can be deleted in a batch, and<br>the number of files and folders to be deleted is not limited.           |
| obsutil      | You can delete objects in batches by prefix.                                                                                           |
| <b>SDKs</b>  | Supported. A maximum of 1,000 objects can be deleted at a<br>time.                                                                     |
| <b>APIS</b>  | Supported. A maximum of 1,000 objects can be deleted at a<br>time.                                                                     |

**Table 3-5** Support for batch deletion by different OBS tools

#### $\Box$  Note

The batch deletion performance is negatively correlated with the number of objects in a single request. When it comes to QPS, deleting N objects is counted as N operations. If a large number of objects named with prefixes in lexicographic order are deleted, lots of requests may be concentrated in a specific partition, which results in hot access. This limits the request rate in the hot partition and increases access delay.

To address this problem, you can reduce the number of objects in a single batch deletion request, initiate more concurrent requests, and name objects with random prefixes.

## **3.1.15 What Are the Factors That Affect Upload and Download Speed of OBS?**

The OBS upload and download speed may be affected by:

• The default upper limit of the OBS read/write bandwidth allowed for a single account: 16 Gbit/s (which means the total GET and PUT bandwidths over both public and private networks)

If the actual bandwidth reaches this upper limit, flow control will be triggered.

Bandwidth of the purchased VM NIC

If the NIC bandwidth is lower than 16 Gbit/s, the node bandwidth will be limited by the VM bandwidth. You need to purchase multiple VMs to run concurrently to reach 16 Gbit/s.

Disk I/O and resources consumed by other processes

#### **3.1.16 Why Did Some of My Data Stored on OBS Get Lost?**

- Check whether there is a lifecycle rule configured to automatically delete objects after a certain date.
- Check whether the write permission to the bucket has been granted to other users. If it was, those other users can delete objects from the bucket. If you have enabled logging, you can check the logs to find out who deleted the objects.

#### **3.1.17 Can Deleted Data Be Recovered?**

- If versioning is enabled for a bucket, deleted objects are saved to the Deleted **Objects** list. You can recover objects from the **Deleted Objects** list. For details, see **[Undeleting an Object](#page-54-0)**.
- If versioning is not enabled, deleted objects cannot be recovered.

#### **3.1.18 Will There Be Data Left Over in OBS After I Delete an Object?**

After you select the objects that you want to delete, OBS will delete the data completely, with nothing remaining. This protects against data leaks.

#### **3.1.19 Will My Bucket Performance Be Affected by Other Users' Services?**

No. OBS isolates the access from different accounts, so there is no performance interference or impact between different accounts.

# **3.2 Access Control**

## **3.2.1 How Can I Control Access to OBS?**

You can use the following mechanisms to control access to OBS.

IAM policies

IAM policies define the actions that can be performed on your cloud resources, specifying what actions are allowed or denied.

IAM policies can be used to grant access to various IAM users under the same parent account.

The process is as follows:

- a. Create a user group and select an IAM permission set for it.
- b. Create an IAM user and add it to the user group, and it will inherit the permissions of the user group you added it to.

**Bucket policies** 

A bucket policy applies to the configured OBS bucket and all the objects in the bucket. An OBS bucket owner can use a bucket policy to grant permissions on buckets and objects in the buckets to IAM users or other accounts.

Access Control List (ACL)

ACLs control read and write permissions for accounts. ACL control is not as fine-grained as bucket policies and IAM policies, so IAM policies and bucket policies are recommended instead.

## **3.2.2 What Are the Differences Between Using an IAM Policy and a Bucket Policy in Access Control?**

IAM policies apply to cloud resources. With the OBS permissions, an IAM policy can be applied to all buckets and objects in OBS.

A bucket policy only applies to the bucket the policy was configured for.

#### **3.2.3 What Is the Relationship Between a Bucket Policy and an Object Policy?**

An object policy takes effect on only one object in a bucket. A bucket policy can be applied to multiple or all objects in a bucket.

# **3.3 Buckets and Objects**

## **3.3.1 Why Am I Unable to Create a Bucket?**

- If the number of buckets created by the current user reaches 100, delete some unneeded buckets first.
- If the name for the new bucket already exists, use another name and try again. Each OBS bucket name must be globally unique. Specifically, it must be different from that of buckets created by its owner or by any other users.
- The name of a deleted bucket cannot be reused immediately after the deletion. It can be reused for a bucket or a parallel file system at least 30 minutes later after the deletion.
- Check whether the account has required permissions. If the account does not have the permissions, grant them.
- Check whether the account is in arrears or the account balance is insufficient. If this is the case, pay off the outstanding balance or top up the account.
- Check whether the network connectivity between the local computer and OBS is normal. If the network is down, restore the network connection.
- If the failure is not caused by any of the preceding reasons, check the returned error code and find the reason.

# **3.3.2 Why Am I Unable to Upload an Object?**

• Check whether the network connectivity between the local computer and OBS is normal. If the network is down, restore the network connection.

- If a message indicating "service unavailable" is displayed when objects are being uploaded, try again later.
- Check whether the account is in arrears or the account balance is insufficient. If this is the case, pay off the outstanding balance or top up the account.
- Check whether the account has the permissions required to upload objects. This check should cover the IAM policies, bucket policies, and bucket ACLs. If the account does not have the required permissions, grant the permissions first.
- If the fault persists, contact customer service.

## **3.3.3 Why Am I Unable to Download an Object?**

- Check whether the network connectivity between the local computer and OBS is normal. If the network is down, restore the network connection.
- Check whether the account is in arrears or the account balance is insufficient. If this is the case, pay off the outstanding balance or top up the account.
- Check whether the account has the permissions needed to download objects from the bucket. This check should cover IAM policies, bucket policies, object policies, bucket ACLs, and object ACLs. If the account does not have the required permissions, grant the permissions first.
- Check whether the current object is encrypted with KMS. If yes, downloading the object from OBS Console or OBS Browser will fail. To download an encrypted object using the SDK or API, a decryption key is required.
- Check whether the object is in the Cold storage class. If it is and the status is **Unrestored**, restore the object first.
- If the fault persists, contact customer service.

#### **3.3.4 Why Can't I Delete a Bucket?**

- Check whether the network connectivity between the local computer and OBS is normal. If the network is down, restore the network connection.
- Check whether all objects in the bucket have been deleted. If not, delete all objects from the bucket.
- Check whether all fragments in the bucket have been deleted. If not, delete all fragments from the bucket.
- If versioning is enabled, check whether there are deleted objects remaining in the bucket. If yes, permanently delete all deleted objects from the bucket.
- Check whether the account that deletes the bucket is the owner of the bucket.
- If the fault persists, contact customer service.

#### **3.3.5 What Is the Relationship Between Bucket Storage Classes and Object Storage Classes?**

When an object is uploaded, it inherits the storage class of the bucket by default, but you can change the default storage class when you upload the object.

Changing the storage class of a bucket does not change the storage classes of existing objects in the bucket, but newly uploaded objects will inherit the new storage class.

## **3.3.6 Can I Modify the Region of a Bucket?**

No. After a bucket is created, the region cannot be changed.

#### **3.3.7 How Do I Obtain the Access Path to an Object?**

Object access paths use the following format: **https://**{bucket name}**.**{domain name}**/**{object name}.

You can combine a path manually or use the tools in the following table to obtain it.

| Tool               | <b>Object URL</b>                                                                                                    |
|--------------------|----------------------------------------------------------------------------------------------------|
| <b>OBS Console</b> | Click the object and copy the URL for the detailed<br>information of the object.                                                                               |
| OBS Browser+       | Click the <b>Attribute</b> button of the object and then you can<br>copy the URL displayed in the detailed information about the<br>object.                    |
| obsutil            | Not supported                                                                                                    |
| <b>SDKs</b>        | You can get the URL of an object by calling the getObjectUrl<br>interface.                                                                                     |
|                    | <b>NOTE</b><br>When uploading an object, you can obtain its URL from the returned<br>value. The URL of an existing object in the bucket cannot be<br>obtained. |
| APIs               | Not supported                                                                                                    |

**Table 3-6** How to obtain an object URL

#### $\Box$  Note

If the object access path is user-assembled, you need to escape the object name by referring to the URL encoding rules.

## **3.3.8 Why Can't I Search for Certain Objects in My Bucket?**

On OBS Console and OBS Browser, you can search for objects by object name prefix. For example, if you search for **test**, you will find all objects whose names start with **test**. However, if the keyword entered is in the middle or at the end of the object name, the search will not return those results. For example, the name of the object to be searched for is **testabc** and you enter **abc** in the search box, **testabc** will not be found. Only objects whose names start with the prefix **abc** are found.

## **3.3.9 What Should I Do If an Error Message Is Displayed When I Use Internet Explorer to Access an Object URL That Contains Chinese Characters?**

#### **Description**

HTTP 400 error is returned when using the Internet Explorer to access an object URL that contains Chinese characters?

#### **Handling Method**

By default, the Internet Explorer does not use the UTF-8 to send query strings. To solve this problem, change the default configuration of the Internet Explorer.

#### **Procedure**

- **Step 1** Open Internet Explorer, for example, IE 11.
- **Step 2** Click **Settings** in the upper right corner of the browser and choose **Internet Options** > **Advanced**.
- **Step 3** Select **Send UTF-8 query string for non-Internet URLs**, as shown in the following figure.

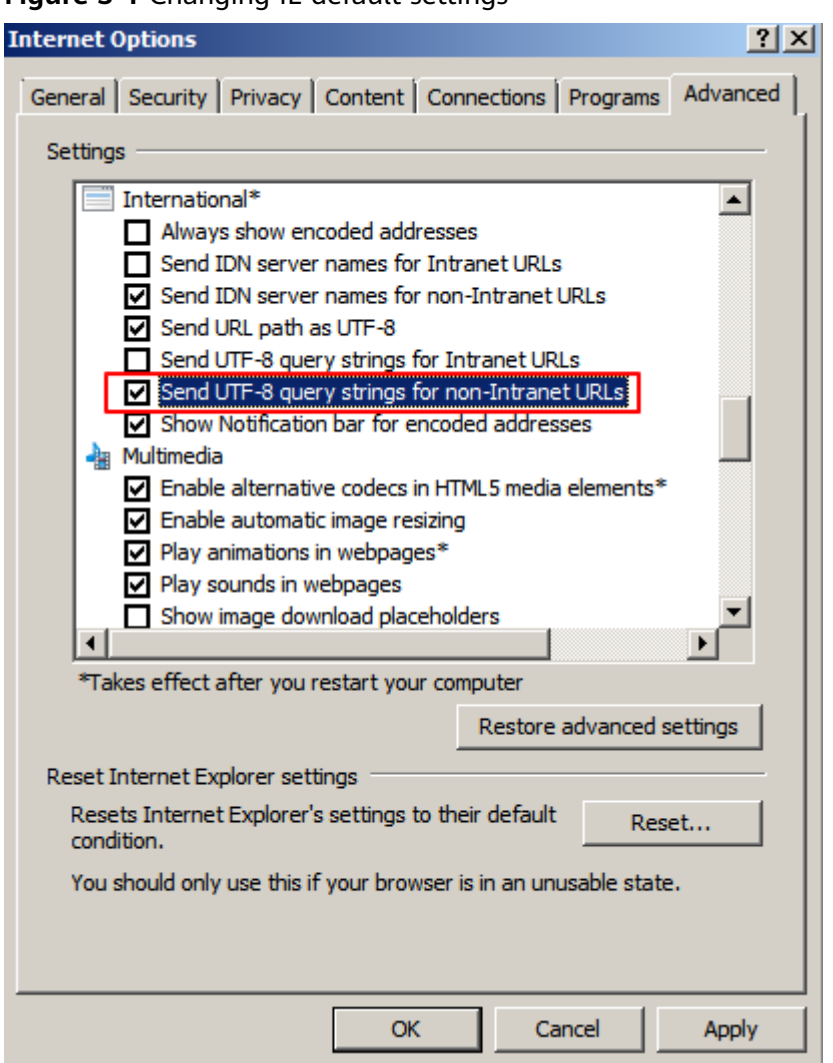

**Figure 3-1** Changing IE default settings

- **Step 4** Click **Apply**, and then click **OK**.
- **Step 5** Restart Internet Explorer.

Then, you can properly access the object URL.

**----End**

# **3.4 Tools**

#### **3.4.1 When Downloading a Folder Using obsutil, the Download Speed Slows After the Folder Download Progress Reaches 90%**

This problem may occur in the following scenarios:

Scenario 1: The folder contains a few large objects among a large number of small objects. Large objects are downloaded at fast speed. But the download speed of small objects in large quantity is closely related to the TPS performance. Therefore, if the remaining 10% are mostly small objects, the download speed may decrease.

Scenario 2: The folder contains same-size objects. It is possible that all objects have been downloaded but are queuing to be written to disks, which may be reflected as a slowdown in the download progressing. In this case, check the writing speed of your clients.

#### **3.4.2 With obsutil, Downloading a File Fails After the Download Progress Reaches 99%**

#### **Possible causes:**

- 1. Network fluctuation
- 2. Failure in caching the file to the target folder due to disk I/O freezes.

#### **Solution:**

1. Run the download command again.

The resumable download function is enabled by default for obsutil download tasks. You only need to run the same download command again, the failed file download will be resumed and the file will be downloaded to your local path.

2. If the problem persists, upgrade obsutil to the latest version and try again.

## **3.4.3 How Do I Use the obsutil cp Command to Enable Incremental Upload, Download, or Replication?**

When running the **obsutil cp** command to upload or download data, you can add the **-u** parameter to enable the incremental upload/download function.

This parameter indicates that the system will compare the source path with the target path when uploading, downloading, or replicating an object. The system uploads, downloads, or replicates an object only when the target object does not exist, the object size is inconsistent, or the last modification time of the target object is earlier than that of the source object.

# **3.5 APIs and SDKs**

## **3.5.1 What Are the Differences Between PUT and POST Upload Methods?**

Parameters are passed through the request header if the PUT method is used to upload objects; if the POST method is used to upload objects, parameters are passed through the form field in the message body.

With the PUT method, you need to specify the object name in the URL, but object name is not required with the POST method, which uses the bucket domain name as the URL. Request lines of these two methods are given as follows:

PUT /ObjectName HTTP/1.1

POST / HTTP/1.1

Either PUT or POST method allows the object size of [0, 5 GB] for each upload. If you need to upload an object greater than 5 GB, use the multipart upload method.

For details about PUT and POST APIs, see the *Object Storage Service API* Reference.

## **3.5.2 Failure with OBS SDK in Uploading a File Greater than 5 GB**

OBS server has a restriction on the object upload API, which only allows a maximum of 5 GB for an upload. If you want to upload a file greater than 5 GB, use the multipart upload API. Operations are detailed in the following procedure:

- 1. Call the OBS API for initializing a multipart upload task to generate a multipart upload ID (Upload ID).
- 2. Call the OBS API for uploading parts one by one or in parallel. The size of each part can be up to 5 GB.
- 3. After parts are uploaded, call the OBS API to merge parts to generate the complete object.

OBS SDKs support atomic operations. In the section "Multipart Upload" of OBS SDK Reference in different programing languages, you can find more information about how to implement multipart upload using OBS SDKs.

#### **3.5.3 Why Don't the Signatures Match?**

#### **Symptom**

The following error is reported during an OBS API call.

Status code: 403 Forbidden

Error code: SignatureDoesNotMatch

Error message: The request signature we calculated does not match the signature you provided. Check your key and signing method.

#### **Possible Causes**

The provided signature does not match the signature calculated by the system.

#### **Solution**

**Step 1** Check the endpoint.

Check the endpoint if you are using the OBS SDK.

Ensure that the entered **[endpoint](#page-27-0)** is correct. If the endpoint is set to a bucket domain name that consists of a bucket name and an endpoint, a signature mismatch error will also be reported.

**Step 2** Check the AK and SK.

Ensure that the AK and SK you entered are correct, so they can match those used in the request.

#### **Step 3** Check **HTTP-Verb**.

Ensure that the **HTTP-Verb** in the signature is the same as that in the request.

#### **Step 4** Check **Date** and **Expires**.

- Signature in a header: Check whether the **Date** in the signature is the same as that in the request header.
- Signature in a URL: Check whether the **Expires** in the signature is the same as that in the request URL.

#### **Step 5** Check headers.

Check **Content-MD5**, **Content-Type**, and **Canonicalized Headers**. If any of them are contained during signature calculation, they must be also contained in the request.

#### $\Box$  note

If a URL with a signature contained is used to access OBS resources through a browser, the header parameters above cannot be contained during signature calculation.

#### **Step 6** Check **Canonicalized Resource**.

**Canonicalized Resource** indicates the OBS resources that are requested. Configure this parameter based on the requirements in the API reference.

#### **Step 7** Check **StringToSign**.

Check whether **StringToSign** is constructed based on the following rules:

- Signature in a header: HTTP-Verb + "\n" + Content-MD5 + "\n" + Content-Type + "\n" + Date + "\n" + CanonicalizedHeaders + CanonicalizedResource
- Signature in a URL: HTTP-Verb + "\n" + Content-MD5 + "\n" + Content-Type + "\n" + Expires + "\n" + CanonicalizedHeaders + CanonicalizedResource

#### $\Box$  note

If a parameter is left blank, put it in a new line.

#### **Step 8** Check the signature calculation.

Check whether the signature is calculated as follows:

- 1. Construct the request string **StringToSign**.
- 2. Perform UTF-8 encoding on the result in the **1**.
- 3. Use the SK to perform the HMAC-SHA1 signature calculation on the result in **2**.
- 4. Perform Base64 encoding on the result in **3**. If the signature is contained in a header, this step generates the final signature and no further actions are required.
- 5. If the signature is contained in a URL, perform the URL encoding on the result in **4** to obtain the final signature.

**----End**

## **3.6.1 How Is Data Security Ensured in OBS?**

OBS is secure. It provides end-to-end security services. For example, if a bucket or an object is undisclosed when you access the bucket or object, only the owner of the bucket or object can access it. Further, the access to the bucket or object requires access keys (AK/SK). You can also use various access control mechanisms (such as bucket policies and ACLs) to select users and user groups and grant them permissions. OBS supports data transfer over the HTTPS/SSL protocol. Data encryption prior to upload is available to meet your higher security requirements.

## **3.6.2 Does OBS Scan My Data for Other Purposes?**

OBS only determines whether data blocks exist or are damaged (repairs data if damaged) by scanning for the data. It does not read specific data.

#### **3.6.3 Can Engineers Export My Data from the Background of OBS?**

No. Background engineers cannot export your data. For example, if a bucket or an object is undisclosed when you access the bucket or object, only the owner of the bucket or object can access it. Further, the access to the bucket or object requires access keys (AK/SK).

## **3.6.4 How Does OBS Protect My Data from Being Stolen?**

Only the owner of a bucket or an object can access it. Accessing a bucket or object requires access keys (AK/SK). In addition, multiple access control mechanisms such as the ACLs, bucket policies, and URL validation are used to ensure data access security.

#### **3.6.5 Can a Pair of AK and SK Be Replaced When It Is Being Used to Access OBS?**

Yes. The pair of AK and SK can be replaced at any time.

#### **3.6.6 Can Multiple Users Share One Pair of AK and SK to Access OBS?**

Yes. Different users can use the same pair of AK and SK to access the same resources in OBS.

# **3.7 How Do I Use Fragment Management?**

## **3.7.1 Why Are Fragments Generated?**

Fragments are incomplete data in buckets generated due to data upload failures.

Data can be uploaded to OBS using multipart uploads. There will be fragments generated, if a multipart upload fails because of the following causes (included but not limited to):

- The network is in poor conditions, and the connection to the OBS server is interrupted frequently.
- The upload task is manually suspended.
- The device is faulty.
- The device is powered off suddenly.

#### **3.7.2 How Do I Manage Fragments?**

Generated fragments take up storage space that is billable.

# **3.8 How Do I Use Versioning?**

#### **3.8.1 Can I Upload an Object to a Folder Where a Namesake Object Already Exists?**

If versioning is enabled and an object is being uploaded, OBS automatically allocates a unique version ID to the object. Objects with the same name are stored in OBS with different version IDs.

If versioning is not enabled and objects with the same name are being uploaded to a specific folder, the new object will overwrite the existing one.

## **3.8.2 Can I Recover a Deleted Object?**

When versioning is enabled, if you delete an object without specifying a version ID, the object is tagged with a delete marker and displayed in the list of **Deleted Objects**. You can recover the object from that list.

If you delete an object with a version ID specified when versioning is enabled or you delete an object when versioning is not enabled, OBS permanently deletes the object, and you cannot recover it.

For details, see **[Versioning Overview](#page-100-0)**.

# **3.9 Event Notification**

## **3.9.1 Which Events Can Trigger Event Notifications?**

OBS supports notification for the following event types:

- **ObjectCreated:** Indicates all kinds of object creation operations, including PUT, POST, and COPY of objects, as well as the merging of parts.
	- **Put**: Creates or overwrites an object using the PUT method.
	- **Post:** Creates or overwrites an object using the POST (browser-based upload) method.
- **Copy**: Creates or overwrites an object using the COPY method.
- **CompleteMultipartUpload**: Merges parts of a multipart upload.
- **ObjectRemoved: Deletes an object.** 
	- **Delete**: Deletes an object with a specified version ID.
	- **DeleteMarkerCreated**: Deletes an object without specifying a version ID.

# **3.10 How Do I Use Lifecycle Management?**

## **3.10.1 What Are the Application Scenarios of Lifecycle Management?**

You may configure lifecycle rules to:

- Periodically delete logs that are only meant to be retained for a specific period of time (a week or a month).
- Transition documents that are seldom accessed to the Warm or Cold storage class or delete them.

If you want to delete a large number of objects from a bucket, you can configure a lifecycle rule to automatically delete the expired objects. **Table 3-7** lists the parameters for configuring such a lifecycle rule on OBS Console.

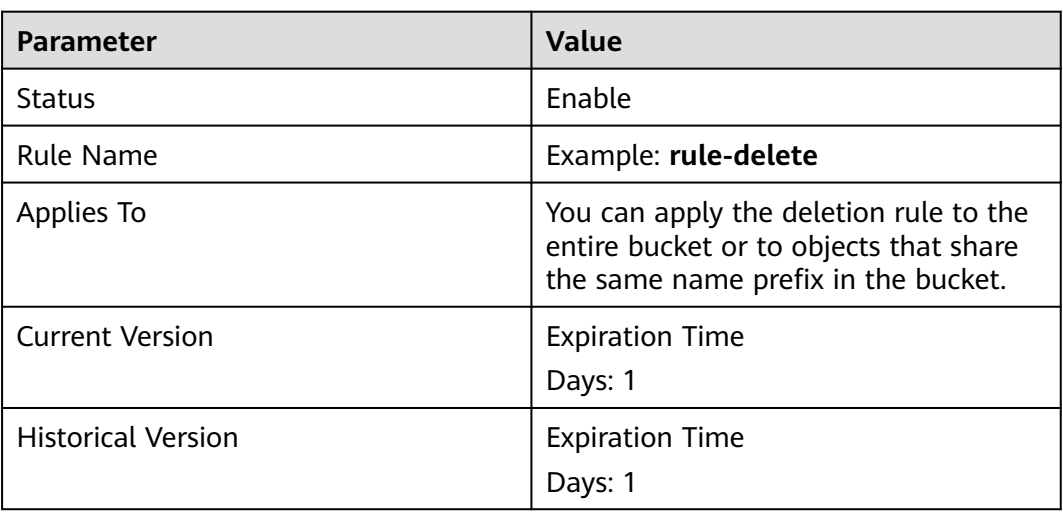

**Table 3-7** Parameters for deletion upon expiration

One day later, objects in the bucket are successfully deleted based on the rule. If you do not need this lifecycle rule, you can disable it or delete it.

# **3.11 How Do I Use Static Website Hosting?**

## **3.11.1 Can OBS Host My Static Websites?**

OBS supports static website hosting. You can configure the static website hosting function for your buckets on OBS Console. When a client accesses objects from the website address of a bucket, the browser can directly resolve the web resources and present them to end users.

## **3.11.2 Which Types of Websites Can I Use OBS to Host?**

Static websites contain static web pages and some scripts that can run on clients, such as JavaScript and Flash.

#### **3.11.3 How Do I Obtain the Static Website Hosting Address of a Bucket?**

You can obtain the static website hosting address of the bucket on OBS Console.

You can also get the address according to the following rule and format. Address format: https://Bucket name.Domain name of the hosted static website

# **3.12 How Do I Use Cross-Region Replication?**

## **3.12.1 What Are the Application Scenarios of Cross-Region Replication?**

- The same OBS resources need to be accessed in different locations. To minimize the access latency, you can use cross-region replication to create object copies in the nearest region.
- Due to business reasons, you need to migrate OBS data to the data center in another region.
- To ensure data security and availability, you need to create explicit backups for all data written to OBS in the data center of another region. Therefore, secure backup data is available if the source data is damaged irrevocably.

#### **3.12.2 Will an Object Deletion in a Source Bucket Be Synchronized to the Destination Bucket?**

No. Object deletion is not synchronized.

After the cross-region replication rule is enabled, objects that meet the following conditions are copied to the destination bucket:

- Newly uploaded objects (excluding objects in the Cold storage class)
- Updated objects, for example, objects whose content or ACL information is updated
- Historical objects in a bucket (The function of synchronizing existing objects must be enabled.)

## **3.12.3 Why Objects Are Not Copied to the Destination Bucket After the Cross-Region Replication Rule Has Been Created?**

- If the function of synchronizing existing objects is not enabled for a crossregion replication rule, existing objects in a bucket will not be copied to the destination bucket.
- Newly uploaded objects in the Cold storage class are not replicated to the destination bucket.
- A cross-region replication rule may not take effect immediately upon its configuration. Accordingly, the objects that this rule is applied to may not be replicated immediately after the rule is configured.

# **3.13 Server-Side Encryption**

## **3.13.1 Does OBS Support Encrypted Upload?**

OBS provides server-side encryption function. You can encrypt objects while uploading. Data is encrypted on the server and then stored in OBS. When downloading the encrypted objects, the encrypted data will be decrypted on the server and displayed for you in plaintext.

**Table 3-8** lists the encryption methods supported by OBS Console, clients, and tools.

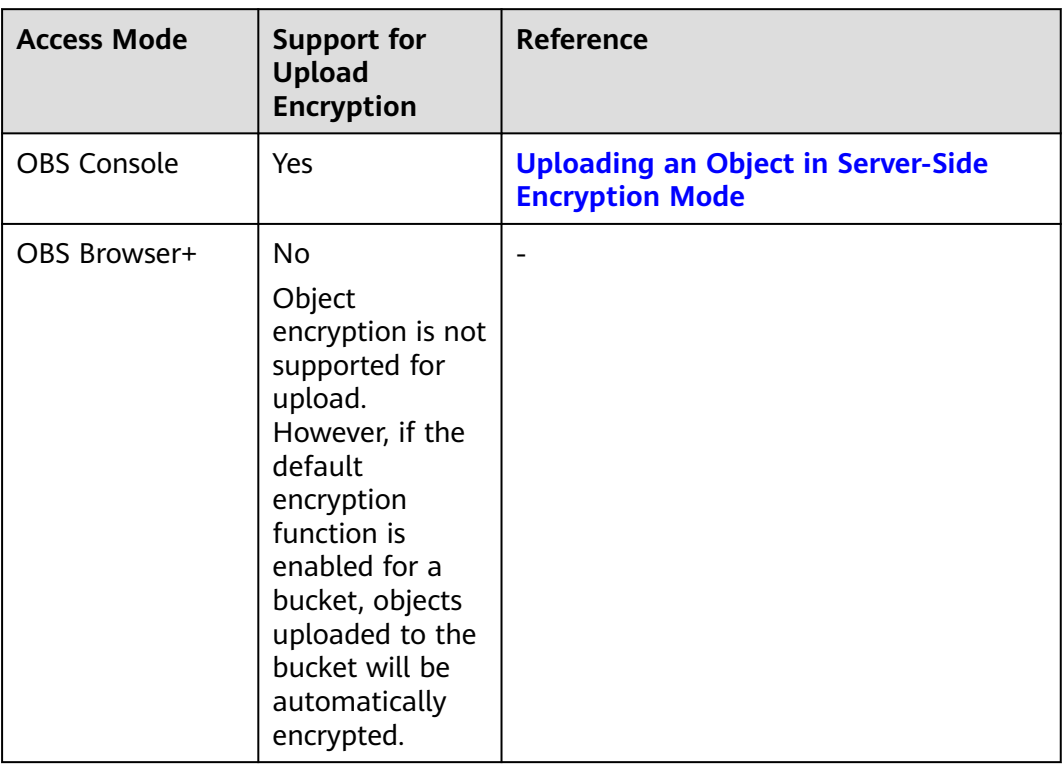

**Table 3-8** Object upload encryption in different access modes

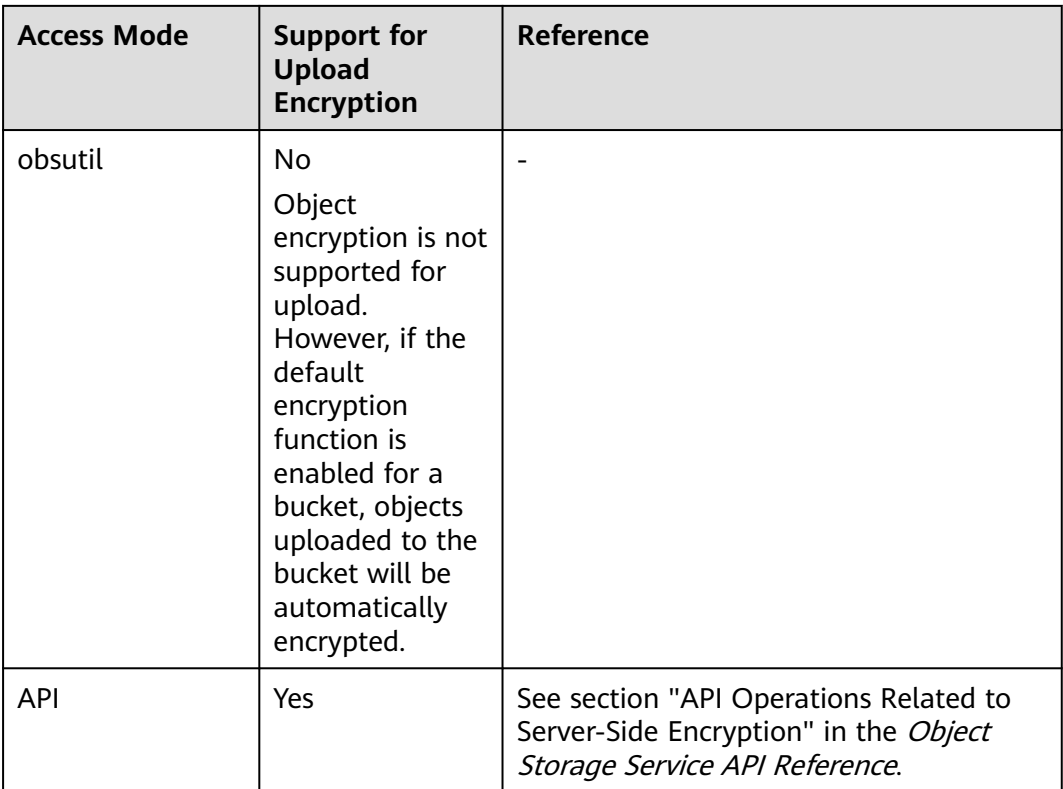

#### **3.13.2 What Encryption Technologies Can I Use to Encrypt Data on OBS?**

Before uploading your data to OBS, you can encrypt the data to ensure security during transmission and storage. OBS support various encryption technologies used on clients.

OBS allows you to encrypt objects with server-side encryption so that the objects can be securely stored in OBS.

The objects to be uploaded can be encrypted using SSE-KMS. You need to create a key using KMS or use the default key provided by KMS. Then you can use the KMS key to perform server-side encryption when uploading objects to OBS.

After server-side encryption is enabled, objects to be uploaded will be encrypted and stored on the server. When objects are downloaded, they will be decrypted on the server first and then returned in plaintext to you.

OBS provides SSE-KMS and SSE-C that can be configured by calling APIs. With SSE-C, OBS uses the customer-provided keys and their MD5 values for server-side encryption.

# **A Change History**

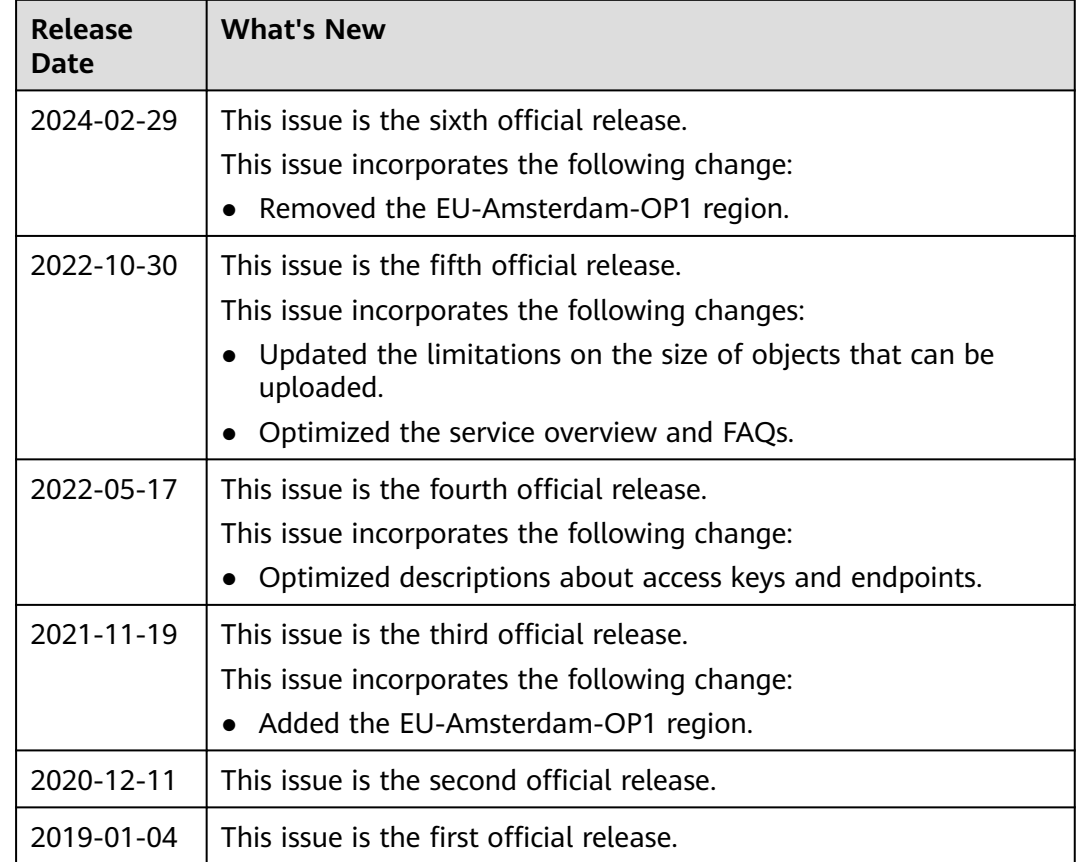